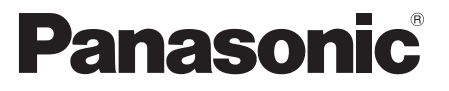

 Model nr.  **TX-P42GT30E TX-P46GT30E TX-P50GT30E**

# **Manual de utilizare** Televizor cu plasmă

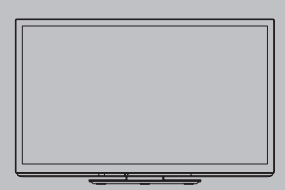

# VIErn

Vă multumim că ati cumpărat acest produs Panasonic. Vă rugăm să citiți aceste instrucțiuni cu atenție înainte de a folosi aparatul și să le păstrați pentru consultări ulterioare.

Imaginile prezentate în acest manual au doar scop ilustrativ.

Vă rugăm să consultați Garanția Pan-Europeană dacă doriți să luați legătura cu reprezentantul local Panasonic pentru a solicita asistentă.

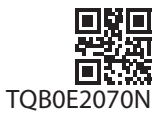

# Trăiţi senzaţii multimedia la un nivel incredibil

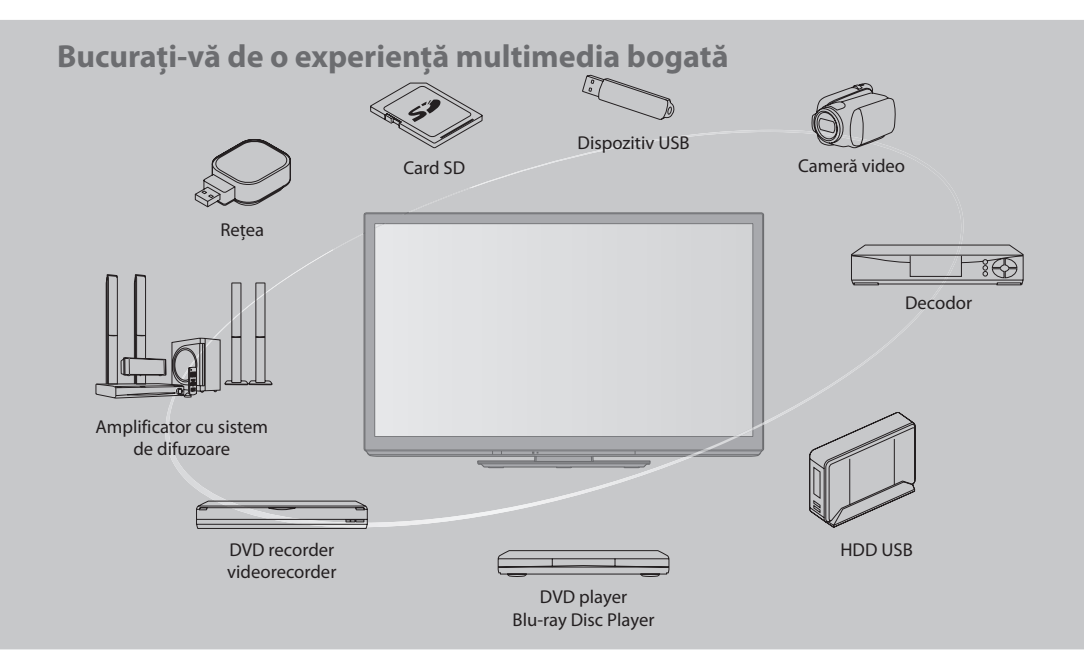

#### **Referitor la funcţiile DVB / Transmisie de date / IPTV**

 Acest televizor este conceput pentru a corespunde standardelor (începând cu luna august 2009) pentru servicii digitale terestre DVB-T (MPEG2 şi MPEG4-AVC(H.264)), pentru servicii digitale prin cablu DVB-C (MPEG2 şi MPEG4- AVC(H.264)) şi pentru servicii digitale prin satelit DVB-S / S2 (MPEG2 şi MPEG4-AVC(H.264)).

Consultaţi distribuitorul local pentru disponibilitatea serviciilor DVB-T sau DVB-S în zona dumneavoastră.

Consultați furnizorul de servicii de cablu pentru disponibilitatea serviciilor DVB-C pentru acest televizor.

• Acest TV nu v<sup>a</sup> opera corect cu semnal car<sup>e</sup> <sup>n</sup>u îndeplineşte standardele DVB-T, DVB-C sau DVB-S.

- Nu toate funcţiil<sup>e</sup> <sup>s</sup>unt disponibile, acest lucru depinzând de ţară, zonă, emiţător, furnizor d<sup>e</sup> servicii ş<sup>i</sup> satelit.
- Nu toate modulele CI operează corect cu acest TV. Consultaţi furnizorul d<sup>e</sup> servicii <sup>p</sup>rivind disponibilitatea modulului CI.
- Acest TV nu v<sup>a</sup> opera întotdeauna corect cu un modul CI car<sup>e</sup> <sup>n</sup>u este aprobat de furnizorul d<sup>e</sup> servicii.
- Tax<sup>e</sup> <sup>s</sup>uplimentar<sup>e</sup> pot f<sup>i</sup> <sup>i</sup>mpuse în funcţie de furnizorul d<sup>e</sup> servicii.
- Nu este garantatã compatibilitatea cu servicii DVB viitoare.
- Consultaţi ultimel<sup>e</sup> informaţii <sup>p</sup>rivind serviciile disponibil<sup>e</sup> pe următorul website. (Doar în limba engleză)
- **http://panasonic.jp/support/global/cs/tv/**

#### **Nu afişaţi o imagine statică pentru o perioadă lungă de timp**

 Acest lucru face ca imaginea să rămână pe ecranul din plasmă ("retenția imaginii"). Acest lucru nu este considerat o disfunctionalitate și nu este acoperit de garanție.

Imagini statice tipice

- Numărul canalului ş<sup>i</sup> <sup>a</sup>lte logo-ur<sup>i</sup>
- Imagine <sup>a</sup>fişată în formatul 4:<sup>3</sup>

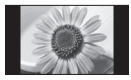

- Jocuri video
- Imagine d<sup>e</sup> pe compute<sup>r</sup>

Pentru a preveni retenția imaginii, contrastul este scăzut automat după câteva minute, dacă nu sunt trimise nici un fel de semnale sau nu sunt executate nici un fel de operaţii. (p. 114)

Înregistrarea și redarea continutului pe acest dispozitiv sau pe orice alt dispozitiv poate necesita permisiunea din partea deţinătorului drepturilor de autor sau a altor astfel de drepturi aferente continutului respectiv. Panasonic nu are nicio autoritate pentru a acorda şi nu vă acordă o astfel de permisiune şi îşi derogă în mod explicit orice drept, capacitate și intenție de a obţine o astfel de permisiune din partea dumneavoastră. Este responsabilitatea dumneavoastră să vă asiguraţi că utilizarea acestui dispozitiv sau a oricărui alt dispozitiv se conformează legislaţiei privind drepturile de autor din ţara dumneavoastră. Vă rugăm consultați această legislație pentru mai multe informații privind legile şi reglementările relevante implicate, sau contactaţi deţinătorul drepturilor de autor pentru conţinutul pe care doriţi să îl înregistrați sau redați.

Acest produs este licentiat sub licenta portofoliului de patente AVC pentru uzul personal şi necomercial al unui consumator (i) pentru a coda fişiere video în conformitate cu standardul AVC ("AVC Video") şi/sau (ii) pentru a decoda fişiere video AVC care au fost codate de către un consumator angajat într-o activitate personală sau necomercială și/sau care au fost obținute de la un distribuitor video licenţiat pentru a oferi fişiere video AVC. Niciun fel de licentă nu este acordată sau presupusă pentru o altă utilizare.

Informatii suplimentare pot fi obtinute de la MPEG LA, LLC. A se vedea http://www.mpegla.com.

 ROVI CORPORATION ŞI/SAU FILIALELE ACESTEIA NU ÎŞI ASUMĂ NICIO RESPONSABILITATE PENTRU CORECTITUDINEA INFORMAŢIILOR DESPRE PROGRAMAREA CANALELOR, FURNIZATE DE CĂTRE SISTEMUL GUIDE PLUS+. ROVI CORPORATION ȘI/SAU FILIALELE ACESTEIA NU ÎȘI ASUMĂ NICIO RESPONSABILITATE DE NATURĂ FINANCIARĂ PENTRU SCĂDEREA PROFITURILOR, PAGUBELE COMERCIALE SAU DAUNELE INDIRECTE, SPECIALE SAU REZULTATE CA URMARE A RESPECTĂRII PREVEDERILOR SAU A UTILIZĂRII INFORMAȚIILOR, ECHIPAMENTELOR SAU SERVICIILOR AFERENTE SISTEMULUI GUIDE PLUS+. http://www.europe.guideplus.com/

# **Cuprins**

## **Citiţi**

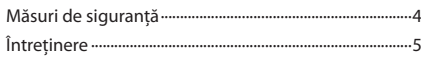

### **Instalarea rapidă**

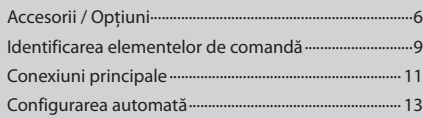

# **Bucuraţi-vă de televizorul dumneavoastră! Funcţii de bază**

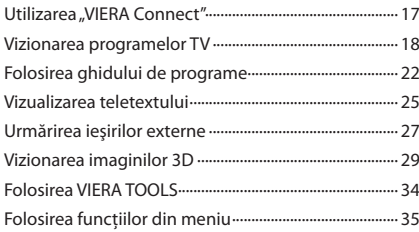

### **Funcţii avansate**

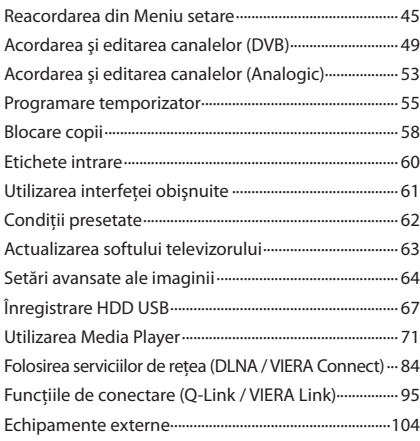

# **Întrebări frecvente etc.**

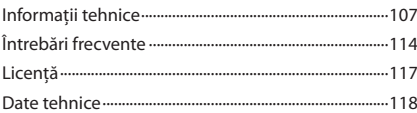

# **Măsuri de siguranţă**

### **Avertisment**

### **Manipularea ştecărului şi a cablului de alimentare**

- **Introduceti ștecărul complet în priză. (Dacă ștecărul nu este bine fixat, el se poate încălzi și poate cauza incendii.)**
- Asiguraţ<sup>i</sup> <sup>a</sup>cces uşor al cablulu<sup>i</sup> <sup>e</sup>lectric l<sup>a</sup> <sup>p</sup>riz<sup>a</sup> <sup>e</sup>lectrică.
- Contactul de împământar<sup>e</sup> <sup>a</sup>l ştecărulu<sup>i</sup> <sup>t</sup>rebuie <sup>s</sup>ă fie bine conectat, pentru <sup>a</sup> <sup>p</sup>reveni <sup>e</sup>lectrocutarea.
- Un aparat din clasa I trebuie să fie conectat la o priză cu împământare.
- Nu atingeti ștecărul dacă aveti mâinile ude. (Pericol de electrocutare!)
- Nu distrugeţi cablul d<sup>e</sup> <sup>a</sup>limentare. (Un cablu d<sup>e</sup> <sup>a</sup>limentare deteriorat poate cauz<sup>a</sup> incendii sau poate duce l<sup>a</sup> electrocutare.)
	- Nu mutați televizorul atâta timp cât cablul este conectat la priză.
	- Nu aşezaţi obiecte grele pe cablu şi nu aşezaţi cablul în apropierea unor obiecte care au o temperatură ridicată.
	- Nu răsuciţi cablul, nu îl îndoiţi prea tare şi nu îl întindeţi.
	- Nu trageti de cablul de alimentare. Când doriti să deconectati cablul de la reteaua de curent, apucati de stecăr, nu de cablu.
	- Nu folositi aparatul dacă stecărul sau priza este defectă.

 **În cazul în care constataţi neregularităţi, scoateţi ştecărul din priză imediat!**

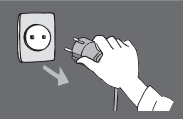

 **CA 220-240 V 50 / 60 Hz**

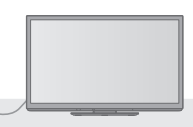

#### **Sursa de alimentare** • Acest TV este <sup>p</sup>roiectat pentru <sup>a</sup> opera cu <sup>o</sup> tensiune d<sup>e</sup> 220-240 V, 50 / 60 Hz.  **Nu îndepărtaţi capacele şi nu modificaţi dumneavoastră televizorul** • Nu desprindeţi carcasa din spatel<sup>e</sup> televizorului. <sup>S</sup>-a<sup>r</sup> putea produce contactul cu componentele sub tensiune. În interior nu se află componente reparabile de către proprietarul televizorului. (Componentele aflate sub tensiune înaltă pot duce la electrocutare.) • Duceţ<sup>i</sup> aparatul la reprezentantul local Panasonic pentru orice lucrări de verificare, reglare sau reparatie.  **Nu expuneţi televizorul la lumina directă a soarelui şi la alte surse de căldură** • Evitaţ<sup>i</sup> <sup>e</sup>xpunerea televizorului l<sup>a</sup> <sup>a</sup>cţiunea directă a razelo<sup>r</sup> solare şi a altor surse de căldură.  **Pentru a preveni propagarea focului, păstraţi întotdeauna la distanţă de acest produs lumânări sau alte flăcări deschise. Nu expuneţi televizorul ploii sau umidităţii excesive** • Pentru <sup>a</sup> se <sup>p</sup>reveni deteriorarea, car<sup>e</sup> poate <sup>a</sup>vea c<sup>a</sup> urmare electrocutarea sau incendiul, nu expuneţi acest TV ploii sau umidității excesive. Nu amplasați deasupra aparatului vase cu lichid, ca de ex. vaze și nu expuneți TVul picăturilor de apă şi apei curgătoare.  **Nu introduceţi obiecte străine în TV** • Nu lăsaţ<sup>i</sup> <sup>s</sup>ă cadă în TV nici u<sup>n</sup> obiec<sup>t</sup> <sup>p</sup>rin <sup>o</sup>rificiile d<sup>e</sup> ventilație. (Pericol de incendiu sau de electrocutare.)  **Nu așezați televizorul pe suprafețe înclinate sau instabile și asigurați-vă că nicio parte a televizorului nu atârnă peste marginea suprafeței** • Televizorul ar putea cădea sau se poate răsturna.  **Folosiţi numai piedestalele / echipamentele de montare special prevăzute** • Utilizarea piedestalurilor neaprobate sau <sup>a</sup> <sup>a</sup>lto<sup>r</sup> instrumente de fixare duce la instabilitatea aparatului TV și la riscul de accidentare. Rugați reprezentantul local Panasonic să efectueze instalarea. • Folositi piedestalurile (p. 7) / suporturile pentru suspendare pe perete aprobate (p. 7).  **Nu lăsaţi cardul SD la îndemâna copiilor** • Asemenea altor obiecte mici, cardurile SD pot fi înghitite de copiii mici. Scoateţi cardul SD imediat după utilizare şi nu îl lăsați la îndemâna copiilor.

#### **Atenţie**

#### **Scoateţi ştecărul din priză când curăţaţi aparatul**

• Curăţarea aparatului când acesta se <sup>a</sup>flă su<sup>b</sup> tensiune poate duce la electrocutare.

#### **Dacă nu utilizaţi televizorul o perioadă mai mare de timp, atunci scoateţi ştecărul din priză**

• Acest televizor consumă putin curent chiar și atunci când este oprit, atâta timp cât ştecărul este conectat la o priză aflată sub tensiune.

#### **Transportaţi aparatul numai în poziţie verticală**

• Transportarea televizorului cu ecranul î<sup>n</sup> <sup>s</sup>u<sup>s</sup> sau în jos <sup>a</sup><sup>r</sup> putea duce la distrugerea circuitelor interne.

#### **Lăsaţi suficient spaţiu în jurul aparatului pentru căldura emanată**

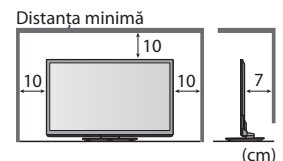

• La folosirea piedestalului, lăsați suficient spatiu între partea de jos a televizorului și suportul pe care a fost aşezat. • În cazul folosirii suportului pentru suspendare pe perete, urmati instructiunile din manualul aferent.

# **Întreţinere**

#### **Mai întâi scoateţi ştecărul din priză.**

#### **Ecranul de afişare, Carcasa, Piedestalul**

#### **Îngrijirea periodică:**

Stergeti cu atentie suprafata ecranului de afișare, carcasa sau piedestalul prin utilizarea unei cârpe moi pentru a curăţa urmele de murdărie sau amprentele.

#### **Pentru urme persistente de murdãrie:**

Umeziți o cârpă moale cu apă curată sau cu apă care conține o cantitate mică de detergent neutru (1 parte detergent la 100 părti apă). Apoi stoarceţi cârpa şi ştergeţi suprafaţa. La final, ştergeţi suprafata cu o cârpă uscată.

# **Atenţie**

- Nu utilizaţ<sup>i</sup> <sup>o</sup> cârpă cu asperităţi ş<sup>i</sup> <sup>n</sup>u frecaţ<sup>i</sup> <sup>s</sup>uprafaţ<sup>a</sup> <sup>p</sup>rea <sup>p</sup>uternic. Acest lucru poate cauza zgârietur<sup>i</sup> pe <sup>s</sup>uprafaţă.
- Aveţi grijă c<sup>a</sup> <sup>s</sup>uprafeţel<sup>e</sup> televizorulu<sup>i</sup> <sup>s</sup>ă nu ajungă în contact cu apă sau detergent. Dacă ajung lichide î<sup>n</sup> interiorul televizorului, există pericolul defectării produsului.
- Aveti grijă ca suprafetele să nu ajungă în contact cu insecticide, solventi, diluanti sau alte substante volatile. Acestea ar putea distruge calitatea suprafaţei prin desprinderea stratului de vopsea.
- Suprafaţ<sup>a</sup> panoului d<sup>e</sup> <sup>a</sup>fişar<sup>e</sup> <sup>a</sup>re u<sup>n</sup> strat d<sup>e</sup> <sup>a</sup>coperir<sup>e</sup> special car<sup>e</sup> se deteriorează foarte uşor. Evitaţi lovirea sau zgârierea suprafetei cu unghiile sau cu alte obiecte dure.
- Nu lăsaţi carcasa ş<sup>i</sup> piedestalul să ajungă în contac<sup>t</sup> <sup>o</sup> perioadă mai lungă cu obiecte din cauciuc sau PVC. Acest lucru a<sup>r</sup> putea afecta calitatea suprafetei.

#### **Ştecărul**

Ştergeţi ştecărul cu o cârpă uscată la intervale regulate. Umezeala şi praful pot duce la incendii sau electrocutare.

#### **Nu blocaţi orificiile de aerisire din spate**

· Ventilația acoperită cu perdele, ziare, fețe de masă etc. poate cauza supraîncălzirea, un incendiu sau electrocutarea.

#### **Nu expuneţi urechile dumneavoastră volumului excesiv de la căşti**

• Vă puteţi cauza vătămarea <sup>i</sup>reversibilă <sup>a</sup> <sup>a</sup>uzului.

# **Nu aplicaţi ecranului de afişare forţe de apăsare sau de impact puternice**

• Acest lucru ar putea cauza daune, rezultând accidente.

 **Aparatul este greu. Televizorul trebuie manevrat de 2 sau mai multe persoane. Susţineţi conform exemplului pentru a se evita rănirea din cauza răsturnării sau căderii aparatului.**

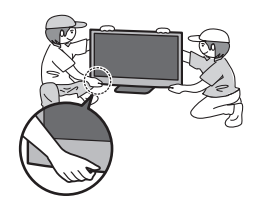

# **Accesorii / Opţiuni**

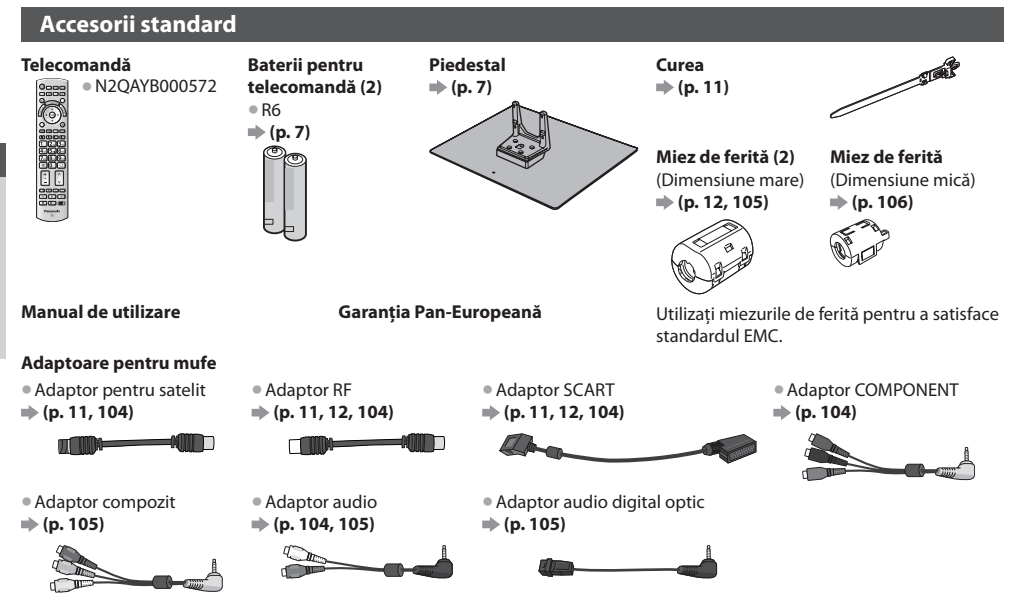

- Accesoriil<sup>e</sup> <sup>n</sup>u vor f<sup>i</sup> <sup>a</sup>mplasate toate î<sup>n</sup> <sup>a</sup>celaşi loc. Asiguraţi-vă că nu l<sup>e</sup> <sup>a</sup>runcaţi din neatenţie.
- Acest produs contine componente potential periculoase (de exemplu, pungi de plastic), care pot fi inhalate sau înghitite din greșeală de către copiii mici. Nu lăsați aceste componente la îndemâna copiilor mici.

#### **Accesorii opţionale**

Contactati cel mai apropiat dealer Panasonic pentru a achizitiona accesoriile recomandate. Pentru detalii suplimentare, vă rugăm consultați manualul accesoriilor opționale.

#### **Set ochelari 3D**

(Tip baterie) (Tip reîncărcabil)

- 
- 
- TY-EW3D2S<sup>E</sup>
- 
- 
- 
- 

#### • TY-EW3D10E • TY-EW3D2LE • TY-EW3D2ME

- Dacă aveti nevoie de mai multi ochelari 3D, vă rugăm să-i achizitionati ca accesoriu optional. • Pentru mai multe informaţii (Doar în limba engleză) :
	- http://panasonic.net/avc/viera/3d/eu.html

#### **Adaptor LAN wireless**

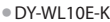

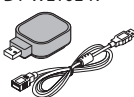

### • DY-WL10E-K **Atenţie**

- Pentru a utiliza adaptorul LAN wireless, trebuie obtinut un punct de acces.
- Este recomandată utilizarea unu<sup>i</sup> <sup>a</sup>daptor LAN wireless cu cablu d<sup>e</sup> <sup>p</sup>relungire. • Pentru a evita defectiunile cauzate de interferentele cu unde radio, tineti televizorul la distantă de dispozitive precum alte dispozitive LAN wireless, cuptoare cu microunde şi dispozitive care utilizează
	- semnale la 2,4 GHz şi 5 GHz, atunci când utilizaţi adaptorul LAN wireless.
	- $\bullet$  În functie de zonă, este posibil ca acest accesoriu optional să nu fie disponibil.
	- Informaţii <sup>s</sup>uplimentar<sup>e</sup> <sup>p</sup>rivind adaptorul LAN wireless pot fi găsite pe situl web următor. (Doar î<sup>n</sup> limba engleză)
	- http://panasonic.jp/support/global/cs/tv/

#### **Cameră de comunicare**

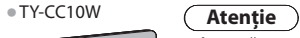

- Această cameră poate fi utilizată pe VIERA Connect (p. 17, 94).
- D<sup>e</sup> asemenea, vă rugăm să citiţi manualul camerei.
- $\bullet$  În functie de zonă, este posibil ca acest accesoriu optional să nu fie disponibil. Pentru detalii, consultati dealerul Panasonic local.

#### **Suport pentru suspendare de perete**

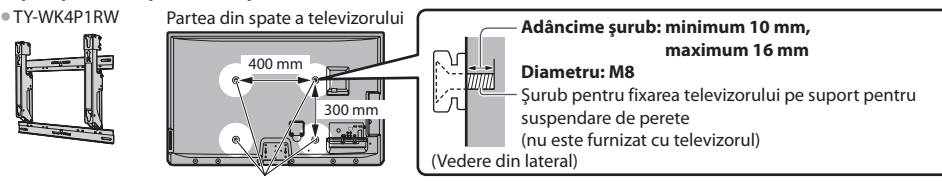

Găuri pentru montarea suportului pentru suspendare de perete

#### **Avertisment**

- Utilizarea altor suporturi pentru suspendare pe perete, sau instalarea unui suport de agătare pe perete de către dumneavoastră poate implica riscuri de accidente personale şi daune cauzate produsului. Pentru a menţine performanţa si siguranța aparatului, asigurați-vă neapărat că cereți dealerului dumneavoastră sau unui contractant autorizat să fixeze suporturile pentru suspendare pe perete. Orice daune cauzate de instalare fără ajutorul unui instalator calificat va duce la anularea garantiei.
- Cititi cu atentie instrucțiunile care însotesc accesoriile optionale și asigurați-vă că luați toate măsurile pentru a preveni căderea televizorului.
- Manevrati cu atentie televizorul în timpul instalării deoarece supunerea acestuia la un impact sau alte forte poate cauza deteriorarea produsului.
- Atenţie la fixarea <sup>s</sup>uportului d<sup>e</sup> <sup>s</sup>uspendar<sup>e</sup> pe perete. Înainte d<sup>e</sup> <sup>a</sup> fix<sup>a</sup> <sup>s</sup>uportul, asiguraţi-vă întotdeauna că nu există cablur<sup>i</sup> electrice sau tevi în perete.
- În cazul în car<sup>e</sup> <sup>n</sup>u veţi folosi TV-ul pe <sup>o</sup> durată mai îndelungată, demontaţi-l d<sup>e</sup> pe <sup>s</sup>uportul d<sup>e</sup> <sup>s</sup>usţiner<sup>e</sup> pentru <sup>a</sup> <sup>p</sup>reveni căderea şi o posibilă accidentare.

#### **Montarea / scoaterea bateriilor în / din telecomandă**

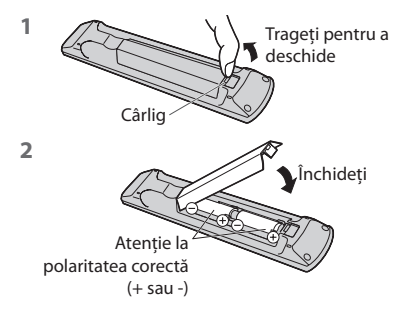

#### **Atenţie**

- Montarea incorectă poate duce la curgerea bateriilor şi coroziune, ceea c<sup>e</sup> poate distruge telecomanda.
- Nu amestecaţ<sup>i</sup> baterii vechi cu baterii noi.
- Înlocuiti doar cu acelasi tip sau cu un tip echivalent. Nu amestecati diferite tipuri de baterii (ca de exemplu baterii alcaline cu baterii pe bază de mangan). · Nu folositi baterii reîncărcabile (Ni-Cd).
- · Nu aruncati bateriile în foc și nu le desfaceti.
- Nu expuneti bateriile la căldură excesivă, de exemplu la soare, flacără sau alte surse similare.
- Asiguraţi-vă că eliminaţ<sup>i</sup> bateriile la deşeuri în mod corespunzător.
- Asigurati-vă că bateriile sunt înlocuite corect, dacă bateria este inversată există pericol de explozie şi incendiu.
- Nu dezasamblati și nici nu modificați telecomanda.

#### **Ataşarea piedestalului**

#### **Avertisment**

#### **Nu dezasamblaţi sau modificaţi piedestalul.**

• În caz contrar există posibilitatea c<sup>a</sup> aparatul să cadă ş<sup>i</sup> <sup>s</sup>ă se distrugă sau există chiar pericolul rănirii unor persoane.

#### **Atenţie**

#### **Nu folosiţi niciun alt piedestal în afara celui furnizat cu acest televizor.**

• În caz contrar există posibilitatea c<sup>a</sup> aparatul să cadă ş<sup>i</sup> <sup>s</sup>ă se distrugă sau există chiar pericolul rănirii unor persoane.

#### **Nu folosiţi piedestalul dacă se deformează sau dacă prezintă deteriorări.**

• Dacă folosiţ<sup>i</sup> piedestalul deteriorat, există pericolul rănirii unor persoane. Luaţi legătur<sup>a</sup> <sup>i</sup>mediat cu cel mai apropiat deale<sup>r</sup> Panasonic.

#### **În timpul instalării, asiguraţi-vă că toate şuruburile sunt bine strânse.**

• Dacă nu se <sup>p</sup>rocedează cu grijă l<sup>a</sup> strângerea şuruburilor î<sup>n</sup> timpul montării, piedestalul nu va f<sup>i</sup> <sup>s</sup>uficient de rezistent pentru <sup>a</sup> sustine televizorul, aparatul putând cădea și provoca accidente sau putându-se defecta.

#### **Asiguraţi-vă că televizorul nu poate să cadă.**

• Dacă televizorul este lovit sau copiii se urcă pe piedestal atunci când televizorul este montat, este posibil c<sup>a</sup> televizorul s<sup>ă</sup> cadă, putând exista pericolul rănirii.

#### **Este nevoie de două sau mai multe persoane pentru a instala şi îndepărta televizorul.**

• Dacă nu sunt <sup>p</sup>rezente două sau mai multe persoane, este posibil c<sup>a</sup> televizorul să fie <sup>s</sup>căpat, putând exista pericolul rănirii.  **La demontarea piedestalului de la televizor, nu demontaţi piedestalul prin alte metode decât cele din procedeul**  specificat.  $\Rightarrow$  (p. 8)

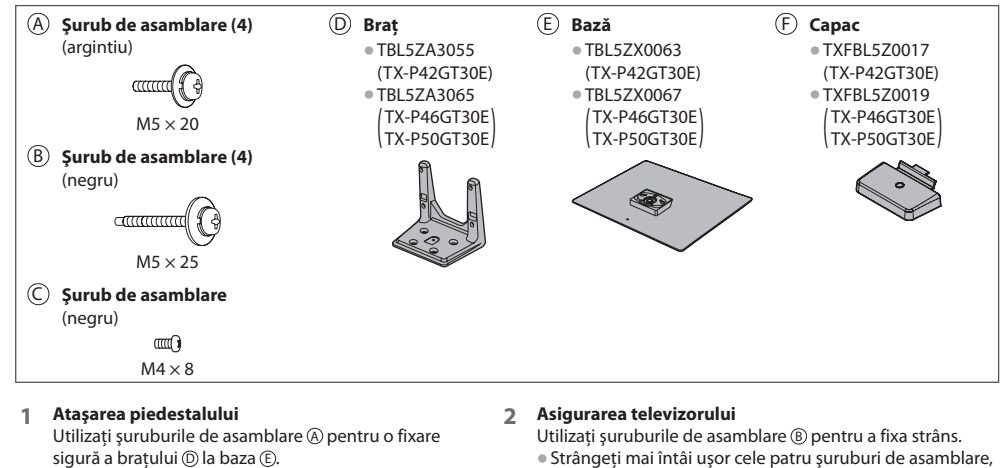

- Verificaţi dacă şuruburil<sup>e</sup> <sup>s</sup>unt bine strânse.
- Forţarea şuruburilor d<sup>e</sup> asamblare în direcţia greşită deformează filamentele.

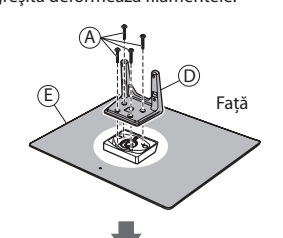

- Strângeţi mai întâi uşor cel<sup>e</sup> patru şuruburi d<sup>e</sup> asamblare, apoi strângeti-le ferm pentru fixare sigură.
- Efectuaţi lucrăril<sup>e</sup> pe <sup>o</sup> <sup>s</sup>uprafaţă orizontală ş<sup>i</sup> <sup>p</sup>lană.

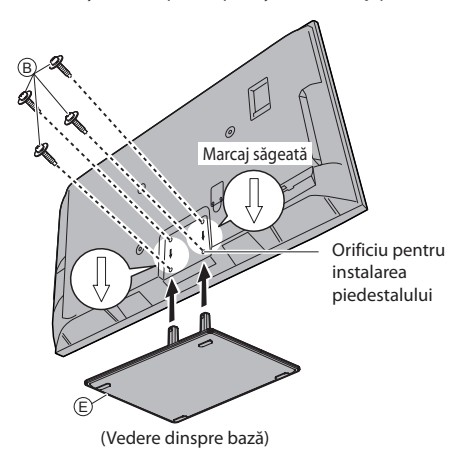

 $\bullet$  Ataşati capacul (F) cu şurubul de asamblare  $\circledcirc$ 

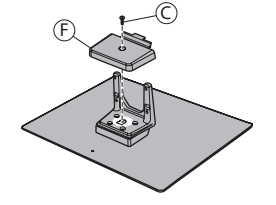

#### **Demontarea piedestalului de la televizor**

Asigurati-vă că demontati piedestalul în modul următor atunci când utilizați suportul pentru suspendare pe perete sau la reambalarea televizorului.

- **1** Demontati suruburile de asamblare ® de la televizor.
- 2 Scoateti piedestalul de la televizor.
- **3** Demontati şurubul de asamblare C din capac.
- **4** Trageţi capacul.
- **5** Demontați șuruburile de asamblare @ din braț.

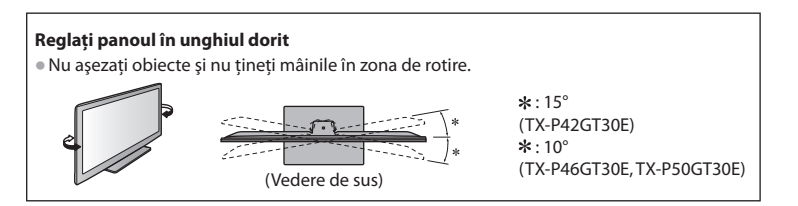

# **Identificarea elementelor de comandă**

#### **Telecomandă**

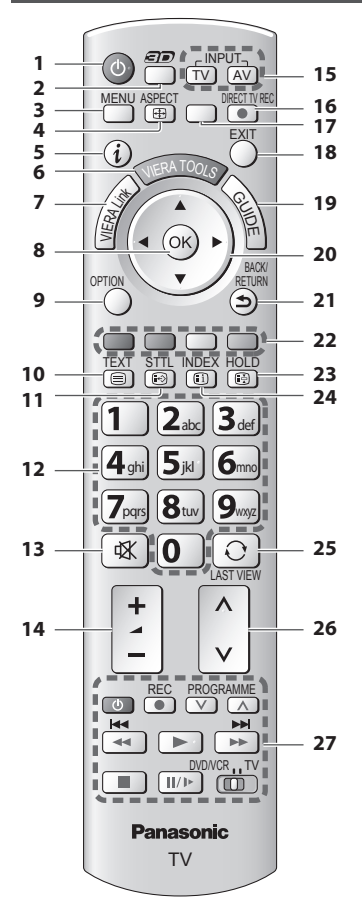

 **1 Întrerupător activare / dezactivare mod de aşteptare**

• Activează sau dezactivează modul d<sup>e</sup> <sup>a</sup>şteptar<sup>e</sup>

- **2 Buton 3D (p. 31)**
	- Comută modul de vizionare între 2D şi 3D
- **3 [Meniu principal] (p. 35)**
	- Apăsaţ<sup>i</sup> pentru <sup>a</sup> <sup>a</sup>ccesa Imagine, Sunet, Temporizato<sup>r</sup> şi Meniurile setare
- **4 Aspect (p. 21)**
	- Modifică formatul imaginii
- **5 Informaţii (p. 19)**
	- Afişează informaţii despre canale ş<sup>i</sup> <sup>p</sup>rogram<sup>e</sup>

#### **6 VIERA TOOLS**  $\Rightarrow$  **(p. 34)**

- Afişează pictogramele unor funcţii speciale şi l<sup>e</sup> accesează cu ușurință
- **7 [Meniu VIERA Link] (p. 99)**

#### **8 OK**

- Confirmă selectările și opțiunile
- Pentru o modificare rapidă a canalului apăsați după selectarea pozitiilor canalelor • Afişează Listă canal<sup>e</sup>
- **9 [Meniu opţiuni] (p. 20)**
	- Setar<sup>e</sup> opţională simplă pentru vizionare, sunet etc.
- **10 Teletext (p. 25)** • Comută în modul teletex<sup>t</sup>
- **11 Subtitrări (p. 19)** • Afişează subtitrăril<sup>e</sup>

#### **12 Butoane numerice**

- Schimbă canalele ş<sup>i</sup> paginil<sup>e</sup> teletex<sup>t</sup>
- Setează caracterel<sup>e</sup>
- În modul d<sup>e</sup> <sup>a</sup>şteptare, activează televizorul (Apăsaţ<sup>i</sup> timp de 1 secundă)
- **13 Fără sonor**
	- Activează sau dezactivează sonorul
- **14 Creşterea / reducerea volumului**

#### **15 Selectează modul de intrare**

- Comutare TV în modul DVB-S/DVB-C/DVB-T/Analogi<sup>c</sup>  **(p. 18)**
- AV comută în modul d<sup>e</sup> intrare AV din lista Selectar<sup>e</sup> intrare  **(p. 27)**
- **16 Înregistrarea directă din televizor (p. 97, 99)** • Înregistrează imediat <sup>p</sup>rograme cu ajutorul recorderului DVD / videocasetofonului folosind conexiunea Q-Link sau VIERA Link
- **17 [VIERA Connect] (p. 17, 94)** • Afişează ecranul d<sup>e</sup> pornire VIERA Connec<sup>t</sup>

#### **18 Ieşire**

- Revine l<sup>a</sup> <sup>e</sup>cranul norma<sup>l</sup>
- **19 Ghid TV (p. 22)**
- **20 Taste cursor**
	- Efectuează selecţii şi reglaj<sup>e</sup>
- **21 Întoarcere**
	- Revenire la meniul / pagina <sup>p</sup>recedent<sup>ă</sup>
- **22 Butoane colorate**
	- **(roşu-verde-galben-albastru)**
	- Folosite pentru selectare, navigare şi utilizarea diverselor funcţii
- **23 Menţinere**
	- Blocar<sup>e</sup> / deblocar<sup>e</sup> <sup>i</sup>magine  **(p. 20)**
	- · Mentine afișată pagina de teletext curentă (mod teletext)  **(p. 25)**
- **24 Index (p. 25)**
	- Revine l<sup>a</sup> pagina d<sup>e</sup> index <sup>a</sup> teletextului (modul teletext)
- **25 Ultima vizualizare (p. 21)**
	- Trece la canalul vizionat anterior sau la modul d<sup>e</sup> introducere date
- **26 Canalul următor / anterior**
- **27 Operaţii pentru echipamente conectate (p. 28, 70, 79, 81, 102)**

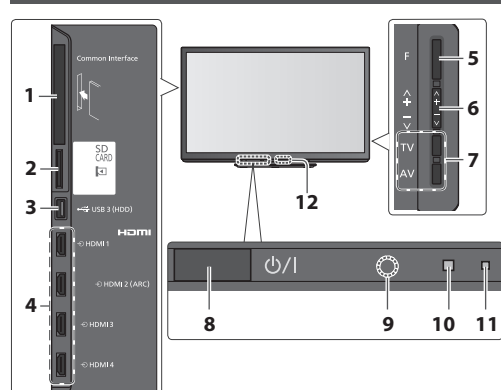

- **1 Slot IO (p. 61)**
- **2** Fantă pentru card  $SD \neq (p. 71)$
- **3 Port USB 3 (p. 67, 106)**
- **4 Mufă HDMI1 4 (p. 106)**

#### **5 Selectare funcţii**

- [Volum] / [Contrast] / [Luminozitate] / [Culoare] / [Claritate] / [Nuanţă] (semnal NTSC) / [Sunete joase]∗ / [Sunete înalte]∗ / [Balans] / [Setare automată] (p. 45 - 48) ∗ mod [Muzică] sau [Dialog] din meniul de sunet
- **6** Canal următor / anterior, schimbare valoare (când utilizaţi butonul F), pornirea televizorului (apăsaţi orice buton pentru aproximativ 1 secundă când e în modul aşteptare)

 **7 Modifică modul de intrare**

#### **8 Întrerupător pornire / oprire alimentare**

• Utilizaţ<sup>i</sup> pentru <sup>a</sup> porni sau opr<sup>i</sup> <sup>a</sup>limentarea. Dacă ati oprit televizorul folosind telecomanda în timp ce era în modul de aşteptare, acesta va trece în modul de aşteptare când este pornit următoarea dată de la întrerupătorul de pornire / oprire a alimentării.

#### **9 Receptor de semnal pentru telecomandă**

· Nu amplasați nici un fel de obiecte între telecomandă şi senzorul de captare al telecomenzii de pe TV.

- **10 Senzor C.A.T.S. (sistem pentru detectarea automată a contrastului)**
	- Detectează luminozitatea pentru reglarea calităţii imaginii atunci când [Eco Mode] din Meniul imagine este setat la [Activat]  **(p. 37)**

#### **11 LED de alimentare şi temporizator**

• **Roşu:** Mod d<sup>e</sup> <sup>a</sup>şteptar<sup>e</sup>  **Verde:** Pornit

 **Portocaliu:** Programare temporizator Activat  **Portocaliu (intermitent):**

> Înregistrare Programare temporizator, Înregistrare TV directă sau Înregistrare cu o singură atingere în curs

#### **Roşu cu portocaliu intermitent:**

Standby cu Programare temporizator pornit, Înregistrare TV directă sau Înregistrare cu o singură atingere

• LED-ul clipeşte când televizorul primeşte <sup>o</sup> comandă de la telecomandă.

#### **12 Transmiţător infraroşii pentru ochelari 3D**

• Nu amplasaţ<sup>i</sup> niciu<sup>n</sup> obiect într<sup>e</sup> <sup>t</sup>ransmiţător ş<sup>i</sup> ochelarii 3D.

#### **Utilizarea afişajelor de pe ecran** - ghid de utilizare

Multe functii disponibile pe acest televizor pot fi accesate prin meniul afisat pe ecran.

 Dezactivat Dezactivat Peste 30 cm

A

#### **Ghid de utilizare**

Ghidul de utilizare vă ajută să operați folosind telecomanda.

> Sunete joas Sunete înalte Balans Volum căşti Surround Control auto cție volu Distanța boxă - peret

Mod sunet **Muzică** 

Schimbare e leșire <sup>Sciecceaza mouul surietului de baza</sup> Pagină în sus

Selectează modul sunetului de bază

Ghid de utilizare

Exemplu: [Meniu sunet]

 **Meniu principal Imagine Sunet Temporiz. Setare**

#### **Folosirea telecomenzii**

Deschiderea meniului principal

 Deplasarea cursorului / selectarea elementului din meniu / selectarea dintr-o serie de opţiuni

 Mutarea cursorului / reglarea nivelurilor / selectarea dintr-o serie de optiuni

 Accesarea meniului / memorarea setărilor după efectuarea reglajelor sau setarea optiunilor

Revenire la meniul precedent

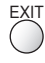

 Ieşire din sistemul meniului şi revenire la ecranul de vizionare normală

# **Funcţia de trecere automată în modul de aşteptare**

Televizorul va intra automat în modul Standby în următoarele condiții:

• nu este recepţionat niciun semnal şi nu este efectuată nicio operaţie timp de 30 de minute în modul TV analogic • [Timp deconectare] este activ în Meniul Temporizator (p. 20)

 $\mathbf{0}$ 0

0

- nu este efectuată nicio operaţie pentru perioada selectată în [Standby automat] (p. 40)
- $\bullet$  Această functie nu afectează înregistrarea din Programare temporizator. Înregistrare TV directă și Înregistrare cu o singură atingere.

BACK/<br>RETURN

# **Conexiuni principale**

 Echipamentele externe şi cablurile ilustrate în imagini nu se livrează împreună cu televizorul. Asigurati-vă că aparatul este deconectat de la priză înainte de a lega sau deconecta orice fel de cabluri. Există unele restricţii privind poziţionarea pentru vizionarea imaginilor 3D. Pentru detalii **(p. 29, 33)**

#### **Exemplu 1 Conectarea antenei terestre sau parabolice**

### **Numai TV**

Pentru a vă asigura că antena parabolică este corect montată, vă rugăm să consultați furnizorul local.

- Consultati, de asemenea, operatorii de transmisie prin satelit pentru mai multe detalii.
- Poziţionarea sateliţilor selectabili ş<sup>i</sup> <sup>a</sup> antenei parabolic<sup>e</sup> pentru acordarea canalelor DVB-<sup>S</sup> **(p. 46)**

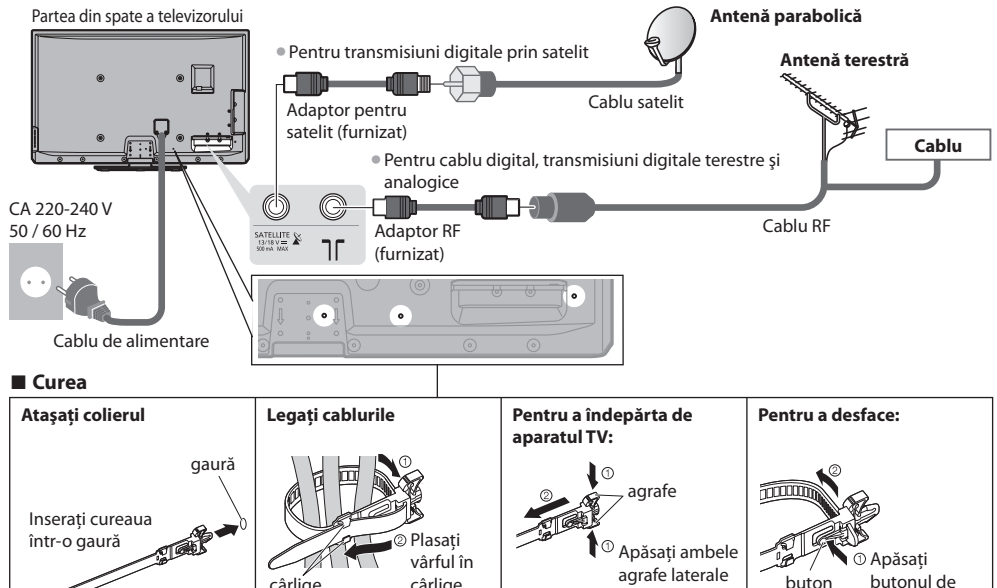

• Nu grupaţi cablul d<sup>e</sup> satelit, cablul RF şi cablul d<sup>e</sup> <sup>a</sup>limentare î<sup>n</sup> <sup>a</sup>celaşi fascicul (acest lucru ar putea cauz<sup>a</sup> <sup>i</sup>magini distorsionate).

cârlige

• Fixaţi cablurile cu curele, dacă este nevoie.

cârlige

• Când folositi accesoriile optionale, consultati manualul de asamblare aferent pentru fixarea cablurilor.

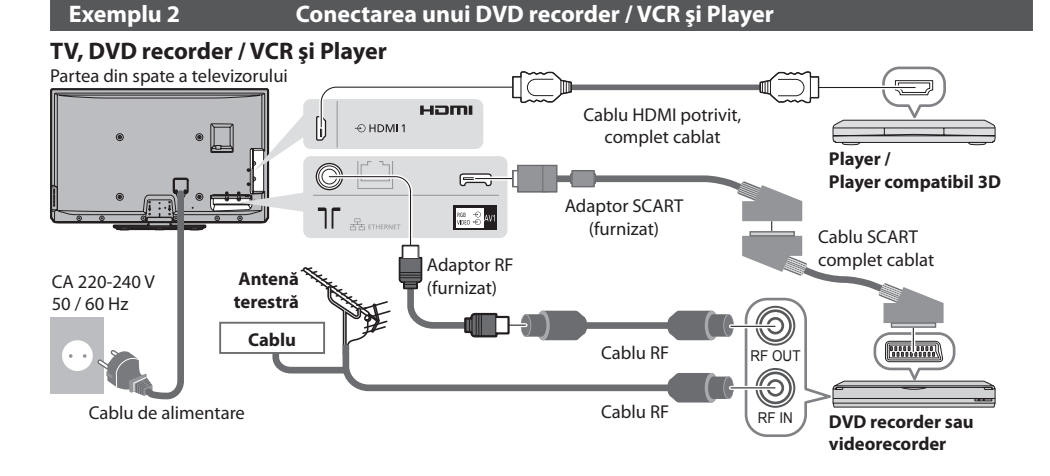

 **Conexiuni principale Instalarea rapidă**

**Conexiuni principale** 

Instalarea rapidă

buton de reglaj

reglaj

### **TV, DVD recorder / videorecorder şi decodor**

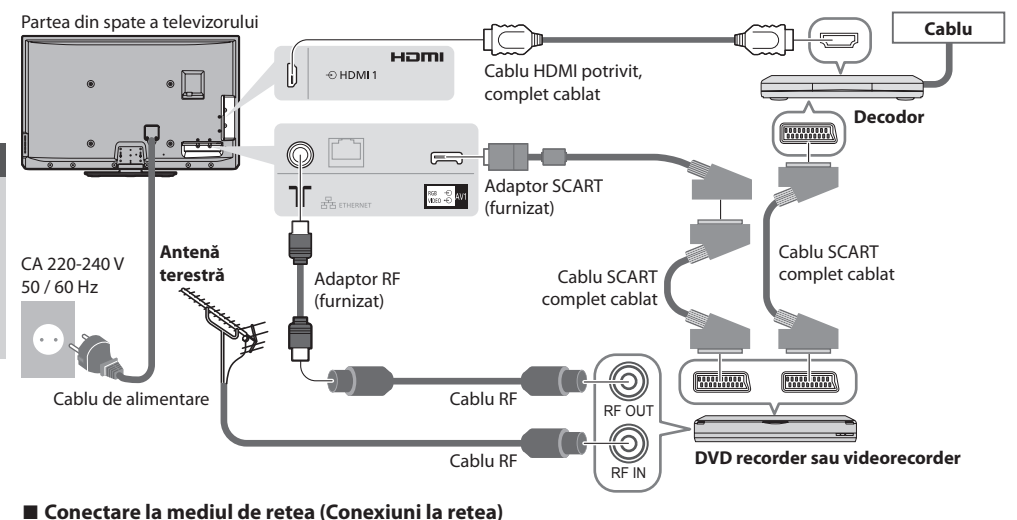

Pentru a activa functiile serviciilor de retea (VIERA Connect etc.) trebuie să conectati televizorul la un mediu de retea de bandă largă.

- Dacă nu aveti servicii de rețea în bandă largă, vă rugăm să consultați furnizorul dumneavoastră pentru asistență.
- Conectarea cu cablu LAN (Conectar<sup>e</sup> <sup>p</sup>rin fir) sau cu adaptor LAN wireless (Conectare wireless).
- Setarea conectării la reţea v<sup>a</sup> porni după acordare (când utilizaţ<sup>i</sup> <sup>p</sup>rima dată televizorul)  **(p. 14 16)**

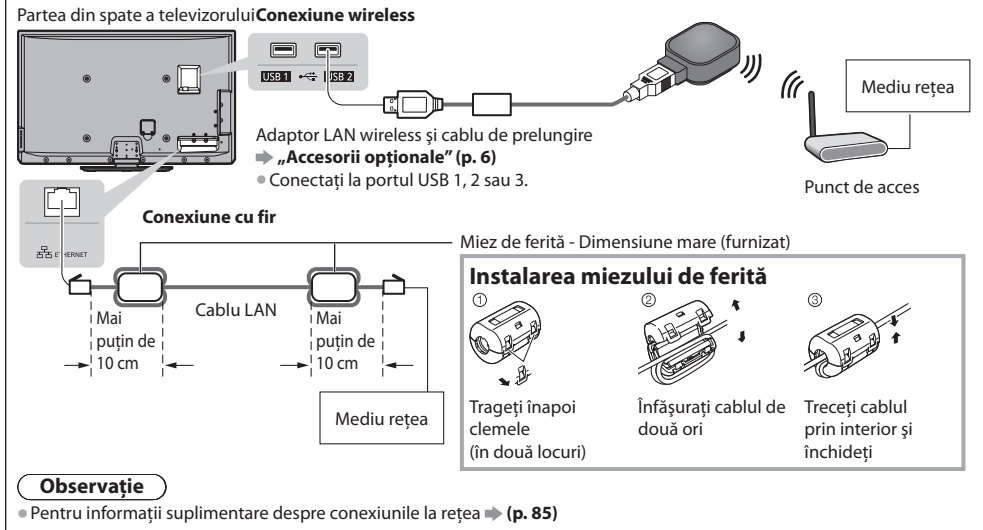

#### **Observaţie**

- Pentru a urmări conţinut 3D **(p. 29)**
- Conectaţi la AV1 al televizorului un recorder DVD / videocasetofon car<sup>e</sup> <sup>s</sup>uportă Q-Link (p. 97).
- Pentru echipamentele compatibile HDMI există posibilitatea conectării la mufele HDMI (HDMI1/HDMI2/HDMI3/HDMI4) folosind cablul HDMI (p. 104).
- Conectarea Q-Link şi VIERA Link  **(p. 95, 96)**
- Vă rugăm citiţi, d<sup>e</sup> asemenea, manualul echipamentului conectat.
- Ţineţ<sup>i</sup> televizorul la distanţă d<sup>e</sup> <sup>e</sup>chipamentel<sup>e</sup> <sup>e</sup>lectronice (echipamente video etc.) sau echipamentele cu senzor<sup>i</sup> infraroşu.
- În caz contrar, poate apărea distorsiunea imaginii / a sunetului sau se poate interfera cu operarea altui echipament.

### **13**

# **Configurarea automată**

Canalele TV sunt căutate şi memorate automat.

- Aceşti paş<sup>i</sup> <sup>n</sup>u trebuie parcurşi în cazul în care configurarea <sup>a</sup> fost făcută de reprezentantul local al firmei Panasonic.
- Vă rugăm să finalizati conexiunile (p. 11, 12) și setările (dacă este necesar) echipamentului conectat înainte de a începe Setarea automată. Pentru detalii despre setările echipamentului conectat, citiţi manualul echipamentului.

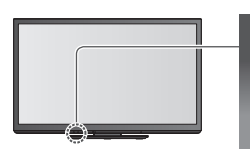

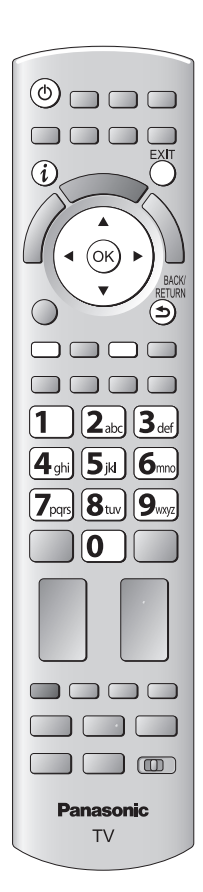

# **1 Conectaţi televizorul la priză şi porniţi-l**

- **Durează câteva secunde până apare imaginea** 
	- Dacă LED-ul roşu se aprind<sup>e</sup> pe televizor, apăsaţ<sup>i</sup> pe întrerupătorul d<sup>e</sup> <sup>a</sup>ctivare/ dezactivare a modului de aşteptare de pe telecomandă timp de aproximativ 1 minut.

# **2 Selectaţi limba**

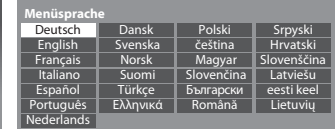

# **3 Selectaţi ţara**

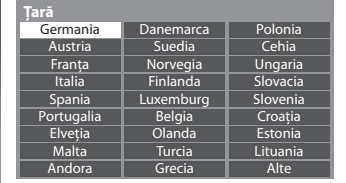

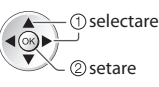

 $\bigcirc$  selectare 2) setare

• În funcţie de ţar<sup>a</sup> selectată, selectaţi regiunea dumneavoastră sau stocaţi codul PIN pentru Blocare copii ("0000" nu poate fi stocat) urmând instrucțiunile afisate pe ecran.

# **4 Selectaţi modul pe care doriţi să-l acordaţi**

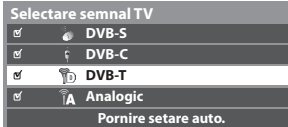

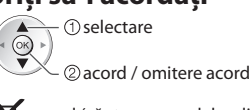

 $\blacktriangleright$ : acord (căutare a canalelor disponibile) : omitere acord

# **5 Selectaţi [Pornire setare auto.]**

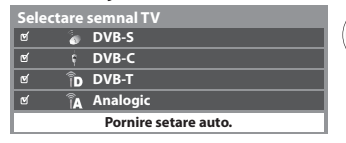

accesare  $<sup>①</sup>$ selectare</sup>

• Configurarea <sup>a</sup>utomată va începe <sup>s</sup>ă caute canalele TV ş<sup>i</sup> <sup>s</sup>ă le memoreze. Canalele stocate și ordinea canalelor sortate variază în functie de tară, zonă, sistem de transmisie și condițiile de recepție a semnalului.

#### Ecranul Setare automată variază în funcție de tara selectată.

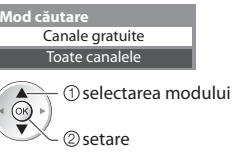

### **1 Mod căutare DVB-S 2 Căutare satelit DVB-S**

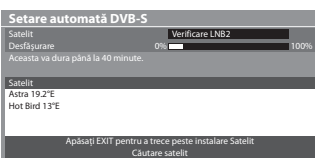

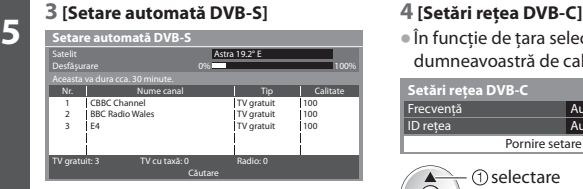

0% 100% 100%

 TV gratuit V gr TV gratuit

 $CH2$  78 CC 1 41

100 100

100

Calitate

 $\bullet$  În functie de tara selectată, selectați în prealabil furnizorul dumneavoastră de cablu urmând instrucțiunile afisate pe ecran.

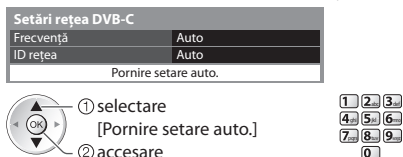

 În mod normal setaţi [Frecvenţă] şi [ID reţea] pe [Auto]. Dacă [Auto] nu este afișat sau dacă este necesar, introduceti [Frecventă] și [ID retea] specificate de furnizorul dumneavoastră de cablu folosind butoanele numerice.

 $\overline{\overline{}}$ 

#### **5 [Setare automată DVB-C] 6 [Setare automată DVB-T]**

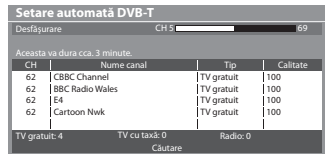

 $\bullet$  În functie de tara selectată, ecranul de selectare canal va fi afisat după Setare automată DVB-T dacă mai multe canale au același număr de canal logic. Selectați canalul dumneavoastră preferat sau părăsiți ecranul pentru selectări automate.

#### **7 [Setare automată analogică] 8 Descărcare presetată**

 Dacă este conectat Q-Link, VIERA Link sau (p. 97, 98) recorder compatibil de tehnologie similară, setările canalului, limbii, tării / regiunii sunt descărcate automat pe recorder.

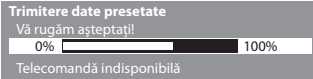

• Dacă descărcarea <sup>n</sup>u a reuşit, puteţi descărca mai <sup>t</sup>ârziu folosind Meniul setare. **• [Descarcă] (p. 41)** 

# **6 Setarea conexiunii la reţea**

Căutare

Căutare

Configurati conexiunea la retea pentru a activa functiile serviciilor de retea cum ar fi VIERA Connect etc. (p. 17, 84). • Pentru a configura conexiunea wireless, este necesar adaptorul LAN wireless (accesoriu opţional).

- Vă rugăm să rețineți că acest televizor nu acceptă punctele de acces public wireless.
- Asiguraţi-vă că au fost făcute conexiunile (p. 12) şi că există mediul de reţea înainte d<sup>e</sup> <sup>a</sup> începe setarea reţelei.

#### **Selectaţi tipul de reţea**

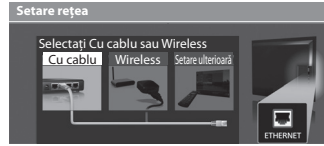

#### **[Cu cablu] "Conexiune cu fir" (p. 12) [Wireless] "Conexiune wireless" (p. 12)**

accesare

selectar<sup>e</sup> • Pentru <sup>a</sup> <sup>e</sup>fectua configurarea mai <sup>t</sup>ârziu sa<sup>u</sup> a omite acest pas

> Selectare [Setare ulterioară] sau EXIT

#### **■ [Cu cablu]**

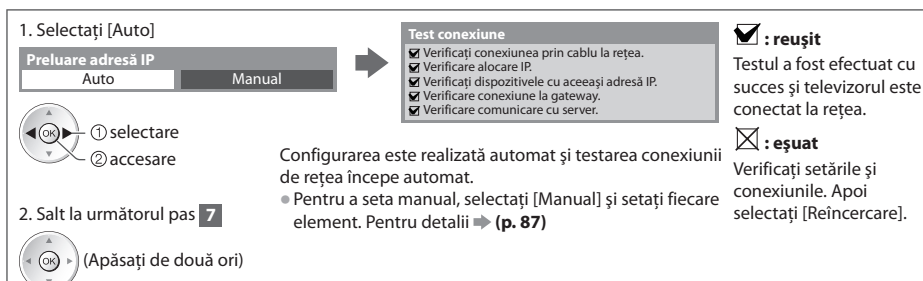

1 3

CH 29 CH 33 BBC1

Analogic: 2

CBBC Channel BBC Radio Wales E4

**Setare automată analo** 

Nr. Nume canal Tip

TV gratuit: 3 TV cu taxă: 0 Radio: 0

CH Nume canal

 **Setare automată DVB-C**

# **6 ■ [Wireless]**

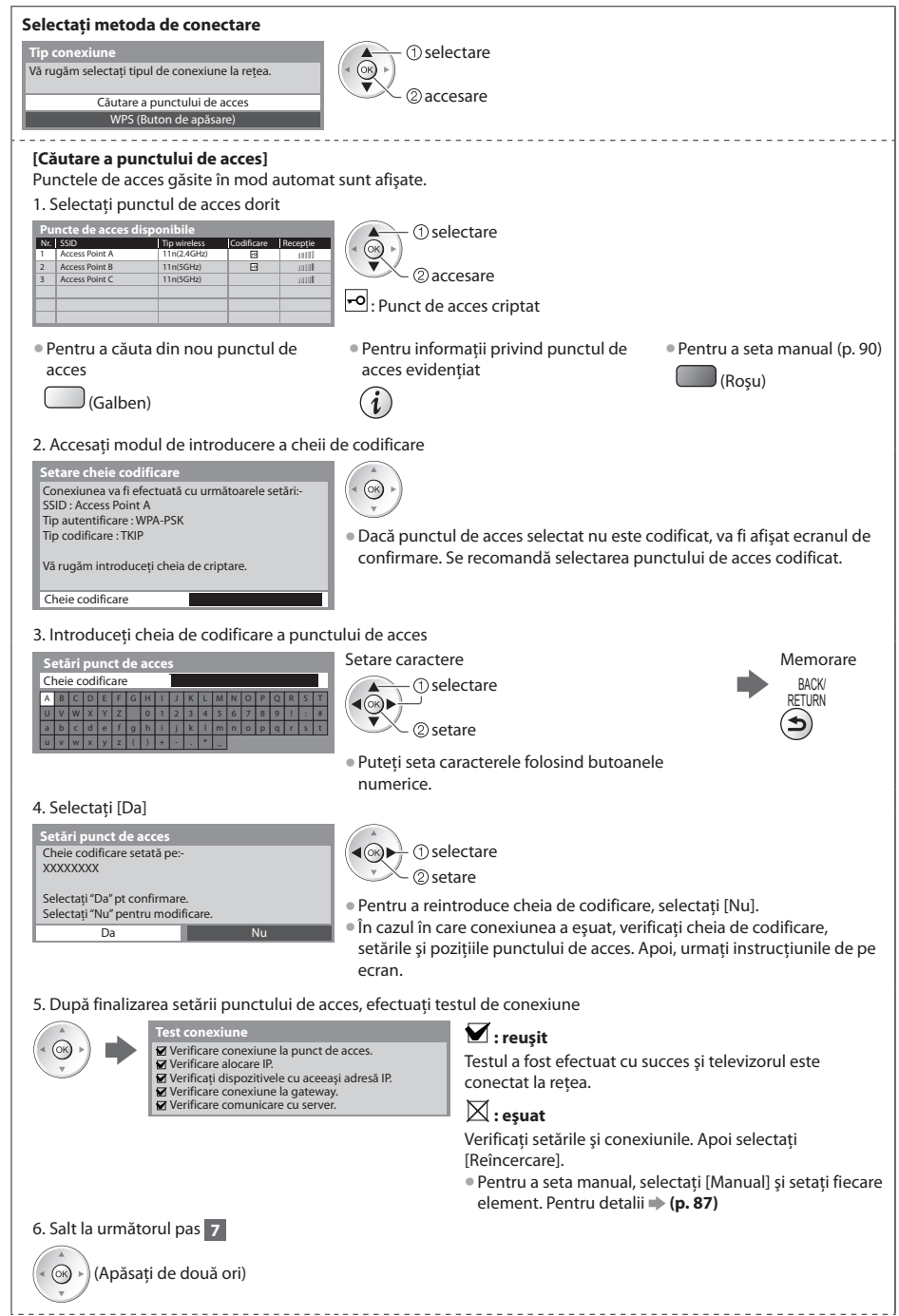

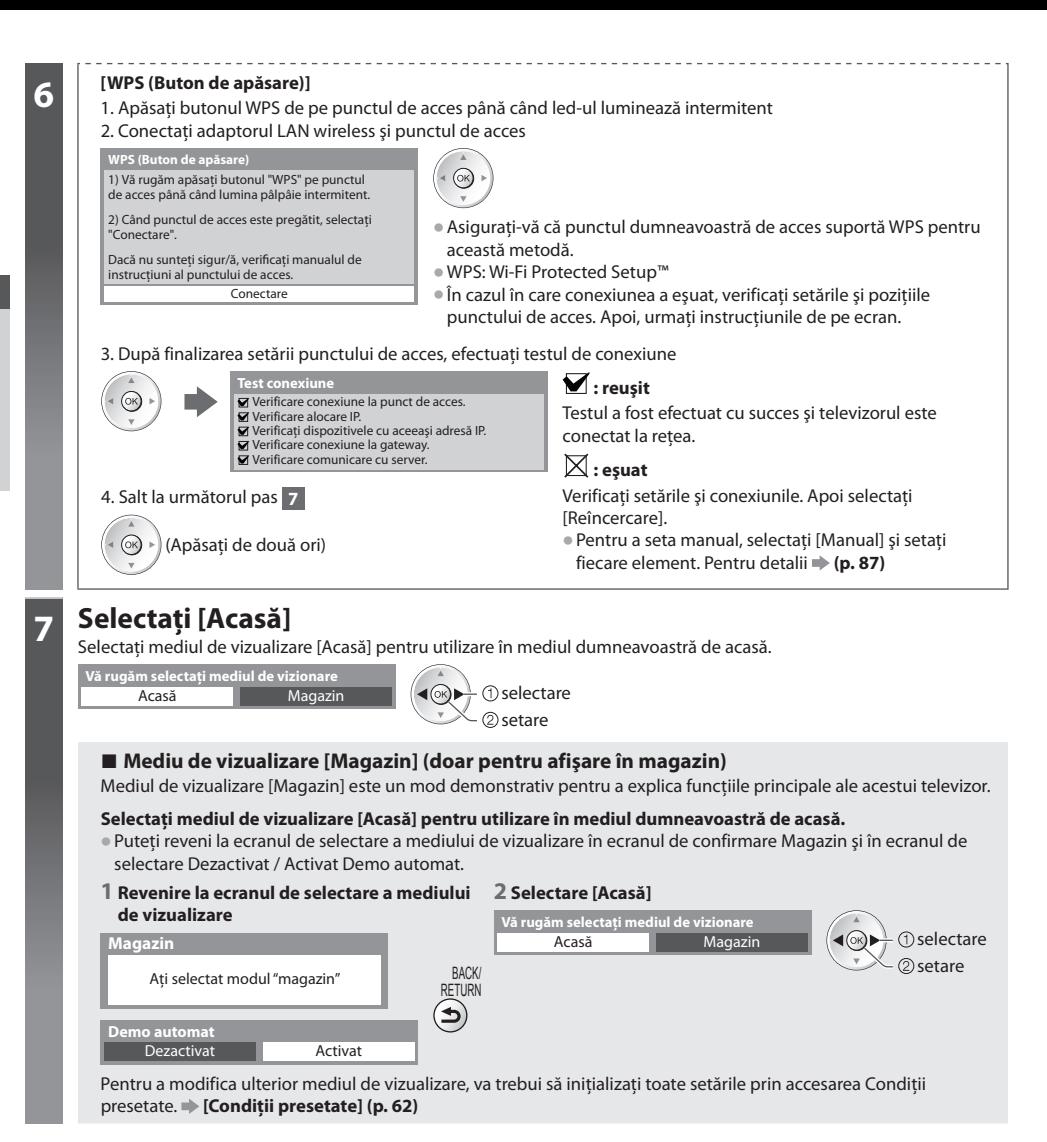

### Setarea automată este încheiată și televizorul este gata de functionare.

Dacă acordarea eşuează, verificaţi conexiunea cablului de satelit, a cablului RF şi apoi urmaţi instrucţiunile de pe ecran.

# **Observaţie**

- Pentru a verifica lista canalelor dintr-<sup>o</sup> <sup>p</sup>rivir<sup>e</sup> **"Folosirea ghidului de programe" (p. 22)**
- Pentru <sup>a</sup> <sup>e</sup>dita sau <sup>a</sup> ascunde (omite) canal<sup>e</sup> **"Acordarea şi editarea canalelor" (p. 49 54)**
- Pentru a reacord<sup>a</sup> toate <sup>p</sup>rogramel<sup>e</sup>  **[Setare automată] (p. 45 48)**
- Pentru <sup>a</sup> <sup>a</sup>dăuga modul TV disponibil mai <sup>t</sup>ârziu  **[Adaugă semnal TV] (p. 41 43)**
- Pentru <sup>a</sup> iniţializ<sup>a</sup> toate setăril<sup>e</sup>  **[Condiţii presetate] (p. 62)**

#### **În cazul în care conectaţi adaptorul LAN wireless mai târziu, ecranul de confirmare**  va fi afişat pentru configurare.

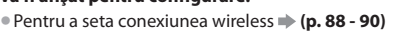

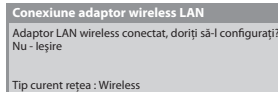

Nu

Da

# Instalarea rapidă

# **Utilizarea "VIERA Connect"**

VIERA Connect este o poartă unică Panasonic pentru serviciile de Internet și extinde foarte mult funcțiile VIERA CAST. VIERA Connect vă permite să accesati site-uri web specifice suportate de Panasonic și să vizionati continut de pe Internet, precum fotografii, imagini video, jocuri etc. de pe ecranul de pornire VIERA Connect.

• Acest televizor nu are o funcție completă de motor de căutare și este posibil să nu fie disponibile toate caracteristicile siturilor web.

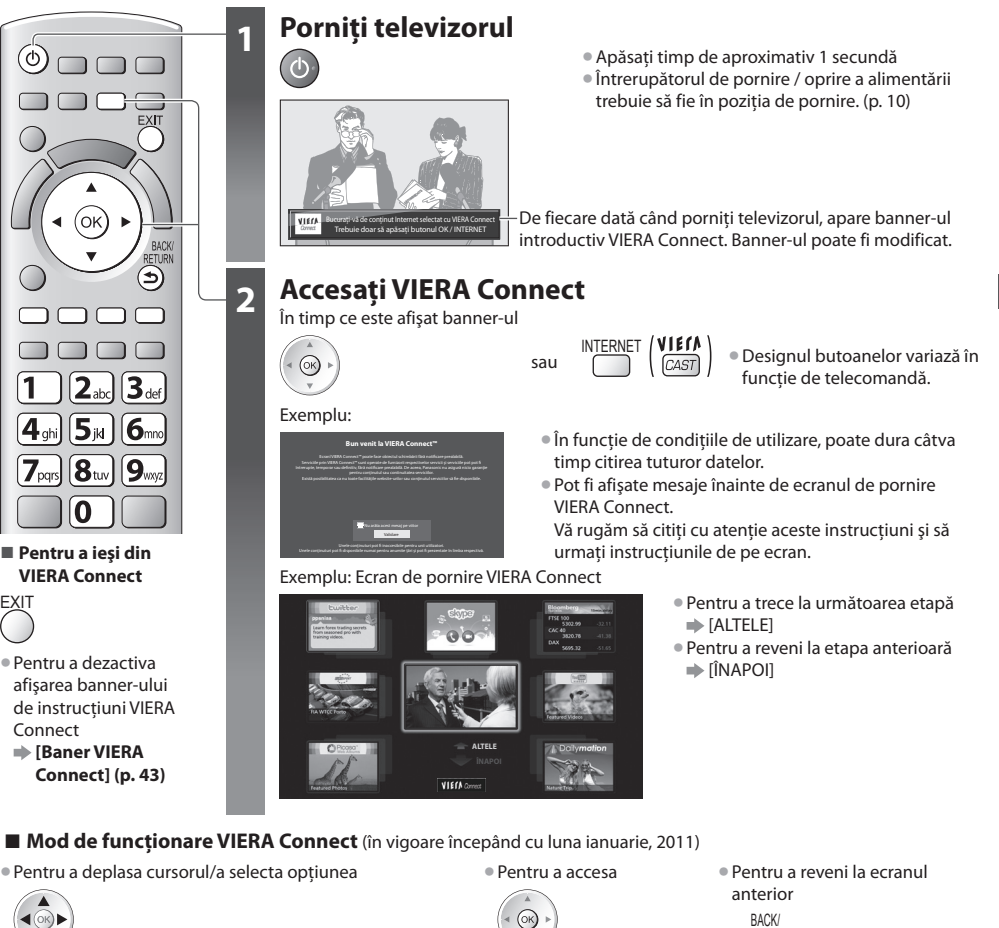

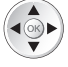

• Când î<sup>n</sup> bara de culor<sup>i</sup> <sup>s</sup>unt <sup>a</sup>fişate cuvintele cheie

(Roşu) (Verde) (Galben) (Albastru)

• Când sunt afisate optiuni cu numere

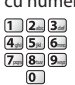

RETURN کَ

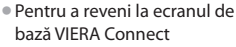

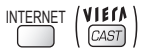

- Comunicarea video (de ex. Skype™) necesită o Cameră de comunicare TY-CC10W exclusivă. **<sup>\*</sup>\* "Accesorii opționale" (p. 6)** Pentru detalii, cititi manualul Camerei de comunicare.
- Puteţi conecta <sup>o</sup> tastatură şi un gamepad prin port USB pentru introducerea caracterelor şi jucarea jocurilor în VIERA Connect. De asemenea, puteţi utiliza televizorul folosind o tastatură sau un gamepad, pe lângă funcţiile VIERA Connect. Pentru mai multe informatii **→ "Conexiune USB" (p. 112)**

#### **Observaţie**

• Dacă nu puteţ<sup>i</sup> <sup>a</sup>ccesa VIERA Connect, verificaţi conexiunile de reţea (p. 12) ş<sup>i</sup> setările de reţea (p. 14 - 16).

• Pentru mai multe informaţii despre VIERA Connec<sup>t</sup> **(p. 94)**

 **Utilizarea "VIERA Connect"**

Utilizarea, VIERA Connect'

# **Vizionarea programelor TV**

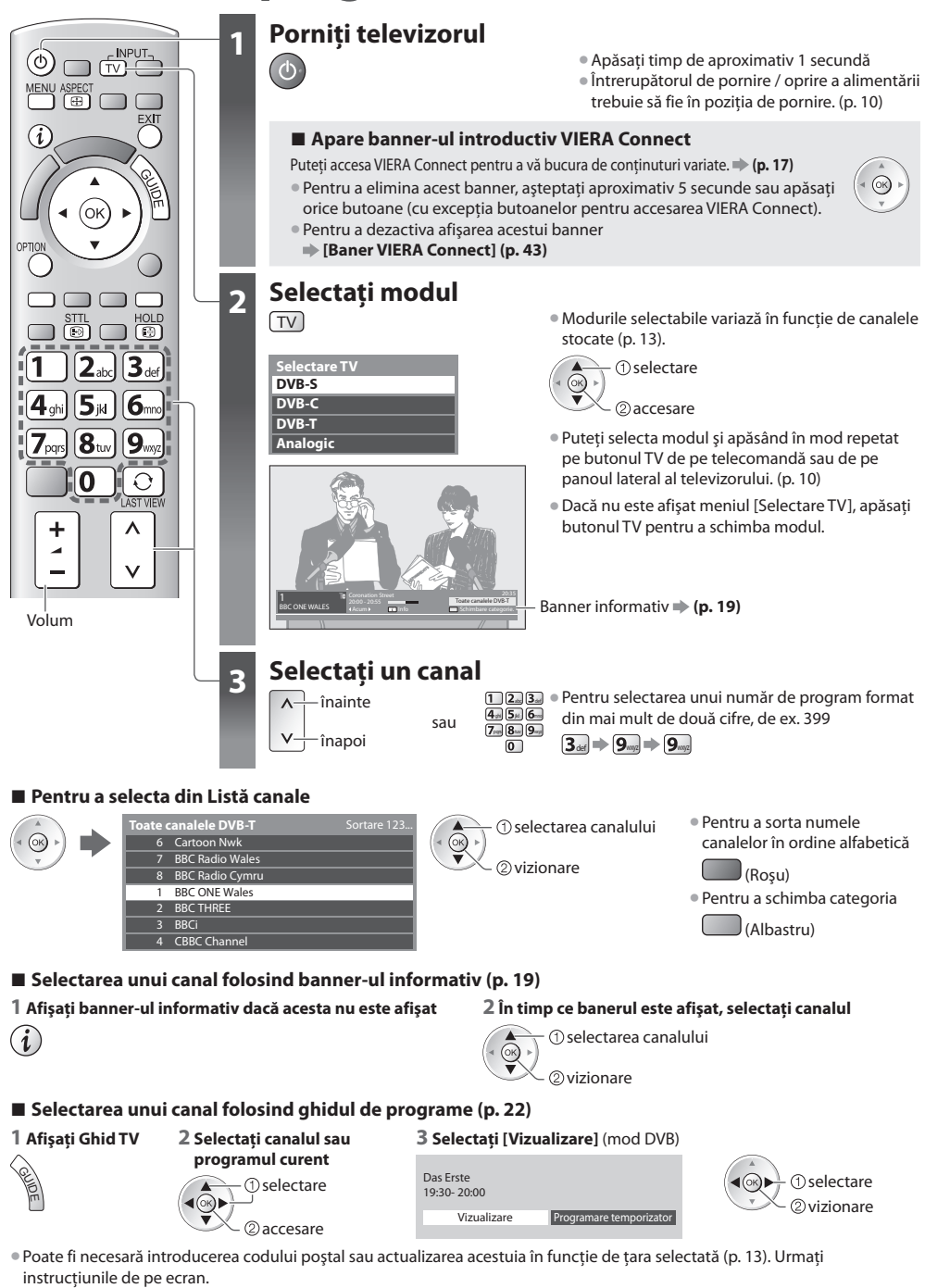

#### **Observaţie**

### **Alte funcţii utile**

# **Afişarea banner-ului informativ**

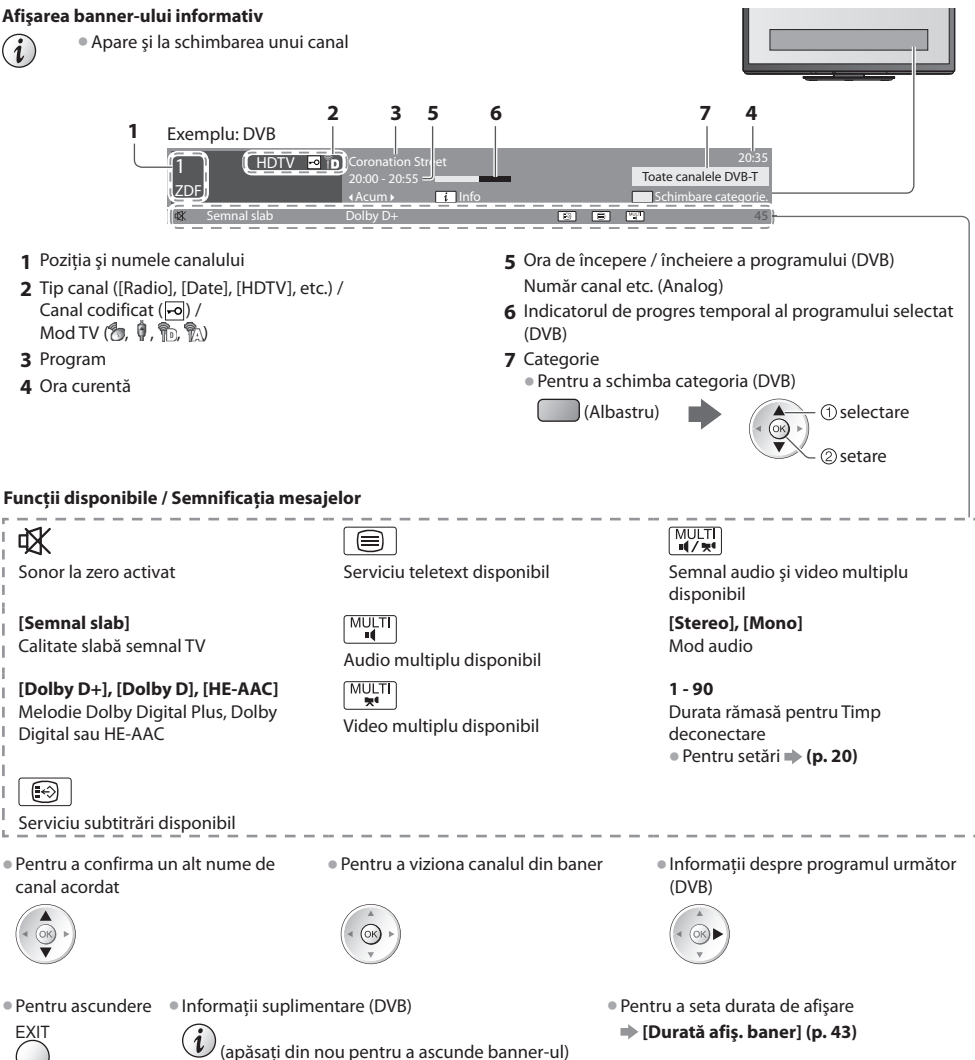

#### **Afişarea subtitrărilor**

 **Afişarea / ascunderea subtitrărilor** (dacă este disponibilă)

- STTL Pentru a modifica limba pentru DVB (dacă este disponibilă)<br>  $\bigcirc$  Subtitrare preferatăl (p. 43)
	- **[Subtitrare preferată] (p. 43)**

### **Observaţie**

- Dacă apăsaţ<sup>i</sup> <sup>b</sup>utonul STTL în modul Analogic, se comută l<sup>a</sup> serviciul teletext ş<sup>i</sup> se <sup>a</sup>fişează <sup>o</sup> pagină favorită (p. 25). Apăsaţ<sup>i</sup> butonul EXIT pentru a reveni la modul TV.
- Este posibil c<sup>a</sup> <sup>s</sup>ubtitrăril<sup>e</sup> <sup>s</sup>ă nu fie <sup>a</sup>fişate corect î<sup>n</sup> <sup>i</sup>maginile 3D.

 **Vizionarea programelor TV**

Vizionarea programelor TV

#### **Menţinere**

#### **Blocare / deblocare imagine**

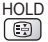

#### **Afişaţi setările selectabile pentru starea curentă**

#### **Verificaţi sau modificaţi starea curentă instantaneu**

OPTION • Pentru modificar<sup>e</sup>

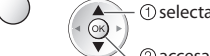

2accesare

#### **[Multi Video]** (mod DVB)

Vă permite să selectați dintr-un grup de mai multe clipuri video (dacă este disponibil)

• Această setar<sup>e</sup> <sup>n</sup>u este memorată ş<sup>i</sup> va reveni la setarea predefinită când iesiti din programul curent.

 **[Multi Audio]** (mod DVB)

Vă permite să selectați limba pentru coloanele sonore (dacă este disponibilă)

• Această setar<sup>e</sup> <sup>n</sup>u este memorată ş<sup>i</sup> va reveni la setarea predefinită când ieșiti din programul curent.

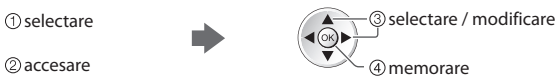

 **[Dual Audio]** (mod DVB) Vă permite să selectați stereo / mono (dacă este disponibil)

 **[Sub canal]** (mod DVB) Vă permite să selectați programul – canalul secundar multifeed (dacă este disponibil)

 **[Limbă subtitrare]** (mod DVB) Vă permite să selectați limba în care vor apărea subtitrările (dacă este disponibilă)

 **[Setare caractere teletext]** Setează caracterele pentru teletext  **[Meniu setare] (p. 43)**

 **[Limbă teletext]** (mod DVB) Vă permite să selectați limba pentru teletext (dacă este disponibilă)

 **[MPX]** (mod Analogic) Selectează mod sunet multiplex (dacă este disponibil)

 **[Meniu sunet] (p. 39)**

 **[Corecţie volum]** Reglează volumul unui anumit canal sau modul de intrare

#### **[Deconect. USB în sigur.]**

Utilizează această operațiune pentru a decupla în siguranță dispozitivul USB conectat de la TV.

#### **Timp deconectare**

 **Activează automat modul standby al televizorului după o perioadă fixă**

#### **1 Afişaţi meniul**

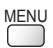

#### **2 Selectare [Temporiz.]**

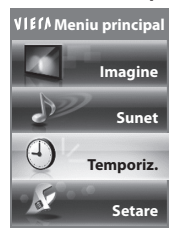

accesare selectare

#### **3 Selectaţi [Timp deconectare] şi setaţi ora**

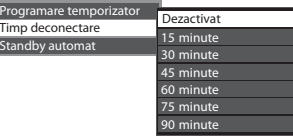

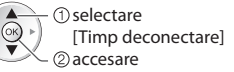

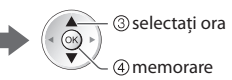

- Pentru anulare  $\Rightarrow$  Setati la [Dezactivat] sau închideti televizorul.
- Pentru a confirm<sup>a</sup> timpul rămas **"Afişarea banner-ului informativ" (p. 19)**
- Atunci când durata rămasă este de maximum 3 minute, aceasta se v<sup>a</sup> aprind<sup>e</sup> intermitent pe ecran.

### **Aspect**

#### **Modificarea aspectului (dimensiune imagine)**

ASPECT Delectați-vă cu o imagine la dimensiune și aspect optime.<br>
De obicei, programele contin un "Semnal de control al asp

De obicei, programele contin un "Semnal de control al aspectului" (semnal ecran lat etc.) și televizorul alege automat formatul imaginii conform "Semnal de control al aspectului" (p. 107).

2 memorare

#### ■ Dacă doriti să modificati manual formatul imaginii

#### **1 Afişează lista Selectare aspect 2 În timp ce lista este afişată,**

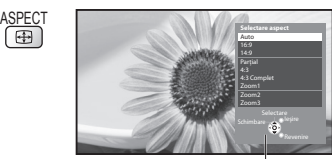

Lista Selectare aspect

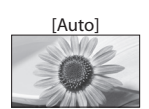

 Este ales cel mai bun format, iar imaginea este mărită pentru a umple ecranul. Pentru detalii  **(p. 107)**

**selectaţi modul** 

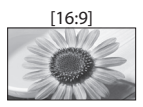

 [16:9] [4:3 Complet] Afişează direct imaginea în format 16:9 fără distorsiuni (anamorfozată).

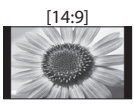

 [14:9] [Zoom1] Afişează imaginea la standardul 14:9 fără distorsiuni.

Întinderea se observă numai la marginile

din stânga şi din dreapta.

distorsiuni.

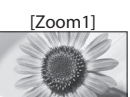

 Afişează o imagine 16:9 tip letterbox sau 4:3 fără distorsiune.

 Afişează o imagine 4:3 mărită pe orizontală pentru a umple ecranul.

• Numai semnal HD

doar utilizând butonul ASPECT. <sup>4</sup>SPECT (Apăsați de mai multe ori până ajungeti la modul dorit)

selectar<sup>e</sup> • D<sup>e</sup> asemenea, puteţi modifica modul

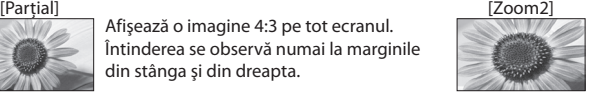

 Afişează o imagine 16:9 tip letterbox (anamorfozată) pe tot ecranul fără distorsiune.

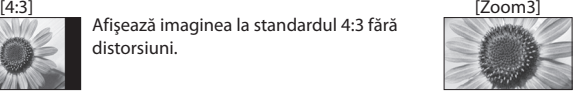

 Afişează o imagine 2,35:1 tip letterbox (anamorfozată) pe tot ecranul fără distorsiune. La 16:9, afişează imaginea la dimensiunea sa maximă (uşor mărită).

#### **Observaţie**

- Aspectul este fixat la [16:9] când [Mod de vizionare] este setat la [Joc] în Meniul imagine.
- Aspectul nu poate fi modificat în serviciul teletext și în modul 3D (cu exceptia modului [2D→3D] în [Selectare Mod 3D] (p. 31)).
- Modul aspect poate fi memorat separat pentru semnalele SD (Definitie standard) și HD (Definitie înaltă).

#### **Ultima vizualizare**

#### **Trecere simplă la canalul vizionat anterior sau la modul de introducere date**

• Apăsaţi din nou pentru a reveni la vizualizarea curentă.  $\boxed{\text{O}}$ 

# **Observaţie**

LAST VIEW

- Comutarea canalelor nu este disponibilă î<sup>n</sup> timp ce înregistrarea Programar<sup>e</sup> temporizator, Înregistrare TV directă sau Înreg. cu o sing. atingere este în desfăşurare.
- Vizionarea <sup>a</sup> mai <sup>p</sup>uţin de 10 secund<sup>e</sup> <sup>n</sup>u este considerată ca mod d<sup>e</sup> intrar<sup>e</sup> sau canal vizionat anterior.

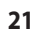

# **Folosirea ghidului de programe**

Ghid TV - Ghid electronic de programe (EPG) oferă o listă pe ecran a programelor transmise în momentul de fată și a transmisiunilor viitoare pentru următoarele sapte zile (în functie de post).

- Această funcție variază în funcție de țara pe care ați selectat-o (p. 13).
- Poate f<sup>i</sup> necesară introducerea codulu<sup>i</sup> poştal sau <sup>o</sup> <sup>a</sup>ctualizar<sup>e</sup> pentru utilizarea sistemului GUIDE Plus+, în funcţie de ţar<sup>a</sup> selectată. **"Vizualizare reclamă" (p. 23)**
- Canalele DVB-T ş<sup>i</sup> analogic<sup>e</sup> <sup>s</sup>unt <sup>a</sup>fişate pe <sup>a</sup>celaş<sup>i</sup> <sup>e</sup>cran <sup>a</sup>l ghidului d<sup>e</sup> <sup>p</sup>rograme. [D] înseamnă canal DVB-T, iar [A] înseamn<sup>ă</sup> canal analogic. Nu vor exista listări de programe pentru canalele analogice.
- Atunci când televizorul este pornit pentru prima dată sau este oprit pentru mai mult d<sup>e</sup> <sup>o</sup> <sup>s</sup>ăptămână, poate dur<sup>a</sup> <sup>o</sup> vrem<sup>e</sup> până când ghidul TV să fie afişat în întregime.

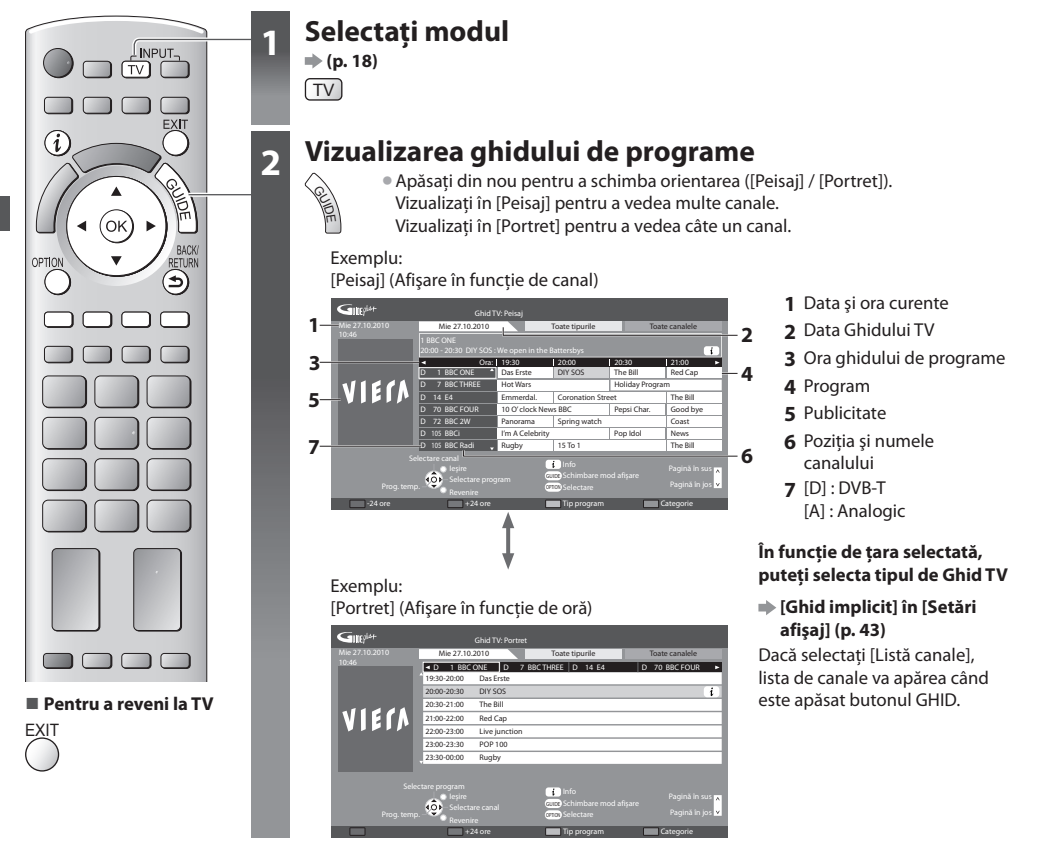

#### **■ Pentru a urmări programul**

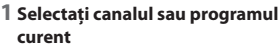

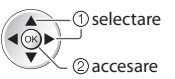

#### **2 Selectaţi [Vizualizare]** (mod DVB)

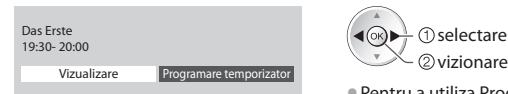

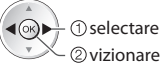

• Pentru a utiliza Programar<sup>e</sup> temporizator **(p. 24)** 

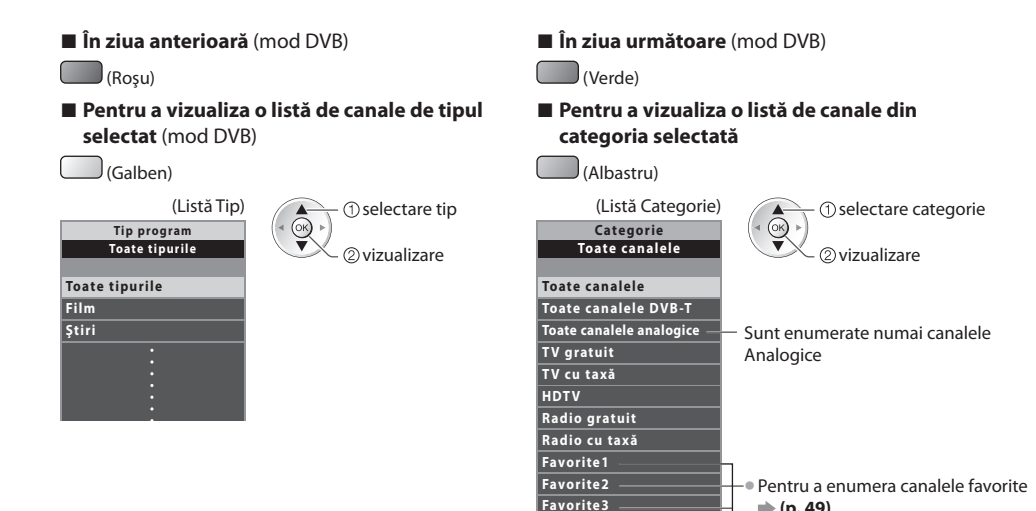

 **Folosirea ghidului de programe**

Folosirea ghidului de programe

#### **Alte funcţii utile**

#### **Vizualizare detalii ale programului (Mod DVB)**

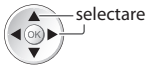

 **1 Selectaţi programul 2 Vizualizaţi detalii**

• Apăsați din nou pentru a reveni la Ghid TV.

 **Favorite4**

**(p. 49)**

#### **Vizualizare reclamă**

#### **În funcţie de ţara selectată, acest televizor suportă sistemul GUIDE Plus+ în modul DVB-T sau Analogic**

Este necesar să introduceţi sau să actualizaţi codul poştal. Urmaţi instrucţiunile de pe ecran.

• Configurarea se poate face şi manual din Meniul setar<sup>e</sup>

 **[Actualizare] / [Cod poştal] în [Setări GUIDE Plus+] (p. 44)**

· Introduceti codul postal când folositi această functie pentru prima dată. Dacă introduceti un cod postal greșit pentru zona dumneavoastră sau dacă nu introduceti niciun cod postal, este posibil ca publicitatea să nu fie afișată corect.

#### **Afişarea informaţiilor despre publicitate**

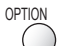

OPTION • Pentru <sup>a</sup> <sup>a</sup>fişa cel mai recent anunţ publicita<sup>r</sup>

 **[Actualizare] în [Setări GUIDE Plus+] (p. 44)**

#### ■ Pentru modificarea anunturilor publicitare ■ Pentru a reveni la Ghidul TV

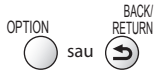

#### **Observatie**

• Pentru actualizarea permanentă <sup>a</sup> informaţiilor, televizorul trebuie <sup>s</sup>ă fie în modul Standby.

#### **Programare temporizator (Mod DVB)**

 Programare temporizator este un temporizator pentru a reaminti urmărirea sau înregistrarea programului pe echipamentul de înregistrare extern.

#### **1 Selectaţi programul viitor 2 Selectaţi funcţia ([Înreg. Ext.], [Înrg.USB HDD] sau [Reamintire])**

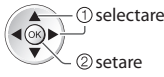

 LED-ul va lumina în portocaliu dacă este setată Programarea temporizatorului. (LED-ul portocaliu va lumina intermitent dacă funcția Programare temporizator este în desfăşurare.)

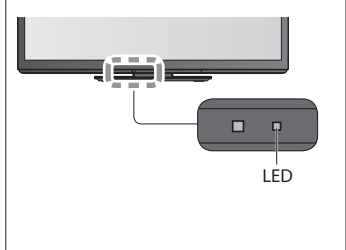

#### 0 **0 1/1** 1/1 **- - - --/-- --:-- D 12 BBC ONE 20:00 20:30 --- --- - - - --/-- --:-- --:-- --- - - - --/-- --:-- --:-- --- - - - --/-- --:-- --:-- Programare temporizator Funcţie Nr. Nume canal Data Start Sfârşit Mie 27.10.2010 10:46** Select. temporizator Editare temporizator **Inreg. Ext. D 12 BBC ONE Mie 27.10.2010 (30 min.) (--- min.) (--- min.) (--- min.) (--- min.) <TEMPORIZATOR>**

(Ecran Programare temporizator)

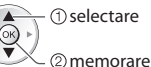

#### **[Înreg. Ext.] / [Înrg.USB HDD] :**

pentru a înregistra programul pe echipamentul de înregistrare extern sau pe HDD USB

 În momentul pornirii, canalul va fi comutat automat, iar semnalele video şi audio vor fi transmise. Cu 2 minute înainte de momentul pornirii, apare un mesaj de reamintire în cazul în care vă uitati la televizor.

#### **[Reamintire] :**

Ştergere

pentru a vă aminti să urmăriti programul

Când vizionați un program TV, un mesaj de reamintire apare cu 2 minute înaintea timpului de pornire. Apăsaţi butonul OK pentru a comuta la canalul programat.

#### **■ Pentru a reveni la Ghidul TV**

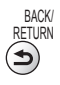

**■ Dacă selectaţi programul curent**

**■ Pentru a verifica / schimba / anula un eveniment de programare temporizator**

 $\Rightarrow$  "Programare temporizator" (p. 55 - 57)

Va fi afișat un ecran de confirmare întrebând dacă doriti să urmăriti sau să înregistrati programul.

Selectaţi [Programare temporizator] şi setaţi [Înreg. Ext.] sau [Înrg.USB HDD] pentru a înregistra din momentul în care încheiaţi setarea evenimentului în programarea temporizatorului.

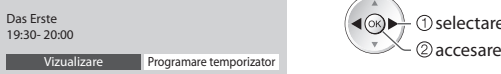

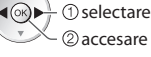

#### **Observaţie**

- Această functie nu este disponibilă în modul Analogic.
- Programar<sup>e</sup> temporizator operează corect doar dacă sunt recepţionate informaţii corecte d<sup>e</sup> <sup>o</sup>ră printr-u<sup>n</sup> semnal de l<sup>a</sup> transmitător sau furnizorul de servicii.
- Niciu<sup>n</sup> <sup>a</sup>lt canal nu poate f<sup>i</sup> selectat î<sup>n</sup> timp ce înregistrarea Programar<sup>e</sup> temporizator este în desfăşurare.
- La înregistrarea programelor pe echipamentul de înregistrare extern, asigurati-vă că efectuati setările corespunzătoare pe echipamentul de înregistrare conectat la televizor.

 Dacă un înregistrator compatibil cu Q-Link, VIERA Link sau tehnologii similare este conectat la televizor (p. 97, 98) şi [Setări Link] (p. 40) sunt finalizate, nu este necesară nicio setare a înregistratorului. De asemenea, cititi manualul echipamentului de înregistrare.

• La înregistrarea programelor pe HDD-ul USB, asigurati-vă că formatati HDD-ul USB și îl activati pentru înregistrare în [Configurare înregistrare] (p. 67).

# **Vizualizarea teletextului**

Serviciile teletext sunt informatiile text furnizate de transmitători. Optiunile pot diferi în functie de transmitători.

#### **Ce este modul FLOF (FASTEXT)?**

În modul FLOF, patru subiecte colorate diferit sunt dispuse în partea de jos a ecranului. Pentru a accesa informatiile legate de unul dintre aceste subiecte, apăsați butonul de culoarea respectivă. Această funcție vă permite accesul rapid la informațiile legate de acele subiecte.

 **Ce este modul TOP?** (în cazul transmisiunii text TOP)

TOP este o îmbunătătire specială a serviciului teletext standard care are ca rezultate o căutare mai usoară și o ghidare eficientă.

- Prezentare generală rapidă <sup>a</sup> informaţiilor teletext disponibil<sup>e</sup>
- Selectare facilă, pas cu pas, <sup>a</sup> <sup>s</sup>ubiectului d<sup>e</sup> interes
- Informaţii despr<sup>e</sup> pagină î<sup>n</sup> partea de jos <sup>a</sup> <sup>e</sup>cranulu<sup>i</sup>

 Posibilitate de deplasare înainte / înapoi cu o pagină (Roşu) (Verde)

Pentru a selecta un grup de subiecte

(Albastru)

 Pentru a selecta următorul subiect din grupul de subiecte (După ultimul subiect, trece la următorul grup de subiecte).

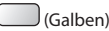

#### **Ce este modul Listare?**

 În modul Listare, în partea de jos a ecranului se afişează patru numere de pagini colorate diferit. Fiecare dintre aceste numere poate fi modificat și stocat în memoria televizorului. **\*** "Memorarea paginilor vizualizate des" (p. 26)

### ■ Pentru a schimba modul → [Teletext] (p. 43)

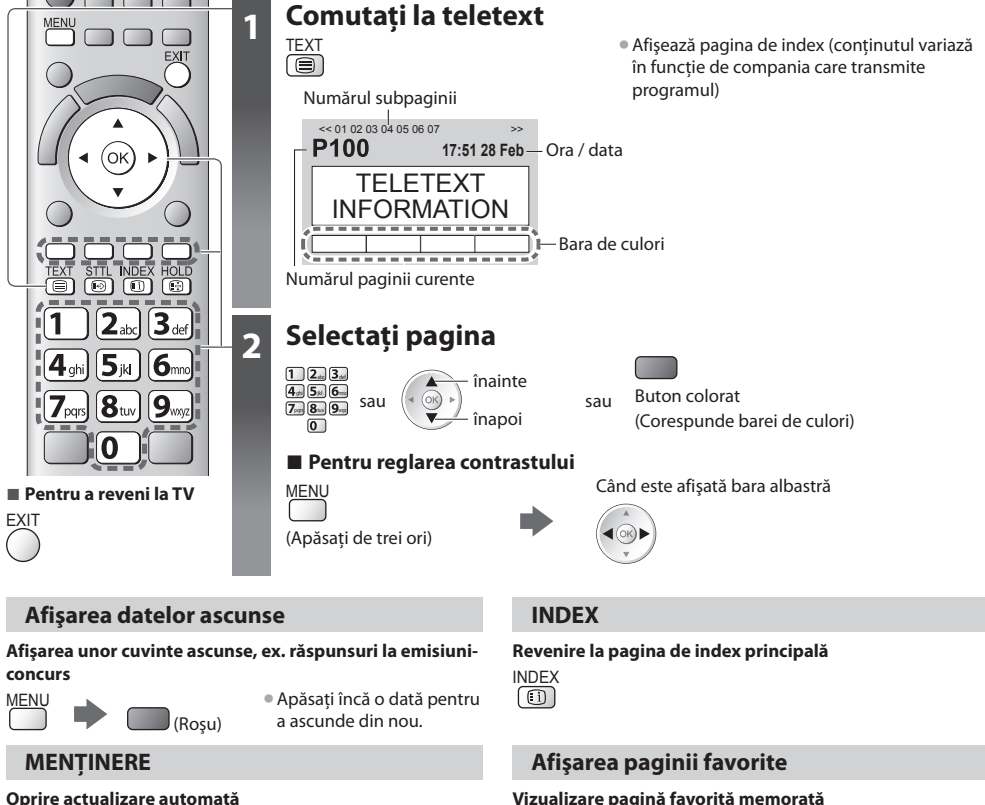

#### (Dacă doriţi să menţineţi pagina actuală fără ca aceasta să fie actualizată)

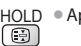

HOLD • Apăsaţi încă o dată pentru a relua.

#### **Vizualizare pagină favorită memorată**

 Afişaţi pagina memorată cu butonul albastru (modul Listare). STTL • Setarea din fabrică este "P103".

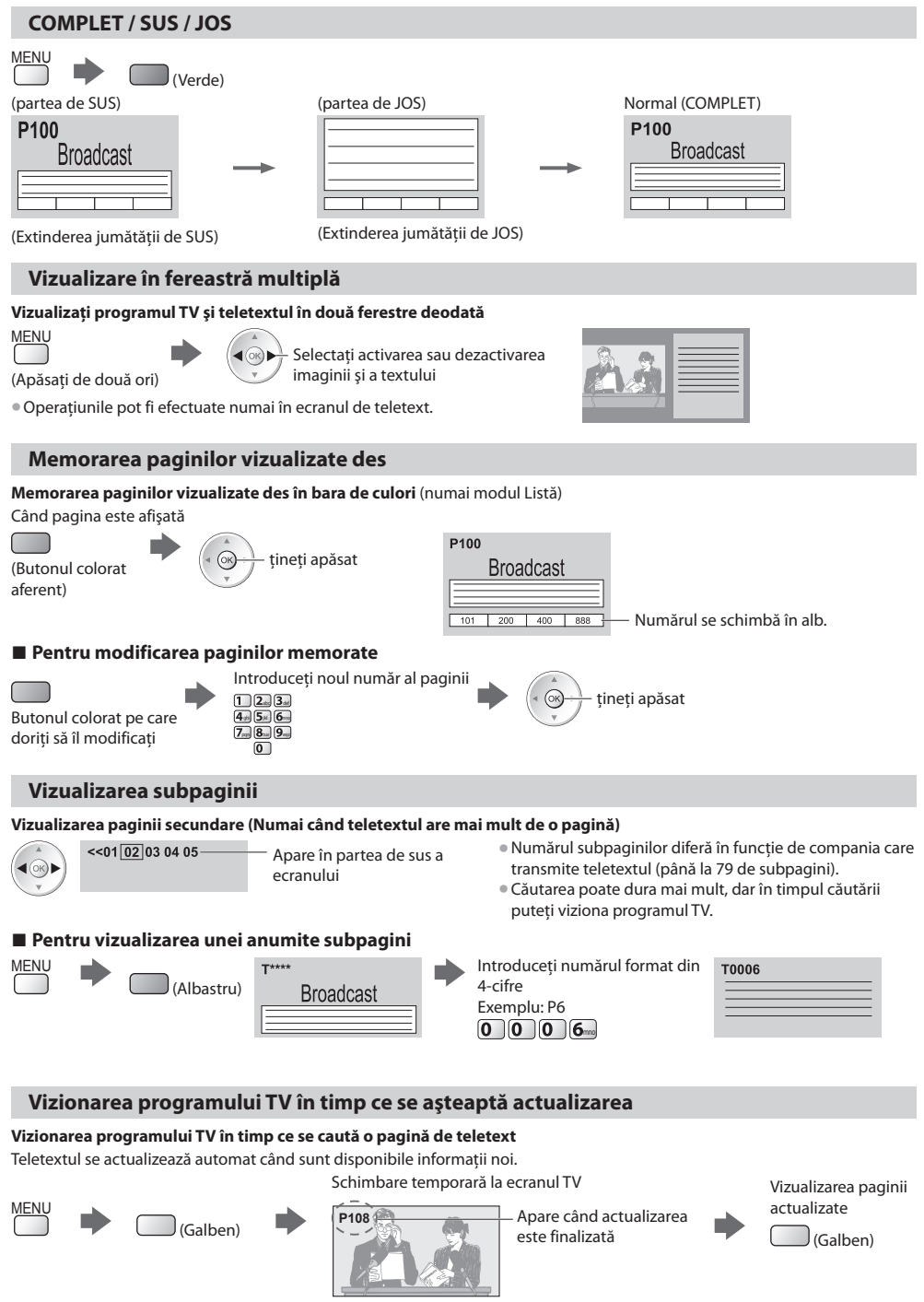

(Nu puteti schimba canalul.)

• Pagina de ştir<sup>i</sup> <sup>o</sup>feră o funcţie car<sup>e</sup> indică apariţia unor ştiri de ultimă oră ("News Flash").

# **Urmărirea ieşirilor externe**

Conectati echipamentele externe (videorecorder, DVD, etc.) și puteți viziona semnalul de intrare. • Pentru a conecta <sup>e</sup>chipamentul **(p. 11, 12, 104 - 106)** Telecomanda poate controla anumite functii ale echipamentului extern selectat.

**"Utilizarea echipamentului cu telecomanda televizorului" (p. 28)**

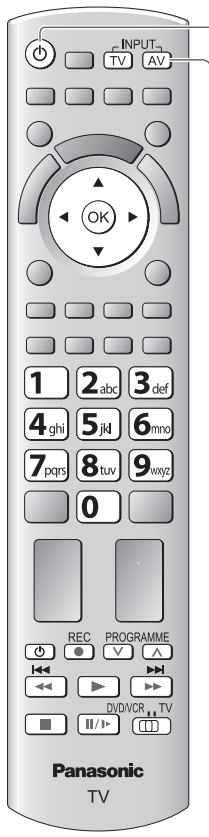

**■ Pentru a reveni la TV** TV

# **1 Porniţi televizorul**

# **Când conectaţi folosind SCART ca în exemplul 2 sau 3 (p. 11, 12)**

Semnalele de intrare sunt receptionate automat când începe redarea

- Semnalele d<sup>e</sup> intrar<sup>e</sup> <sup>s</sup>unt <sup>i</sup>dentificate <sup>a</sup>utomat de muf<sup>a</sup> <sup>S</sup>CART (pin 8).
	- Această functie este disponibilă și pentru conexiunile HDMI (p. 104).

#### **Dacă modul de intrare nu este comutat automat**

#### Efectuaţi **2** şi **3**

• Verificaţi configuraţia <sup>e</sup>chipamentului.

## **2 Afişaţi meniul de selecţie a intrării** AV

# **3 Selectaţi modul de intrare care este conectat la echipament**

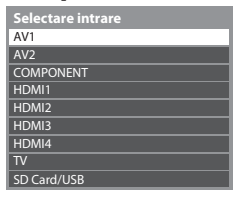

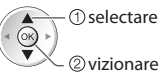

- Intrarea poate f<sup>i</sup> selectată ş<sup>i</sup> <sup>p</sup>rin utilizarea <sup>b</sup>utonului AV d<sup>e</sup> pe telecomandă sau d<sup>e</sup> pe panoul lateral al televizorului (cu exceptia [SD Card/USB]).
- Apăsaţi butonul de mai multe ori până ajungeţi la intrarea dorită.
- [SD Card/USB] : Comută la Media Player **"Utilizarea Media Player" (p. 71)**
- Puteti denumi sau omite fiecare mod de intrare (cu exceptia [SD Card/USB]). **"Etichete intrare" (p. 60)**
	- Intrările omise nu sunt afișate atunci când apăsati butonul AV.

# **4 Vizualizare**

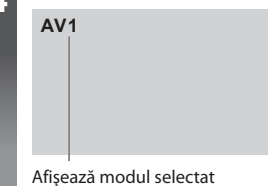

# **Observaţie**

- Dacă echipamentul extern are o funcție pentru reglarea aspectului, alegeți setarea "16:9".
- Pentru mai multe detalii, consultaţi manualul sau întrebaţi reprezentantul local.

#### **Utilizarea echipamentului cu telecomanda televizorului**

Echipamentul conectat la televizor poate fi utilizat direct cu ajutorul butoanelor din telecomanda televizorului, descrise mai jos.

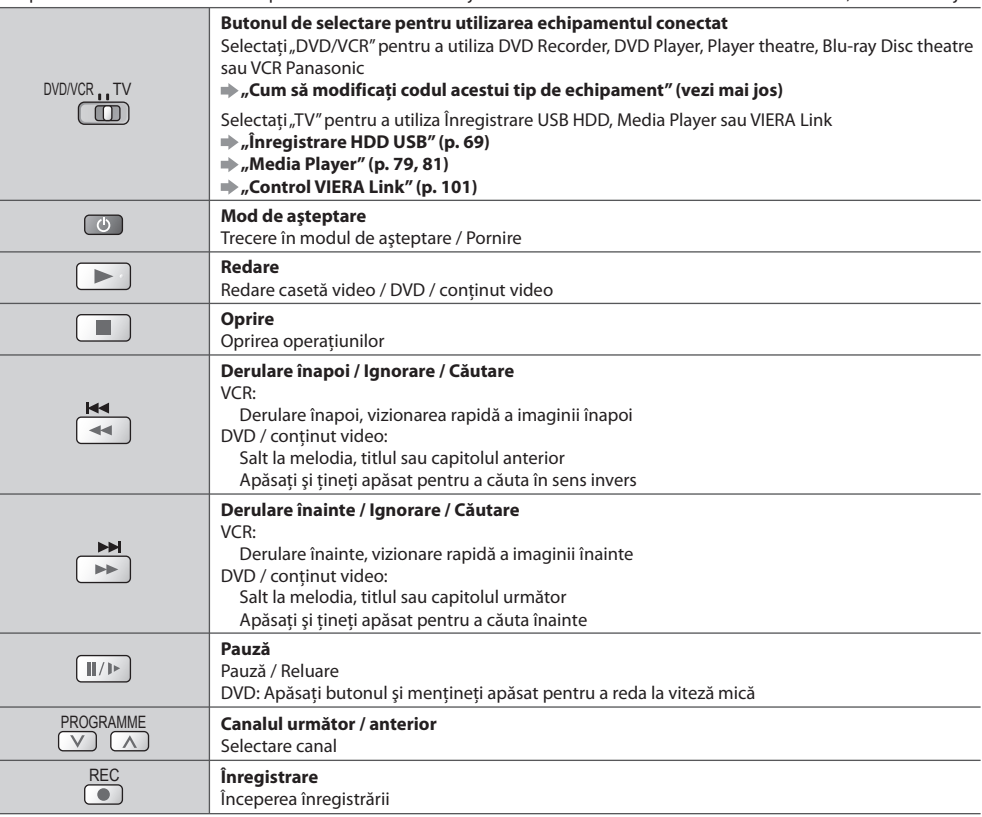

#### **Cum să modificaţi codul acestui tip de echipament**

Fiecare tip de echipament Panasonic are propriul cod de telecomandă.

Vă rugăm să modificaţi codul în funcţie de echipamentul pe care doriţi să îl utilizaţi.

#### **1 Setaţi comutatorul "DVD/VCR" în poziţia corespunzătoare**

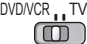

#### 2 Apăsați și mențineți apăsat **in 1 aprilie apropul au Indiana** aperații

 $\circledcirc$ 

Introduceti codul adecvat, consultati tabelul de mai jos

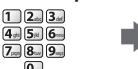

Apăsați

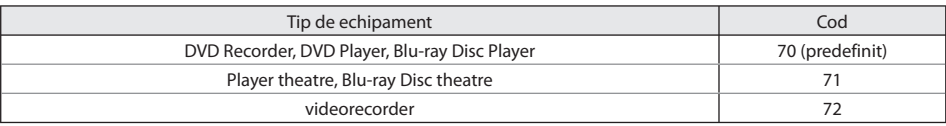

### **Observaţie**

• Confirmaţi funcţionarea corectă <sup>a</sup> telecomenzii după c<sup>e</sup> <sup>a</sup>ţi modificat codul.

• Coduril<sup>e</sup> pot fi resetate la valoril<sup>e</sup> iniţiale dacă se înlocuiesc bateriile.

• Unel<sup>e</sup> operaţiuni <sup>n</sup>u sunt disponibile l<sup>a</sup> anumite modele d<sup>e</sup> <sup>e</sup>chipamente.

# **Vizionarea imaginilor 3D**

Purtând ochelarii 3D, vă puteți bucura de vizionarea imaginilor 3D cu conținut sau programe corespunzătoare efectului 3D. **"Accesorii opţionale" (p. 6)**

Televizorul acceptă formatele 3D [Secvențe de cadre]<sup>∗1</sup>, [Una lângă alta]<sup>∗2</sup> și [Sus și jos]<sup>∗3</sup>.

- ∗1 : În formatul 3D, imaginile pentru ochiul stâng şi ochiul drept sunt înregistrate cu o calitate de înaltă definiţie şi sunt redate
- \*2, \*3 : Alte formate 3D disponibile

• Mod de vizionare a imaginilor 3D **+ (p. 30)** 

### **Atenţie**

 **Pentru a vă bucura de imagini 3D în siguranţă şi confortabil, vă rugăm să citiţi în întregime aceste instrucţiuni. Vizionarea conţinutului 3D Utilizarea ochelarilor 3D**

- Nu utilizaţ<sup>i</sup> <sup>o</sup>chelarii 3D dacă suferiţi d<sup>e</sup> <sup>o</sup> sensibilitate exagerată la lumină, dacă aveti probleme cardiace sau alte afectiuni medicale.
- Vă rugăm întrerupeti imediat utilizarea ochelarilor 3D dacă vă simţiţi obosit/ă, dacă nu vă simţiţi bine sau dacă experimentaţi orice alte senzaţii de disconfort.
- Atunci când setati efectul folosind [Reglare 3D], tineti cont de faptul că vizionarea imaginilor 3D variază de la o persoană la alta.
- Luaţ<sup>i</sup> <sup>o</sup> pauză corespunzătoare după vizionarea unui film 3D.
- Luaţ<sup>i</sup> <sup>o</sup> pauză de 30 60 minute după vizionarea continutului 3D pe dispozitive interactive, precum computere care rulează jocuri 3D.
- Acordaţ<sup>i</sup> atenţie, pentru <sup>a</sup> <sup>n</sup>u lov<sup>i</sup> <sup>a</sup>ccidental ecranul TV sa<sup>u</sup> alte persoane. La utilizarea ochelarilor 3D, distanţa dintre utilizator şi ecran poate fi apreciată incorect.
- Ochelarii 3D trebuie utilizati doar pentru vizionarea continutului 3D.
- Dacă nu priviţ<sup>i</sup> spr<sup>e</sup> <sup>e</sup>cranul TV pentru <sup>o</sup> anumită perioadă de timp atunci când vizionati imagini 3D, ochelarii 3D se pot opri automat.
- · Dacă suferiti de probleme de vedere (miopie / prezbitism, astigmatism, diferenţe de vedere între partea stângă şi partea dreaptă), vă rugăm să vă asigurați că vă corectați vederea înainte de a utiliza ochelarii 3D.
- · Opriti utilizarea ochelarilor 3D dacă puteti vedea în mod clar imagini duble la vizionarea continutului 3D.
- Nu utilizaţ<sup>i</sup> <sup>o</sup>chelarii 3D l<sup>a</sup> <sup>o</sup> distanţă mai mică decâ<sup>t</sup> distanta recomandată.

 Distanţa recomandată de vizionare este de cel puţin 3 ori înăltimea imaginii.

TX-P42GT30E: 1,6 m sau mai mult /

- TX-P46GT30E: 1,7 m sau mai mult /
- TX-P50GT30E: 1,9 m sau mai mult

 Când ecranul are benzi negre în partea de sus şi partea de jos, de exemplu în cazul unui film, vizionati ecranul de la o distantă egală cu de cel putin 3 ori înălțimea imaginii efectiv afişate. (În acest fel, distanţa de vizionare va fi mai mică decât cifra recomandată mai sus.)

• Acordaţ<sup>i</sup> <sup>o</sup> atenţie specială atunci când copiii foloses<sup>c</sup> ochelarii 3D.

De regulă, ochelarii 3D nu vor fi utilizați de către copii. cu vârsta mai mică de 5 - 6 ani. Toti copiii trebuie supravegheaţi cu atenţie de părinţi sau educatori, care trebuie să garanteze siguranţa şi sănătatea acestora în timpul utilizării ochelarilor 3D.

- Înainte d<sup>e</sup> <sup>a</sup> utiliz<sup>a</sup> <sup>o</sup>chelarii 3D, asiguraţi-vă că nu exist<sup>ă</sup> obiecte casabile în jurul utilizatorului, pentru a evita rănirea sau daunele accidentale.
- Scoateţ<sup>i</sup> <sup>o</sup>chelarii 3D înainte d<sup>e</sup> <sup>a</sup> vă deplasa pentru <sup>a</sup> <sup>e</sup>vita căderea sau rănirea accidentală.
- Păstraţ<sup>i</sup> <sup>o</sup>chelarii 3D întotdeauna în carcasa furnizat<sup>ă</sup> împreună cu aceştia, atunci când nu îi utilizaţi.
- Utilizaţ<sup>i</sup> <sup>o</sup>chelarii 3D doar î<sup>n</sup> <sup>s</sup>copul destinat, evitând oric<sup>e</sup> alte utilizări.
- Nu utilizați ochelarii 3D în condiții de temperatură ridicată.
- Nu utilizati ochelarii 3D dacă acestia sunt deteriorati.
- Nu utilizaţ<sup>i</sup> <sup>o</sup>chelarii 3D lângă dispozitive car<sup>e</sup> <sup>e</sup>mit semnale infraroşii, deoarece acestea ar putea cauza functionarea necorespunzătoare a ochelarilor 3D.
- · Nu utilizati dispozitive (precum telefoane mobile sau transmitătoare personale) care emit unde electromagnetice puternice lângă ochelarii 3D, deoarece acestea ar putea cauza disfunctionalități ale ochelarilor 3D.
- Nu expuneţ<sup>i</sup> secţiunea de recepţie <sup>a</sup> semnalelor infraroşii la surse de lumină puternică, cum ar fi lumina directă a soarelui şi lumina fluorescentă. Este posibil ca imaginea 3D să nu fie afişată corect.
- Opriti imediat utilizarea ochelarilor 3D dacă apar defectiuni sau disfuncţionalităţi.
- Opriti imediat utilizarea ochelarilor 3D dacă experimentați înrosirea pielii, dureri sau iritatii ale pielii în jurul nasului sau tâmplelor.
- În unele cazuri rare, materialele utilizate î<sup>n</sup> <sup>o</sup>chelarii 3D pot cauza o reacţie alergică.

#### **Pentru vizionarea imaginilor 3D**

Vă puteți bucura de imaginile 3D în mai multe feluri.

(Secventă de cadre, Una lângă alta și Sus și jos sunt formatele 3D suportate.)

#### ■ Redarea unui disc Blu-ray compatibil 3D (în formatul Secventă de cadre)

- Conectati player-ul compatibil 3D folosind un cablu HDMI potrivit, complet cablat.
- Dacă modul d<sup>e</sup> intrar<sup>e</sup> <sup>n</sup>u se comută automat, selectaţi modul d<sup>e</sup> intrare conectat l<sup>a</sup> <sup>p</sup>layer. (p. 27)
- Dacă utilizaţi u<sup>n</sup> <sup>p</sup>layer car<sup>e</sup> <sup>n</sup>u este compatibil 3D, imaginile vor f<sup>i</sup> <sup>a</sup>fişate în modul 2D.

#### **■ Transmisiunile 3D acceptate**

• Vă rugăm consultaţi furnizorii conţinutulu<sup>i</sup> sau programelor pentru disponibilitatea <sup>a</sup>cestu<sup>i</sup> serviciu.

#### ■ **Fotografiile 3D și imaginile video 3D captate cu produse Panasonic compatibile 3D**

• Disponibil în Media Player (p. 73 - 75, 78) ş<sup>i</sup> Serviciile de reţea (p. 92)

#### **■ Imagini 2D convertite în 3D**

Setati la modul [2D→3D] în [Selectare Mod 3D] (p. 31)

 **1 Porniţi ochelarii 3D**

# **2 Puneţi-vă ochelarii 3D**

# **3 Urmăriţi imaginile 3D**

• La prima vizionare a imaginii 3D, vor fi afisate măsurile de precautie. Selectati [Da] sau [Nu] pentru a continua vizionarea imaginilor 3D.

Dacă selectati [Da], acest mesaj se va afișa din nou, exact la fel, la următoarea activare a întrerupătorului de pornire / oprire. Selectaţi [Nu] dacă nu doriţi afişarea din nou a acestui mesaj.

#### Exemplu:

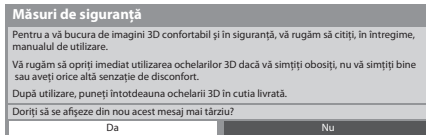

# **4 Opriţi ochelarii 3D după utilizare**

#### **Observaţie**

- Ochelarii 3D nu sunt incluşi. Vă rugăm să î<sup>i</sup> <sup>a</sup>chiziţionaţi, dacă este nevoie. (p. 6)
- Pentru mai multe detalii despre utilizarea ş<sup>i</sup> <sup>p</sup>urtarea <sup>o</sup>chelarilor 3D, vă rugăm să consultaţi manualul ochelarilor 3D.
- Este posibil c<sup>a</sup> <sup>i</sup>maginea 3D sau efectul 3D să nu fie disponibile î<sup>n</sup> timp c<sup>e</sup> <sup>e</sup>cranul d<sup>e</sup> pornire VIERA Connect (p. 94) este <sup>a</sup>fişat sau Înreg. Ext. din Programare temporizator (p. 55) / Înregistrare directă din televizor (p. 97, 99) este în desfăşurare. În ceea ce priveşte conţinutul formatului Secvenţă de cadre şi Una lângă alta (Complet), nu va fi afişată nicio imagine în aceste condiţii.
- În cazul în care camer<sup>a</sup> este <sup>i</sup>luminată cu becur<sup>i</sup> / variatoare fluorescente (50 Hz) ş<sup>i</sup> apar licărir<sup>i</sup> <sup>a</sup>le luminii la utilizarea ochelarilor 3D, stingeti becul fluorescent sau setati [Rată de reîmprosp. 3D] la [100Hz] (p. 37).
- Continutul 3D nu va fi vizibil corect dacă ochelarii 3D sunt purtați invers sau întorși.
- Nu purtaţ<sup>i</sup> <sup>o</sup>chelarii 3D atunci când urmăriţ<sup>i</sup> <sup>a</sup>lte <sup>i</sup>magini decâ<sup>t</sup> <sup>i</sup>magini 3D. Ecranele cu cristale lichide (precum monitoarel<sup>e</sup> de computer, ceasurile digitale sau calculatoare etc) pot fi dificil de vizionat atunci când purtaţi ochelarii 3D.
- Nu utilizaţ<sup>i</sup> <sup>o</sup>chelarii 3D c<sup>a</sup> <sup>o</sup>chelari d<sup>e</sup> soare.
- Efectele 3D pot f<sup>i</sup> percepute diferit, de l<sup>a</sup> persoană l<sup>a</sup> persoană.

### **Schimbarea modului 2D - 3D**

Puteti schimba cu usurintă modul de vizionare între 2D și 3D prin folosirea butonului 3D.

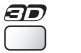

Selectaţi modul  **Selectare Mod 3D**

> $2D \rightarrow 3D$ 3D 2D

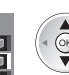

②setare

selectar<sup>e</sup> • Modul [2D 3D] este <sup>a</sup>fişat atunci cân<sup>d</sup> această functie este disponibilă (vezi mai ios  $[2D \rightarrow 3D]$ ).

#### **[3D] / [2D] / [2D 3D] :**

Afişează imaginea pe care o doriţi fără a selecta formatul 3D

• Este posibil ca acest mod să nu opereze corespunzător, în functie de formatul semnalului de intrare. În acest caz, selectati manual formatul 3D corespunzător.

#### ■ Pentru a schimba manual formatul 3D

Atunci când imaginea nu este modificată corespunzător folosind modul [3D], [2D] sau [2D→3D], utilizati această setare manuală.

În timpul operațiunii de mai sus Selectați modul

(Roşu)

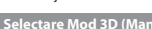

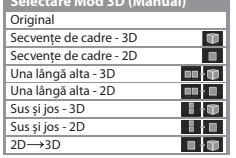

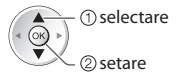

#### **[Original] :**

Afişează imaginea sursă ca atare

- Se utilizează pentru identificarea tipului de format <sup>a</sup>l imaginii <sup>s</sup>ursă.
- **"Tabel de imagini care pot fi vizionate pentru fiecare [Selectare Mod 3D (Manual)] şi format de imagine sursă" (p. 32)**

 **[Secvenţe de cadre - 3D] / [Secvenţe de cadre - 2D] / [Una lângă alta - 3D] / [Una lângă alta - 2D] / [Sus şi jos - 3D] / [Sus şi jos - 2D] :**

Afisează modul pe care îl selectati

• Invalid pentru mod Analogic şi AV

#### **[2D 3D] :**

Converteşte imagini 2D în 3D

- Pentru DVB, Analogic, AV, Component, HDMI, Media Player ş<sup>i</sup> operaţiuni cu servicii de reţea.
- Afişajel<sup>e</sup> pe <sup>e</sup>cran <sup>s</sup>unt, d<sup>e</sup> asemenea, urmărite în 3D î<sup>n</sup> <sup>a</sup>cest mod.
- Vă rugăm să țineți cont de faptul că imaginile 3D pot apărea usor diferite de cele originale.
- Utilizarea acestei functii în scopuri de obtinere profit sau afisarea publică a imaginilor convertite din 2D în 3D în locatii precum magazine sau hoteluri etc. pot reprezenta încălcări ale legii privind protecția drepturilor de autor.

 **Tabel de imagini care pot fi vizionate pentru fiecare [Selectare Mod 3D (Manual)] şi format de imagine sursă** Dacă imaginea pare anormală, consultați tabelul de mai jos pentru a alege modul 3D corect.

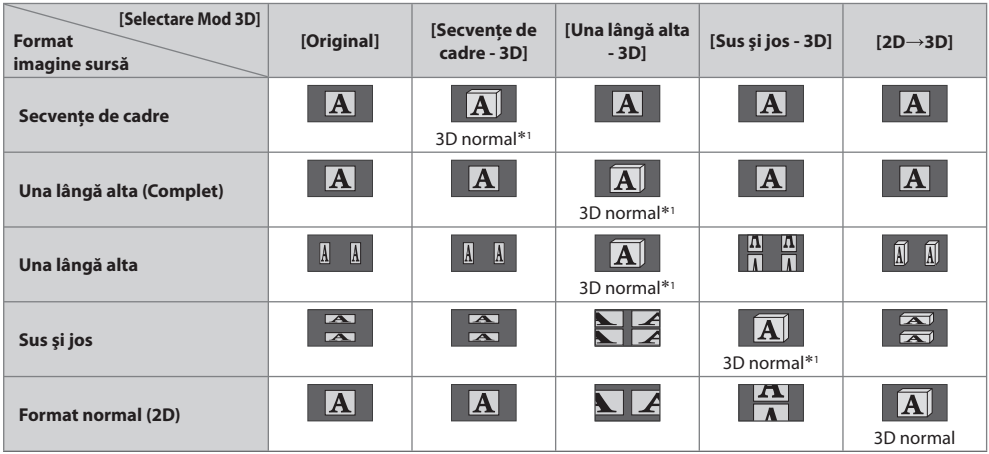

 ∗1 : Când selectaţi [Secvenţe de cadre - 2D], [Una lângă alta - 2D] sau [Sus şi jos - 2D], imaginile vor fi afişate fără efect 3D.  $\bullet$  În functie de player sau de transmisii, imaginea poate fi diferită fată de ilustratiile de mai sus.

### **Setări 3D**

Dacă imaginile 3D nu sunt afișate corect sau au un aspect anormal, vă rugăm să reglati și să configurati setările 3D.

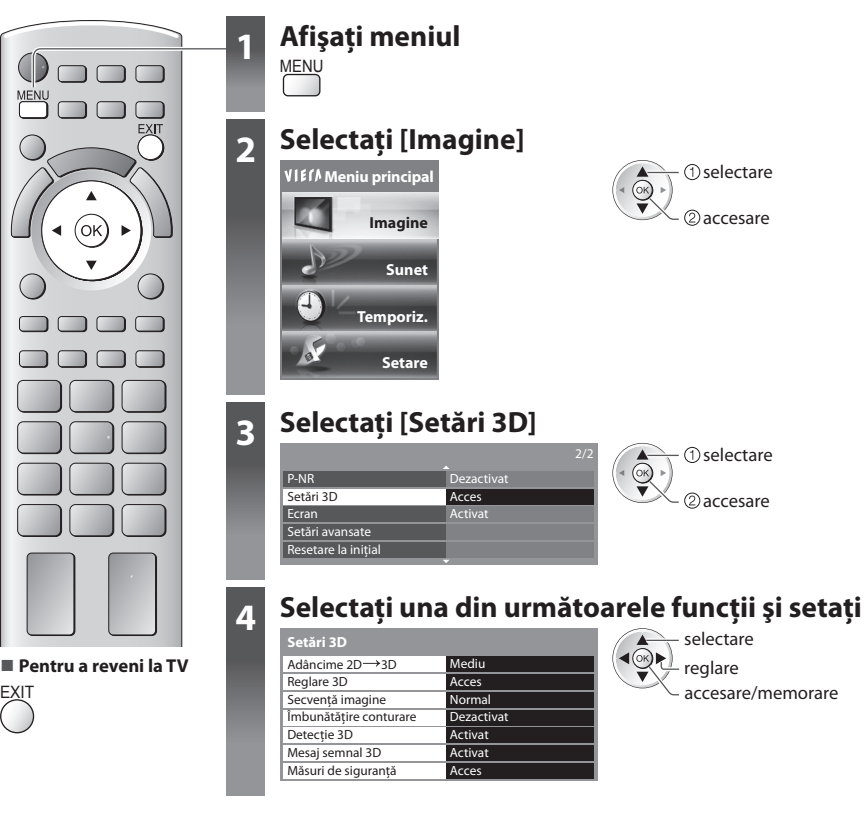

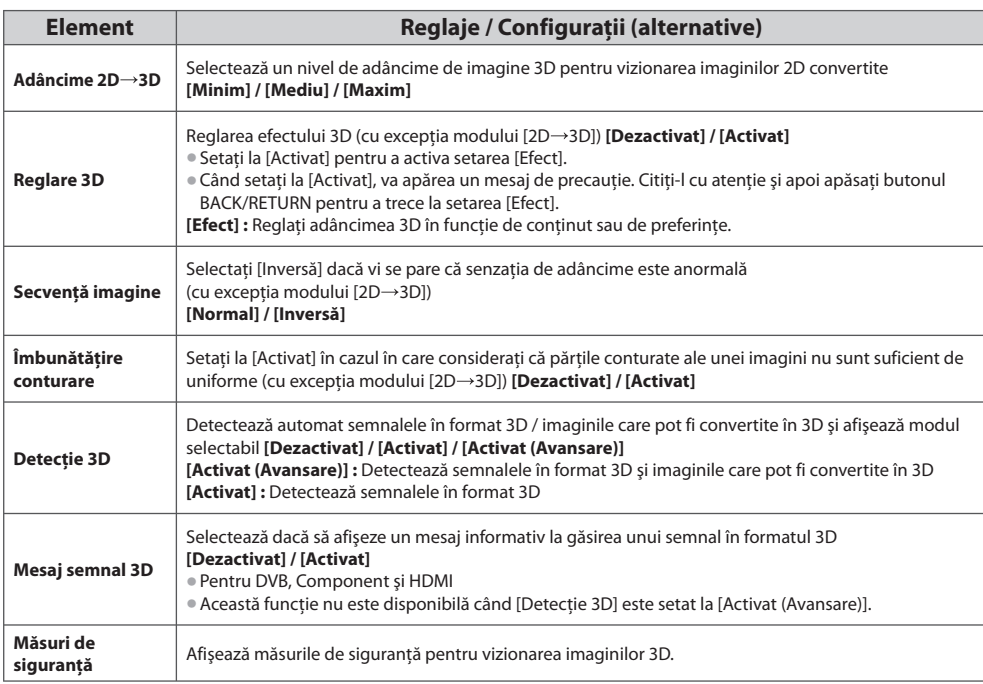

### **Observaţie**

• [Reglare 3D] şi [Secvenţă imagine] nu vor fi memorate l<sup>a</sup> <sup>s</sup>chimbarea modului d<sup>e</sup> intrar<sup>e</sup> sau a canalului.

#### **Domeniu disponibil pentru ochelarii 3D**

 Dacă ochelarii 3D sunt purtaţi în afara zonei de acoperire timp de aproximativ 5 minute, aceştia se vor opri automat. : Zona de acoperire pentru folosirea ochelarilor 3D

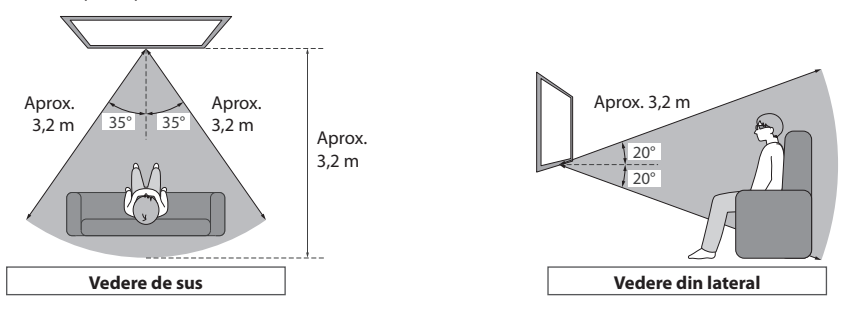

#### **Observatie**

- ← Nu puteți viziona imaginile 3D cu ochelarii 3D la o distanță prea mare de televizor, datorită dificultății de recepționare a<br>● Nu puteți viziona imaginile 3D cu ochelarii 3D la o distanță prea mare de televizor, datorit semnalelor infraroşii de la televizor.
- Domeniul se poate reduce în funcţie d<sup>e</sup> obstacolele dintr<sup>e</sup> senzorii d<sup>e</sup> infraroşu d<sup>e</sup> pe televizor ş<sup>i</sup> <sup>o</sup>chelarii 3D, de murdăria d<sup>e</sup> pe senzorii de infraroşu sau de mediul din jur.
- Dacă nu priviti spre ecranul televizorului pentru o anumită perioadă de timp atunci când vizionați imagini 3D, ochelarii 3D se pot opri automat chiar dacă vă aflaţi în zona de acoperire.

# **Folosirea VIERA TOOLS**

Puteti accesa cu usurintă anumite funcții speciale folosind funcția VIERA TOOLS.

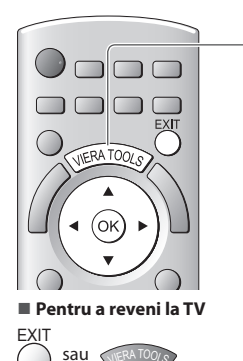

# **1 Afişaţi pictogramele funcţiei** VIERA TOOLS

# **2 Selectaţi o funcţie**

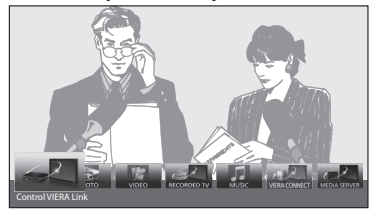

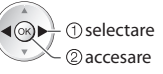

# **■ Urmaţi acţiunile fiecărei funcţii**

 [Control VIERA Link]  **"Control VIERA Link" (p. 101)**

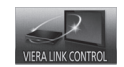

 [Fotografii]∗  **"Mod Foto" (p. 73)**

**PHOTC** 

#### Când două sau mai multe echipamente compatibile sunt conectate, va fi afişat un ecran de selectare. Vă rugăm selectaţi descrierea corectă şi accesarea.

 [Muzică]∗  **"Mod Muzică" (p. 82)**

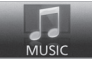

 [VIERA Connect]  **"VIERA Connect" (p. 17, 94)**

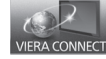

 [Server media]∗  **"Folosirea funcţiilor DLNA®" (p. 91)**

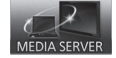

[ Video]\*  **"Mod Video" (p. 78)**

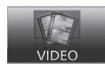

 [TV înreg.]∗  **"Mod TV înregistrat" (p. 80)**

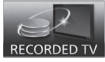

 ∗ Când două sau mai multe dispozitive disponibile sunt conectate, va fi afişat un ecran de selectare. Vă rugăm selectați descrierea corectă și accesarea.

# **Observaţie**

• Dacă funcţia selectată nu este disponibilă, demonstraţia d<sup>e</sup> <sup>e</sup>xplicar<sup>e</sup> <sup>a</sup> modului de utilizar<sup>e</sup> poate f<sup>i</sup> <sup>a</sup>fişată. Apăsaţ<sup>i</sup> <sup>b</sup>utonul OK pentru a vizualiza demonstratia după selectarea funcției indisponibile.

**34**

# **Folosirea funcţiilor din meniu**

Diferite meniuri permit efectuarea setărilor pentru imagine, sunet și alte funcții.

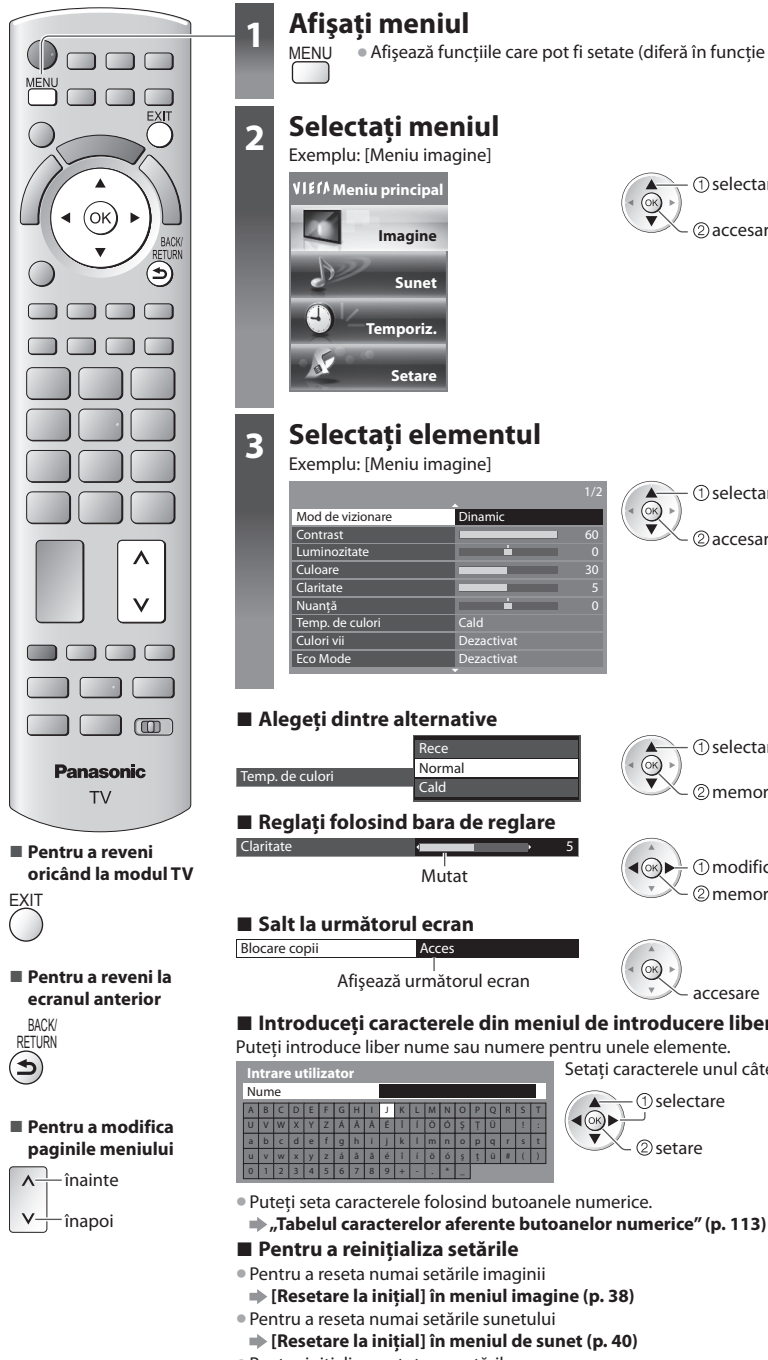

### **1 Afişaţi meniul** MENU • Afişează funcţiile car<sup>e</sup> pot f<sup>i</sup> setate (diferă în funcţie d<sup>e</sup> semnalul d<sup>e</sup> intrare)

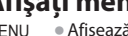

# **2 Selectaţi meniul**

Exemplu: [Meniu imagine]

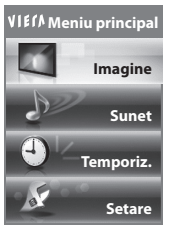

# **3 Selectaţi elementul**

Exemplu: [Meniu imagine]

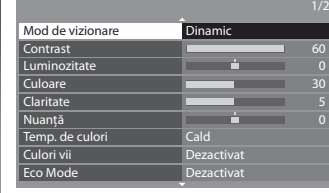

### **■ Alegeţi dintre alternative**

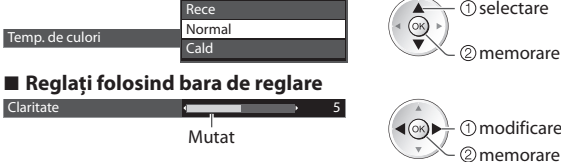

# **■ Salt la următorul ecran**

#### Blocare copii Acces

d e f g h i j  $x y z A A A$ 

Afișează următorul ecran  $\left(\sqrt[4]{\begin{array}{c} \infty \\ \infty \end{array}}\right)$ 

 $JK$ 

#### **■ Introduceţi caracterele din meniul de introducere liberă** Puteţi introduce liber nume sau numere pentru unele elemente.

OPQRST Ş IT IU III : III  $o$  p q  $r$  s t  $\frac{1}{2}$   $\frac{1}{2}$  Setati caracterele unul câte unul Memorare

2accesare selectare

2accesare selectare

2 memorare selectare

modificare

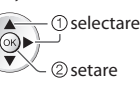

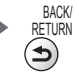

• Pentru iniţializarea <sup>t</sup>uturor setărilo<sup>r</sup>  **[Condiţii presetate] în meniul de setare (p. 44)**

## **Lista de meniuri**

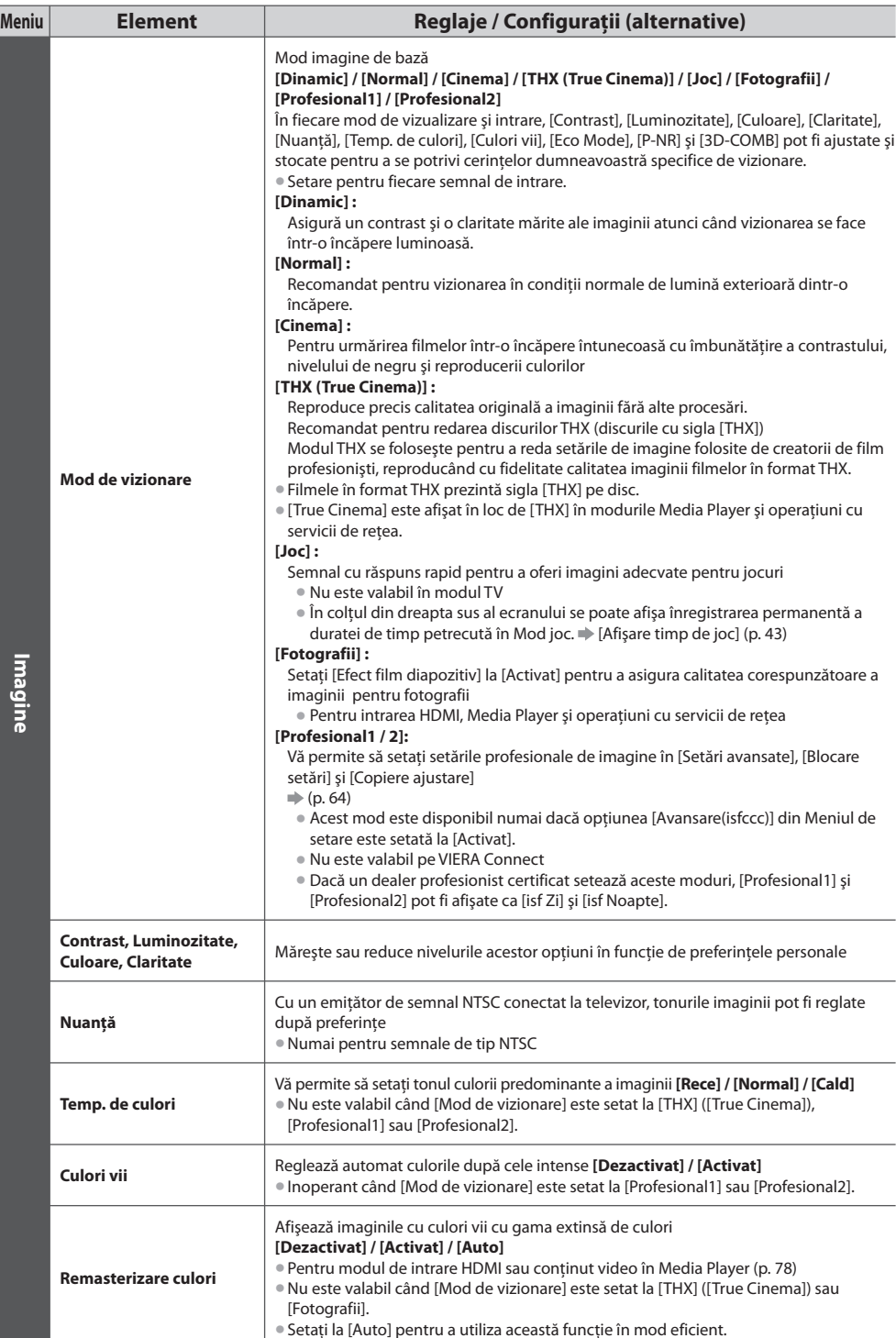
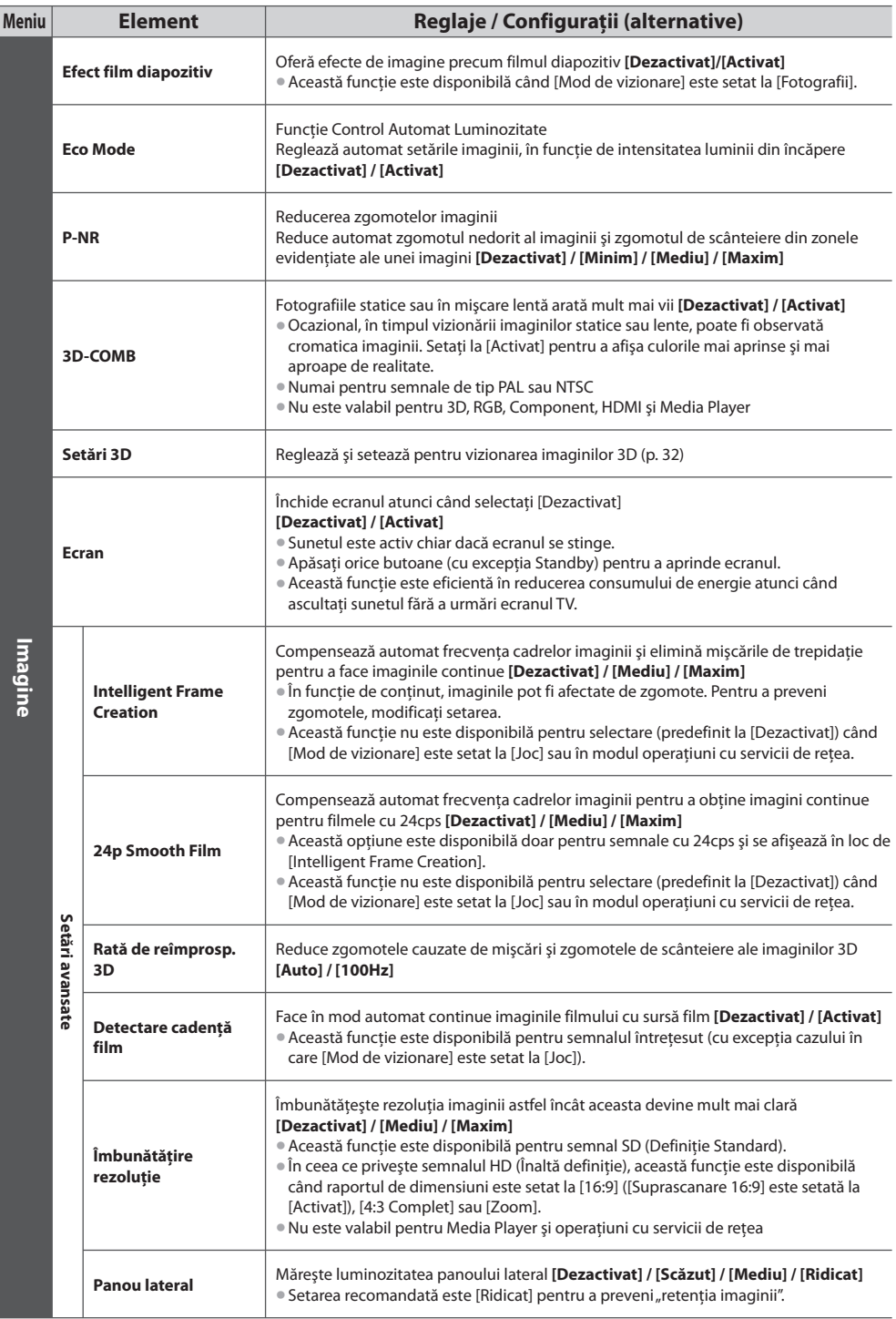

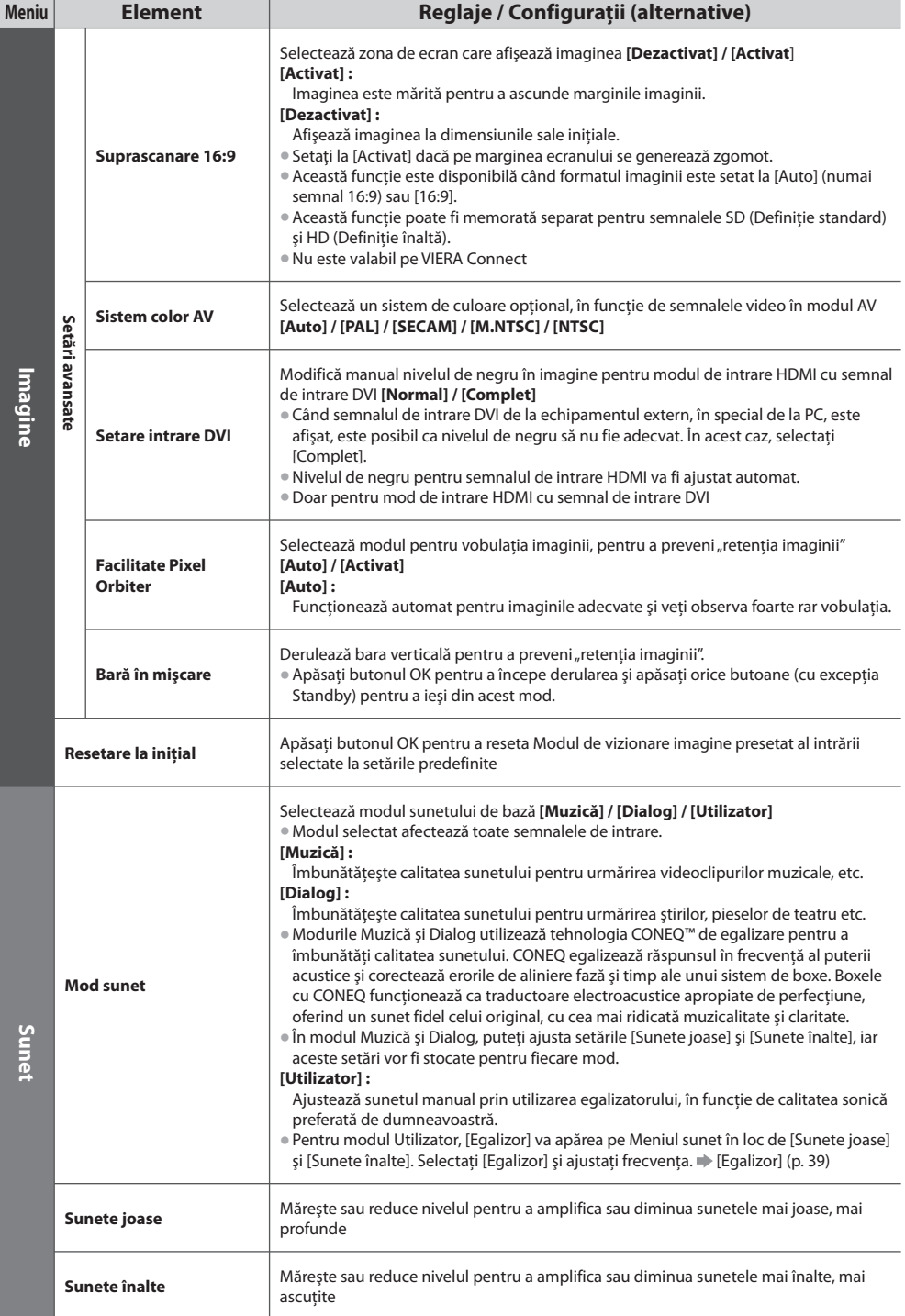

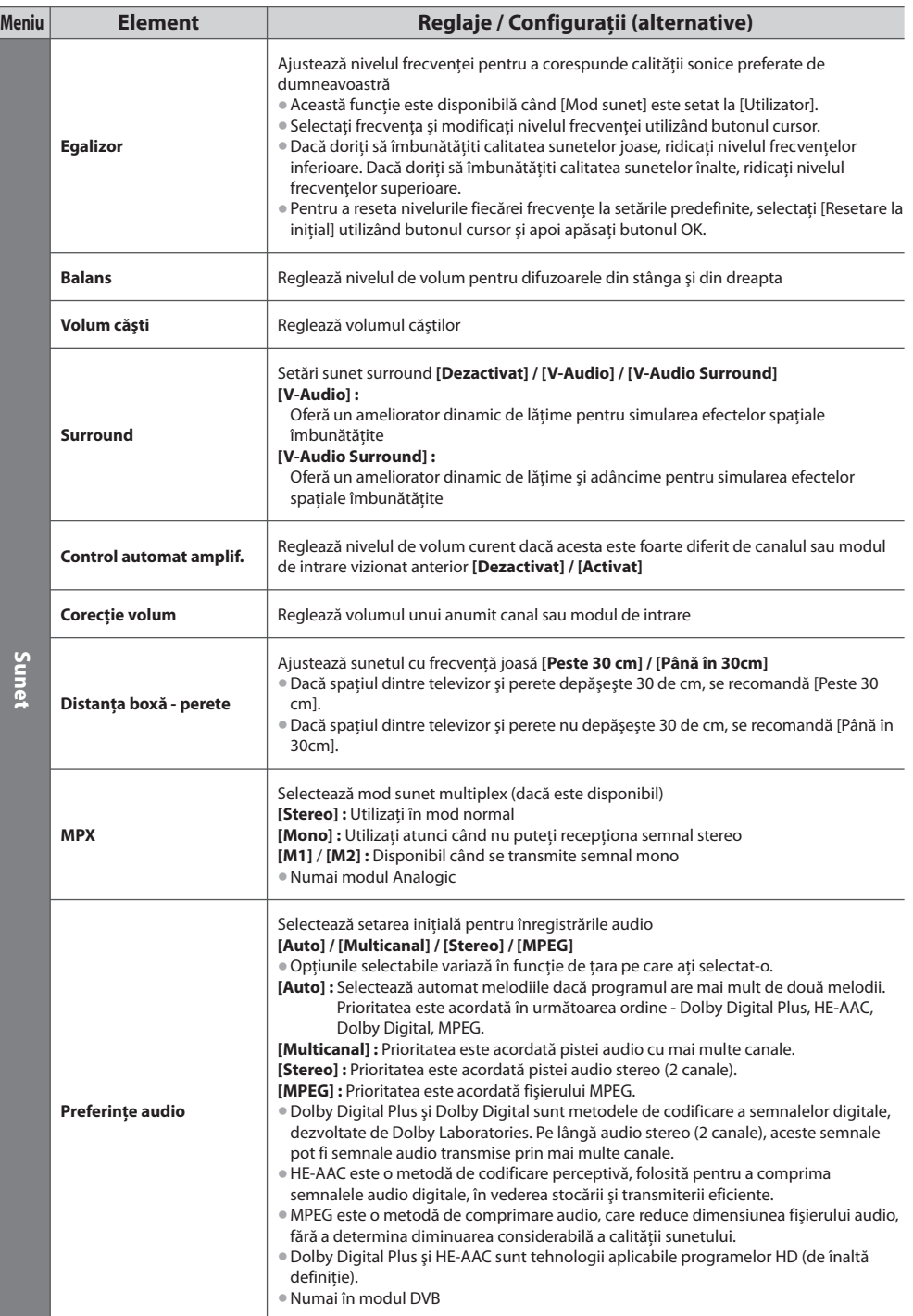

Folosirea funcțiilor din meniu  **Folosirea funcţiilor din meniu**

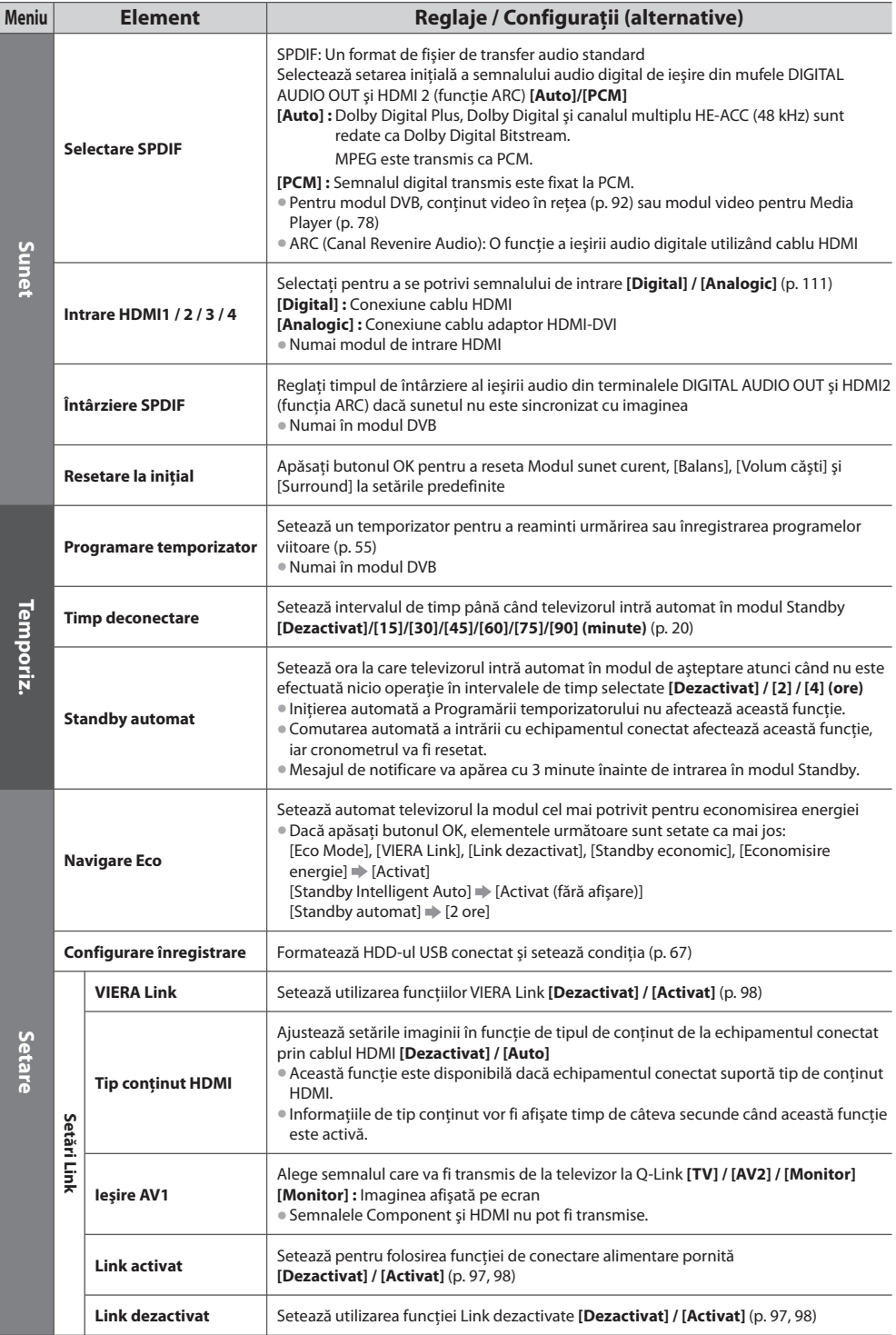

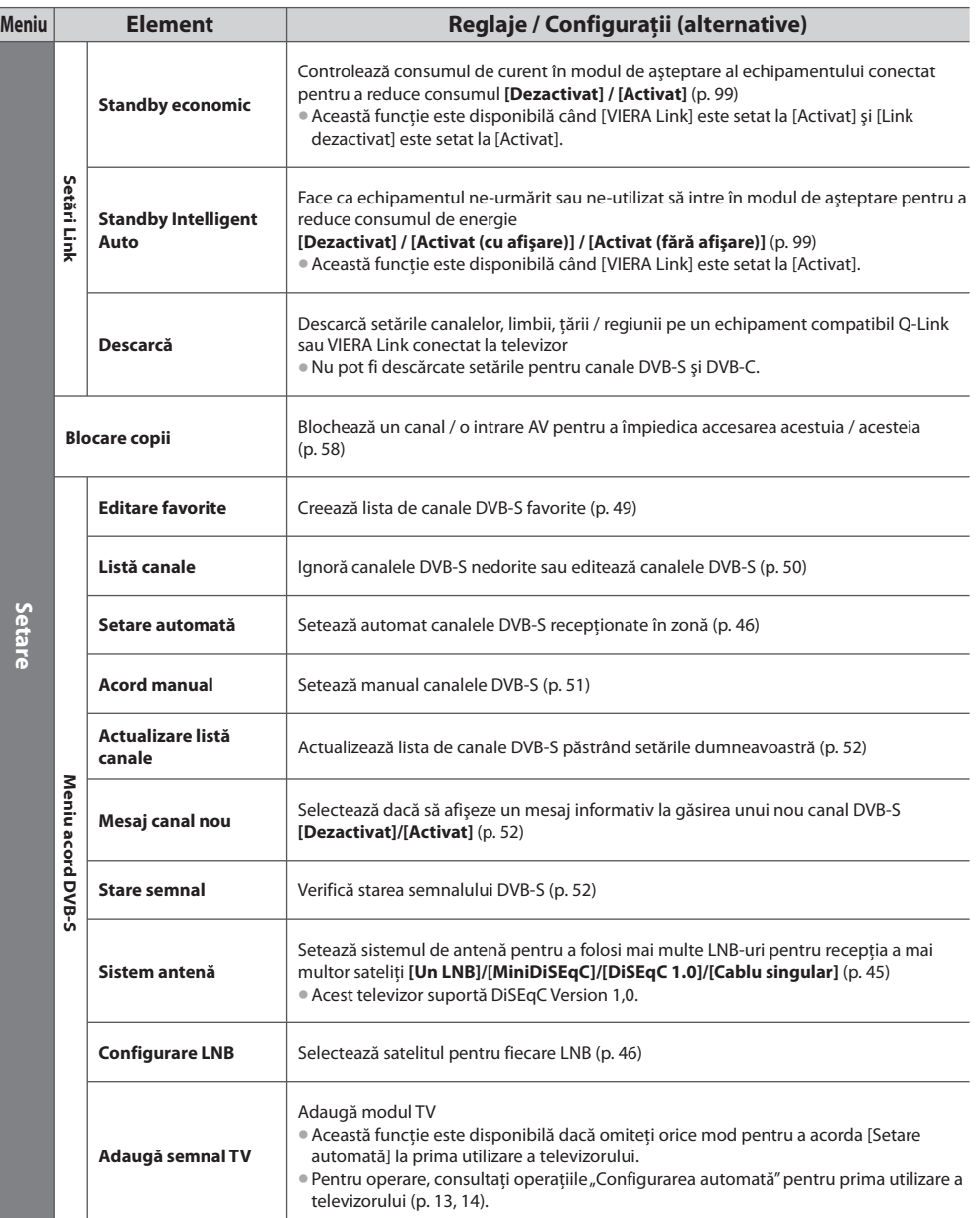

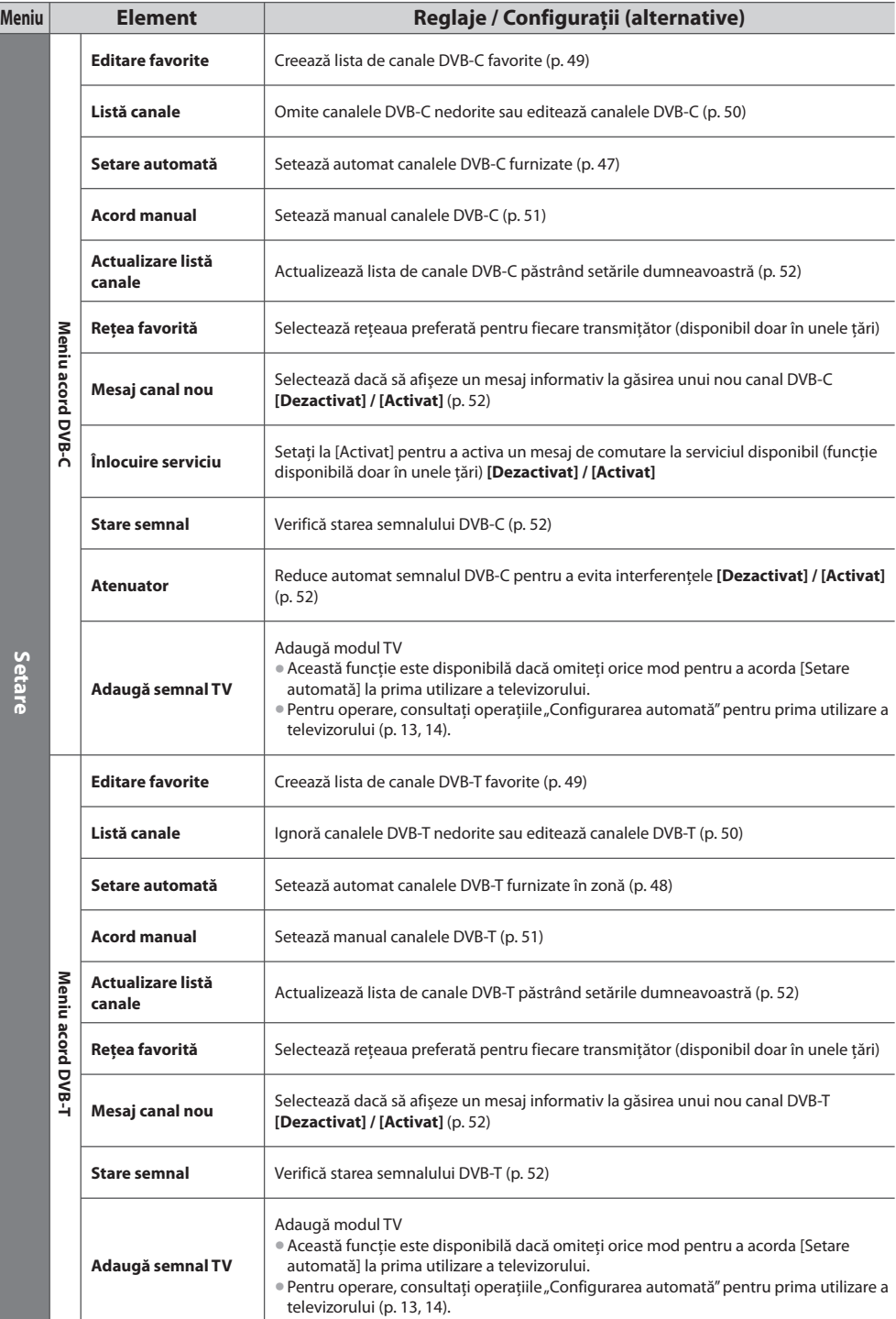

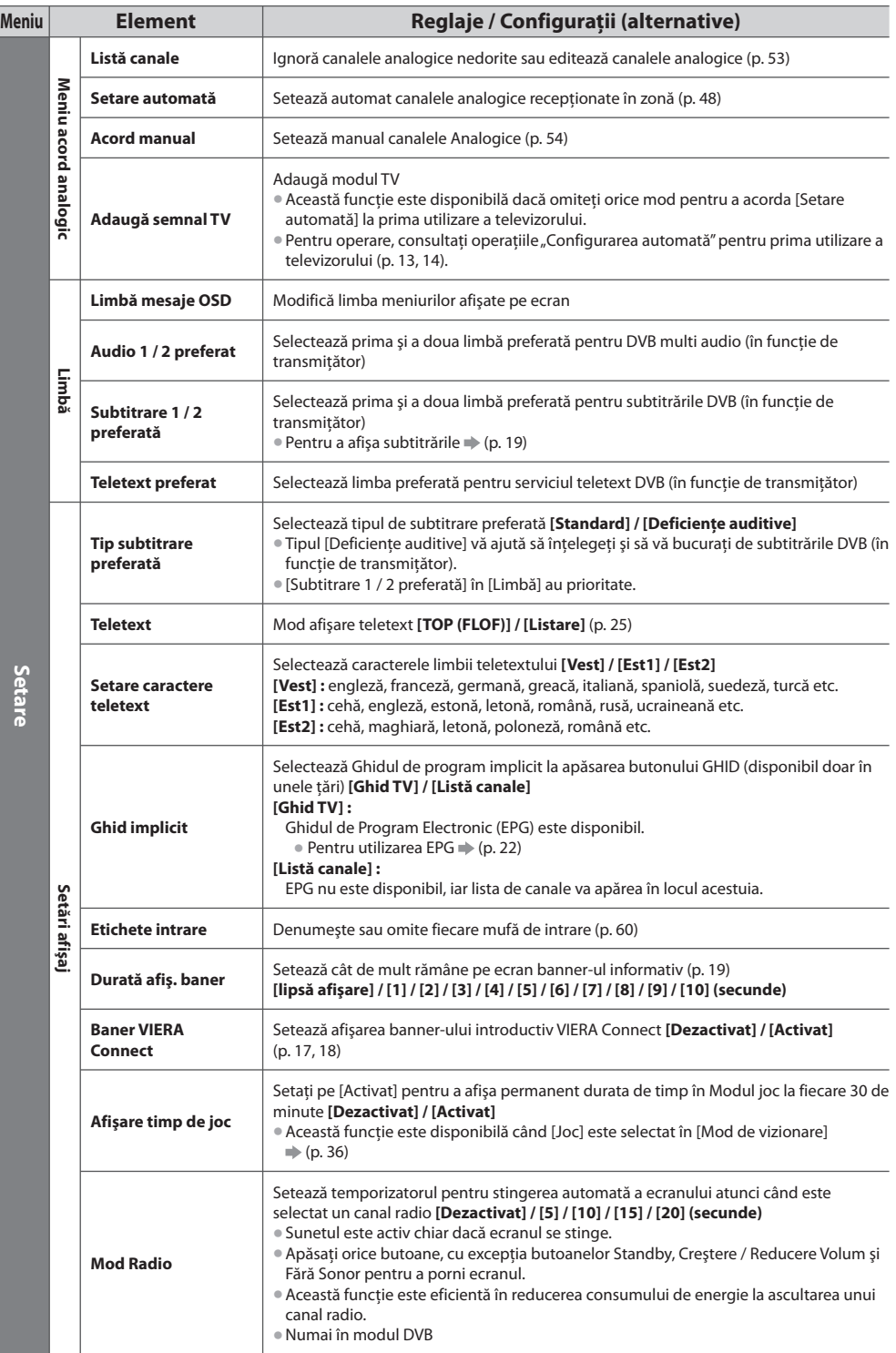

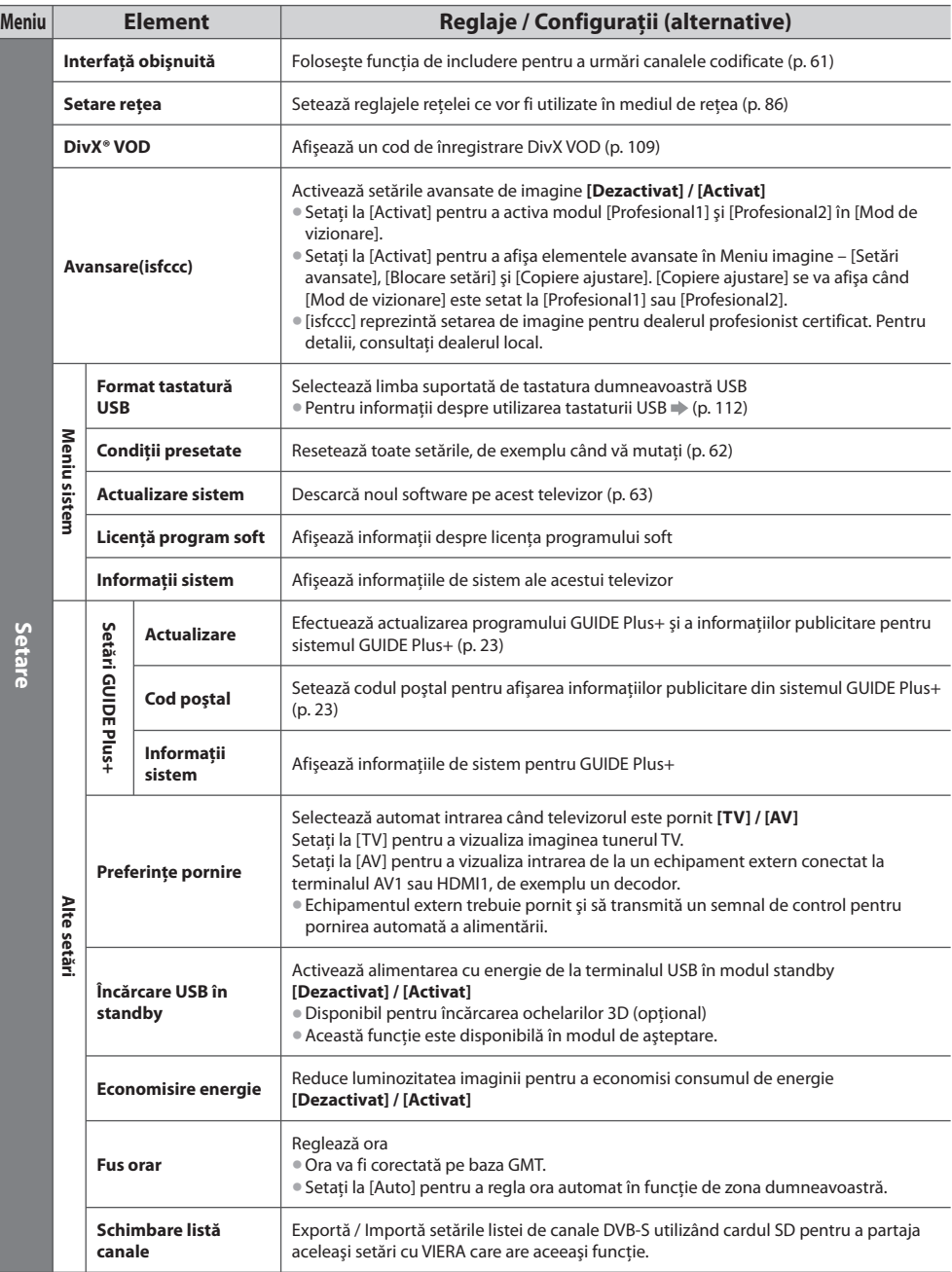

• Un meniu diferit va f<sup>i</sup> <sup>a</sup>fişat atunci când [Avansare(isfccc)] în Meniul d<sup>e</sup> setar<sup>e</sup> este setat la [Activat] sau în modul Media Playe<sup>r</sup> sau operaţiuni cu servicii de reţea. (p. 64, 72 - 83, 91 - 94) • Se pot selecta doar elementele disponibile.

Folosirea funcțiilor din meniu  **Folosirea funcţiilor din meniu**

# **Reacordarea din Meniu setare**

Efectuează automat acordarea tuturor canalelor receptionate în zonă.

- Această functie este disponibilă dacă acordul canalului a fost deja efectuat.
- Numai modul selectat este reacordat.
- Toate setăril<sup>e</sup> anterioar<sup>e</sup> pentru acordar<sup>e</sup> <sup>s</sup>unt şterse.
- Dacă s-<sup>a</sup> setat un cod PIN pentru Blocare copii (p. 58), este necesar codul PIN.
- Dacă acordul nu a fost finalizat **[Acord manual] (p. 51, 54)**

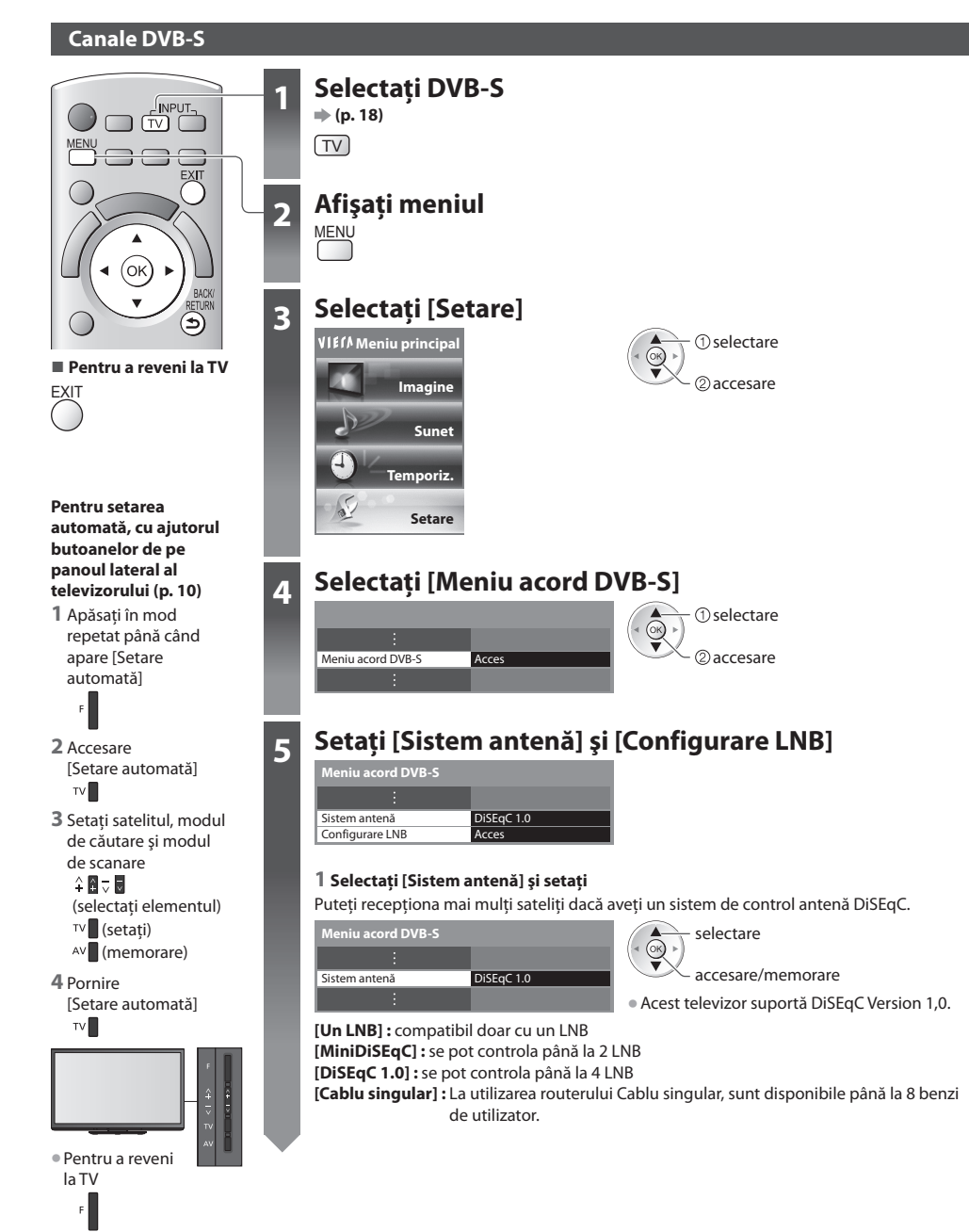

#### **5 2 Selectare [Configurare LNB]**

 **Meniu acord DVB-S**

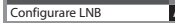

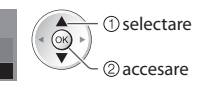

#### **3 Setaţi [LNB] şi [Satelit]**

Setati [LNB] mai întâi, apoi setati [Satelit] pentru LNB-ul selectat.

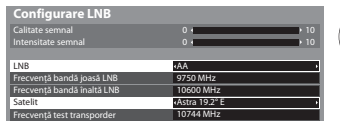

selectare **[LNB] :**

- Dacă setaţi la [Un LNB] nu poate fi selectat
- Dacă setaţi la [MiniDiSEqC] sau la [Cablu singular]
- selectați între LNB AA și AB • Dacă setaţi la [DiSEqC 1.0]
	- selectati între LNB AA, AB, BA și BB

#### **[Satelit] :**

• Selectati [Niciun satelit] dacă nu cunoașteți satelitul conectat (va fi căutat un satelit disponibil în Setare automată).

2) setare

- Selectati [Definire utilizator] pentru a seta [Frecventă test transporder] manual.
- Dacă setaţ<sup>i</sup> pe [Cablu singular], sunt necesar<sup>e</sup> setăr<sup>i</sup> <sup>s</sup>uplimentare. Setaţi [Bandă utilizator], [Frecvenţă utilizator] şi [PIN] (în functie de routerul Cablului singular pe care îl utilizați).

Pentru detalii, cititi manualul routerului Cablului singular.

#### **4 Memorare**

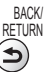

#### **■ Selectare de sateliţi si pozitionarea antenei parabolice pentru acordarea canalelor DVB-S:**

- Express la 53° est
- Intelsat la 45° est
- Turksat la 42° est
- Express la 40° est
- Hellas la 39° est
- Eutelsat la 36° est
- Eurobird la 33° est
- Astra la 28,2° est
- Arabsat la 26° est
- Eurobird la 25,5° est
- Astra la 23,5° est
- Eutelsat la 21,5° est
- Astra la 19,2° est
- Eutelsat la 16° est
- Hot Bird la 13° est
- Eutelsat la 10° est
- 
- Eutelsat la 7° est
- 
- Thor la 0,8° vest / Intelsat la 1° vest
- Amos la 4° vest
- Atl. Bird la 5° vest
- Atl. Bird la 7° vest
- Atl. Bird la 8° vest
- Atl. Bird la 12,5° vest
- Telstar la 15° vest
- NSS la 22° vest
- Intelsat la 24,5° vest
- Hispasat la 30° vest
- Pentru a vă asigura că antena parabolică este corect montată, vă rugăm să consultati furnizorul local.
- Consultati, de asemenea, operatorii de transmisie prin satelit pentru mai multe detalii.

### **6 Selectare [Setare automată]**

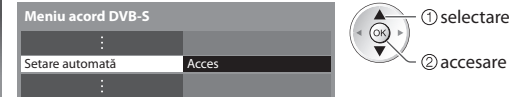

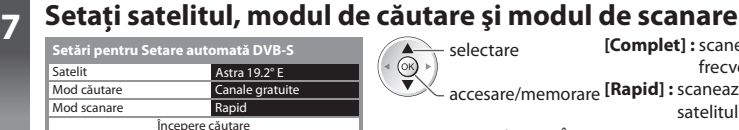

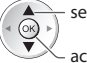

accesare/memorare  **[Rapid] :** scanează frecvenţa potrivită pentru selectare **[Complet] :** scanează întreaga gamă de frecvente

satelitul selectat

• După setări, selectaţi [Începere căutare].

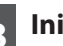

### **8 Iniţiaţi Setare automată** (Setăril<sup>e</sup> se realizează automat)

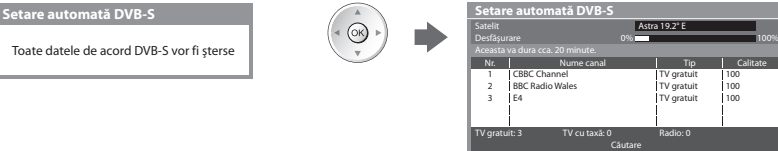

- 
- 
- Eurobird la 9° est
- 
- Astra la 4,8° est
- 

#### **Canale DVB-C**

la TV

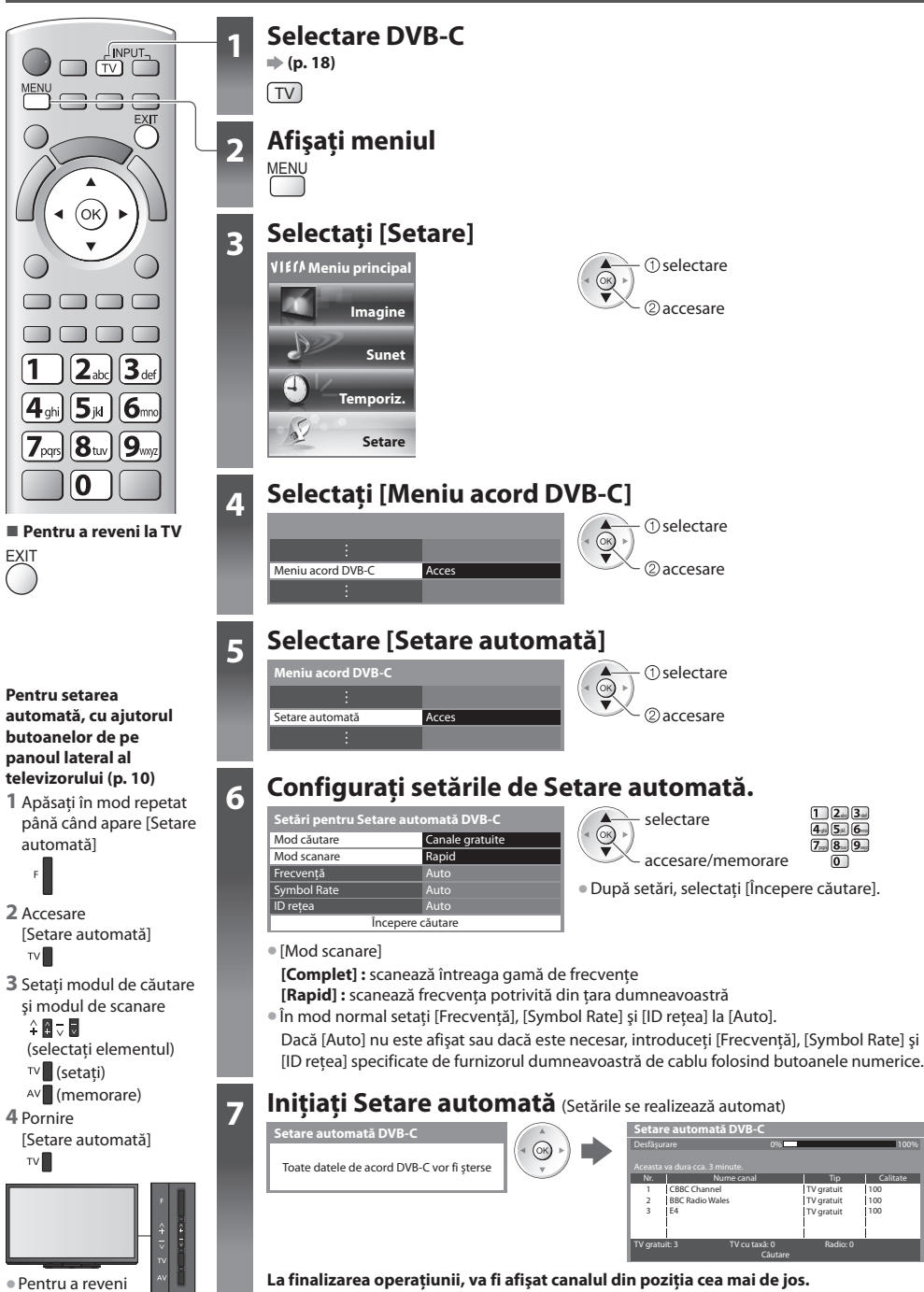

100

100

Calitate

#### **Canale DVB-T sau analogice**

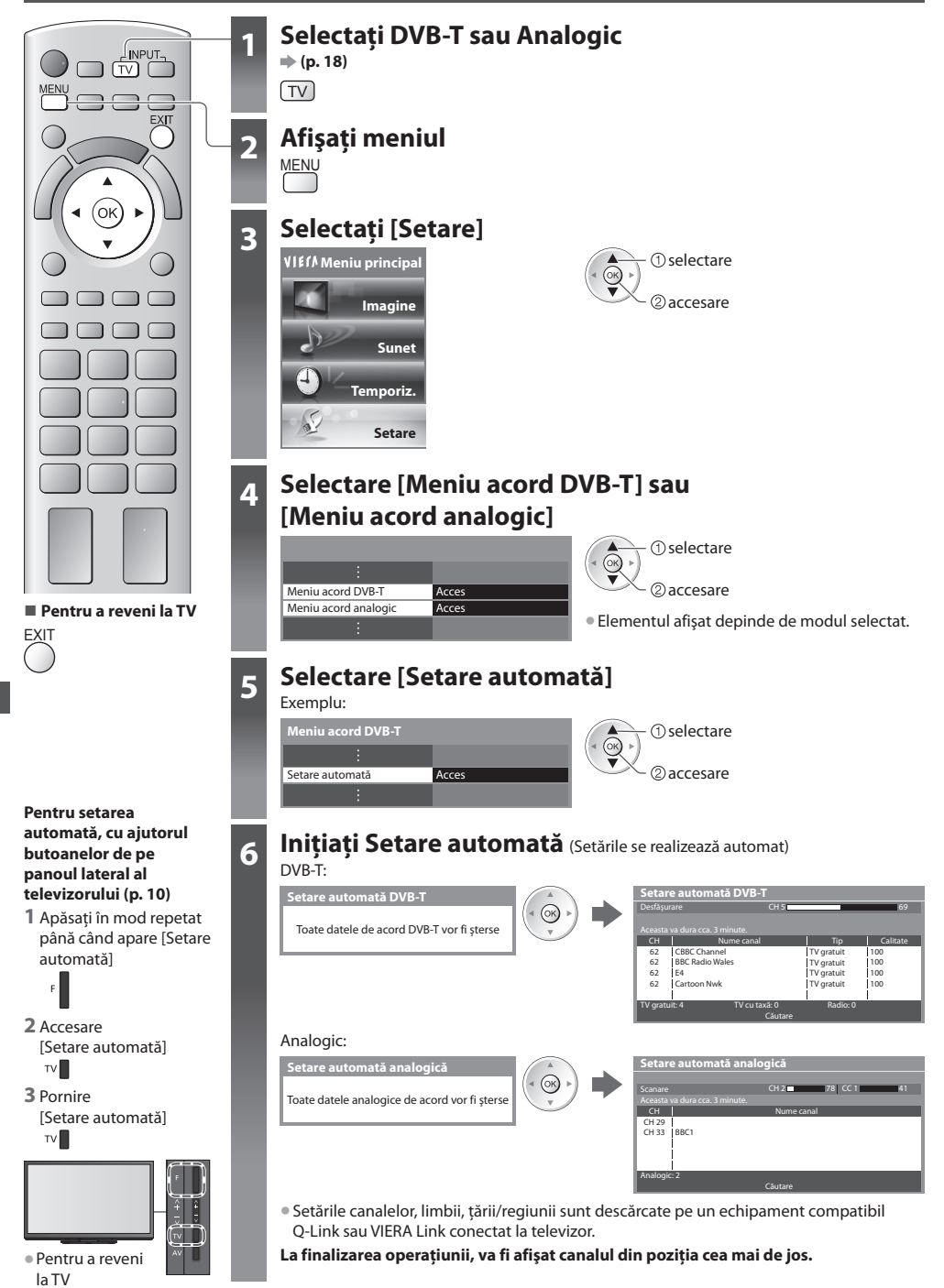

# **Acordarea şi editarea canalelor (DVB)**

Puteti reacorda canalele sau vă puteti crea propriile liste de canale favorite și ignora canalele nedorite etc.

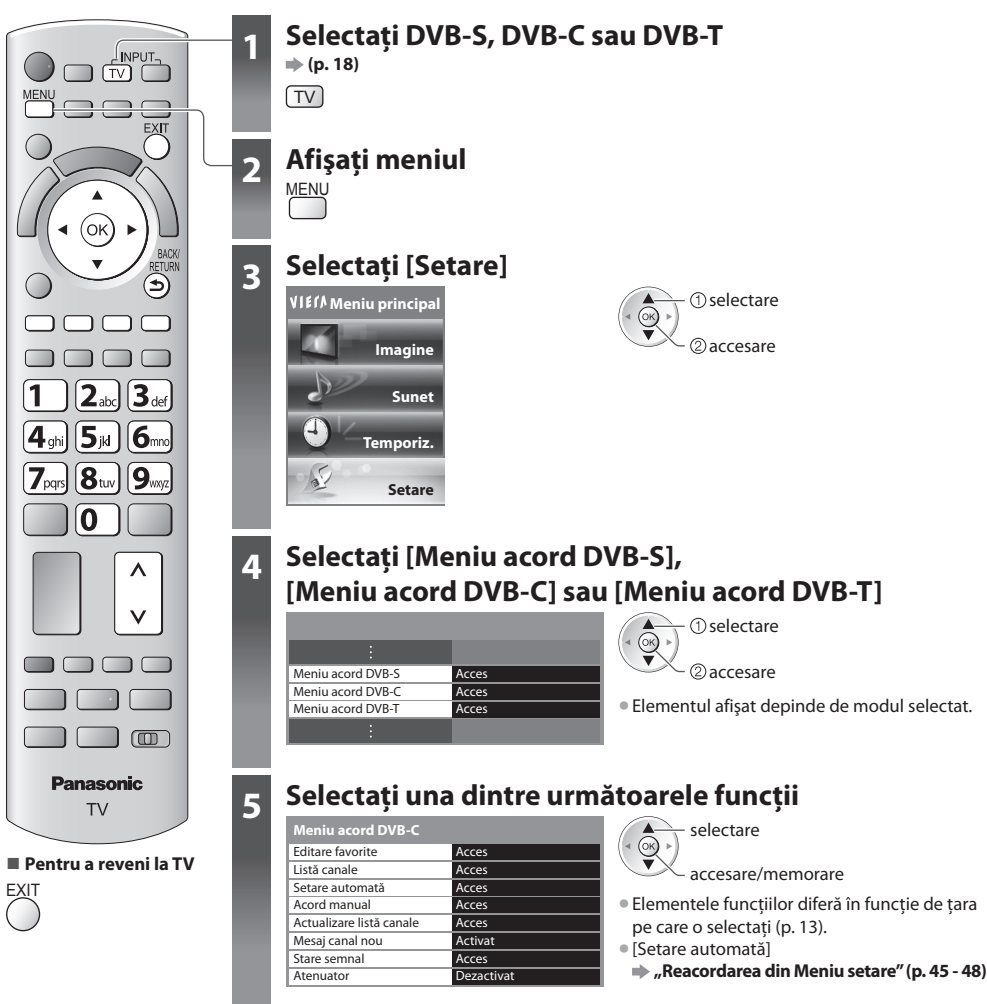

### **Listarea canalelor DVB favorite [Editare favorite]**

Creati lista dumneavoastră de canale favorite de la diversi transmitători (până la 4: [Favorite]1 la 4). Listele de canale DVB favorite sunt disponibile în opțiunea "Categorie" din banner-ul informativ (p. 19) și în ecranul Ghid de programe (p. 22).

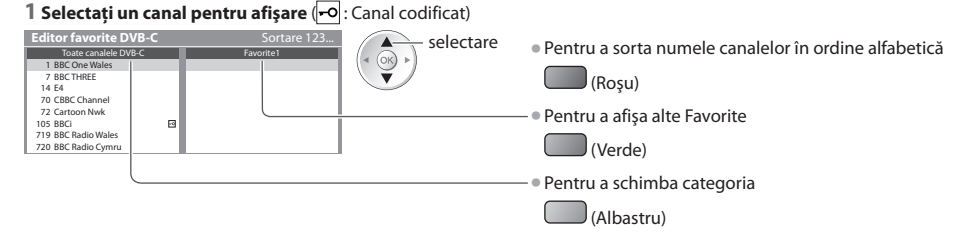

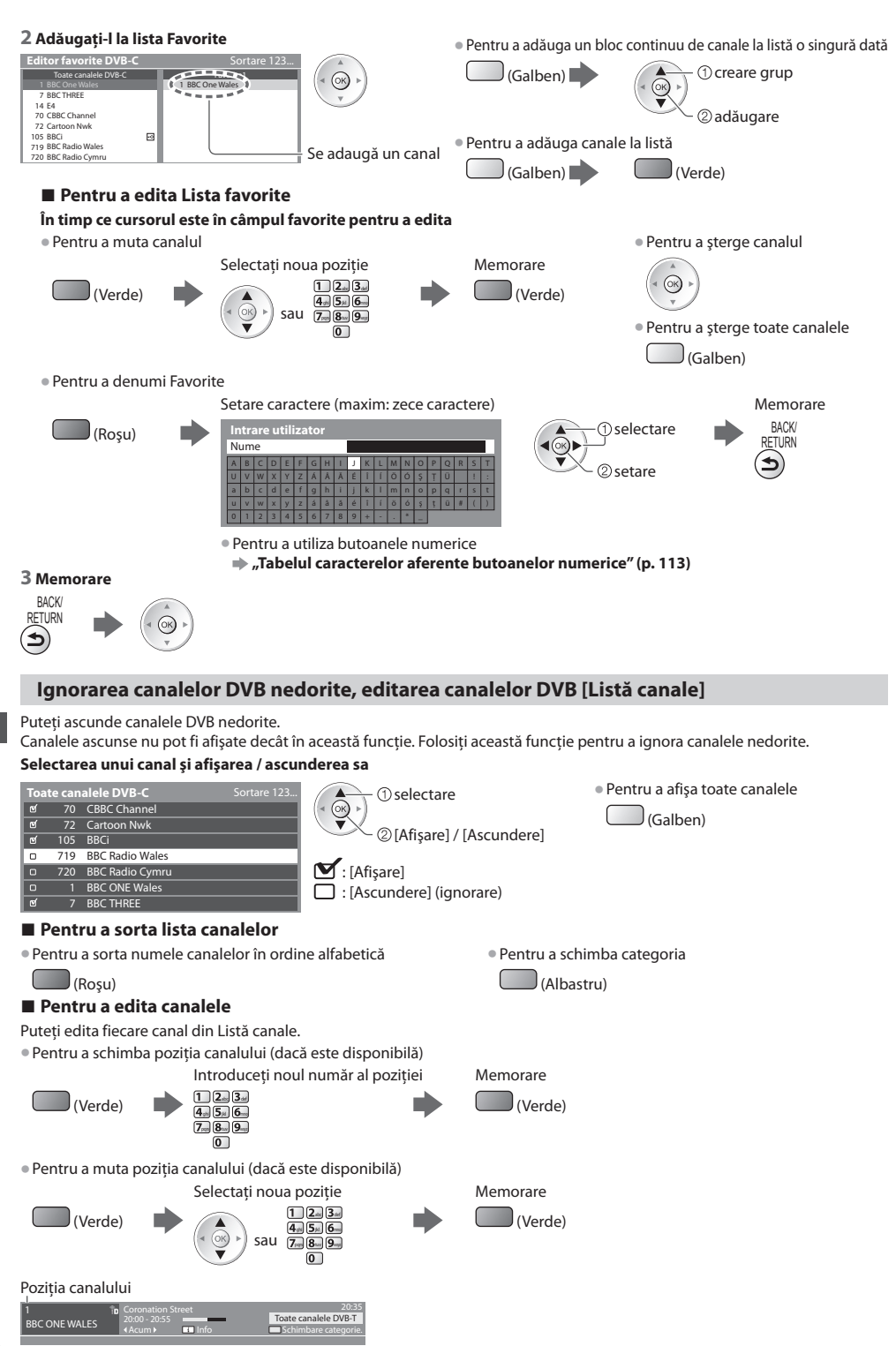

#### **Setarea manuală a canalelor DVB [Acord manual]**

Utilizați în mod normal [Setare automată] sau [Actualizare listă canale] pentru a acorda canalele DVB. Dacă acordarea nu a fost făcută complet sau pentru reglarea direcției antenei tereștre sau parabolice, folosiți această funcție. • Toate canalele găsite vor f<sup>i</sup> <sup>a</sup>dăugate la Listă canale.

#### **DVB-S:**

#### **1 Setaţi satelitul**

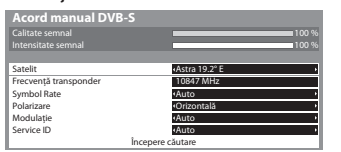

selectare  $(X)$ @setare

• Vă rugăm să consultaţ<sup>i</sup> operatorii d<sup>e</sup> <sup>t</sup>ransmisie <sup>p</sup>rin satelit pentru setare.

#### **2 Setaţi [Frecvenţă transponder], [Symbol Rate], [Polarizare], [Modulaţie] şi [Service ID]**

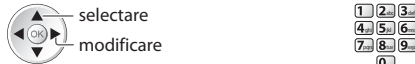

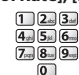

 $12a$   $3a$  $\overline{4n}$   $\overline{5n}$   $\overline{6n}$  $\overline{7}$ <sub>pq</sub>  $\overline{8}$ <sub>na</sub> $\overline{9}$ <sub>ng</sub>

#### **3 Selectare [Începere căutare]**

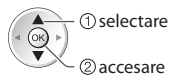

#### **DVB-C:**

#### **1 Introduceţi frecvenţa**

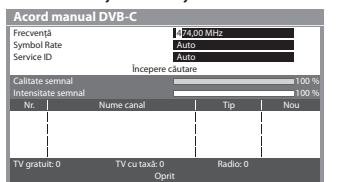

• În mod normal setaţi [Symbol Rate] şi [Service ID] pe [Auto].

#### **2 Selectare [Începere căutare]**

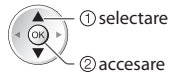

#### **DVB-T:**

#### **1 Ajustaţi frecvenţa pentru fiecare canal**

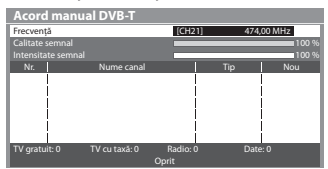

- 1 selectarea canalului  $\blacktriangleleft$  (OK)  $\blacktriangleright$ 2 adustare frecventă

• Setati atunci când nivelul pentru [Calitate semnal] ajunge la maximum.

#### **2 Căutare**

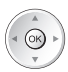

#### **Actualizarea automată a canalelor DVB [Actualizare listă canale]**

Puteți adăuga canale noi, puteți elimina canalele șterse, puteți actualiza numele canalului și puteți poziționa automat la lista de canale.

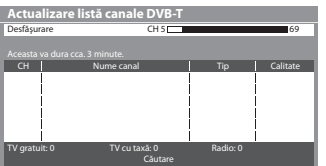

- Lista de canal<sup>e</sup> este <sup>a</sup>ctualizată păstrând setările dumneavoastră în [Editar<sup>e</sup> favorite], [Listă canale], [Blocare copii] etc.
- $\bullet$  În functie de starea semnalului, este posibil ca actualizarea să nu poată fi efectuată.
- Pentru <sup>a</sup> <sup>a</sup>ctualiza canalele DVB-<sup>S</sup> <sup>s</sup>unt necesar<sup>e</sup> setăril<sup>e</sup> pentru satelit, modul d<sup>e</sup> căutare şi modul de scanare, înainte de actualizare.

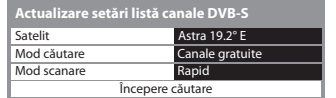

• Selectând OK se va realiza [Actualizare listă canale].

accesare/memorare

selectare

• După setări, selectaţi [Începer<sup>e</sup> căutare].

#### **Afişarea unui mesaj informativ [Mesaj canal nou]**

Selectează dacă să afişeze un mesaj informativ la găsirea unui nou canal DVB. **[Dezactivat] / [Activat]**

Au fost găsite canale noi. Apăsați OK pentru actualizarea listei de canale.

Apăsați EXIT pentru a ignora opțiunea.

#### **Verificarea semnalului DVB [Stare semnal]**

Selectează un canal şi verifică starea semnalului DVB.

O intensitate bună a semnalului nu este o indicație a unui semnal potrivit pentru recepția DVB.

Vă rugăm să folosiţi indicatorul Calitate semnal după cum urmează:

 **[Calitate semnal] :**

• Bara verde Bună

- Bara galbenă → Slabă
- Bara roșie Slab (Verificați antena terestră, cablul sau antena parabolică)

#### Exemplu:

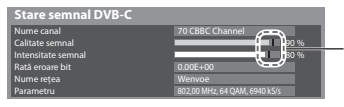

 Aceste bare indică valoarea maximă a semnalului pentru canalul selectat.

#### **Reduceţi semnalul DVB-C [Atenuator]**

Dacă semnalul DVB-C este prea puternic, pot apărea interferențe. În acest caz, setați la [Activat] pentru a reduce automat semnalul.

• Această functie este disponibilă doar pentru semnal DVB-C.

• Pentru <sup>a</sup> <sup>s</sup>chimba canalul

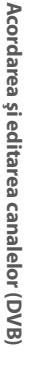

# **Acordarea şi editarea canalelor (Analogic)**

Puteti reacorda canalele sau puteti ignora canalele nedorite, edita canalele etc.

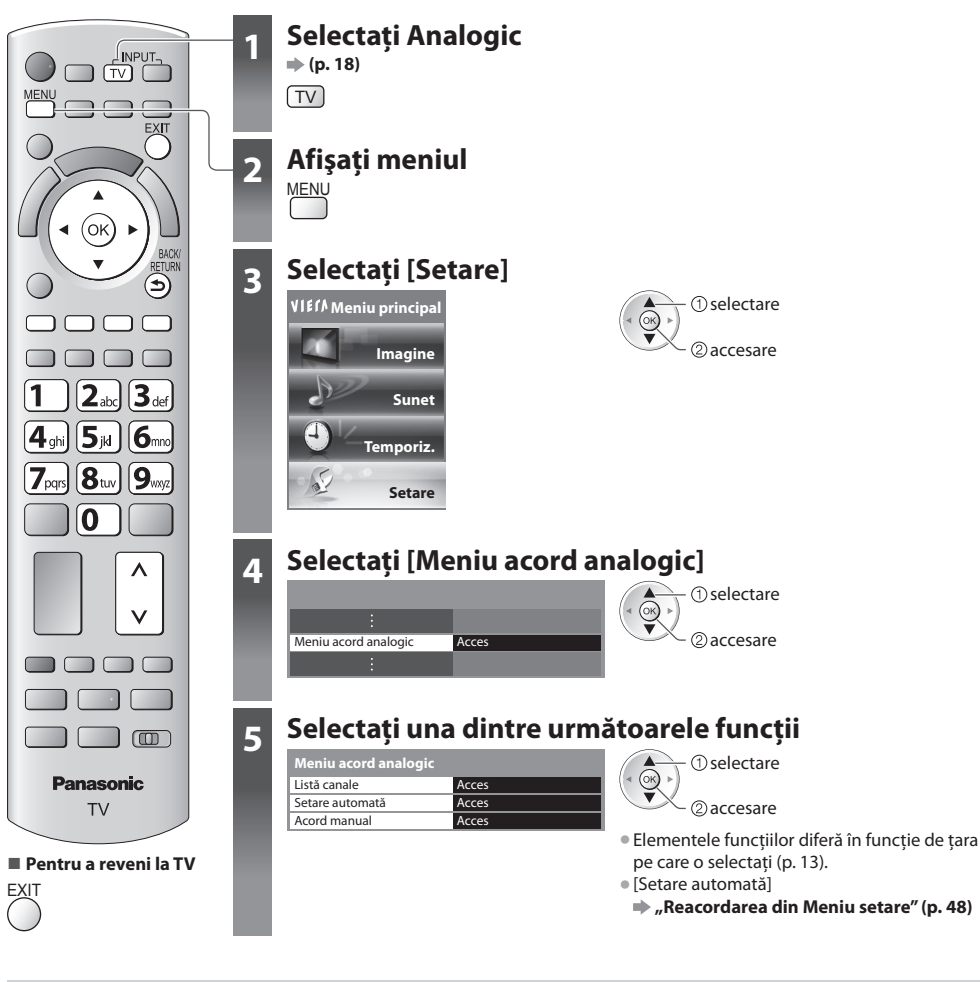

#### **Ignorarea canalelor analogice nedorite, editarea canalelor analogice [Listă canale]**

Puteţi ascunde canalele analogice nedorite.

Canalele ascunse nu pot fi afisate decât în această functie. Folositi această functie pentru a ignora canalele nedorite.

#### **Selectarea unui canal şi afişarea / ascunderea sa**

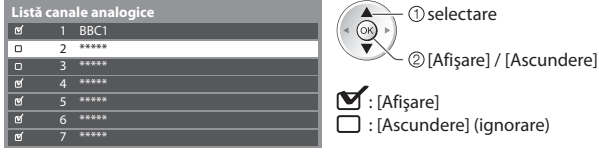

· Pentru a afişa toate canalele

(Galben)

#### **■ Pentru a edita canalele**

Puteti edita fiecare canal din Listă canale.

• Pentru a reacorda fiecare canal ([Acord manual])

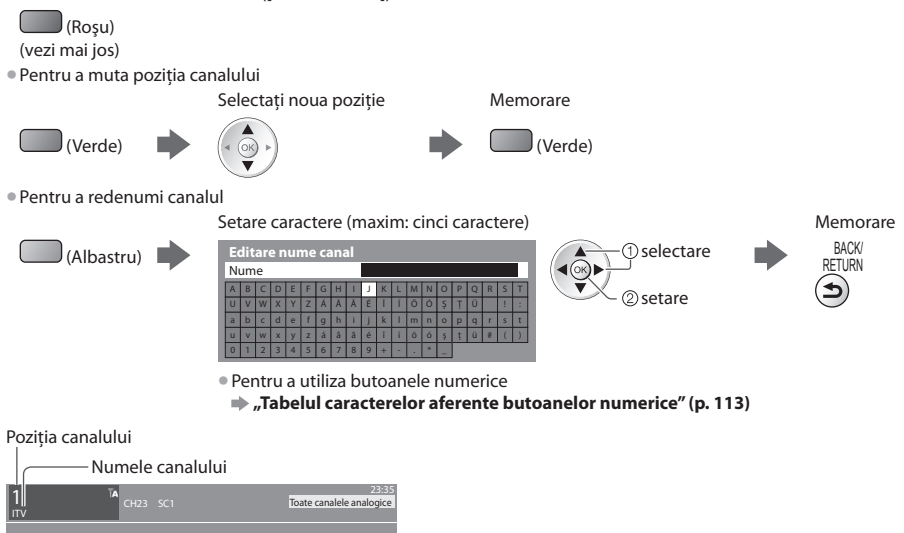

#### **Observaţie**

În cazul în care un videocasetofon este conectat numai cu cablul RF, editați [VCR].

#### **Setarea manuală a canalelor analogice [Acord manual]**

#### **[Acord fin]**

Folositi această functie pentru a face mici reglaje acordării unui canal (afectată de conditiile meteo etc.)

#### **[Acord manual]**

- Setati manual canalul analogic după Setarea automată.
- Setati [Sistem sunet] și [Sist.de culoare], apoi utilizați această funcție.
- Setați în mod normal [Sist.de culoare] [Auto].
- În cazul în care un videorecorder este conectat <sup>n</sup>umai cu cablul RF, selectaţ<sup>i</sup> poziţia canalului [0].

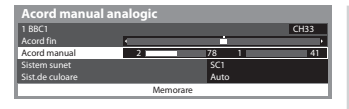

SC1: PAL B, G, H / SECAM B, G SC2: PAL I SC3: PAL D, K / SECAM D, K F: SECAM L, L'

#### **1 Selectaţi poziţia canalului 2 Selectaţi canalul**

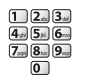

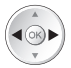

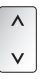

#### **3 Căutare 4 Selectare [Memorare]**

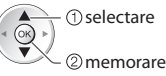

## **Programare temporizator**

#### **Programare temporizator din meniu**

Meniul Programare temporizator vă permite să alegeți programele pentru care doriți să vi se reamintească urmărirea. La ora corectă, televizorul se va acorda pe canalul corect chiar şi dacă televizorul este în modul standby.

- Ghidul de programe poate fi, de asemenea, utilizat pentru a seta unui eveniment pentru programare temporizator (p. 24).
- Această functie nu este disponibilă în modul Analogic.
- Programar<sup>e</sup> temporizator poate stoc<sup>a</sup> <sup>p</sup>ână la 15 evenimente.
- Programar<sup>e</sup> temporizator operează corect doar dacă sunt recepţionate informaţii corecte d<sup>e</sup> <sup>o</sup>ră printr-u<sup>n</sup> semnal de l<sup>a</sup> transmitător sau furnizorul de servicii.
- Pentru înregistrare utilizând functia Programare temporizator, televizorul trebuie să fie pornit sau în modul standby. Pentru afişarea mesajelor de reamintire, televizorul trebuie să fie pornit.
- Niciu<sup>n</sup> <sup>a</sup>lt canal nu poate f<sup>i</sup> selectat î<sup>n</sup> timp ce înregistrarea Programar<sup>e</sup> temporizator este în desfăşurare.
- Nu va f<sup>i</sup> posibilă înregistrarea unu<sup>i</sup> <sup>p</sup>rogram codificat (car<sup>e</sup> este <sup>p</sup>rotejat la copiere).
- La înregistrarea <sup>p</sup>rogramelor pe <sup>e</sup>chipamentul de înregistrar<sup>e</sup> <sup>e</sup>xtern, asiguraţi-vă că efectuaţ<sup>i</sup> setările corespunzătoar<sup>e</sup> pe echipamentul de înregistrare conectat la televizor.

 Dacă un înregistrator compatibil cu Q-Link, VIERA Link sau tehnologii similare este conectat la televizor (p. 97, 98) şi [Setări Link] (p. 40) sunt finalizate, nu este necesară nicio setare a înregistratorului. Citiţi şi manualul echipamentului de înregistrare.

- · În cazul în care înregistratorul nu este compatibil cu O-Link, VIERA Link sau tehnologii similare, realizați programarea cu temporizator a înregistratorului. Pentru pregătirea unui echipament de înregistrare, citiţi manualul echipamentului de înregistrare.
- La înregistrarea programelor pe HDD-ul USB, asigurati-vă că formatati HDD-ul USB și îl activati pentru înregistrare în [Configurare înregistrare] (p. 67).
- Înregistrările pe echipamente de înregistrare externe se fac întotdeauna în semnal video compozit de definitie standard prin SCART, chiar și dacă programul original este transmis în înaltă definiție.

EXIT

- Cu 2 minute înainte de momentul pornirii, apare un mesaj de reamintire în cazul în care vă uitaţi l<sup>a</sup> televizor.
	- Pentru a şterge mesajul şi a începe programarea Pentru a anula programarea
- 

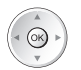

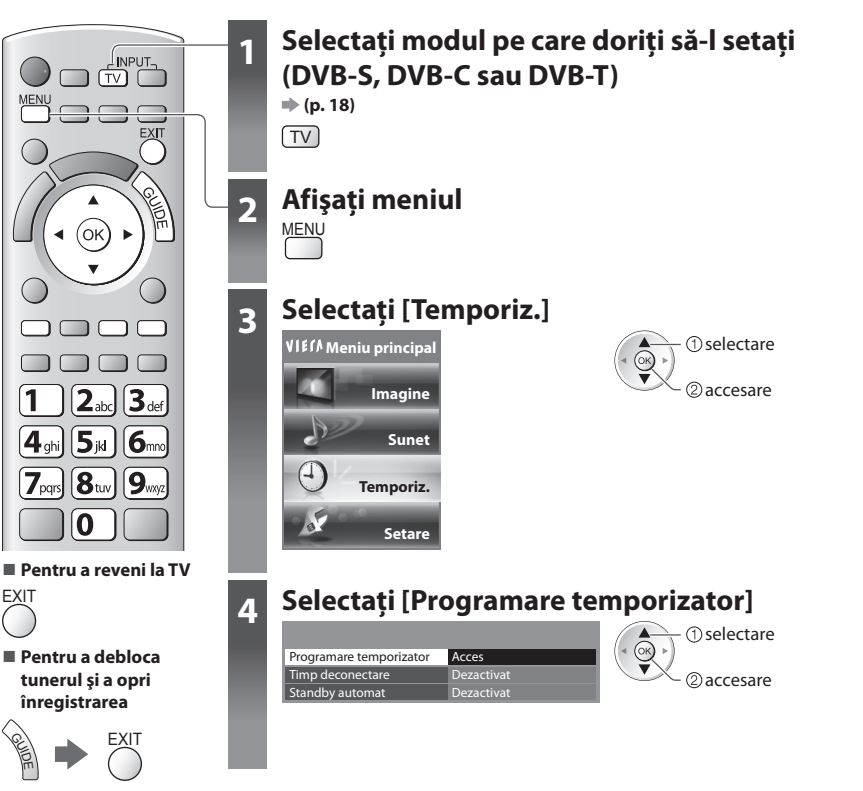

#### **Setaţi detaliile de evenimente de programare [Programare temporizator]**

#### **1 Începeţi efectuarea setărilor**

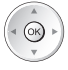

#### **2 Selectaţi funcţia ([Înreg. Ext.], [Înrg.USB HDD] sau [Reamintire])**

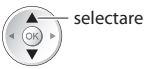

#### **[Înreg. Ext.] / [Înrg.USB HDD] :**

pentru a înregistra programul pe echipamentul de înregistrare extern sau pe HDD-ul USB În momentul pornirii, canalul va fi comutat automat, iar semnalele video şi audio vor fi transmise. Cu 2 minute înainte de momentul pornirii, apare un mesaj de reamintire în cazul în care vă uitaţi la televizor.

#### **[Reamintire] :**

pentru a vă aminti să urmăriti programul

Când vizionati un program TV, un mesaj de reamintire apare cu 2 minute înaintea timpului de pornire. Apăsaţi butonul OK pentru a comuta la canalul programat.

#### **3 Setaţi canalul, data şi ora (repetaţi operaţiile de mai jos)**

Setaţi elementele în ordinea de la **1** la **4**.

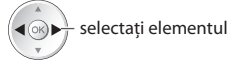

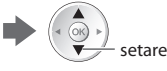

• **1**, **3** ş<sup>i</sup> **<sup>4</sup>** pot fi, d<sup>e</sup> asemenea, introduse cu butoanele numerice.

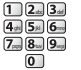

: Se afişează dacă evenimentele de programare temporizator sunt suprapuse

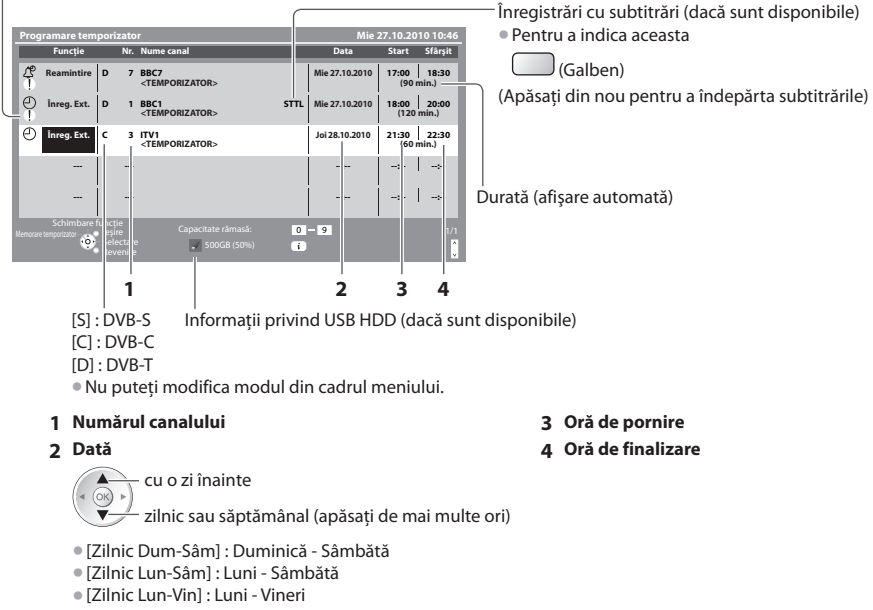

• [Săptămânal Sâm/Vin/Joi/Mie/Mar/Lun/Dum] : Aceeaş<sup>i</sup> <sup>o</sup>ră î<sup>n</sup> <sup>a</sup>ceeaşi zi, săptămâna<sup>l</sup>

#### **4 Memorare**

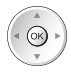

#### **■ Pentru a modifica un eveniment de programare temporizator**

Selectaţi programul de modificat

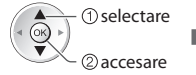

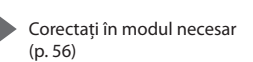

#### ■ Pentru a anula un eveniment de programare **temporizator**

Selectati programul de sters

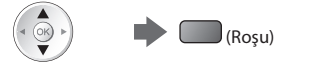

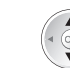

#### **■ Pentru a înregistra cu subtitrări (dacă sunt disponibile)**

Selectați programul de înregistrat cu subtitrări

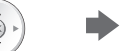

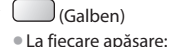

 $auto \rightarrow oprit$ 

■ Pentru a anula temporar un eveniment de **programare temporizator**

Selectati programul de anulat

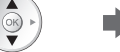

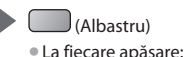

anulare  $\longrightarrow$  oprire anulare

### **Observaţie**

- Verificaţi dacă LED-ul este portocaliu. În caz contrar, programele d<sup>e</sup> temporizator nu sunt <sup>a</sup>ctiv<sup>e</sup> sau nu sunt stocate.
- Mesajele de reamintire Programar<sup>e</sup> temporizator rămâ<sup>n</sup> <sup>a</sup>fişate <sup>p</sup>ână l<sup>a</sup> apariţia uneia dintr<sup>e</sup> situaţiile următoare:
- Apăsaţi butonul OK pentru a viziona programul sau butonul EXIT pentru a anula reamintirea.
- Evenimentul de programare temporizator pentru care este setată reamintirea se încheie.
- "!" identifică faptul că evenimente d<sup>e</sup> <sup>p</sup>rogramar<sup>e</sup> temporizator au fost <sup>s</sup>uprapuse. [Înreg. Ext.] şi [Înrg.USB HDD] au prioritate faţă de [Reamintire]. În ceea ce priveşte suprapunerea a două sau a mai multor funcţii [Înreg. Ext.]/[Înrg.USB HDD], atunci primul eveniment în programarea temporizatorului va fi initiat și finalizat după cum a fost programat. Următorul eveniment de programare temporizator poate fi apoi initiat.
- Înregistrarea Programar<sup>e</sup> temporizator v<sup>a</sup> <sup>t</sup>rec<sup>e</sup> <sup>a</sup>utomat la canalul programat cu 10 secunde înainte de momentul pornirii.
- Pentru <sup>a</sup> opri înregistrarea <sup>e</sup>venimentului d<sup>e</sup> <sup>p</sup>rogramare direct înaintea momentulu<sup>i</sup> pornirii, poate f<sup>i</sup> necesară oprirea manuală a echipamentului de înregistrare.
- Înregistrarea Programării temporizator va f<sup>i</sup> <sup>e</sup>fectuată chiar dacă televizorul este în modul de înregistrare REW LIVE TV (p. 70) sau înregistrare Pause Live TV (p. 100). În acest caz, aceste înregistrări vor fi anulate.

# **Blocare copii**

Puteţi bloca anumite canale / mufe de intrare AV şi controla cine le urmăreşte.

La selectarea canalului / intrării blocat(e) este afisat un mesaj; dacă introduceti codul PIN, puteți urmări canalul / intrarea.

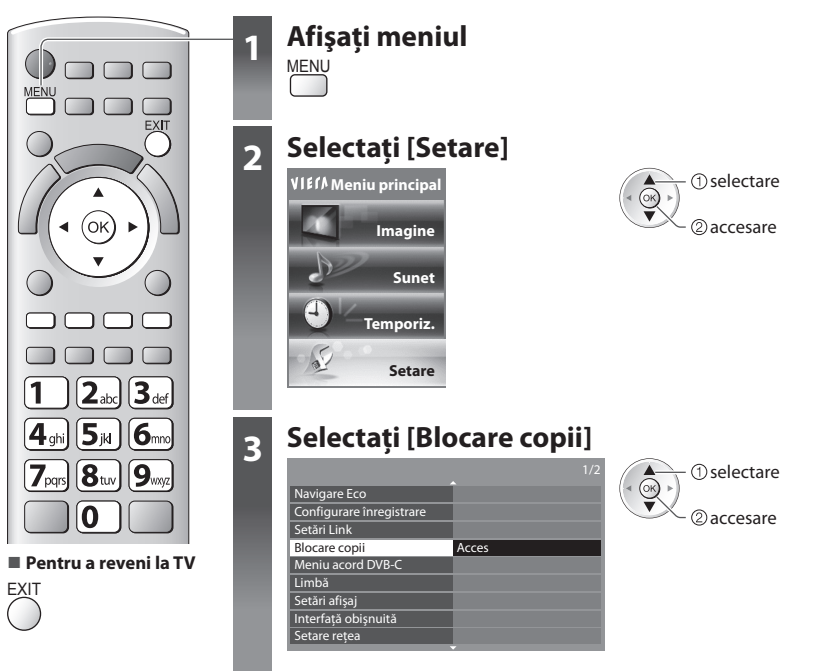

### **Controlarea audienţei canalelor [Blocare copii]**

#### **1 Introduceţi codul PIN (4 cifre)**

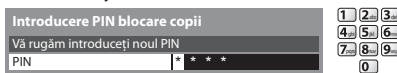

 $(4)$   $(5)$   $(6)$  $\overline{7}$ <sub>pxy</sub>  $\overline{8}$ <sub>xy</sub> $\overline{9}$ <sub>xy</sub>

 $\bigcirc$ 

#### **2 Selectare [Listă blocare copii]**

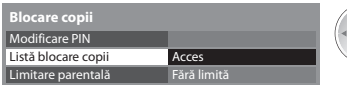

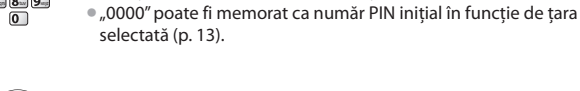

selectare

• Introduceţi codul PIN de două ori l<sup>a</sup> <sup>p</sup>rim<sup>a</sup> setare. · Notati-vă codul PIN, în caz că îl uitati.

### 2 accesare

 **Blocare copii**

**Blocare copi** 

#### **3 Selectaţi canalul / intrarea pe care doriţi să îl/o blocaţi**

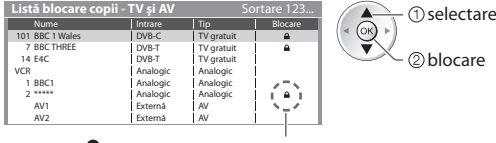

: Apare atunci când canalul / intrarea este blocat(ă)

• Pentru <sup>a</sup> anul<sup>a</sup>

Selectati canalul / intrarea blocat(ă)

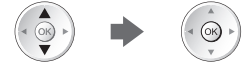

• Pentru <sup>a</sup> sorta <sup>n</sup>umele canalelor î<sup>n</sup> <sup>o</sup>rdine <sup>a</sup>lfabetică • Pentru a l<sup>e</sup> <sup>b</sup>loc<sup>a</sup> pe toate

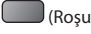

#### **■ Pentru modificarea codului PIN**

**Acces** 

1. Selectati [Modificare PIN]

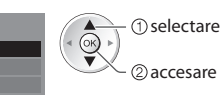

2. Introduceti noul cod PIN de două ori

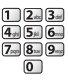

 Modificare PIN Listă blocare cop Limitare parentală

 **Blocare copii**

#### **■ Pentru a seta opţiunea Limitare parentală**

• Disponibilitatea <sup>a</sup>cestei funcţii variază în funcţie de ţar<sup>a</sup> pe car<sup>e</sup> <sup>o</sup> selectaţi (p. 13).

Dacă programul DVB contine informații care depăsesc vârsta selectată, trebuie să introduceți codul PIN pentru a o urmări (în funcție de postul transmitător).

selectare

Selectati [Limitare parentală] și setati o vârstă pentru restrictionarea programelor.

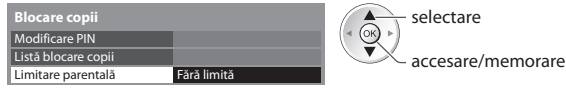

### **Observaţie**

• Setarea [Condiţii <sup>p</sup>resetate] (p. 62) şterge codul PIN ş<sup>i</sup> toate setările.

- 
- (Verde)
- Pentru a le debloc<sup>a</sup> pe toate Pentru a merge rapid î<sup>n</sup> partea d<sup>e</sup> <sup>s</sup>u<sup>s</sup> <sup>a</sup> intrării următoar<sup>e</sup>
	- (Galben) (Albastru)

## **Etichete intrare**

Pentru o mai usoară identificare și selectare a modului de intrare, puteti eticheta fiecare mod de intrare sau puteti ignora mufa neconectată la un echipament.

• Pentru <sup>a</sup> selecta modul d<sup>e</sup> intrar<sup>e</sup> **(p. 27)**

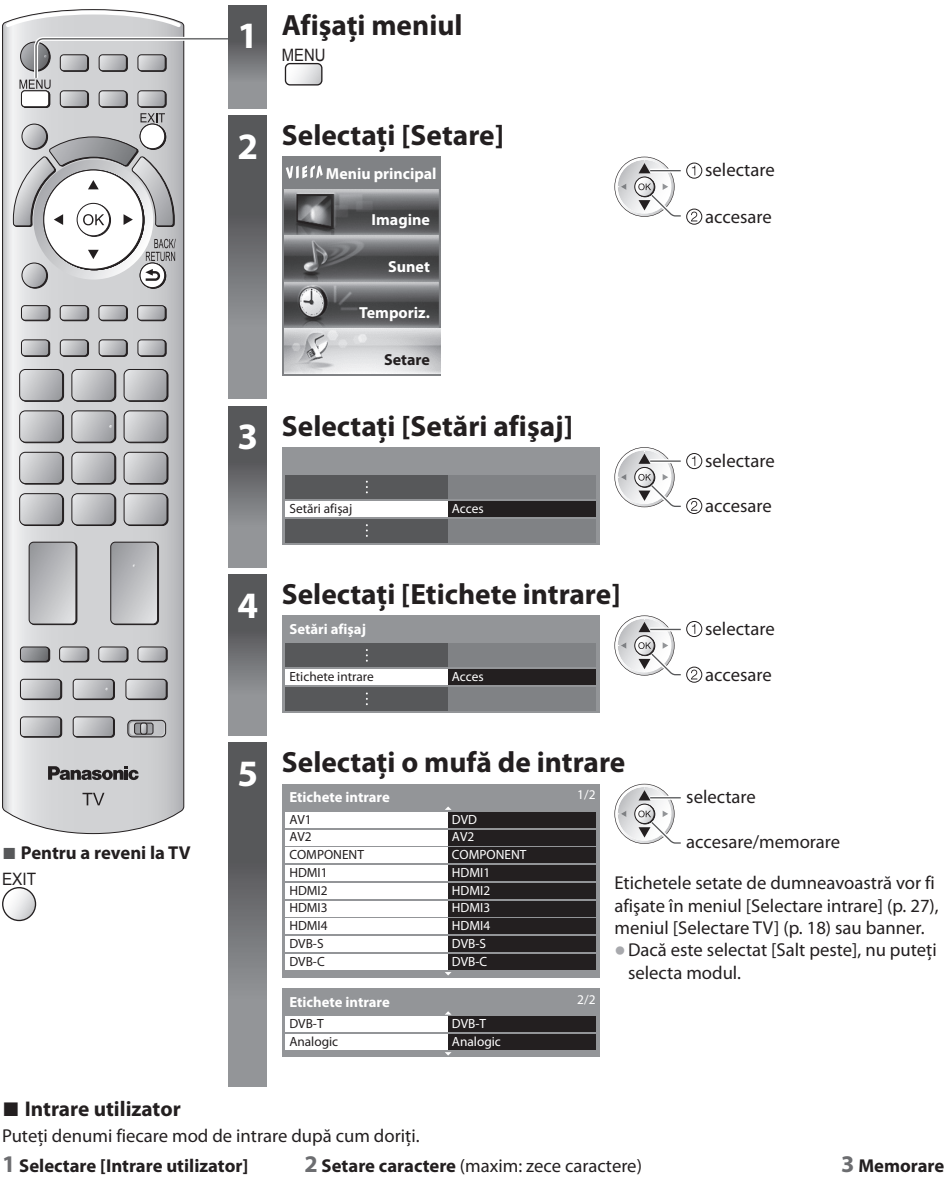

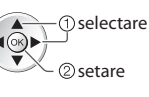

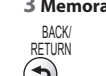

accesare  $\blacktriangleleft(\stackrel{\frown}{\otimes}\blacktriangleright\stackrel{\lrown}{\top}\bigcirc$  selectare

**60**

**"Tabelul caracterelor aferente butoanelor numerice" (p. 113)**

EXIT

# **Utilizarea interfeţei obişnuite**

Meniul Modul interfată obișnuită asigură accesul la software-ul din modulele de interfată obișnuită (IO).

• Este posibil ca această functie să nu fie disponibilă în unele tări sau regiuni.

• Este posibil ca semnalele audio și video să nu fie redate, în functie de transmitători sau servicii.

 Cu toate că modulul IO vă poate asigura vizualizarea anumitor servicii, acest televizor nu poate garanta toate serviciile (de exemplu, urmărirea canalelor cu plată codate).

Vă rugăm să utilizati numai modulul IO aprobat de către postul transmitător.

Pentru detalii și condiții ale serviciilor, adresați-vă dealerului Panasonic local sau posturilor transmițătoare.

### **Atenţie**

- Decuplaţi întrerupătorul Activar<sup>e</sup> / Dezactivar<sup>e</sup> <sup>a</sup> <sup>a</sup>limentării atunci când introduceti sau scoateti modulul IO.
- Dacă un card de vizionare şi un cititor de cardur<sup>i</sup> <sup>s</sup>unt livrate ca set, introduceți mai întâi cititorul de carduri și apoi cardul de vizionare în cititorul de carduri.

· Introduceti modulul în directia corectă.

#### **Introducerea modulului IO (opţional)**

- Functiile care apar pe ecran depind de continutul modulului IO selectat.
- Vor fi afisate canalele codificate în mod normal. Urmati ghidul de utilizare de pe ecran.
- În cazul în care canalele codificate nu apar, efectuati operațiile de mai jos.
- Pentru informatii suplimentare, consultati manualul modulului IO sau luati legătura cu transmitătorul.

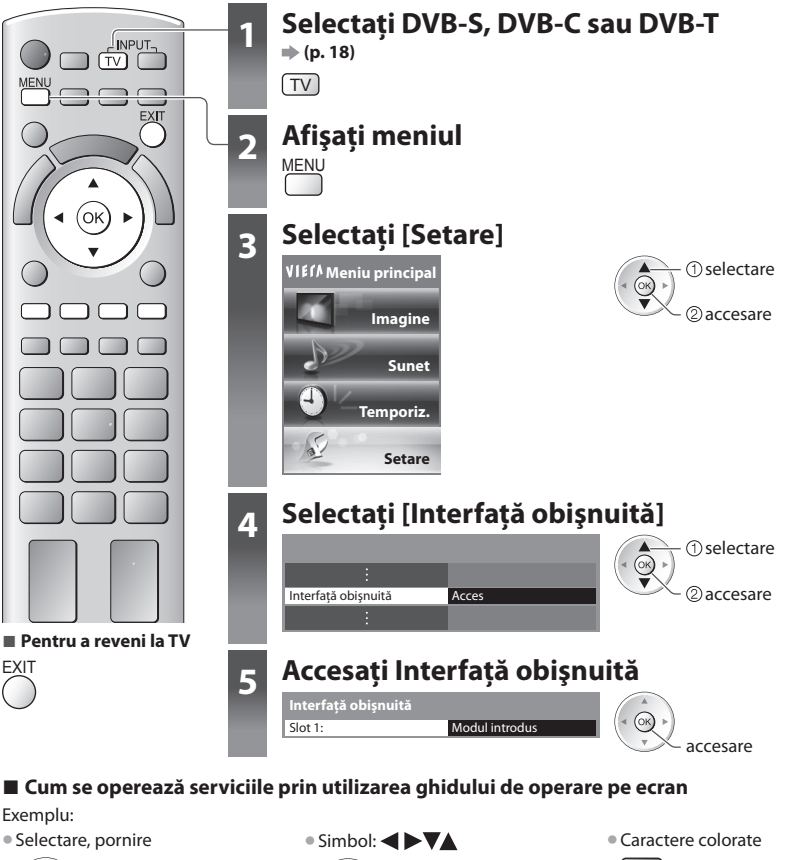

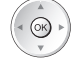

• Este posibil ca ghidul de utilizare d<sup>e</sup> pe <sup>e</sup>cran <sup>s</sup>ă nu corespundă butoanelor telecomenzii.

Introduceti sau scoateti în linie dreaptă şi complet

Slot IO

 Modul IO Partea laterală a televizorului

**Buton colorat** 

# **Condiţii presetate**

Resetează televizorul la starea initială, adică fără niciun canal acordat.

Toate setările diferite de [Configurare HDD USB] sunt resetate (canale, setări de imagine, de sunet etc.).

• Pentru a reacord<sup>a</sup> <sup>n</sup>umai canalele TV, d<sup>e</sup> <sup>e</sup>xemplu, după ce v-aţi mutat  **"Reacordarea din Meniu setare" (p. 45 - 48)**

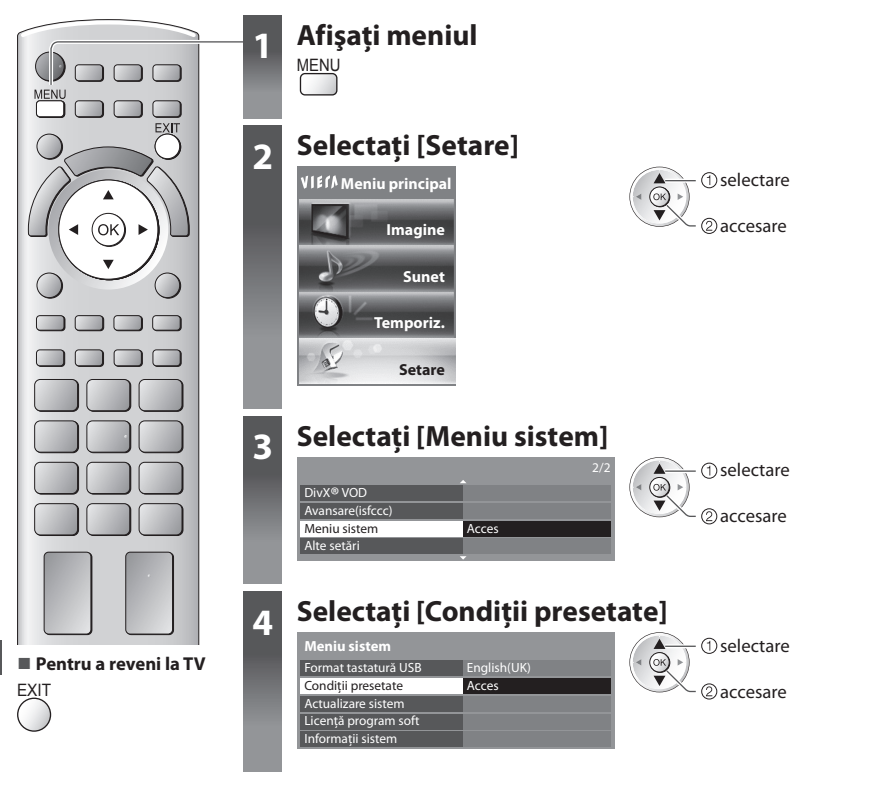

### **Resetarea [Condiţii presetate]**

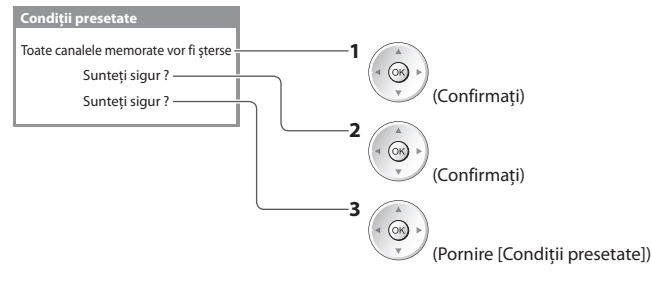

#### **1 Verificaţi mesajul şi iniţializaţi 2 Urmaţi instrucţiunile de pe ecran**

Resetarea la setările din fabrică terminate. Vă rugăm opriţi televizorul.

• [Setar<sup>e</sup> <sup>a</sup>utomată] va începe <sup>a</sup>utomat atunci când întrerupătorul Pornit / Oprit al alimentării este din nou pornit. (p. 13)

# **Actualizarea softului televizorului**

Din când în când, o nouă versiune a softului poate fi disponibilă pentru descărcare, în scopul îmbunătătirii performantelor sau utilizării televizorului.

Dacă există o actualizare disponibilă, este afișat un baner informativ atunci când canalul deține i.nformații actualizate.

• Pentru a descărc<sup>a</sup> • Dacă nu doriţ<sup>i</sup> <sup>s</sup>ă descărcaţ<sup>i</sup>

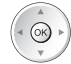

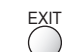

Puteti actualiza automat orice soft sau puteti efectua actualizarea manual.

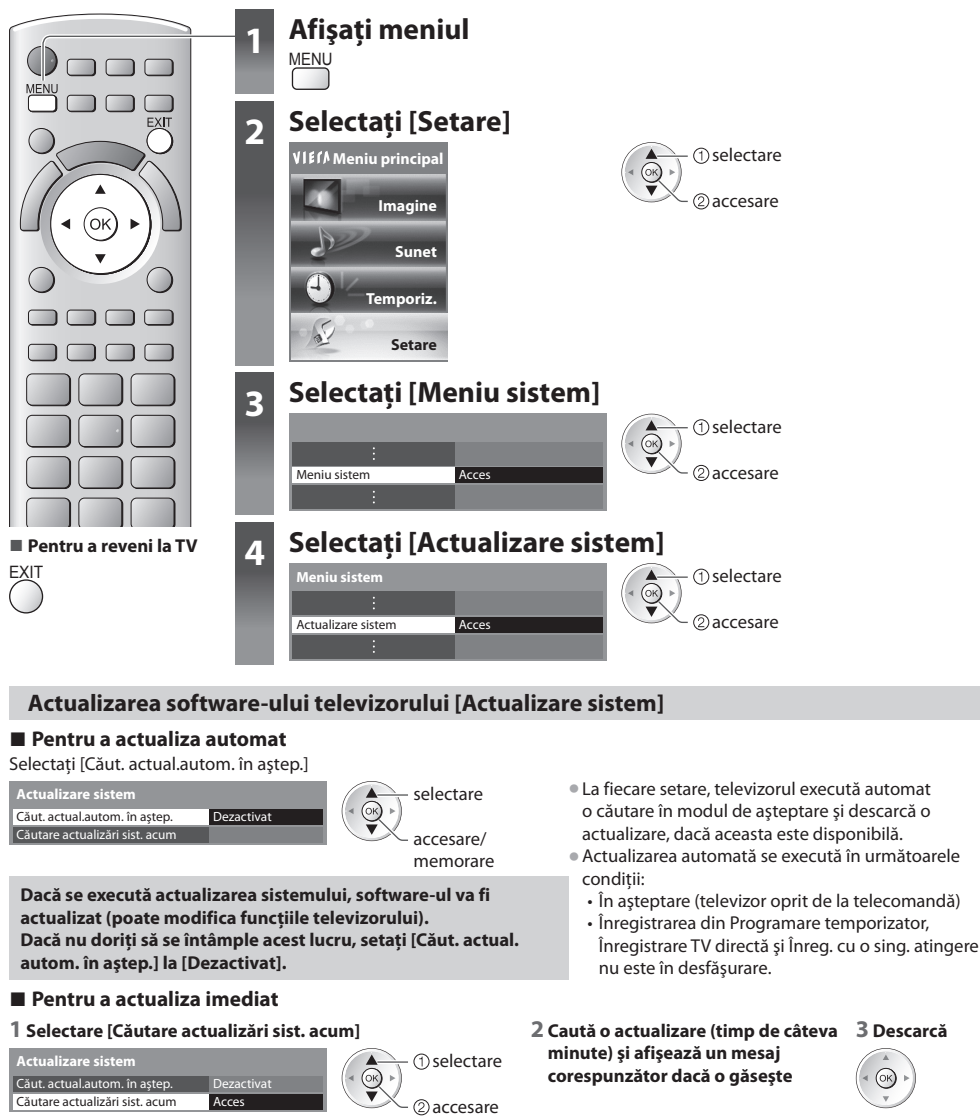

**Observatie** 

- Descărcarea poate dur<sup>a</sup> aproximativ 60 de minute.
- În timpul descărcării și actualizării softului, NU opriti televizorul.
- Mesajul poate fi înştiinţarea <sup>p</sup>realabilă. Î<sup>n</sup> <sup>a</sup>cest caz, vor f<sup>i</sup> <sup>a</sup>fişate informaţiile despr<sup>e</sup> <sup>p</sup>rogramare (data la car<sup>e</sup> poate fi folosit<sup>ă</sup> noua versiune). Puteţi restricţiona actualizarea. Actualizarea nu va fi făcută atunci când televizorul este oprit.

# **Setări avansate ale imaginii**

 Puteţi ajusta şi configura setările detaliate de imagine pentru fiecare Mod de vizionare şi intrare. • Pentru a putea utiliza în întregime această functie setati [Avansare(isfccc)] la [Activat] în Meniul setare. **• (p. 44)** 

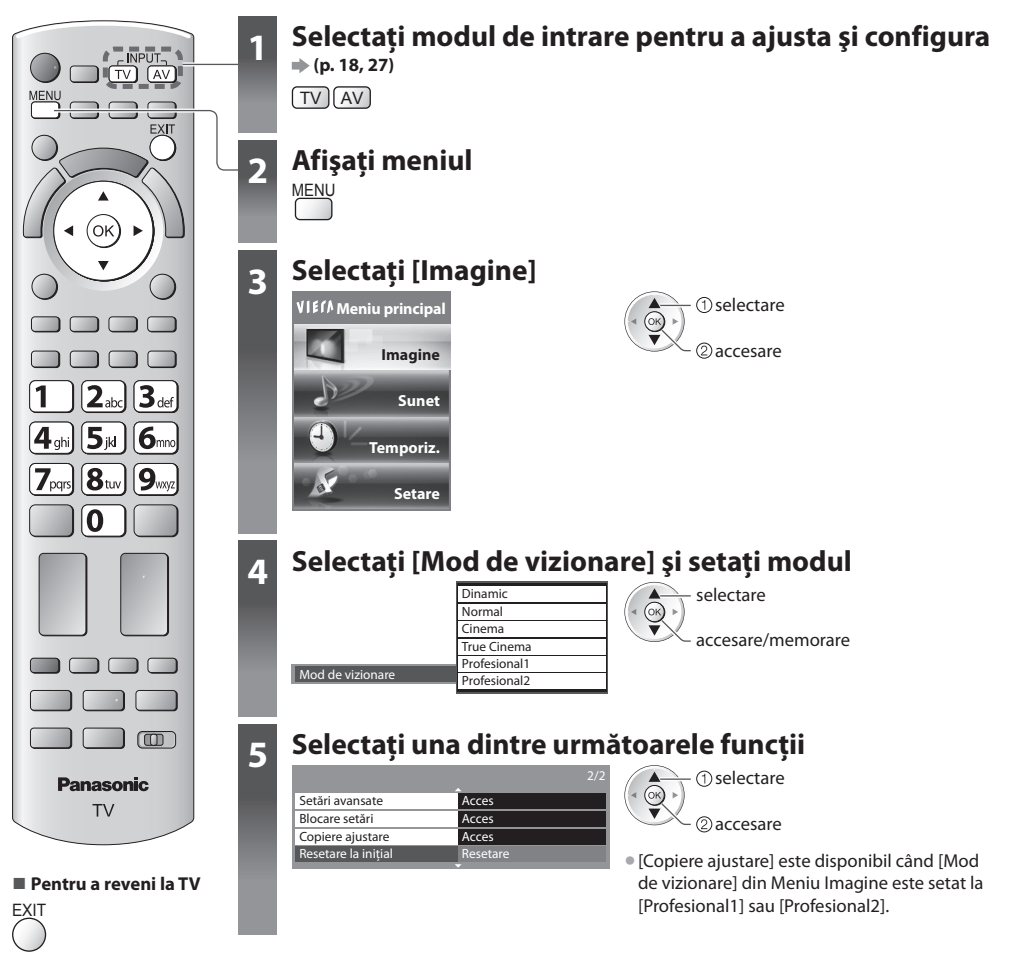

### **Reglarea setărilor detaliate ale imaginii [Setări avansate]**

 reglare selectare

accesare/memorare

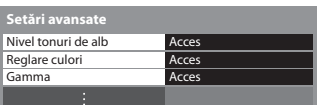

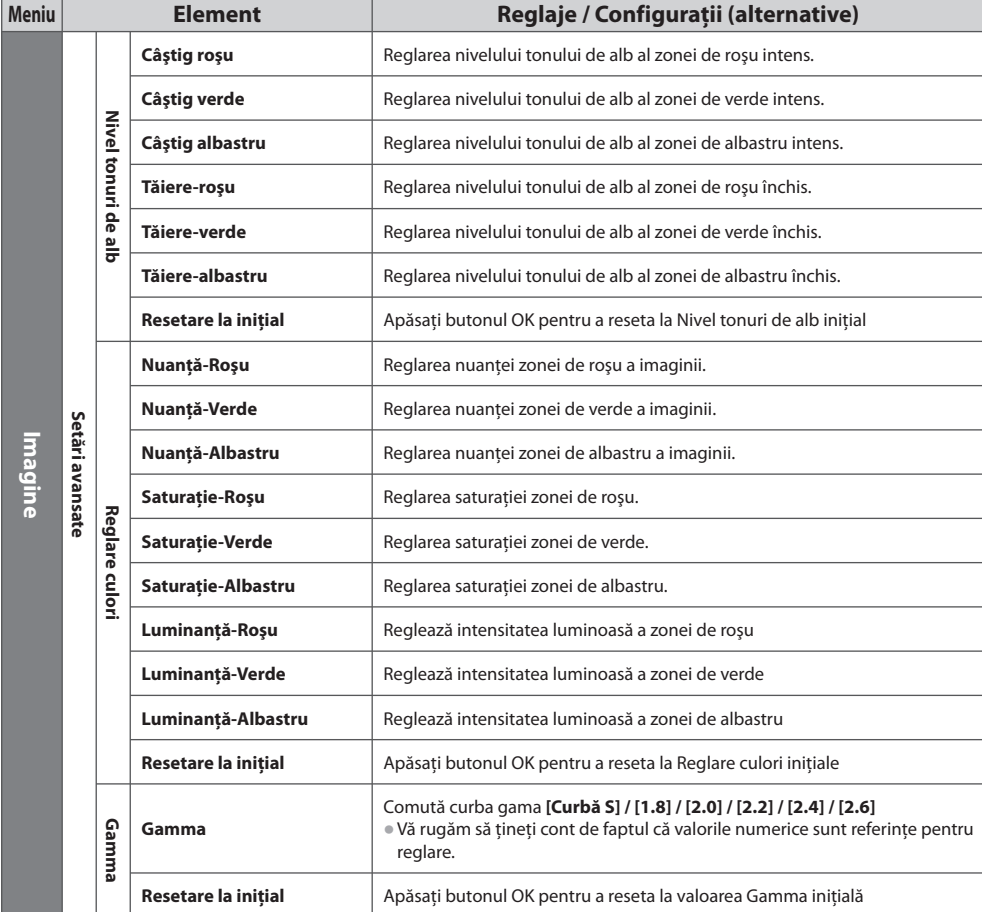

• [Reglare culori] este disponibil când [Mod de vizionare] din Meniu Imagine este setat la [Profesional1] sau [Profesional2].

#### **Blocarea setării de imagine [Blocare setări]**

Setările avansate pot fi blocate în fiecare Mod de vizionare și de intrare.

Suplimentar, [Contrast], [Luminozitate], [Culoare], [Claritate], [Nuantă] și [Resetare la inițial] din Meniul imagine pot fi blocate pentru [Profesional1] şi [Profesional2].

#### **1 Introduceţi codul PIN (4 cifre)**

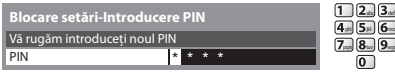

• Introduceţi codul PIN de două ori l<sup>a</sup> <sup>p</sup>rim<sup>a</sup> setare.

• Notati-vă codul PIN, în caz că îl uitati.

#### **2 Selectaţi [Blocare ajustare] şi setaţi la [Activat]**

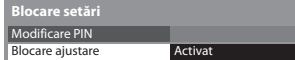

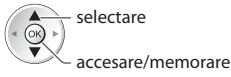

accesare selectare

#### **■ Pentru modificarea codului PIN**

1. Selectati [Modificare PIN]

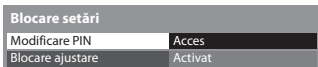

2. Introduceti noul cod PIN de două ori

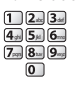

#### **Copierea setărilor la cealaltă intrare [Copiere ajustare]**

Puteti copia setările selectate [Profesional1] sau [Profesional2] la cealaltă intrare. Setările [Contrast], [Luminozitate], [Culoare], [Claritate], [Nuanță] și [Setări avanșate] vor fi copiate.

#### **Selectaţi destinaţia în care sã le copiaţi**

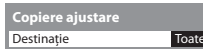

- selectare
- accesare/memorare
- Nu puteţi copia în modul blocat.

# **Înregistrare HDD USB**

Puteți înregistra programele TV digitale pe HDD-ul USB conectat și vă puteți bucura de vizionarea lor în diferite moduri.

- Programele TV analogic<sup>e</sup> <sup>n</sup>u pot fi înregistrate pe HDD-ul USB.
- Transmisiile de date (MHEG etc.), transmisiunile radio ş<sup>i</sup> perioadele în care lipseşte semnalul nu vor fi înregistrate.
- Nu toate <sup>p</sup>rogramel<sup>e</sup> pot fi înregistrate, acest lucru depinzând d<sup>e</sup> postul emitent şi de furnizorul d<sup>e</sup> servicii.
- Pentru informaţii <sup>s</sup>uplimentare despre HDD-ul USB **(p. 110)**

#### **Atenţie**

- Toate datele d<sup>e</sup> pe HDD-ul USB vor fi şterse în următoarele cazuri:
- Când HDD-ul USB este formatat cu ajutorul televizorului **"Setări pentru HDD USB" (consultaţi informaţiile de mai jos)**
- Când HDD-ul USB este formatat pentru a fi utilizat pe PC
- Când televizorul este reparat din cauza unei defecţiuni, este posibil să fiţ<sup>i</sup> nevoiţ<sup>i</sup> <sup>s</sup>ă formataţi din nou nou HDD-ul USB cu ajutorul televizorului, pentru a-l putea utiliza. (În momentul formatării, toate datele vor fi şterse).
- Pentru a utiliza HDD-ul USB pe PC-ul dumneavoastră după ce l-aţi folosit cu acest televizor pentru înregistrare, formataţi-l din nou pe PC-ul dumneavoastră. (Pot fi necesare operatiuni sau instrumente speciale pentru formatare pe PC-ul dumneavoastră. Pentru formatare, consultaţi manualul HDD-ului USB.)
- Datele înregistrate pe HDD-ul USB cu acest televizor pot fi redate doar pe <sup>a</sup>cest televizor. Nu î<sup>i</sup> <sup>p</sup>uteţi reda conţinutul pe u<sup>n</sup> <sup>a</sup>l<sup>t</sup> televizor (inclusiv un televizor cu acelaşi număr de model) sau pe orice calculatoare.

### **Conectarea HDD USB**

Conectati HDD-ul USB la portul USB 3.

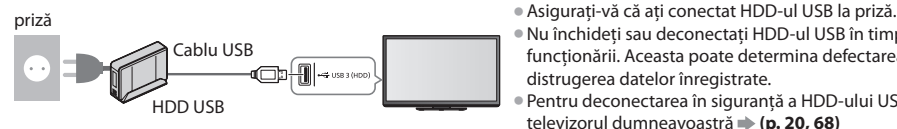

- 
- Nu închideţ<sup>i</sup> sau deconectaţi HDD-ul USB î<sup>n</sup> timpul functionării. Aceasta poate determina defectarea sau distrugerea datelor înregistrate.
- Pentru deconectarea î<sup>n</sup> siguranţă a HDD-ului USB de l<sup>a</sup> televizorul dumneavoastră **(p. 20, 68)**

### **Setări pentru HDD USB**

Formataţi şi setaţi HDD-ul USB pe acest televizor ca să îl folosiţi pentru înregistrare.

- Înainte de setări, conectati HDD-ul USB (vedeti mai sus) și asigurati-vă că porniti HDD-ul USB.
- Nu puteţi modific<sup>a</sup> setăril<sup>e</sup> pentru HDD-ul USB î<sup>n</sup> timp c<sup>e</sup> se înregistrează.
- Vă rugăm să ţineţi cont de faptul că HDD-ul USB va fi formatat ş<sup>i</sup> toate datele vor fi şterse la formatarea <sup>a</sup>cestuia.

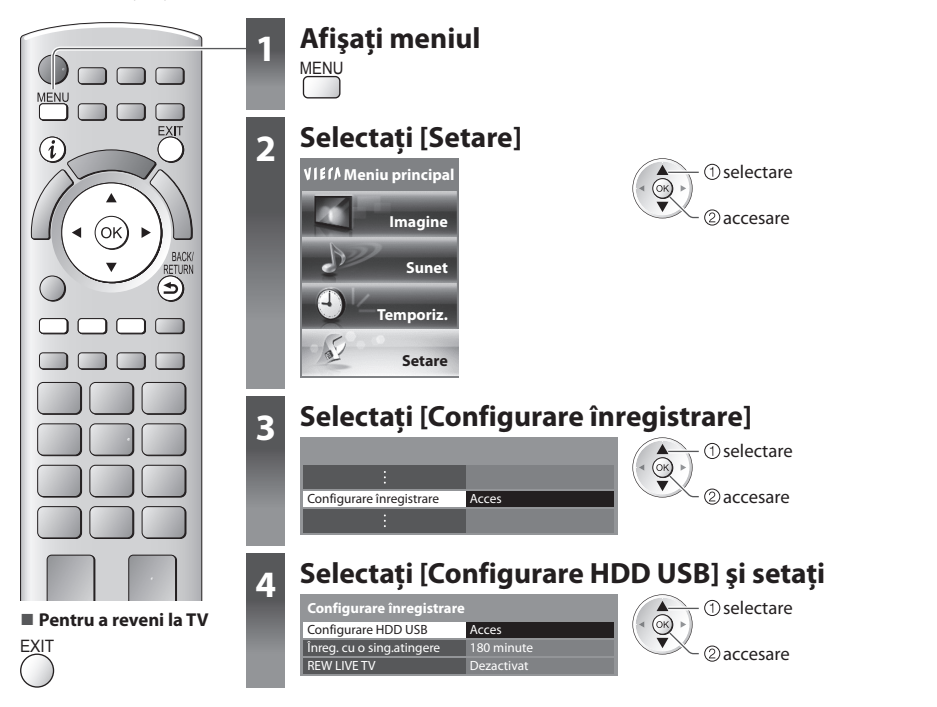

### **Configurare HDD USB [Configurare HDD USB]**

 Toate dispozitivele USB recunoscute ca dispozitive de stocare cu memorie de mare capacitate vor fi afişate. • De fiecare dată, pentru a face înregistrări puteti alege un singur HDD USB.

#### **1 Selectaţi HDD-ul USB pentru înregistrări şi începeţi setarea**

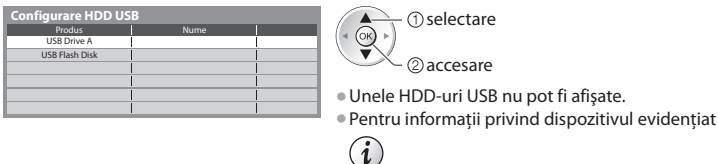

#### **2 Avertisment şi confirmare privind utilizarea HDD-ului USB**

#### Selectaţi [Da] pentru a continua

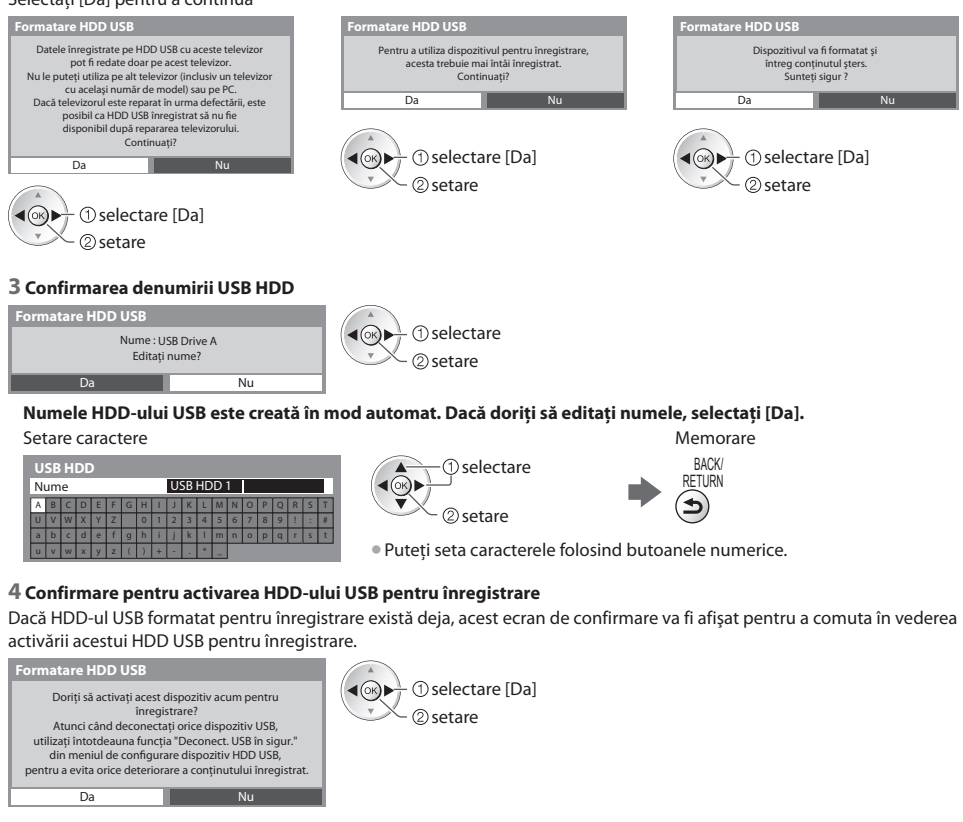

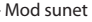

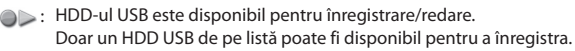

- : HDD-ul USB este disponibil pentru redare.
- Numele HDD-ului USB este afişat • Pentru a formata • Pentru <sup>a</sup> <sup>e</sup>dita <sup>n</sup>umele HDD-ului US<sup>B</sup> • Pentru modificarea modulu<sup>i</sup>

≂

USB HDD 1

USB Drive A USB Flash Disk

**Configurare HDD U** Produs

(Roşu) (Verde)

- 
- 
- Pentru deconectarea î<sup>n</sup> siguranţă a HDD-ului USB de l<sup>a</sup> televizo<sup>r</sup>
	- (Galben)
- Pentru a seta "Deconect. USB în sigur." în alte condiții **→ (p. 20)**

 **Înregistrare HDD USB**

Inregistrare HDD USB

### **Înregistrarea programului TV pe USB HDD**

Puteți înregistra programul curent imediat utilizând [Înreg. cu o sing.atingere].

De asemenea, puteți înregistra programul curent în mod constant pe parcursul perioadei selectate folosind [REW LIVE TV] astfel încât să puteţi derula înapoi sau pune pe pauză programul curent.

- $\bullet$ Înainte de a începe să înregistrați asigurați-vă că sunt finalizate conectarea și setarea **→ (p. 67, 68)**
- Asigurati-vă că nu conectati sau deconectati dispozitive USB în timpul înregistrării pe HDD USB. În caz contrar, este posibil ca înregistrarea să nu functioneze corect.
- În cazul în care capacitatea rămasă a USB HDD este <sup>p</sup>lină, înregistrarea <sup>n</sup>u poate f<sup>i</sup> <sup>e</sup>fectuată.

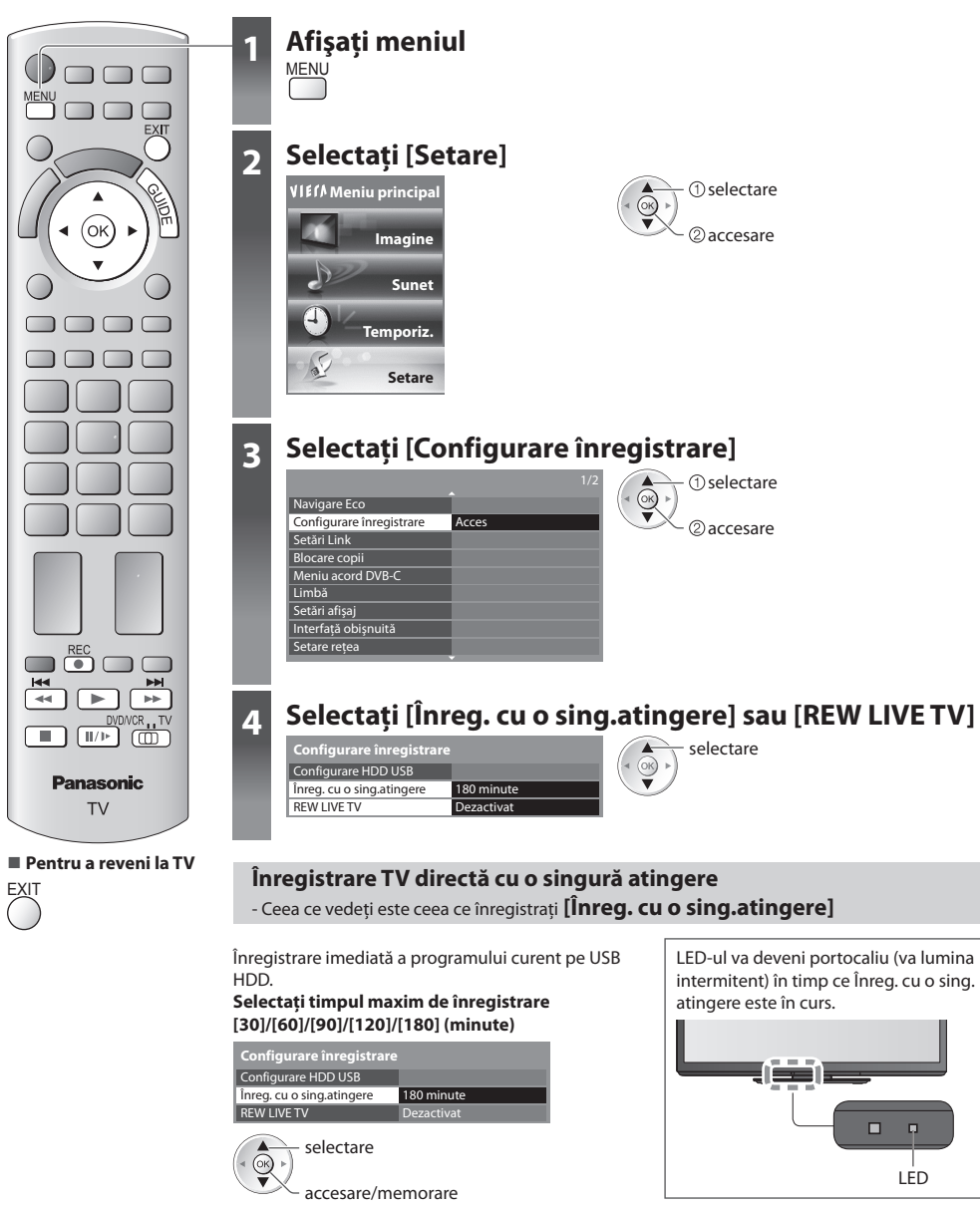

#### ■ Pentru a initia Înregistrare cu o singură atingere

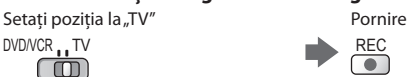

• Niciu<sup>n</sup> <sup>a</sup>lt canal nu poate f<sup>i</sup> selectat î<sup>n</sup> timp ce înregistrarea este în desfăşurare.

#### **■ Pentru a opri înregistrarea în curs**

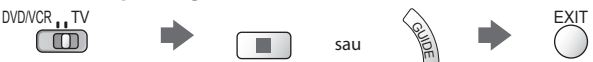

#### ■ Pentru a reda sau sterge continutul înregistrat  $\Rightarrow$  "Mod TV înregistrat" (p. 80)

• Chiar dacă "Înreg. cu o sing. atingere" este în desfășurare, puteți reda întregul conținut. Totuși, este posibil ca inregistrarea să nu functioneze întotdeauna corespunzător în timpul redării.

#### **Înregistraţi constant [REW LIVE TV]**

 Înregistrarea constantă a programului curent  **Selectaţi [Auto] pentru a iniţia REW LIVE TV**

 Configurare HDD USB  **Configurare înregistrare**

Auto

eg. cu o sing.atingere REW LIVE TV

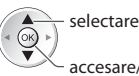

- accesare/memorare
- Când selectati [Auto], înregistrarea va începe automat.
- Dacă altă înregistrar<sup>e</sup> este în curs, starea semnalului TV este necorespunzătoar<sup>e</sup> sau nu se afişează nicio imagine, această înregistrare nu va porni.

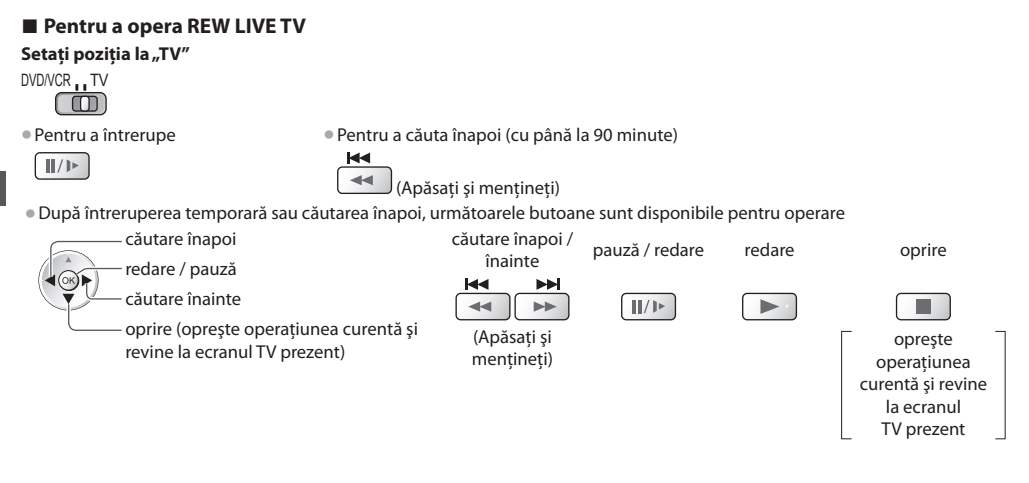

#### ■ Pentru a opri **REW LIVE TV**

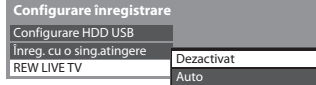

selectare [Dezactivat]

• Dacă opriti REW LIVE TV, continutul înregistrat pentru REW LIVE TV va fi șters.

- REW LIVE TV va f<sup>i</sup> oprită iar conţinutul înregistrat este şter<sup>s</sup> <sup>a</sup>utomat în următoarele condiţii: (Chiar dacă REW LIVE TV se opreşte în următoarele condiţii, atâta timp cât setarea este pe [Auto], noua înregistrare va începe automat într-o situatie în care înregistrarea este disponibilă.)
	- alte canale selectate
	- canal selectat blocat
	- canal selectat invalid
	- fără semnal TV
	- când începe cealaltă înregistrare
	- când televizorul este oprit sau în standby

 **Înregistrare HDD USB**

Inregistrare HDD USB

# **Utilizarea Media Player**

Media Player vă permite să vă bucurati de fotografii, imagini video sau muzică înregistrate pe un card SD și pe un dispozitiv de memorie flash USB, precum și de continut înregistrat pe un HDD USB formatat.

VIERA IMAGE VIEWER este o functie care permite vizualizarea usoară pe ecranul televizorului a fotografiilor sau imaginilor video înregistrate pe un card SD, prin simpla introducere în slotul de card SD.

Mod Foto : Vor fi afisate imaginile statice înregistrate cu camere digitale.

 Mod Video : (Pentru card SD sau Memorie flash USB) Imaginile video înregistrate cu camere video digitale vor fi redate. Mod TV înregistrat: (Pentru HDD USB) Programele TV înregistrate pe un HDD USB cu acest televizor vor fi redate. Mod Muzică : Datele digitale de muzică vor fi redate.

- În timpul operării, semnalul audio este transmis prin terminalele AV1, AUDIO OUT, DIGITAL AUDIO OUT și HDMI2 (functia ARC). Nu sunt transmise semnale video. AV1 poate transmite semnalul audio dacă setati [lesire AV1] la [Monitor] în Meniul setare (p. 40). Pentru a utiliza HDMI2 cu funcția ARC, conectați un amplificator care dispune de funcția ARC (p. 96) și setați pentru a utiliza boxe home cinema (p. 103).
- [Data] afişează data la car<sup>e</sup> <sup>a</sup> fost <sup>e</sup>fectuată înregistrarea cu echipamentul de înregistrare. Fişierul fără înregistrarea datei este  $afisat.***$ /\*\*/\*\*\*\*"
- Este posibil ca fotografia să nu apară corect pe acest TV, în funcție de echipamentul de înregistrare utilizat.
- Afişarea poate dura u<sup>n</sup> anumit tim<sup>p</sup> atunci când sunt multe fişier<sup>e</sup> sau directoare.
- Fisierele partial degradate ar putea fi afisate la o rezolutie mai mică.
- Este posibil ca setările de imagine să nu funcționeze, în funcție de condiții.
- Denumirile de director și fișier pot fi diferite, în funcție de camera digitală sau camera video digitală utilizată.

#### **Pentru a introduce sau scoate cardul SD/Memorie flash USB**

• Pentru conexiunea HDD USB **(p. 67)**

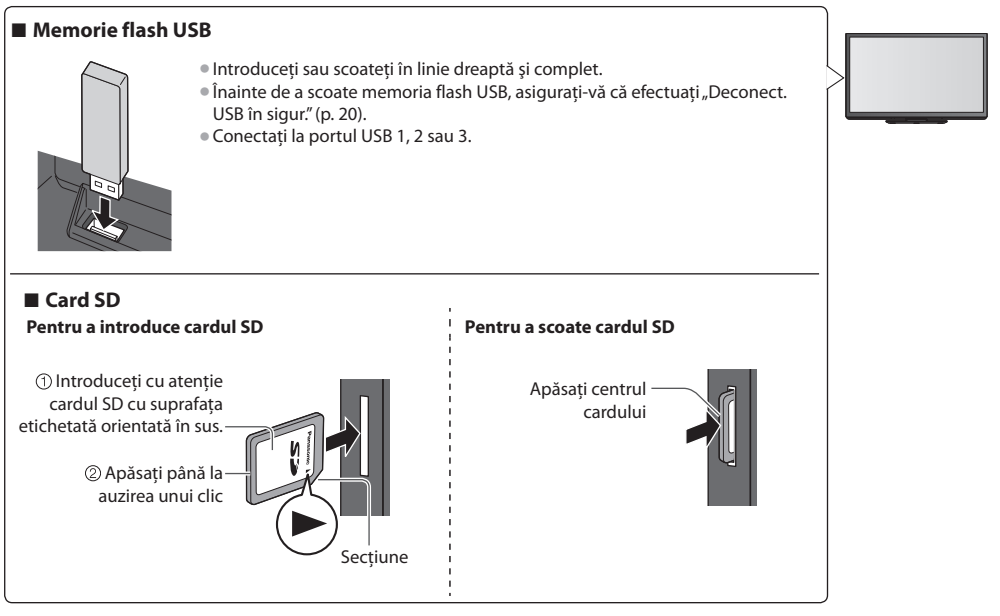

• Pentru informaţii <sup>p</sup>rivind dispozitivel<sup>e</sup> **"Dispozitive pentru înregistrare sau redare" (p. 110)**

• Pentru formatul de fişier suportat **"Format fişier suportat în Media Player şi servere media" (p. 108, 109)**

#### **Iniţierea Media Player**

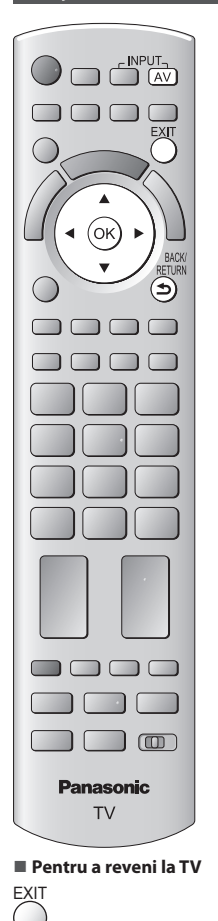

### **1 Introduceţi cardul SD sau Memoria flash USB la televizor**

**(p. 71)**

• Pentru a reda continutul de pe HDD-ul USB, verificati dacă au fost finalizate setările și conexiunea. **(p. 67, 68)**

### **2 Iniţiaţi Media Player**

#### **Media Player**

- Transmisia de semnal de la toate terminalele AV va dezactivată în timpul vizionării pe Media Player. Apăsaţi OK pentru a continua. Apăsaţi EXIT pentru a reveni în modul vizualizare TV.
- $\bigcirc$
- Este d<sup>e</sup> asemenea posibil ş<sup>i</sup> <sup>p</sup>rin apăsarea următorului buton.

accesare - **1** selectare

omisă.

 $\blacktriangleleft(\stackrel{\frown}{\otimes})\blacktriangleright$ 

AV **"Urmărirea ieşirilor externe" (p. 27)**

• Dacă nu sunt conectate două sau mai multe dispozitive, această etapă va fi

## **3 Selectaţi dispozitivul pe care doriţi să îl accesaţi**

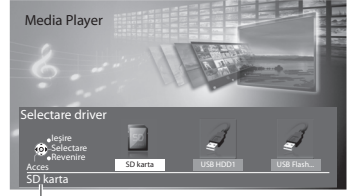

Nume dispozitiv selectat

### **4 Selectaţi conţinutul**

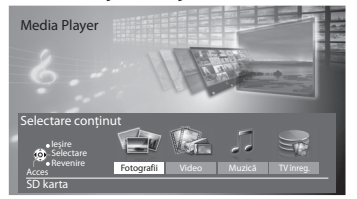

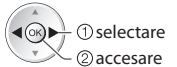

 [Fotografii] **"Mod Foto" (p. 73)** [Video] **"Mod Video" (p. 78)** [Muzică] **"Mod Muzică" (p. 82)** [TV înreg.] **"Mod TV înregistrat" (p. 80)**

### **Observaţie**

**■ Pentru a reveni la ecranul anterior**

BACK/ **RETURN** 

- · De asemenea, puteti accesa fiecare mod direct utilizând VIERA TOOLS.
- **"Folosirea VIERA TOOLS" (p. 34)**
- [TV înreg.] este disponibil pentru HDD USB.
- Selectati dispozitivul și continutul corespunzătoare pentru redarea fiecărui fișier.
Modul Foto va citi toate fisierele cu extensie ".jpg" și acceptă fișiere cu extensia ".mpo" de pe cardul SD sau din memoria flash USB.

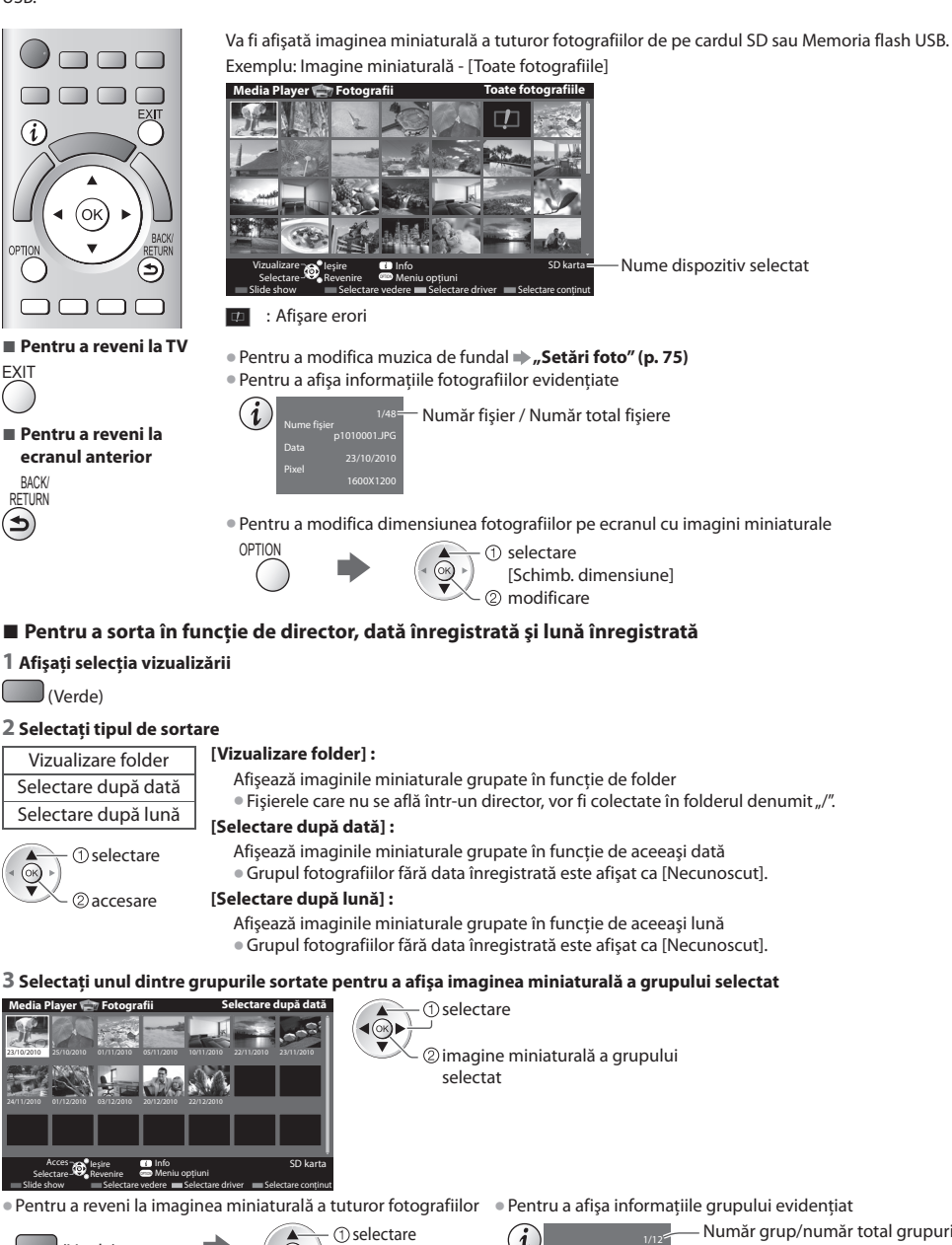

(Verde)

2 accesare [Toate fotografiile]

23/10/2010

Număr fişiere

 Nume folder Număr grup/număr total grupuri

Nume folder, dată sau lună

### **[Câte una]** - Fotografiile sunt afişate una câte una Selectati fisierul din imaginile miniaturale ale fotografiilor de vizualizat

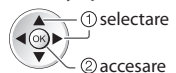

### Exemplu:

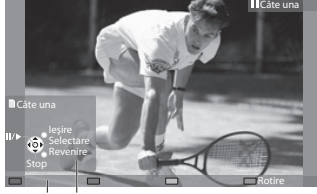

• Pentru <sup>a</sup> <sup>a</sup>fiş<sup>a</sup> / ascunde ghidul de operare

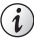

• Pentru a reveni l<sup>a</sup> <sup>i</sup>maginea miniaturală

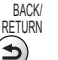

• Pentru <sup>a</sup> opera vizualizarea Câte una Spre fotografia anterioară Slide show La fotografia următoare Oprire (revenire la imaginea miniaturală) • Pentru rotire la 90° (Albastru)

Ghid de utilizare

 **[Slide show]** - Slideshow se va finaliza atunci când toate fotografiile din imaginea miniaturală curentă au fost vizualizate.

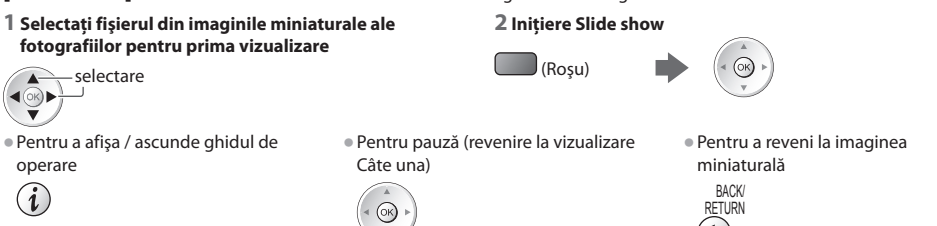

# **Captură multiplă 3D**

Acest televizor poate crea o fotografie 3D folosind două fotografii de pe cardul SD şi o poate salva pe acelaşi card SD.

- Acest televizor poate crea, d<sup>e</sup> asemenea, fotografii 3D folosind fotografii din Memoria flash USB, dar nu l<sup>e</sup> poate salva. • Această functie este disponibilă pentru fotografiile înregistrate cu camere digitale.
- $\bullet$  În funcție de fotografiile selectate, se poate ca fotografia 3D creată să nu fie potrivită sau crearea fotografiei 3D să nu fie posibilă. Se recomandă captarea unei fotografii (pentru partea stangă [L]) şi apoi mişcarea camerei spre dreapta cu aproximativ 5 cm şi captarea unei alte fotografii (pentru partea dreaptă [R]).
- Pentru a vizualiza fotografia 3D creată cu efectul 3D, aveţ<sup>i</sup> nevoie d<sup>e</sup> <sup>o</sup>chelarii 3D **"Accesorii opţionale" (p. 6)**

## **1 Afişaţi meniul opţiuni în vizualizarea de tip imagine miniaturală**

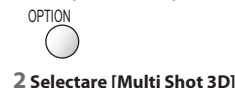

### Setări Slide show<br><mark>Multi Shot 3D</mark> Schimb. dimensi  **Meniu opţiuni** accesare selectare

# **3 Selectaţi două fotografii pentru partea stângă [L] şi pentru partea dreaptă [R]**

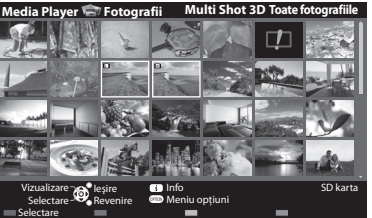

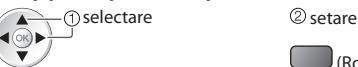

(Roşu)

- Puteti selecta numai fotografii înregistrate la aceeași dată și cu același număr de pixeli.
- Este posibil să nu puteți viziona corespunzător fotografia 3D creată dacă inversaţi fotografiile pentru partea stangă [L] cu cele pentru partea dreaptă [R].

### **4 Crearea fotografiei 3D**

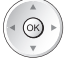

• Dacă fotografiil<sup>e</sup> selectate <sup>n</sup>u sunt potrivite pentru fotografia 3D, va f<sup>i</sup> <sup>a</sup>fişat un mesaj d<sup>e</sup> <sup>e</sup>roare şi veţi reveni l<sup>a</sup> ecranul de selectare a fotografiilor (pasul 3).

• Pentru <sup>a</sup> salva fotografia 3D pe cardul S<sup>D</sup>

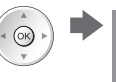

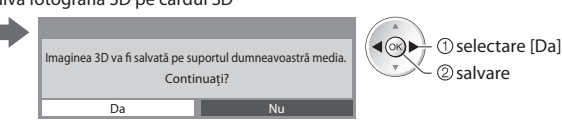

După salvarea fotografiei, va fi afișat ecranul de selectare a fotografiilor (pasul 3). Selectați din nou fotografii pentru a crea o altă fotografie 3D sau ieşiţi din modul [Multi Shot 3D].

### **■ Pentru a vă bucura de fotografiile 3D salvate**

Vă puteţi bucura de vizionarea fotografiilor 3D salvate.

### Exemplu: Imagine miniaturală

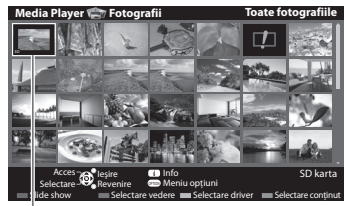

• Slideshow **(p. 74)**

• Câte una **+ (p. 74)** 

Fotografie 3D salvată

# **Setări foto**

Configurare a setărilor pentru modul Foto.

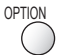

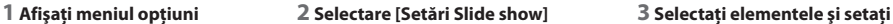

Setări Slide show  **Meniu opţiuni**

accesare

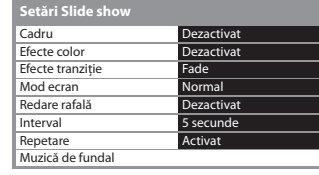

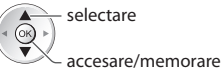

# **Observaţie**

- Calitatea <sup>i</sup>maginii se poate reduce în funcţie d<sup>e</sup> setările d<sup>e</sup> <sup>s</sup>lid<sup>e</sup> show.
- Este posibil c<sup>a</sup> setările d<sup>e</sup> <sup>i</sup>magine <sup>s</sup>ă nu funcţioneze, în funcţie d<sup>e</sup> setările d<sup>e</sup> <sup>s</sup>lid<sup>e</sup> show.

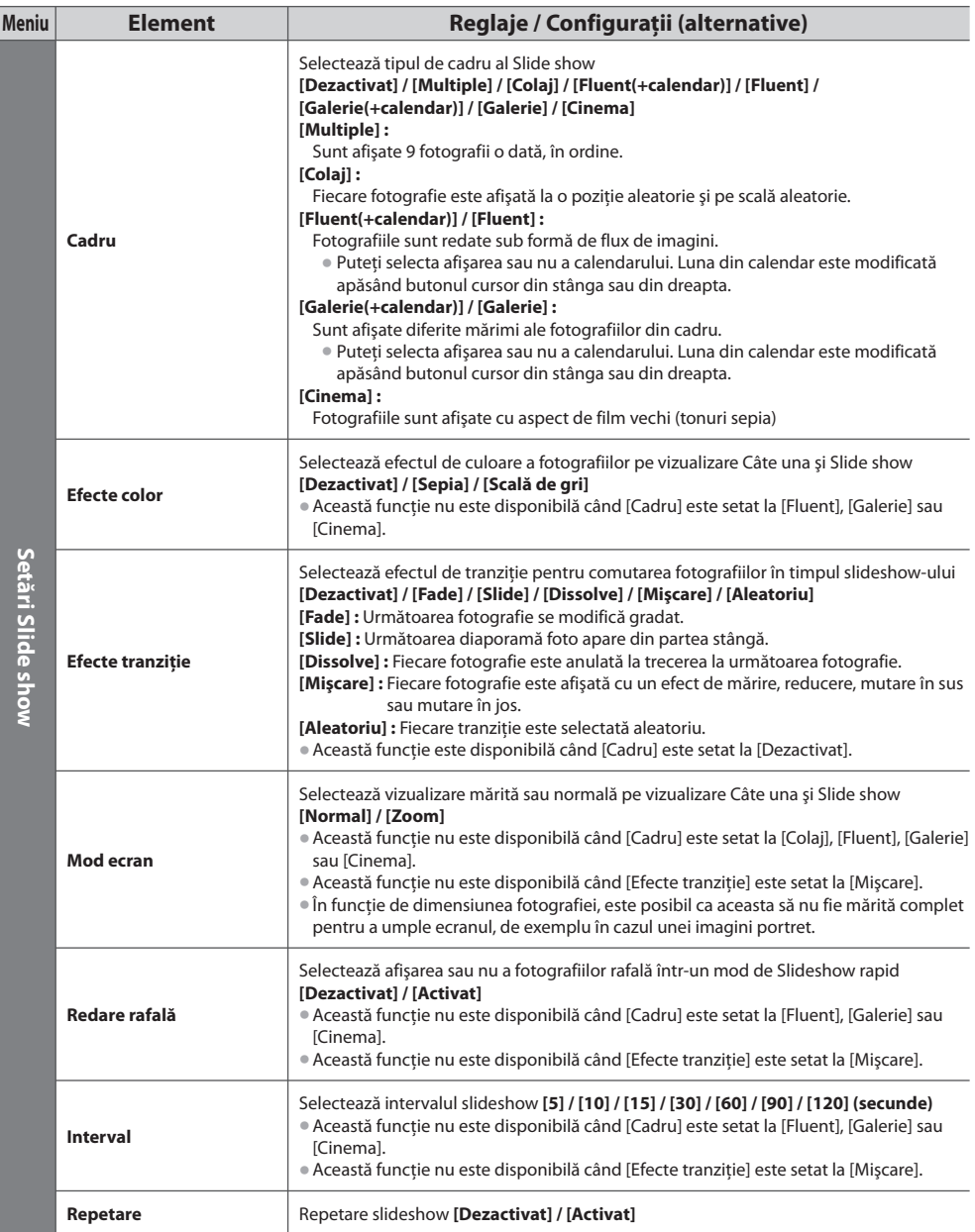

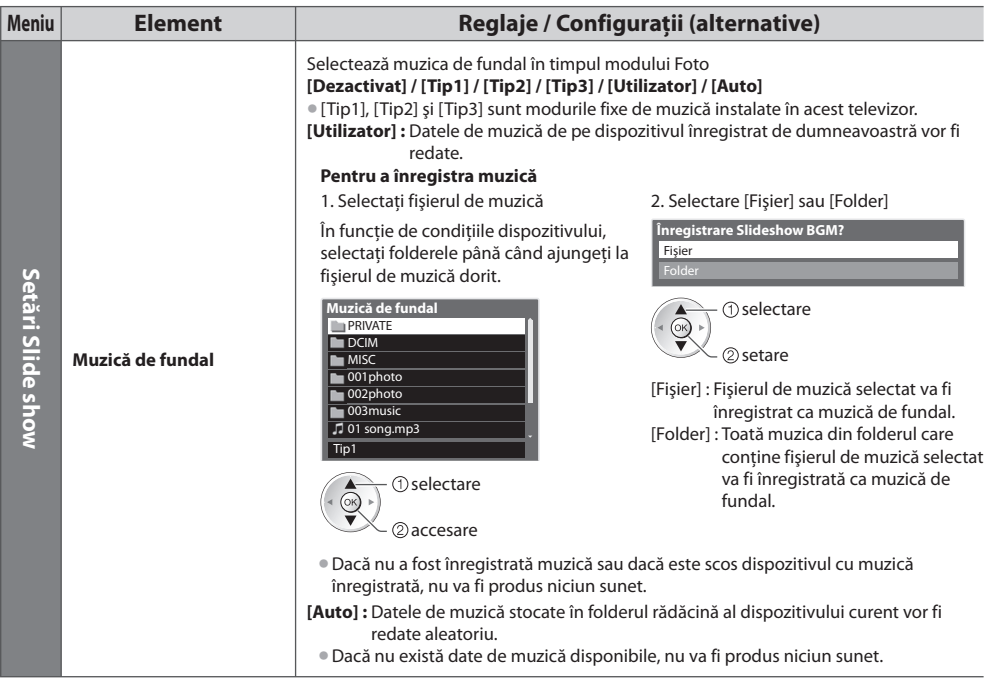

## **Schimbarea dispozitivului**

Puteti schimba la celălalt dispozitiv direct în același mod dacă sunt conectate două sau mai multe dispozitive.

### **1 În timp ce imaginea miniaturală este afişată, este afişată şi selectarea dispozitivului**

(Galben)

### **2 Selectaţi dispozitivul pe care doriţi să îl accesaţi**

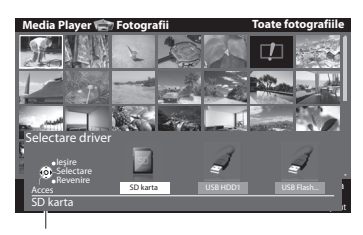

**T**selectare  $\blacktriangleleft(\odot$ accesare

### Nume dispozitiv selectat

## **Modificaţi conţinutul**

 Puteţi comuta celălalt mod al Media Player de la vizualizarea de tip imagine miniaturală. • Modul poate fi comutat în dispozitivul curent.

### **1 În timp ce imaginea miniaturală este afişată, este afişată şi selectarea conţinutului**

## (Albastru)

### **2 Selectaţi conţinutul**

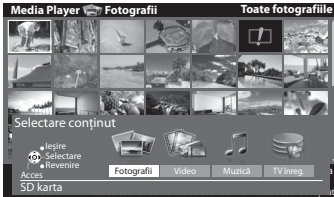

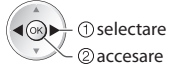

 [Fotografii] **"Mod Foto" (p. 73)** [Video] **"Mod Video" (p. 78)** [Muzică] **"Mod Muzică" (p. 82)** [TV înreg.] **"Mod TV înregistrat" (p. 80)**

• Format de fişier suportat **(p. 108)**

# **Mod Video**

# **(Pentru card SD sau Memorie flash USB)**

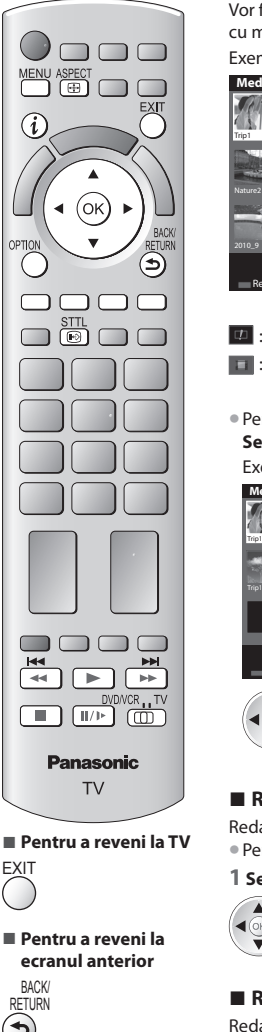

 Vor fi afişate imaginile miniaturale ale titlurilor video de pe cardul SD sau dispozitivul de stocare cu memorie de mare capacitate.

Exemplu: Imagine miniaturală - [Vedere titlu]

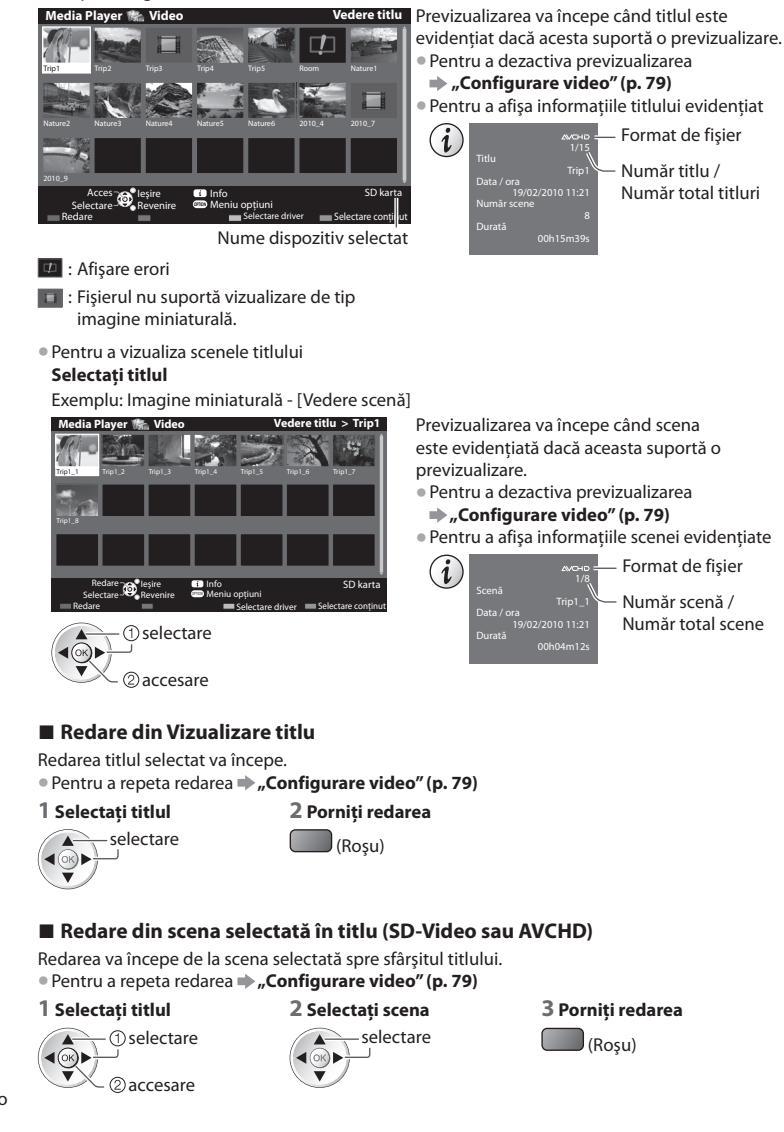

**■ Pentru a reveni la TV**

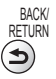

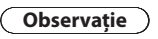

• Structur<sup>a</sup> titlurilor ş<sup>i</sup> scenelor poate varia în functie de camera video digitală utilizată.

### **■ Mod de operare în redare**

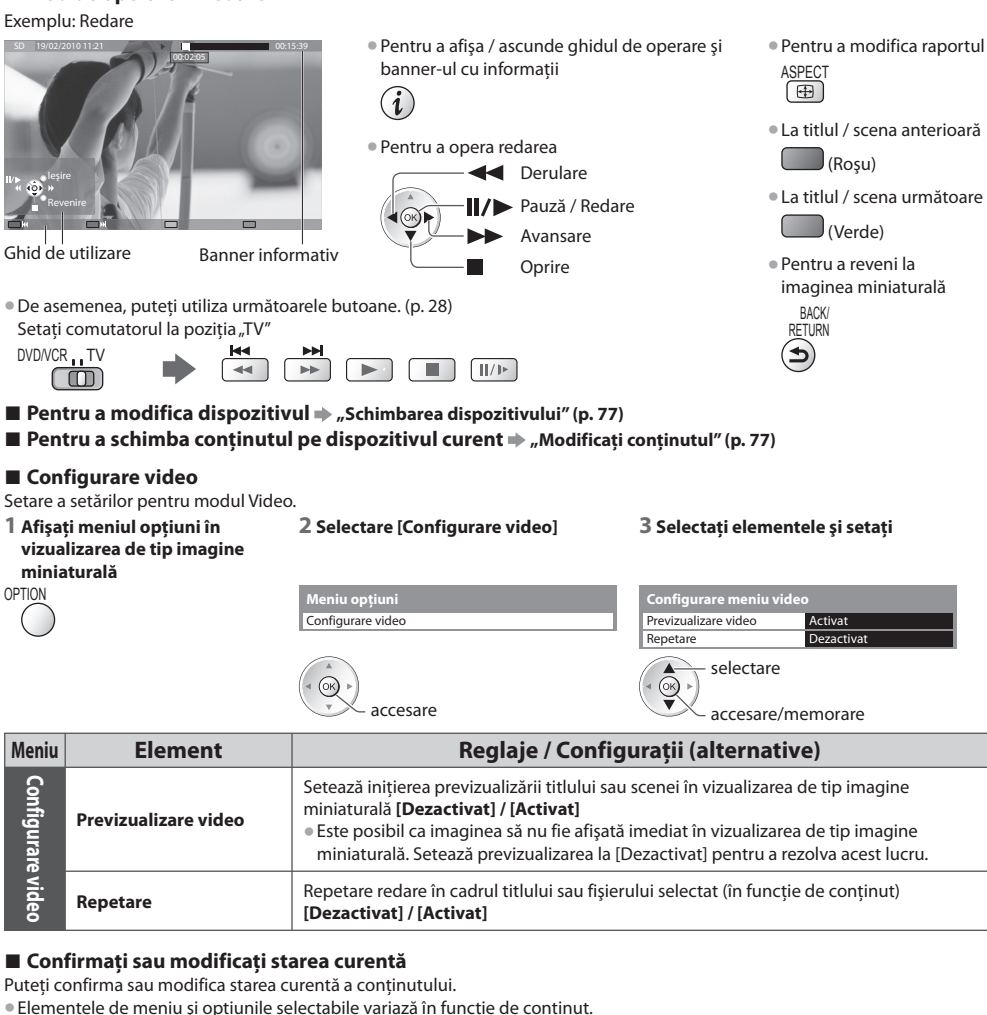

 **1 Afişaţi meniul opţiuni în timpul 2 Selectare [Configurare video] 3 Selectaţi elementele şi setaţi**

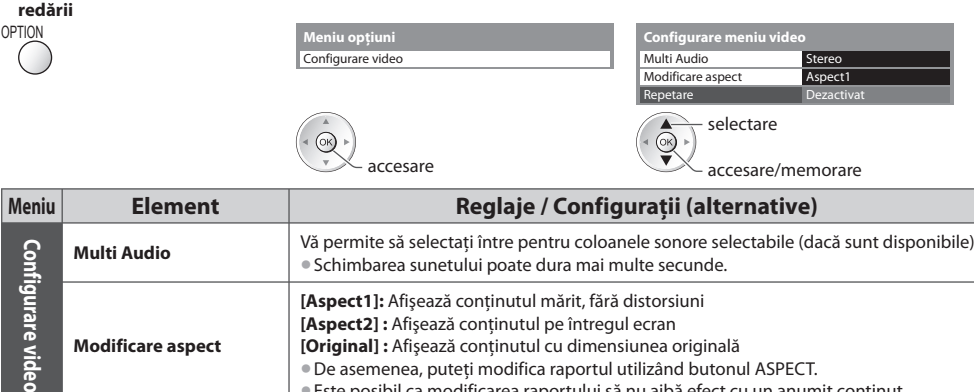

• Este posibil ca modificarea raportului să nu aibă efect cu un anumit continut.

## **Mod TV înregistrat**

# **(Pentru HDD-ul USB)**

Va fi afisată lista de continut al HDD-ului USB.

### Exemplu: Listă de continut

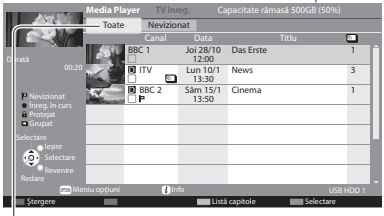

### [Toate]:

 Este afişat întreg conţinutul înregistrat. [Nevizionat] : Este afișat continutul care nu este redat.

- Capacitate rămasă pe HDD
- Este posibil c<sup>a</sup> <sup>a</sup>ceastă valoar<sup>e</sup> <sup>s</sup>ă nu fie <sup>e</sup>xactă, acest lucru depinzând de conditia sa.
- De asemenea, puteti accesa această lista de continut direct utilizând VIERA TOOLS.

 **"Folosirea VIERA TOOLS" (p. 34)**

• Pentru a afisa informatiile continutului evidentiat

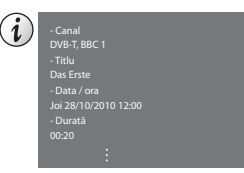

- $\mathbb P$ : Continutul nu este redat (În momentul redării continutului, această pictogramă va dispărea.)
- : Continut în curs de înregistrare (Puteti reda acest continut chiar dacă este în curs de înregistrare.)
- $\blacksquare$ : Conținutul protejat nu poate fi șters.
- D: Două sau mai multe conținuturi sunt grupate.

# ■ Redarea continutului din listă

### **1 Selectaţi conţinutul 2 Porniţi redarea**

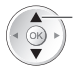

selectare • Dacă ați oprit ultima redare în timpul desfășurării, va fi afișat ecranul de • Costenium confirmare care vă întreabă dacă doriti să începeti de la ultima portiune confirmare care vă întreabă dacă doriti să începeți de la ultima porțiune oprită sau de la început. Selectaţi opţiunea dorită.

## **■ Pentru a edita conţinutul înregistrat**

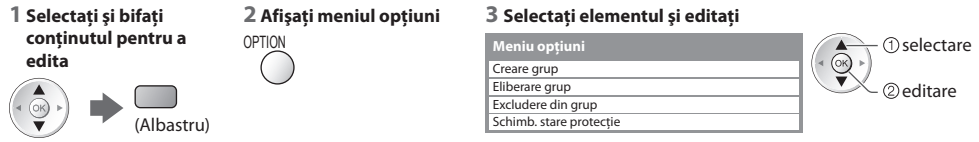

### **[Creare grup] :**

 **Utilizarea Media Player**

Utilizarea Media Playe

Două sau mai multe continuturi pot fi grupate. Selectați și bifați întregul conținut dorit, apoi selectați [Creare grup]. **[Eliberare grup] :**

Selectați grupul creat pe care doriți să îl eliberați, apoi selectați [Eliberare grup]. (Pentru a elibera simultan mai multe grupuri, bifaţi toate grupurile dorite.)

### **[Excludere din grup] :**

Selectați grupul și apăsați butonul OK pentru a afișa conținuturile grupate. Pentru a exclude din grup numai un conținut specific, selectaţi-l şi apoi selectaţi [Excludere din grup]. (Pentru a exclude simultan mai multe conţinuturi, bifaţi toate conținuturile dorite.)

### **[Schimb. stare protecţie] :**

Selectati continutul pe care doriti să îl protejați la stergere, apoi selectați [Schimb. stare protecție]. Procedați la fel pentru a anula protecţia. (Pentru a schimba starea simultan pentru mai multe conţinuturi, bifaţi toate conţinuturile dorite.)

## **■ Ştergeţi conţinutul selectat**

# **1 Selectaţi conţinutul 2 Ştergeţi conţinutul 3 Confirmaţi**

# external **Selectare** (Roșu)

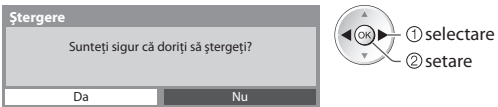

• Pentru <sup>a</sup> selecta două sau mai multe continuturi

(Albastru)

 $($ ok $)$ 

### **■ Mod de operare în redare**

Exemplu: Redare

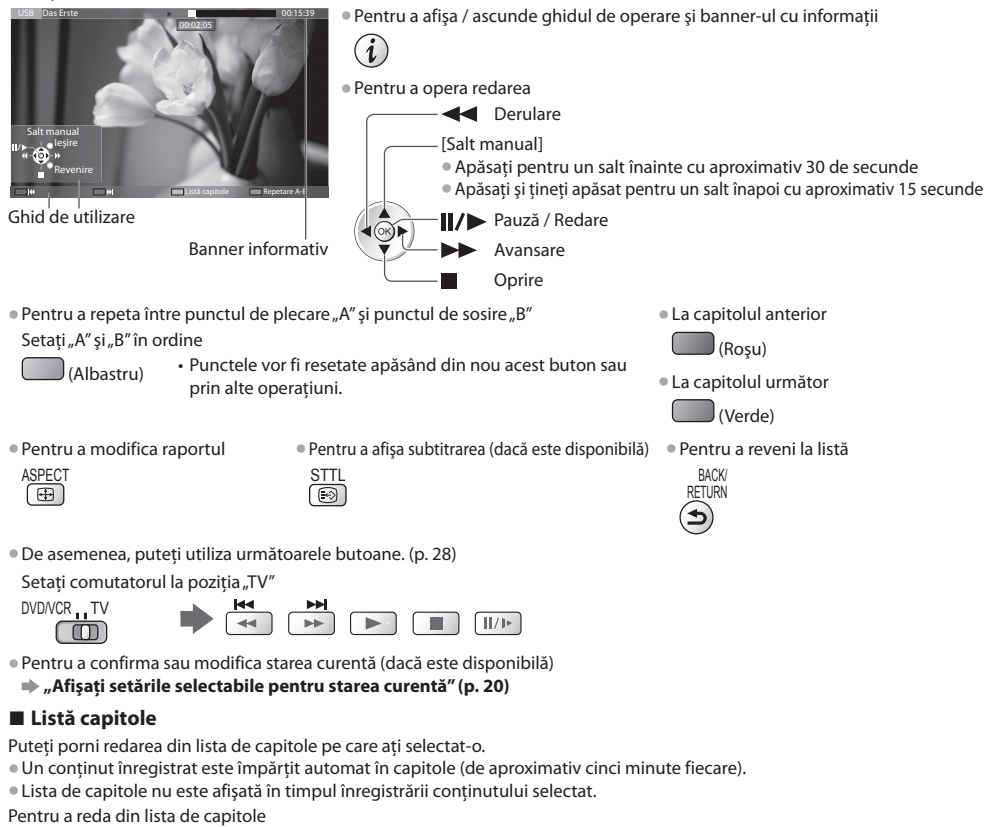

 $\Box$  (Galben)

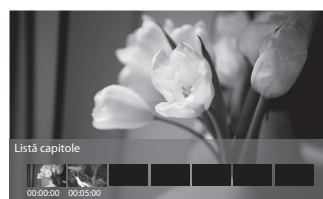

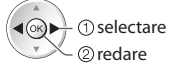

# **Observaţie**

• În functie de programele înregistrate, este posibil ca unele operatii de redare să nu functioneze corect.

### **■ Schimbarea dispozitivului**

Puteti schimba la celălalt dispozitiv direct în același mod dacă sunt conectate două sau mai multe dispozitive.

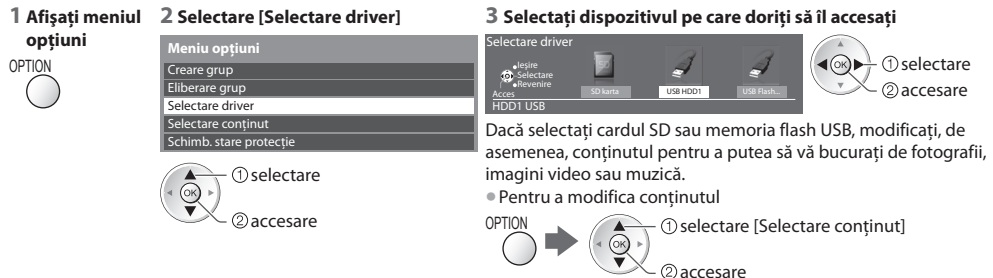

 **Utilizarea Media Player**

Utilizarea Media Playe

# **Setări audio de ieşire**

Vă puteti delecta cu sunetul transmis prin mai multe canale prin intermediul unui amplificator conectat la mufa DIGITAL AUDIO OUT sau HDMI2 (functia ARC).

• Pentru a confirm<sup>a</sup> sau schimba statusul curent d<sup>e</sup> <sup>s</sup>unet **"Confirmaţi sau modificaţi starea curentă" (p. 79)**

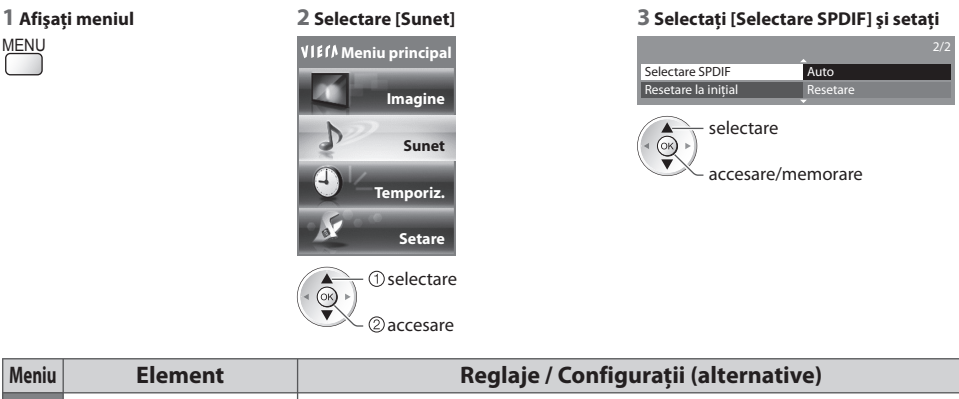

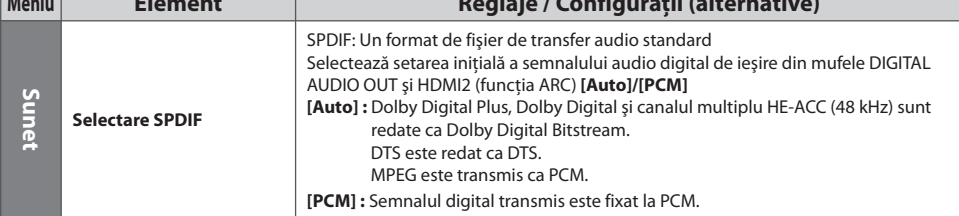

# **Mod Muzică**

 $\Box$ 

(ок

 $\Box \Box$ 

• Format de fişier suportat **(p. 108)**

Э

 Vor fi afişate imaginile miniaturale ale folderelor cu muzică de pe cardul SD sau memoria flash USB.

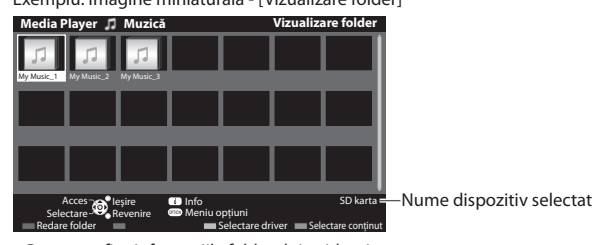

Exemplu: Imagine miniaturală - [Vizualizare folder]

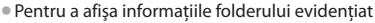

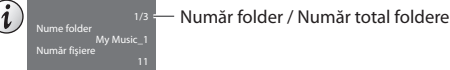

**■ Redare din Vizualizare folder** Toate fişierele din folderul selectat vor fi redate.

**■ Pentru a reveni la TV**

×  $\widehat{\circ}$ 

# **EXIT**

**■ Pentru a reveni la ecranul anterior**

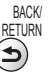

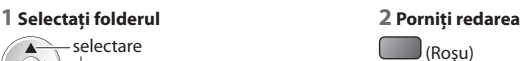

 **Utilizarea Media Player**

i

Utilizarea Media Playe

### **■ Redare din Vizualizare fişier**

Va fi redat fişierul selectat.

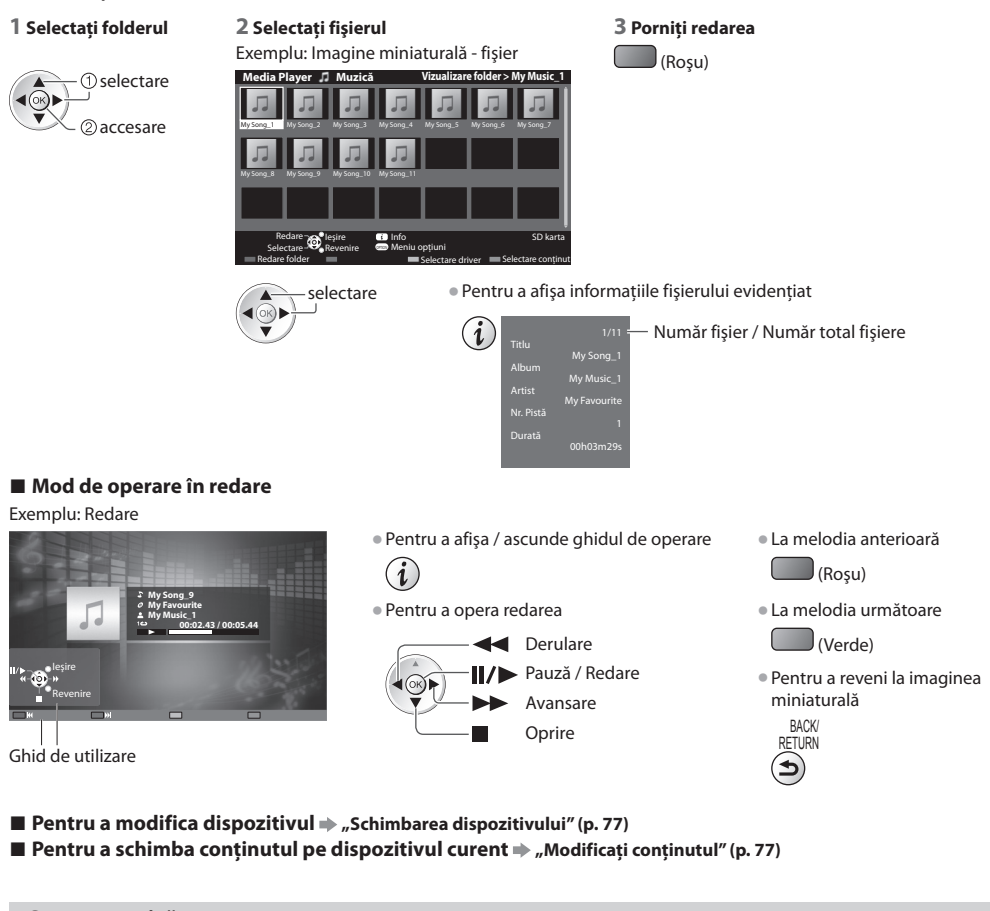

# **Setare muzică**

Configurare a setărilor pentru modul Muzică (disponibilă doar în vizualizarea de tip imagine miniaturală).

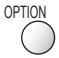

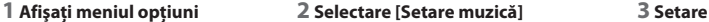

 **Meniu opţiuni** Setare muzică selectare  $\bar{\odot}$ accesare

Repetare Unu  **Meniu de setare muzică** 

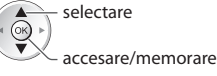

 **[Folder] :** Repetare redare în cadrul folderului selectat  **[Unu] :** Repetare redare a unui fişier selectat

# **Folosirea serviciilor de reţea (DLNA / VIERA Connect)**

# **DLNA®**

Acest televizor este un produs DLNA Certified™.

 DLNA (Digital Living Network Alliance) este un standard care facilitează folosirea aparatelor electronice digitale DLNA Certified conectate la reteaua de acasă. Pentru mai multe detalii, vizitati www.dlna.org

 Vă permite să partajaţi fotografii, imagini video (inclusiv imagini 3D) şi muzică stocate pe un server media DLNA Certified (de exemplu PC cu Windows 7 instalat, echipament de înregistrare DIGA etc.) conectat la reteaua dumneavoastră de acasă și să le vizionati pe ecranul televizorului. Vă permite, de asemenea, să controlati televizorul cu echipamentul DLNA Certified conectat la reteaua dumneavoastră de acasă. (Telecomandă DLNA)

• Pentru formatul de fişier suportat **(p. 108, 109)**

• Fişierele AVCHD şi DivX nu sunt <sup>s</sup>uportate de DLNA, dar pot fi redate de Media Player (p. 71).

### **■ Server media**

Stocati fotografii, imagini video sau muzică pe serverul media DLNA Certified și apoi le puteti viziona pe televizor.  **Pentru a utiliza un PC ca server media**

Pregătiti calculatorul cu sistemul de operare Windows 7 sau asigurați-vă că software-ul serverului este instalat pe PC. "Windows 7" şi "TwonkyMedia server 6" (instalate pe un PC având ca sistem de operareWindows 7, Windows Vista sau Windows XP) sunt sisteme software pentru server a căror compatibilitate cu acest televizor a fost testată (ianuarie 2011). Oricare alt sistem software pentru server nu a fost testat pentru acest televizor, de aceea compatibilitatea și performantele nu pot fi asigurate. • Windows<sup>7</sup>

 Este necesară configurarea setărilor grupului de domiciliu în Windows 7. Pentru detalii suplimentare, vă rugăm să consultati functiile de ajutor din Windows 7.

• TwonkyMedia serve<sup>r</sup>

"TwonkyMedia server" este un produs al companiei PacketVideo Corporation.

Pentru a obține Ghidurile de instalare pentru configurarea și instalarea produsului "TwonkyMedia server", vă rugăm să vizitati site-ul web al TwonkyMedia.

Pentru obtinerea software-ului pentru server pot fi percepute taxe suplimentare.

# **Observaţie**

- Pentru informatii suplimentare despre software-ul pentru server, vă rugăm să consultați fiecare companie de software.
- Când instalaţ<sup>i</sup> pe PC u<sup>n</sup> softwar<sup>e</sup> pentru serverul media, există riscul ca datel<sup>e</sup> <sup>s</sup>ă poată f<sup>i</sup> <sup>a</sup>ccesate d<sup>e</sup> <sup>a</sup>lte persoane. Aveţ<sup>i</sup> grijă de setările şi conexiunile pentru reţeaua de la birou, de la hotel sau chiar de acasă, dacă nu folosiţi un router.

### **Pentru utilizarea unui echipament de înregistrare DIGA compatibil DLNA ca server media**

Prin conectarea unui echipament de înregistrare DIGA compatibil DLNA la reteaua dumneavoastră de acasă, acesta poate fi folosit și controlat la fel ca un server media.

• Vă rugăm să consultaţi manualul echipamentului dumneavoastră de înregistrare DIGA pentru a confirma dacă acesta este compatibil cu DLNA.

## **■ Telecomandă DLNA**

Puteţi să controlaţi televizorul cu echipamentul DLNA Certified.

• Pentru a utiliza această functie, setati [Setări legătură de retea] **(p. 86)** 

• "Windows 7" este sistemul d<sup>e</sup> operare car<sup>e</sup> <sup>a</sup> fost testat în ceea c<sup>e</sup> <sup>p</sup>riveşte compatibilitatea cu acest televizor (începând cu luna ianuarie 2011). Pentru operații, vă rugăm să consultați funcțiile de ajutor din Windows 7.

## **Conexiune retea → "Exemplu 1" sau "Exemplu 2" În "Conexiuni de retea" (p. 85)**

 **Setare reţea (p. 86 - 90)**

 **Operaţii DLNA (p. 91 - 94)**

# **VIERA Connect**

VIERA Connect este o poartă unică Panasonic pentru serviciile de Internet și extinde foarte mult functiile VIERA CAST. VIERA Connect vă permite să accesati site-uri web specifice suportate de Panasonic și să vizionati continut de pe Internet, precum fotografii, imagini video, jocuri etc. de pe ecranul de pornire VIERA Connect.

• Acest televizor nu ar<sup>e</sup> <sup>o</sup> funcţie completă de motor de căutare ş<sup>i</sup> este posibil să nu fie disponibil<sup>e</sup> toate caracteristicil<sup>e</sup> siturilor web.

### Conexiune rețea  $\Rightarrow$  "Exemplu 1" sau "Exemplu 3" în "Conexiuni de rețea" (p. 85)

 **Setare reţea (p. 86 - 90)**

 **Operaţii VIERA Connect (p. 17, 94)**

# **Conexiuni de reţea**

Pentru a utiliza doar funcții DLNA, puteți opera funcțiile fără un mediu de rețea în bandă largă.

Pentru a utiliza funcţiile VIERA Connect, aveţi nevoie de un mediu de reţea în bandă largă.

- Dacă nu aveți servicii de rețea în bandă largă, vă rugăm să consultați furnizorul dumneavoastră pentru asistență.
- · Instalati și conectati orice echipament necesar pentru mediul de retea. Nu puteti face setări pentru echipament pe acest televizor. Cititi manualul echipamentului.
- Viteză (efectivă) necesară: cel puțin 1,5 Mbps pentru o definiție standard a imaginii și 6 Mbps pentru imagini de înaltă definitie (HD). Dacă viteza de transfer nu este suficientă, continutul nu va fi redat corect.

# **Exemplu 1**

# **(Pentru DLNA şi VIERA Connect)**

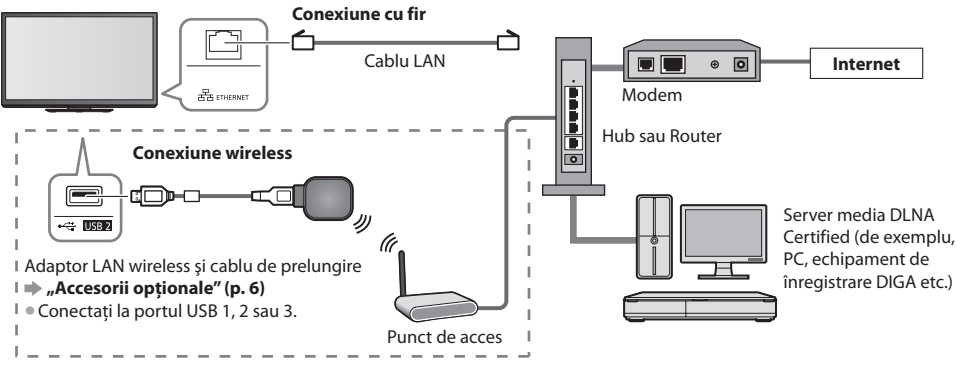

• Folositi un cablu LAN de tip straight pentru această conexiune.

• Dacă modemul dumneavoastră nu ar<sup>e</sup> bandă largă, folosiţi un router d<sup>e</sup> bandă largă.

• Dacă modemul dumneavoastră are funcții de router de bandă largă, dar toate porturile sunt ocupate, folosiți un hub.

- Asiguraţi-vă că routerele d<sup>e</sup> bandă largă ş<sup>i</sup> <sup>h</sup>ub-uril<sup>e</sup> <sup>s</sup>unt compatibile cu 10BASE-T/100BASE-TX.
- Dacă folosiți un echipament compatibil doar cu 100BASE-TX, sunt necesare cabluri LAN categoria 5.

# **Exemplu 2**

## **(Pentru DLNA)**

Puteti conecta direct televizorul și echipamentul pentru a folosi funcțiile DLNA.

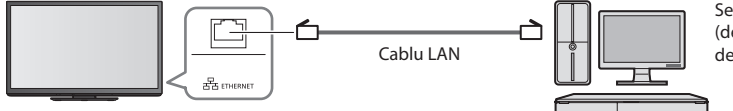

Server media DLNA Certified (de exemplu, PC, echipament de înregistrare DIGA etc.)

• Pentru această conexiune, folositi un cablu LAN de tip cross.

# **Exemplu 3**

## **(Pentru VIERA Connect)**

Puteți conecta direct televizorul și echipamentul de telecomunicații pentru a folosi funcțiile VIERA Connect.

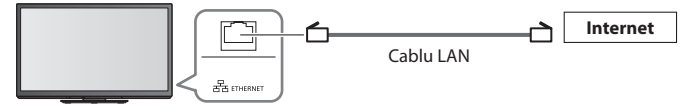

# **Observatie**

• Vă rugăm să vă contactați furnizorul de servicii Internet (ISP) sau compania de telecomunicații pentru asistență suplimentară cu privire la echipamentul de retea.

• Verificaţi clauzele şi condiţiile contractelor cu furnizorul d<sup>e</sup> servicii Internet (ISP) sau cu compania d<sup>e</sup> telecomunicaţii. Î<sup>n</sup> functie contracte, pot fi impuse taxe aditionale sau conexiunile multiple la Internet pot fi imposibile.

- Asigurați-vă că au fost făcute conexiunile înainte de a începe Setarea rețelei.
	- **"Conexiuni de reţea" (p. 85)**

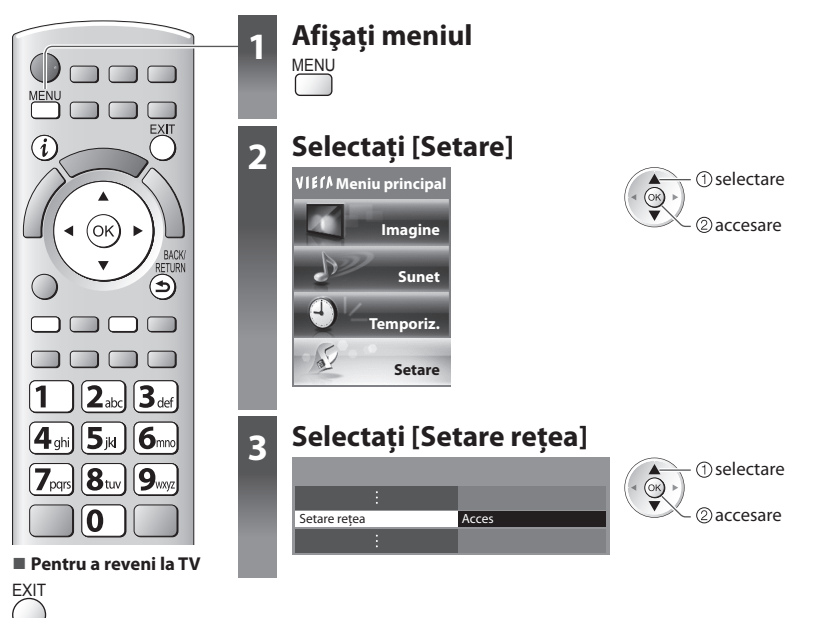

## **Setări Network Link**

Stabileşte setările de legătură pentru a controla acest televizor cu echipamentele de reţea prin intermediul reţelei.

# **1 Selectare [Setări legătură de reţea] 2 Selectaţi elementele şi setaţi**

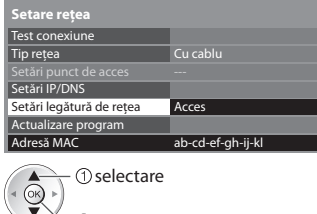

accesare

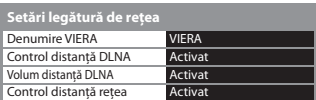

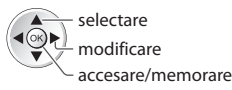

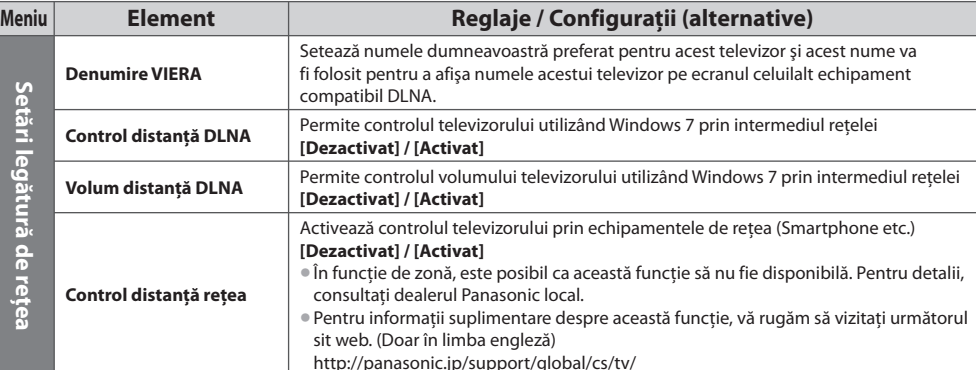

# **Setări conexiune cu fir**

Această setare este destinată conexiunii la rețea utilizând un cablu LAN.

### **1 Selectaţi [Tip reţea] şi setaţi la [Cu cablu]**

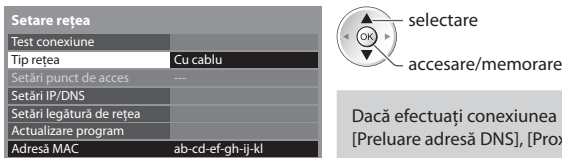

unea la retea ca în "Exemplu 2" (p. 85), nu trebuie să setați [Preluare adresă DNS], [Proxy] şi [Port proxy].

### **2 Selectaţi [Setări IP/DNS] şi setaţi elementele**

ab-cd-ef-gh-ij-kl

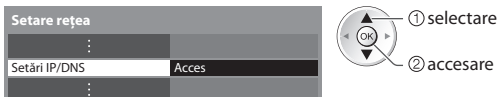

### **■ [Preluare adresă IP] / [Preluare adresă DNS]**

Setează [Adresă IP], [Mască de subretea], [Poartă], [DNS primar] și [DNS secundar].

Selectați [Preluare adresă IP]/[Preluare adresă DNS] și setați la [Auto] (recomandat)

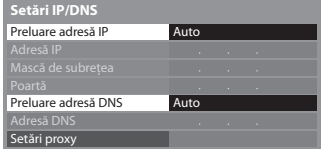

Setări manuale ([Adresă IP], [Mască de subretea], [Poartă], [DNS primar], [DNS secundar])

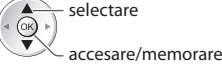

• Setările disponibile vor f<sup>i</sup> <sup>a</sup>fişate <sup>a</sup>utomat.

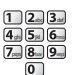

# **3 Selectaţi [Setări proxy] şi setaţi elementele**

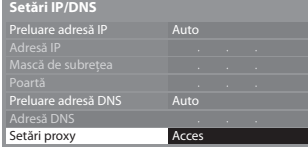

accesare selectare

**BACK DETHION** 

· După setări, reveniti la ecranul [Setare retea]

# **■ [Proxy]**

Setează adresa proxy.

• Aceasta este <sup>a</sup>dresa serverului de retransmisie car<sup>e</sup> este conectat l<sup>a</sup> serverul-ţintă în loc d<sup>e</sup> <sup>b</sup>rowser şi car<sup>e</sup> <sup>t</sup>rimite date browser-ului. Este necesară setarea dacă este specificat de furnizor.

### 1. Selectare [Proxy] 2. Introduceţi adresa 3. Memorare

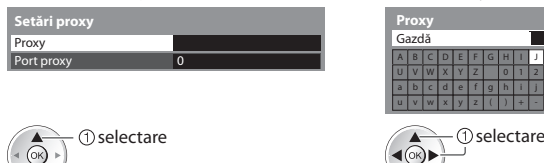

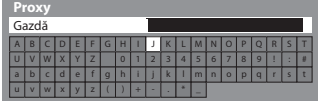

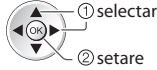

• Puteti seta caracterele folosind butoanele numerice.

## **■ [Port proxy]**

Setează numărul portului proxy

2accesare

• Acest <sup>n</sup>umăr este specificat şi de furnizor cu adresa <sup>p</sup>roxy.

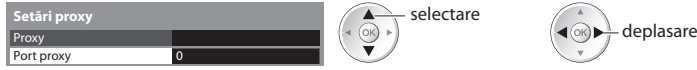

### 1. Selectare [Port proxy] 2. Deplasaţi cursorul şi introduceţi numărul

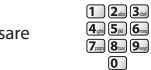

BACK/ RETURN

### **4 Selectaţi [Test conexiune] şi accesaţi pentru a testa**

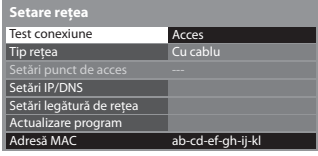

*Daccesare* selectare

• Efectuează <sup>o</sup> testar<sup>e</sup> <sup>a</sup>utomată a conexiunii de reţea pentru televizor. (Testul durează câtva timp.)

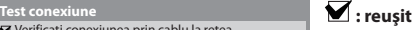

Testul a fost efectuat cu succes şi televizorul este conectat la reţea.

 $\boxtimes$  : esuat

Verificati setările și conexiunile, apoi accesați din nou aceaștă funcție.

# **Setări conexiune wireless**

Verificați conexiunea prin cablu la rețea.<br>Verificare alocare IP.<br>Verificați dispozitivele cu aceeași adresă IP.<br>Verificare conexiune la gateway.<br>Verificare comunicare cu server.

Această setare este destinată conexiunii de retea utilizând un adaptor LAN wireless. (Conexiune wireless)

• Confirmaţi cheia de codificare, setările ş<sup>i</sup> poziţiil<sup>e</sup> <sup>p</sup>unctului dumneavoastră d<sup>e</sup> <sup>a</sup>cces înainte d<sup>e</sup> <sup>a</sup> începe configurarea. Pentru detalii, cititi manualul punctului de acces.

### **1 Selectaţi [Tip reţea] şi setaţi la [Wireless]**

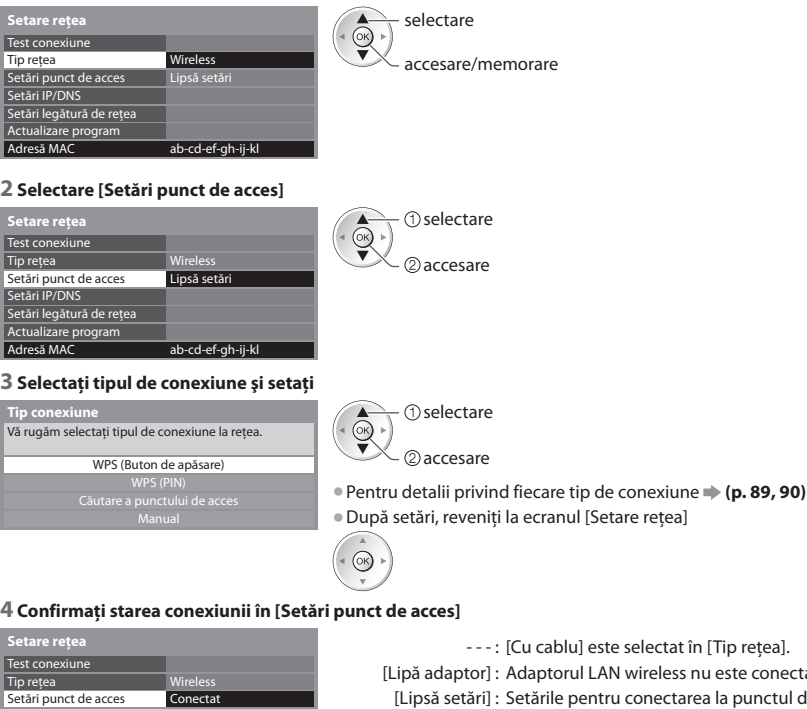

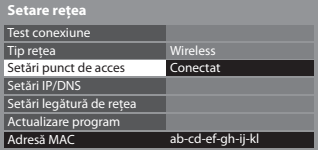

- selectat în [Tip rețea].
- wireless nu este conectat.
- conectarea la punctul de acces nu au fost setate.
- [Conectare în : Conectare la punctul de acces în progres. progres]

[Conectat] : Conexiune wireless la punctul de acces reuşită

- Pentru <sup>a</sup> <sup>a</sup>fiş<sup>a</sup> setările curente <sup>a</sup>l<sup>e</sup> <sup>p</sup>unctului d<sup>e</sup> <sup>a</sup>cces, apăsaţi butonul OK.
- Pentru a modifica setările, selectati [Nu] pe acest ecran.
- Unel<sup>e</sup> <sup>p</sup>uncte d<sup>e</sup> <sup>a</sup>cces <sup>n</sup>u permit <sup>a</sup>ccesul l<sup>a</sup> internet. Efectuati [Test conexiune] (p. 89) pentru a verifica dacă este disponibilă conexiunea la internet.

### **5 Selectaţi [Test conexiune] şi accesaţi testul**

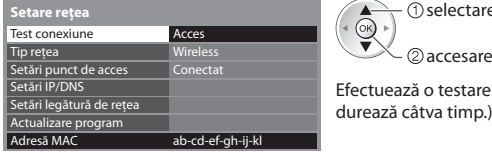

selectare @

Efectuează o testare automată a conexiunii de retea pentru televizor. (Testul durează câtva timp.)

# Test conexiune **intervention and the set of the set of the set of the set of the set of the set of the set of the set of the set of the set of the set of the set of the set of the set of the set of the set of the set of th**

Testul a fost efectuat cu succes și televizorul este conectat la retea.

### $\boxtimes$  : esuat

Verificati setările și conexiunile, apoi accesati din nou această funcție. Dacă întâmpinaţi în continuare dificultăţi, vă rugăm să contactaţi furnizorul de servicii de internet.

**■ [WPS (Buton de apăsare)]**

 Verificare conexiune la punct de acces. Verificare alocare IP. **verificați dispozitivele cu aceeași adresă IP.**<br>**⊘** Verificați dispozitivele cu aceeași adresă IP. Verificare conexiune la gateway. Verificare comunicare cu server.

 **WPS (Buton de apăsare)**

1) Vă rugăm apăsaţi butonul "WPS" pe punctul de acces până când lumina pâlpâie intermitent.

2) Când punctul de acces este pregătit, selectaţi "Conectare".

Dacă nu sunteţi sigur/ă, verificaţi manualul de instrucţiuni al punctului de acces. **Conectare** 

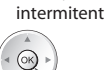

- conectaţi adaptorul LAN wireless şi punctul de acces
- Asigurati-vă că punctul dumneavoastră de acces suportă WPS pentru această metodă.

apăsaţi butonul WPS de pe punctul de acces până când ledul luminează

• WPS: Wi-Fi Protected Setup™

selectare

# **■ [WPS (PIN)]**

### **1 Selectaţi punctul de acces dorit**

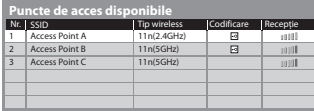

- **Qaccesare**
- Asigurati-vă că punctul dumneavoastră de acces suportă WPS pentru această metodă.
- Pentru a căuta din no<sup>u</sup> punctul de acces (Galben)
- 
- Pentru informații privind punctul de acces evidențiat • Pentru setare manuală<br>
( $\hat{i}$ ) (Roşu)
	- (Roşu)

## **2 Introduceţi codul PIN pentru punctul de acces şi apoi selectaţi [Conectare]**

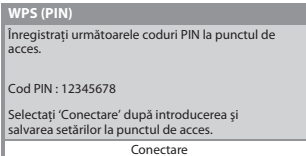

## **■ [Căutare a punctului de acces]**

Punctele de acces găsite în mod automat sunt afişate.

### **1 Selectaţi punctul de acces dorit**

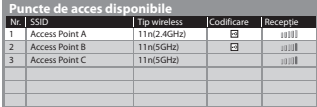

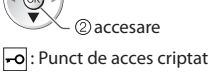

selectare

• Pentru a căuta din nou punctul d<sup>e</sup> acces

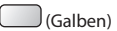

- Pentru informaţii <sup>p</sup>rivind punctul d<sup>e</sup> acces evidentiat
- Pentru setare manuală  $J(Rosu)$

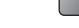

### **2 Accesaţi modul de introducere a cheii de codificare**

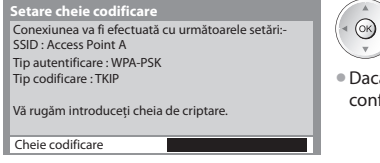

ă punctul de acces selectat nu este codificat, va fi afișat ecranul de firmare. Se recomandă selectarea punctului de acces codificat.

### **3 Introduceţi cheia de codificare a punctului de acces (Setaţi caracterele unul câte unul)**

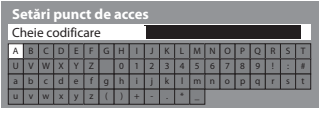

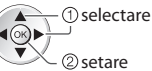

• Puteţ<sup>i</sup> seta caracterele folosind butoanel<sup>e</sup> numerice.

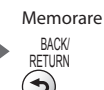

### **4 Selectare [Da]**

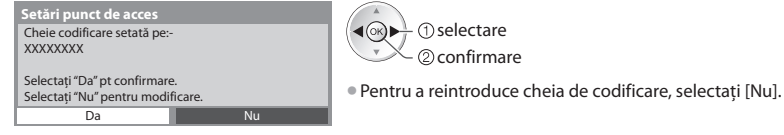

## **■ [Manual]**

Puteti configura manual SSID, tipul de autentificare, tipul de codificare și cheia de codificare. Urmati instructiunile de pe ecran și setați manual.

• Când utilizaţi 11n (5 GHz) pentru sistemul wireless într<sup>e</sup> <sup>a</sup>daptorul LAN wireless ş<sup>i</sup> <sup>p</sup>unctul d<sup>e</sup> <sup>a</sup>cces, vă rugăm selectaţ<sup>i</sup> [AES] pentru tipul de codificare.

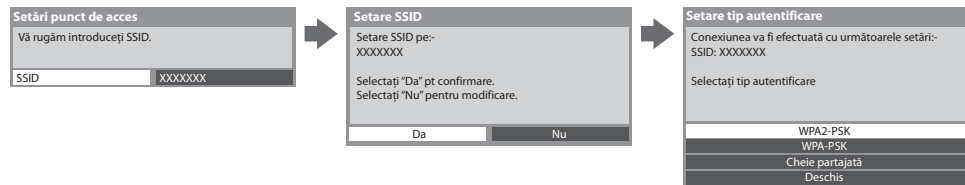

# **Actualizare program TV**

 Accesează situl web specific pentru a actualiza programul televizorului şi pentru a verifica dacă sunt disponibile actualizări de programe.

### **Selectare [Actualizare program]**

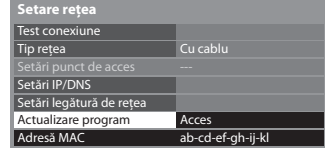

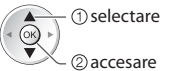

• Urmaţ<sup>i</sup> instrucţiunile d<sup>e</sup> pe <sup>e</sup>cran.

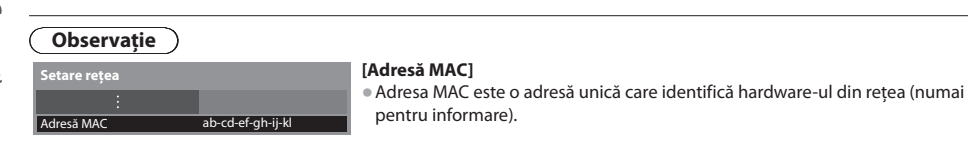

# **Folosirea funcţiilor DLNA®**

• Asiguraţi-vă că au fost <sup>e</sup>fectuate <sup>p</sup>regătirea serverului media, a conexiunilor de reţea ş<sup>i</sup> <sup>a</sup> setărilor de reţea.  **"Server media" (p. 84), "Conexiuni de reţea" (p. 85), [Setare reţea] (p. 86 - 90)**

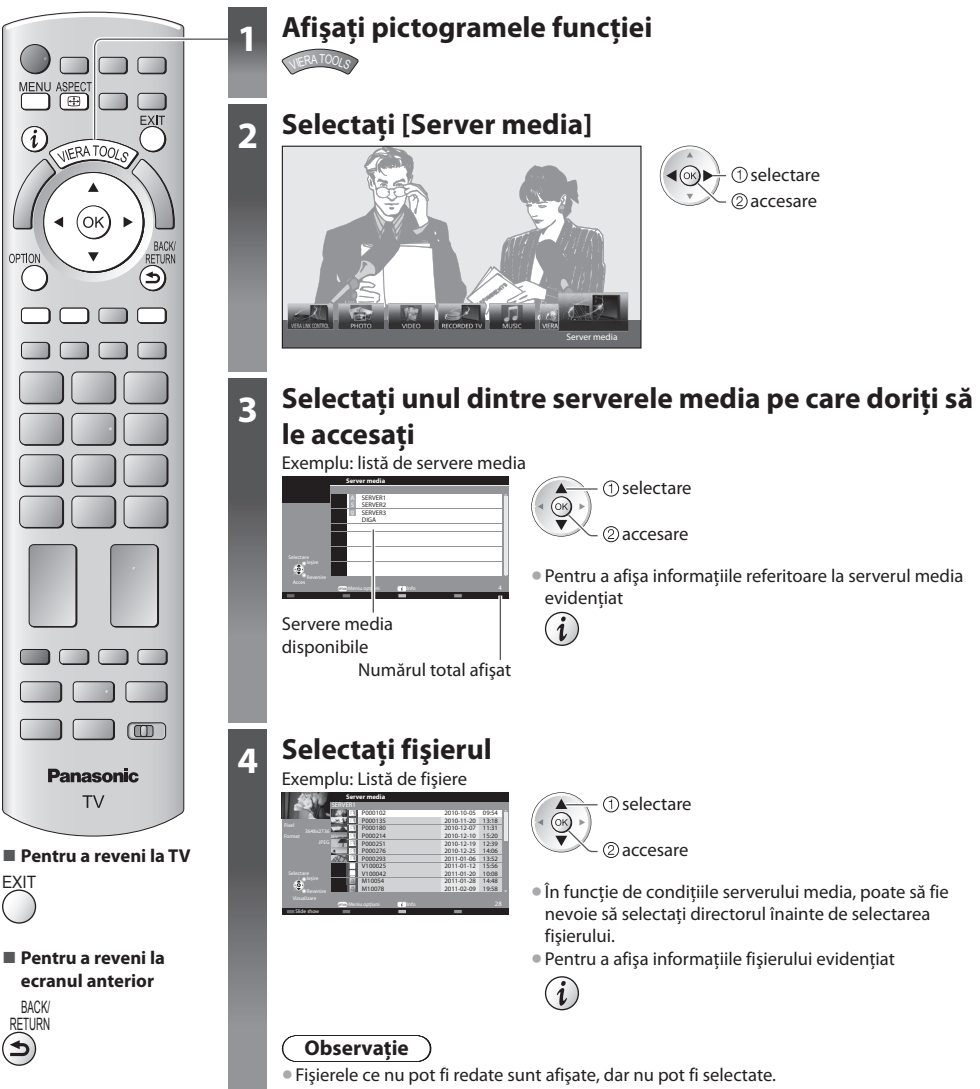

• Opriţ<sup>i</sup> televizorul, apoi reporniţi-l, l<sup>a</sup> <sup>s</sup>chimbarea sau reconectarea conexiunii de reţea.

# **Pentru fişier fotografie**

### **[Câte una]** - Fotografiile sunt afişate una câte una.

Exemplu:

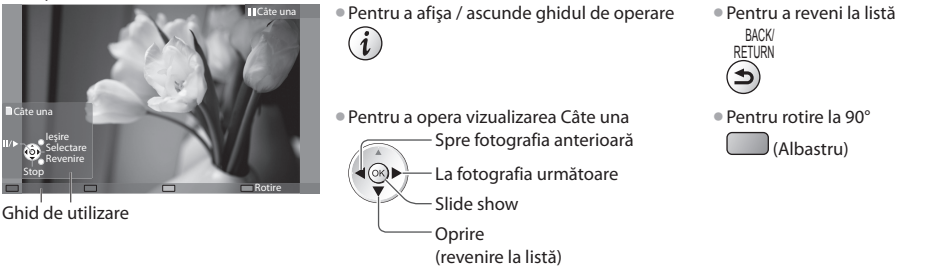

 **[Slide show]** - Slide show se va finaliza atunci când toate fotografiile din imaginea miniaturală curentă au fost vizualizate.

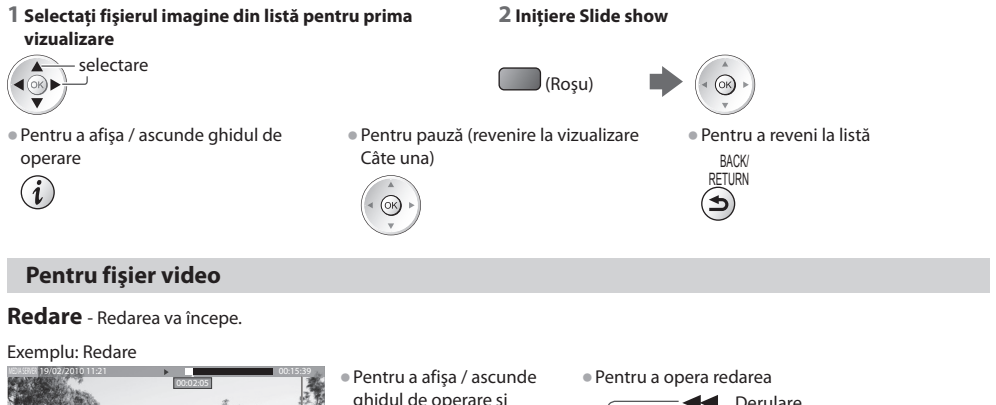

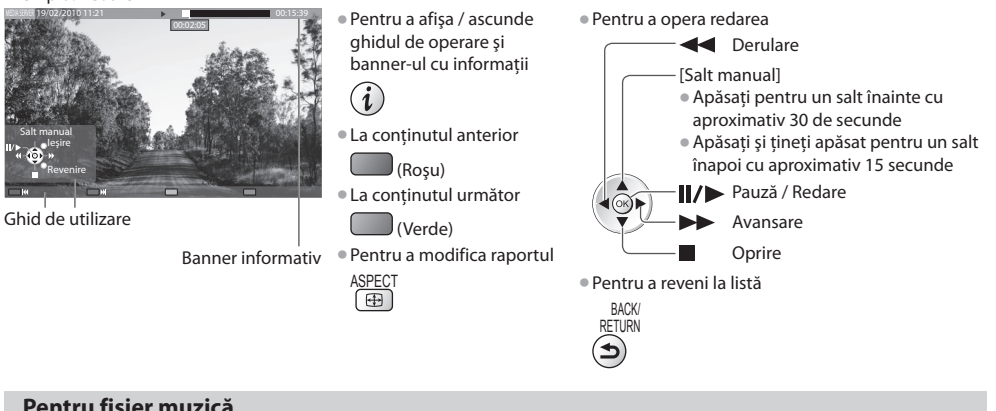

# **Pentru fişier muzică**

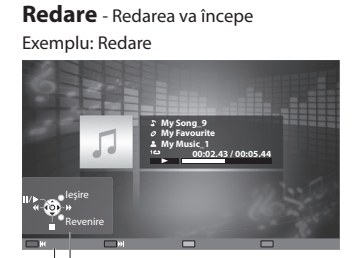

• Pentru <sup>a</sup> <sup>a</sup>fiş<sup>a</sup> / ascunde ghidul d<sup>e</sup> operar<sup>e</sup> • La melodia anterioară

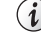

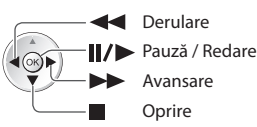

- $\blacksquare$  (Rosu)
- Pentru <sup>a</sup> opera redarea La melodia următoar<sup>e</sup>

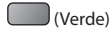

• Pentru a reveni la list<sup>ă</sup>

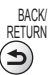

# **Controlaţi echipamentul de înregistrare DIGA**

 Ecranul echipamentului de înregistrare DIGA va fi afişat. Puteţi controla funcţiile echipamentului de înregistrare DIGA cu telecomanda acestui televizor, conform ghidului de operare.

Exemplu:

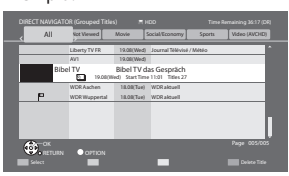

 $\bullet$ Înaintea operării, înregistrati acest televizor pe echipamentul de înregistrare DIGA. • Pentru detalii, citiţi manualul echipamentului de înregistrare DIGA.

# **Meniu opţiuni pentru fiecare conţinut**

Configuraţi setările pentru operaţiunile cu fişiere Foto, Video şi Muzică.

### **1 Afişaţi meniul opţiuni**

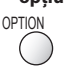

# **2 Selectaţi [Setări Slide show], [Configurare video] sau [Setare muzică]**

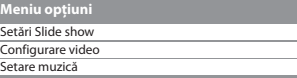

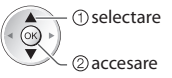

### **3 Selectaţi elementele şi setaţi**

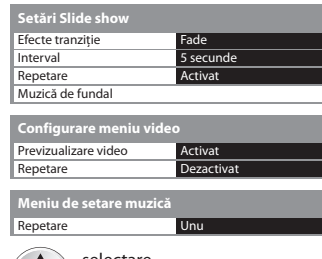

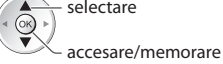

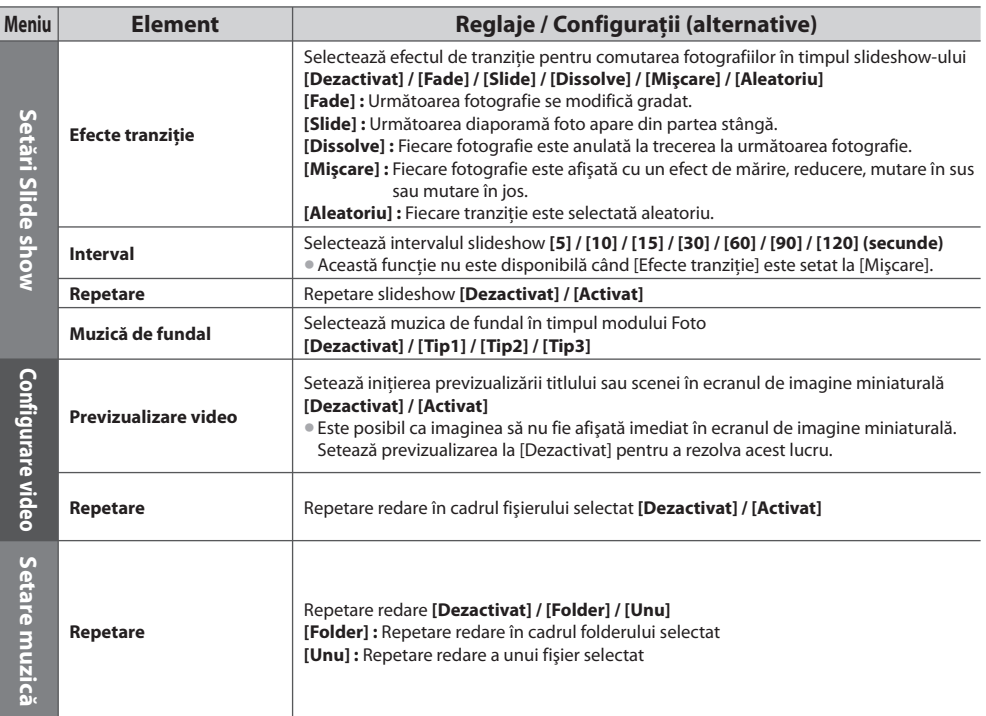

# Setări audio de ieșire (pentru continuturi video)

Vă puteți delecta cu sunetul transmis prin mai multe canale prin intermediul unui amplificator conectat la mufa DIGITAL AUDIO OUT sau HDMI2 (functia ARC).

• Pentru a confirm<sup>a</sup> sau schimba statusul curent d<sup>e</sup> <sup>s</sup>unet **"Confirmaţi sau modificaţi starea curentă" (p. 79)**

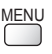

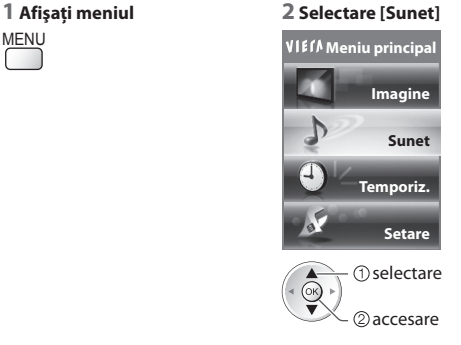

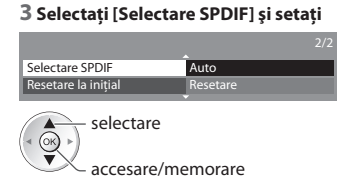

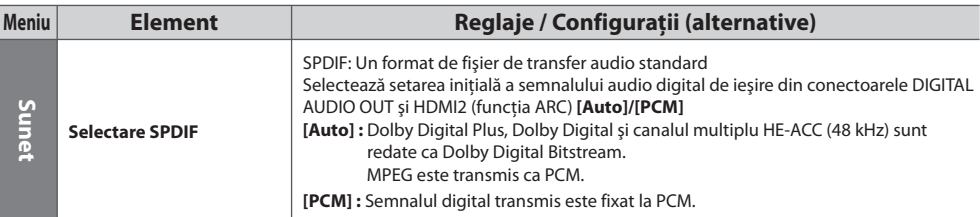

# **VIERA Connect**

Puteți accesa VIERA Connect pentru a vă bucura de conținuturi în rețea variate.

- VIERA Connec<sup>t</sup> necesită o conexiune Internet î<sup>n</sup> bandă largă. Conexiunile dial-u<sup>p</sup> <sup>n</sup>u pot fi utilizate.
- Asigurati-vă că s-au efectuat conexiunile de retea și setările de retea.
- **"Conexiuni de reţea" (p. 85), [Setare reţea] (p. 86 90)**
- Pentru detalii despre utilizarea VIERA Connec<sup>t</sup>  **"Utilizarea "VIERA Connect"" (p. 17)**

• Meniu setare (Elementele din [Setare] pot fi modificate fără notificar<sup>e</sup> <sup>p</sup>realabilă.)

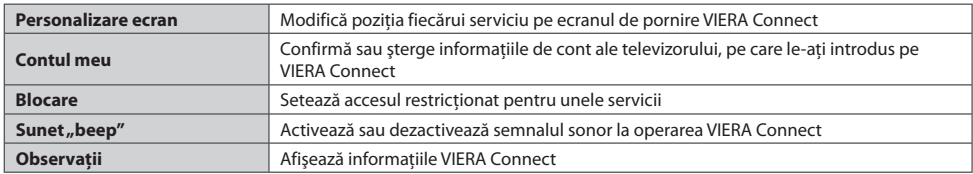

# **Observaţie**

- Asigurati-vă că actualizati software-ul atunci când o notificare de actualizare software este afisată pe ecranul televizorului. Dacă software-ul nu este actualizat, nu veți putea utiliza VIERA Connect.
- Puteţi actualiza manual software-ul ulterior  **[Actualizare program] în [Setare reţea] (p. 90)**
- Ecranul d<sup>e</sup> pornire VIERA Connec<sup>t</sup> poate fi modificat fără avertizăr<sup>i</sup> <sup>p</sup>realabile.
- Serviciil<sup>e</sup> <sup>p</sup>rin sistemul VIERA Connec<sup>t</sup> <sup>s</sup>unt gestionate de respectivii furnizori d<sup>e</sup> servicii, iar serviciul poate fi întrerupt temporar sau permanent fără preaviz. Prin urmare, Panasonic nu garantează continutul sau continuitatea serviciilor.
- Unele conţinutur<sup>i</sup> pot f<sup>i</sup> neadecvate pentru anumiţ<sup>i</sup> <sup>p</sup>rivitori.
- Unele conţinutur<sup>i</sup> pot fi disponibile doar pentru anumite ţări ş<sup>i</sup> pot f<sup>i</sup> <sup>p</sup>rezentate doar î<sup>n</sup> anumite limbi.
- În funcţie de mediul de conectare, conexiunea Internet poate fi lentă sau este posibil să nu se poată efectua.
- În timpul operării, semnalul audio este transmis prin terminalele AV1, AUDIO OUT, DIGITAL AUDIO OUT și HDMI2 (functia ARC). Nu sunt transmise semnale video. AV1 poate transmite semnalul audio dacă setati [Ieșire AV1] la [Monitor] în Meniul setare (p. 40). Pentru a utiliza HDMI2 cu funcția ARC, conectați un amplificator care dispune de funcția ARC (p. 96) și setați pentru a utiliza boxe home cinema (p. 103).
- **Puteti restrictiona accesul la VIERA Connect <b>| [Blocare copii] (p. 58)**
- Opriti televizorul, apoi reporniti-l, la schimbarea sau reconectarea conexiunii de retea.

# **Funcţiile de conectare (Q-Link / VIERA Link)**

Q-Link conectează televizorul şi recorderul DVD / videocasetofonul şi permite înregistrarea, redarea uşoară etc.  **(p. 97)**

VIERA Link (HDAVI Control™) conectează televizorul și echipamentul prin intermediul functiei VIERA Link și permite un control uşor, înregistrare comfortabilă, redarea, economia de energie, creare a unui sistem de redare tip cinematograf etc., fără a fi necesare setări complicate.  **(p. 98 - 103)**

Puteți folosi funcțiile Q-Link și VIERA Link împreună.

• Acest televizor suportă funcția "HDAVI Control 5". Funcțiile disponibile depind însă de versiunea HDAVI Control a echipamentului conectat. Vă rugăm să consultaţi manualul echipamentului pentru confirmarea versiunii.

• Caracteristicile VIERA Link pot fi disponibile şi l<sup>a</sup> <sup>e</sup>chipamentel<sup>e</sup> <sup>a</sup>ltor producători, car<sup>e</sup> <sup>a</sup>cceptă HDMI CEC.

# **Sumarul funcţiilor Q-Link şi VIERA Link**

# **Q-Link (conectare SCART)**

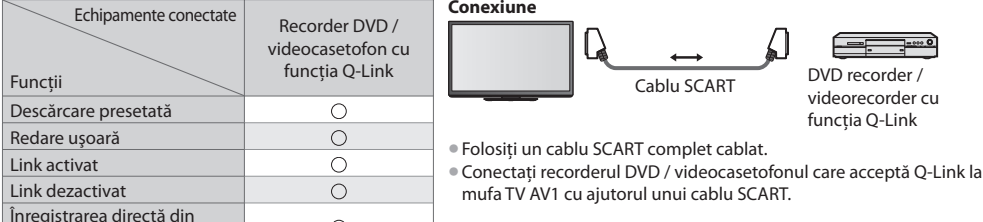

 $\bigcirc$ 

# **VIERA Link (conexiune HDMI)**

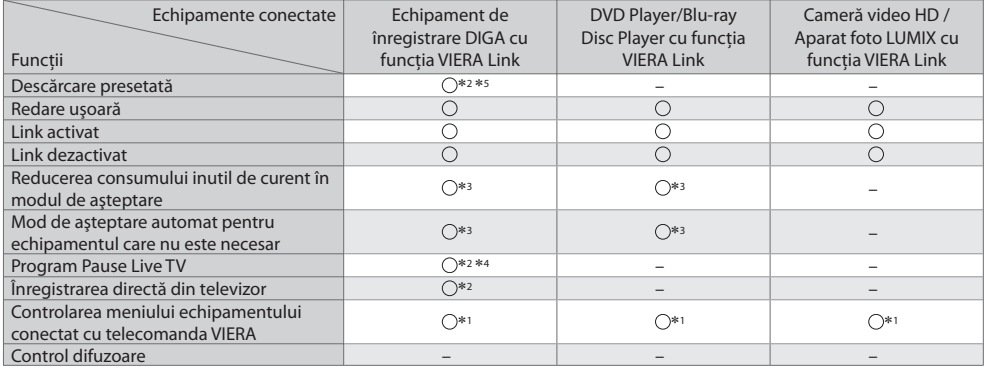

### **Conexiune**

televizor

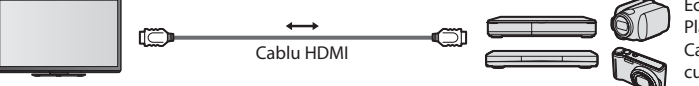

 Echipament de înregistrare DIGA / Player DVD / Player disc Blu-ray / Cameră Video HD / Aparat foto LUMIX cu functie VIERA Link

• Folositi un cablu HDMI potrivit, complet cablat.

• Conectaţ<sup>i</sup> <sup>e</sup>chipamentul car<sup>e</sup> <sup>a</sup>cceptă VIERA Link la mufa TV HDMI1, HDMI2, HDMI3 sau HDMI4 cu ajutorul unui cablu HDMI.

• Pentru informaţii despre cablul HDMI pentru conectarea camerei video HD Panasonic sau camerei LUMIX, citiţi manualul echipamentului.

# **VIERA Link (conexiunile HDMI şi ieşire Audio)**

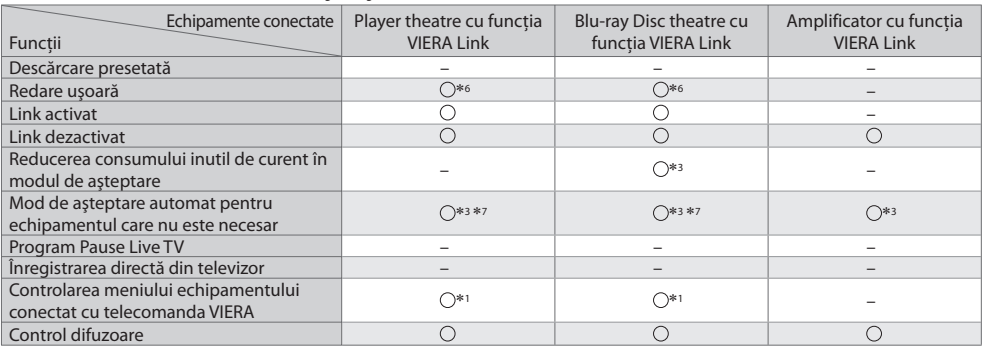

**Conexiune** • **Conexiune** • **Pentru** a utiliza Playerul tip cinematograf / discul Blu-ray tip cinematograf:

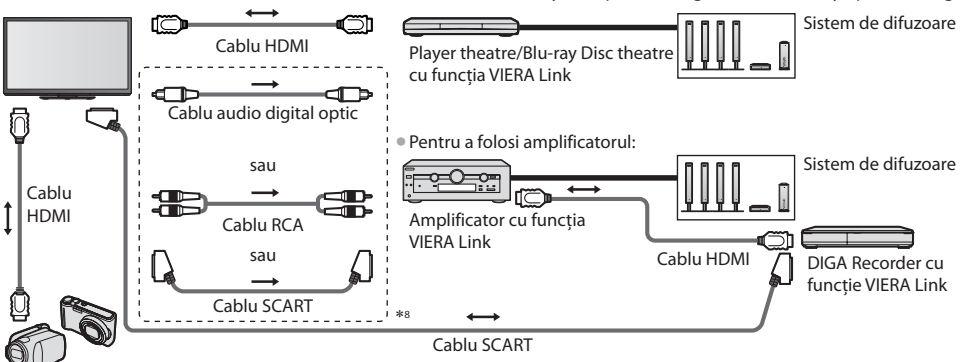

Cameră video HD / Aparat foto LUMIX cu funcția VIERA Link

- Folositi un cablu HDMI potrivit, complet cablat.
- Conectaţ<sup>i</sup> <sup>e</sup>chipamentul car<sup>e</sup> <sup>a</sup>cceptă VIERA Link la mufa TV HDMI2, HDMI3 sau HDMI4 cu ajutorul unui cablu HDMI.
- Folositi un cablu SCART complet cablat.
- Dacă utilizati un cablu SCART pentru ieșirea audio, conectati echipamentul compatibil cu VIERA Link la terminalul AV1 al televizorului și setați [leșire AV1] la [Monitor] în Meniul setare (p. 40).
- Utilizaţi cablul audio digital optic, cablul RCA sau cablul SCART pentru ieşirea <sup>a</sup>udio <sup>a</sup> televizorului.
- ∗1 : Disponibilă cu echipamentul care prezintă funcţia "HDAVI Control 2 sau ulterioară". ∗2 : Disponibilă cu echipamentul car<sup>e</sup> <sup>p</sup>rezintă funcţia "HDAVI Control 3 sa<sup>u</sup>
- ulterioară". ∗3 : Disponibilă cu echipamentul car<sup>e</sup> <sup>p</sup>rezintă funcţia "HDAVI Control 4 sa<sup>u</sup>
- ulterioară".
- ∗4 : Disponibilă cu echipamentul de înregistrare DIGA care are unitate hard disk.
- ∗5 : Această funcţie este disponibilă indiferent de versiunea HDAVI Control când recorderul suportă Q-Link şi este conectat prin cablu SCART.
- ∗6 : în timpul redării unui disc
- ∗7 : cu excepţia vizionării unui disc
- ∗8 : Dacă echipamentul conectat dispune de functia "HDAVI Control 5", nu trebuie să utilizați acest cablu audio (Cablu audio digital optic, cablu RCA sau cablu SCART). În acest caz, conectați echipamentul la mufa HDMI2 a terminalului cu ajutorul unui cablu HDMI.

# **Control VIERA Link al echipamentului compatibil ([Control VIERA Link] p. 101)**

• Tabelul de mai jos <sup>a</sup>fişează u<sup>n</sup> <sup>n</sup>umăr maxim d<sup>e</sup> <sup>e</sup>chipamente compatibile car<sup>e</sup> pot fi controlate de Control VIERA Link. Acesta include conexiunile la echipamentul deja conectat la televizor.

 De exemplu, echipamentul de înregistrare DIGA conectat la amplificator care este conectat la televizor prin intermediul unui cablu HDMI.

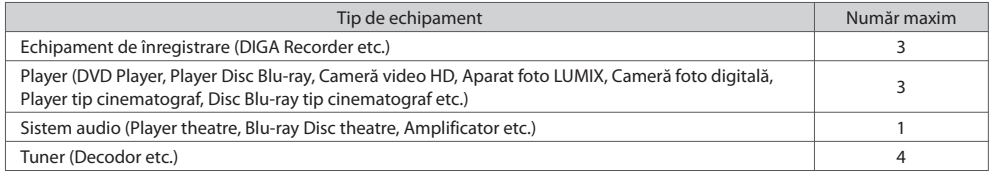

# **Q-Link**

# **Pregătiri**

• Conectati DVD-recorderul / videorecorderul cu următoarele logouri:

"Q-Link", "NEXTVIEWLINK", "DATA LOGIC (o marcă comercială a Metz Corporation)", "Easy Link (o marcă comercială a Philips

Corporation)", "Megalogic (o marcă comercială a Grundig Corporation)", "SMARTLINK (o marcă comercială a Sony Corporation)" • Conexiune Q-Link **(p. 95)**

• Folosiţi un cablu SCART complet cablat.

• Configuraţi DVD-recorderul / videorecorderul. Citiţi manualul echipamentului de înregistrare.

• Mufă Q-Link în meniul d<sup>e</sup> setar<sup>e</sup> **[Ieşire AV1] (p. 40)**

• Presetare descărcare – setare canal, limbă, ţară **"Descărcare presetată" (vedeţi mai jos)**

# **Funcţii disponibile**

# **Descărcare presetată**

Setările canalelor, limbii, țării pot fi descărcate în echipamentul de înregistrare.

• Nu pot fi descărcate setăril<sup>e</sup> pentru canale DVB-S şi DVB-C.

• Pentru a descărc<sup>a</sup> setăr<sup>i</sup>

**[Descarcă] (p. 41) sau [Setare automată] (p. 48) sau "Configurarea automată" - când utilizaţi televizorul prima dată (p. 13, 14)**

# **Înregistrare directă din televizor** - Înregistraţi ce vedeţi

 Înregistrarea imediată a programului curent pe DVD recorder / videorecorder. • Situatii posibile:

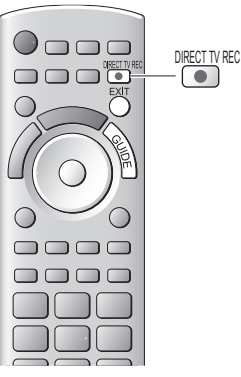

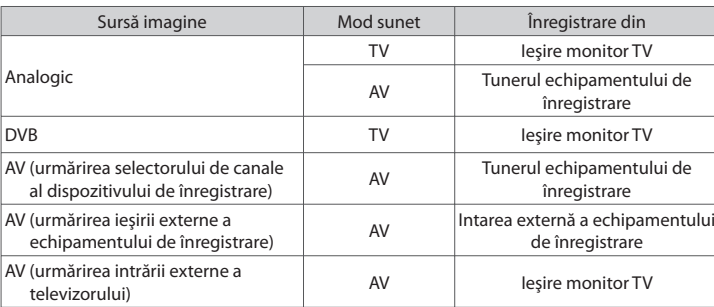

• L<sup>a</sup> <sup>e</sup>fectuarea unei înregistrări TV directe, echipamentul de înregistrar<sup>e</sup> este pornit <sup>a</sup>utomat dacă este în modul În aşteptare.

- Puteţ<sup>i</sup> <sup>s</sup>chimba canalul sau închid<sup>e</sup> televizorul î<sup>n</sup> timp c<sup>e</sup> <sup>e</sup>chipamentul de înregistrar<sup>e</sup> înregistrează de pe tunerul său.
- Nu puteţ<sup>i</sup> <sup>s</sup>chimba canalul î<sup>n</sup> timp c<sup>e</sup> <sup>e</sup>chipamentul de înregistrare înregistrează d<sup>e</sup> pe tunerul televizorului.

## **■ Pentru a opri înregistrarea**

Deblocati tunerul

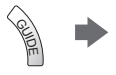

Apăsaţi EXIT (Ieşire) pentru a debloca şi opri înregistrarea

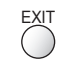

# **Link activat şi redare uşoară**

 **Setaţi Link activat la [Activat] în Meniul setare pentru a utiliza această funcţie [Link activat] (p. 40)**

Când DVD recorderul sau videorecorderul începe redarea sau atunci când meniul de navigare directă / meniul cu functiile echipamentului este activat, televizorul este pornit automat şi modul de intrare este comutat automat pentru a putea viziona continutul. (Numai dacă televizorul este în modul de așteptare).

# **Link dezactivat**

## Setati Link dezactivat la [Activat] în Meniul setare pentru a utiliza această functie → [Link dezactivat] (p. 40)

Când televizorul trece în modul de asteptare, echipamentul de înregistrare trece și el automat în modul de asteptare. (Numai când caseta video sau discul nu sunt active).

• Această functie va opera chiar dacă televizorul intră în modul Standby prin functia automată standby.

# **Observatie**

• Unel<sup>e</sup> <sup>e</sup>chipamentele de înregistrar<sup>e</sup> <sup>n</sup>u sunt <sup>a</sup>cceptate. Citiţi manualul echipamentului de înregistrare.

# **" " VIERA Link**∗

## ∗ **Bucuraţi-vă de Interoperabilitatea suplimentară HDMI cu produsele Panasonic care au funcţia "HDAVI Control".**

Acest televizor suportă funcția "HDAVI Control 5".

 Conexiunile la echipamente (echipament de înregistrare DIGA, cameră video HD, Player tip cinema, amplificator etc.) cu cablurile HDMI și SCART vă permit să executați automat interconectarea acestora (p. 95, 96).

- Aceste funcții sunt limitate la modelele care încorporează ..HDAVI Control" și ..VIERA Link".
- Unele funcţii <sup>n</sup>u sunt disponibile, în funcţie de versiunea HDAVI Control <sup>a</sup> <sup>e</sup>chipamentului. Vă rugăm să verificaţi versiunea HDAVI Control a echipamentului conectat.
- VIERA Link .HDAVI Control", care se bazează pe funcțiile de control furnizate de către HDMI, care este un standard industrial cunoscut sub denumirea de HDMI CEC (Control echipamente electronice consumator), este o funcție unică pe care am dezvoltat-o şi am adăugat-o.
- În starea actuală, funcționarea sa cu echipamentele altor producători care suportă HDMI CEC nu poate fi garantată.
- Vă rugăm să consultați manualele separate pentru echipamentele altor producători, care acceptă funcția VIERA Link.
- Pentru informaţii <sup>p</sup>rivind echipamentele Panasonic compatibile, contactaţi dealerul Panasonic local.

# **Pregătiri**

- Conectati echipamentul care acceptă VIERA Link.
- Conectare VIERA Link **(p. 95, 96)**
- Folosiţi un cablu HDMI potrivit, complet cablat. Cablurile car<sup>e</sup> <sup>n</sup>u sunt compatibile cu HDMI nu pot fi utilizate. Număr catalog cablu HDMI recomandat de Panasonic:
- RP-CDHS15 (1,5 m) RP-CDHS30 (3,0 m) RP-CDHS50 (5,0 m)
- Folositi un cablu SCART complet cablat.
- Configurati echipamentul conectat. Cititi manualul echipamentului.
- Pentru o înregistrar<sup>e</sup> optimă, este posibil să fie nevoie c<sup>a</sup> setăril<sup>e</sup> <sup>e</sup>chipamentului de înregistrar<sup>e</sup> <sup>s</sup>ă fie modificate. Pentru informatii suplimentare, cititi manualul echipamentului de înregistrare.
- Presetare descărcare setare canal, limbă, tară / regiune **\* "Descărcare presetată" (vedeți mai jos)**
- **Setati [VIERA Link] la [Activat] în meniul de setare**  $\rightarrow$  **[VIERA Link] (p. 40)**
- Configurati televizorul
	- **După conectare, porniţi echipamentul conectat şi apoi televizorul.Selectaţi modul de intrare HDMI1, HDMI2, HDMI3 sau HDMI4 (p. 27) şi asiguraţi-vă că imaginea se afişează corect.**
		- Această setare trebuie efectuată ori de câte ori apar următoarele situatii:
		- pentru prima dată
		- la adăugarea sau reconectarea echipamentului
		- la modificarea configuraţiei

# **Funcţii disponibile**

# **Descărcare presetată**

Setările canalelor, limbii, țării / regiunii pot fi descărcate în echipamentul de înregistrare.

• Nu pot fi descărcate setăril<sup>e</sup> pentru canale DVB-S şi DVB-C.

• Pentru a descărc<sup>a</sup> setăr<sup>i</sup>

 **[Descarcă] (p. 41) sau [Setare automată] (p. 48) sau "Configurarea automată" - când utilizaţi televizorul prima dată (p. 13, 14)**

# **Redare uşoară**

Comutare automată a intrării - La actionarea echipamentului conectat, modul de intrare este comutat automat. Când echipamentul nu mai functionează, modul de intrare revine la setarea anterioară.

# **Link activat**

 **Setaţi Link activat la [Activat] în Meniul setare pentru a utiliza această funcţie [Link activat] (p. 40)**

Atunci când echipamentul conectat începe redarea sau atunci când meniul de navigare directă / meniul cu funcțiile echipamentului este activat, televizorul este pornit automat. (Numai dacă televizorul este în modul de aşteptare).

# **Link dezactivat**

 **Setaţi Link dezactivat la [Activat] în Meniul setare pentru a utiliza această funcţie [Link dezactivat] (p. 40)** Când televizorul trece în modul de aşteptare, echipamentul conectat trece şi el automat în modul de aşteptare. • Această funcție va opera chiar dacă televizorul intră în modul Standby prin funcția automată standby.

# **Reducerea consumului inutil de curent în modul de aşteptare [Standby economic]**

### Setati opțiunea Standby economic la [Activat] în Meniul setare, pentru a utiliza această funcție  **[Standby economic] (p. 41)**

 Consumul de curent în modul de aşteptare al echipamentului conectat este reglat la un nivel mai ridicat sau mai scăzut sincronizat cu starea televizorului (pornit / oprit), pentru a reduce consumul.

 Când televizorul trece în modul de aşteptare, echipamentul conectat este setat automat în modul de aşteptare şi consumul de curent al echipamentului conectat în modul de aşteptare este automat redus la minimum.

 Când televizorul este pornit, echipamentul conectat este încă în modul de aşteptare, dar consumul de curent este crescut pentru a scurta timpul de pornire.

• Această funcţie este <sup>e</sup>ficientă dacă echipamentul conectat poate <sup>s</sup>chimba consumul de curent în modul d<sup>e</sup> <sup>a</sup>şteptare şi dacă este setat la un consum mai ridicat.

• Această funcţie va funcţiona atunci când [Link dezactivat] este setat la [Activat].

# **Mod de aşteptare automat pentru echipamentul care nu este necesar [Standby Intelligent Auto]**

### **Setaţi Standby inteligent automat la [Activat (cu afişare)] sau [Activat (fără afişare)] în Meniul setare pentru a utiliza această funcţie [Standby Intelligent Auto] (p. 41)**

 Când televizorul este pornit, echipamentul nesupravegheat sau nefolosit intră automat în modul de aşteptare pentru a reduce consumul de curent. De exemplu, când modul de intrare este comutat din HDMI, când optiunea Selectare incinte acustice este schimbată la [TV] (cu excepția vizionării unui disc).

• Dacă selectati [Activat (cu afișare)], mesajul de pe ecran este afișat pentru a fi observat înainte ca această functie să se activeze.

• În functie de echipamentul conectat, este posibil ca această optiune să nu functioneze corect. Dacă este necesar, setati la [Dezactivat].

# **Înregistrare directă din televizor** - Înregistraţi ce vedeţi **[Direct TV Rec]**

Înregistrarea imediată a programului curent pe echipamentul de înregistrare DIGA.

- În cazul în care conectati simultan mai multe echipamente de înregistrare, inclusiv de la producători diferiti, vă rugăm să conectati echipamentul de înregistrare DIGA la mufa TV cu număr mai mic HDMI. De exemplu, dacă utilizati HDMI1 și HDMI2 la două echipamente de înregistrare, conectati echipamentul de înregistrare DIGA la HDMI1.
- Dacă nu îl puteţi utiliza, verificaţ<sup>i</sup> setările ş<sup>i</sup> <sup>e</sup>chipamentul
- **"Sumarul funcţiilor Q-Link şi VIERA Link" (p. 95, 96), "Pregătiri" (p. 98)**
- Dacă doriti să înregistrati un program nesuportat de echipamentul de înregistrare DIGA, este necesară o conexiune SCART, iar programul este înregistrat de functia Q-Link (p. 97).
- În funcţie d<sup>e</sup> <sup>p</sup>rogram, poate f<sup>i</sup> necesară o conexiune <sup>S</sup>CART pentru înregistrare.

—<br>niu VIE<u>RA Link</u> Pause Live TV Direct TV Rec ntrol VIERA Li ctare difuz

• Puteţ<sup>i</sup> <sup>s</sup>chimba canalul sau închid<sup>e</sup> televizorul î<sup>n</sup> timp c<sup>e</sup> <sup>e</sup>chipamentul de înregistrare înregistrează d<sup>e</sup> pe <sup>t</sup>unerul său.

Start Start

accesare / oprire

EXIT

selectare

• Nu puteţ<sup>i</sup> <sup>s</sup>chimba canalul î<sup>n</sup> timp c<sup>e</sup> <sup>e</sup>chipamentul de înregistrare înregistrează d<sup>e</sup> pe <sup>t</sup>unerul televizorului.

 **1 Afişaj [Meniu VIERA Link]**

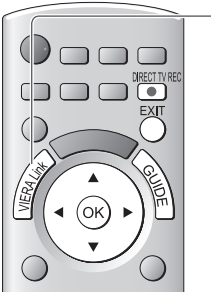

## **■ Pentru a opri înregistrarea**

Selectati [Stop] în [Direct TV Rec]

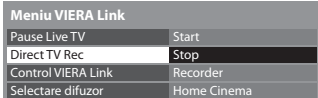

• Puteţ<sup>i</sup> opri înregistrarea şi direc<sup>t</sup> Deblocati tunerul

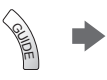

# Tuner blocat Apăsaţi EXIT (Ieşire) pentru a debloca

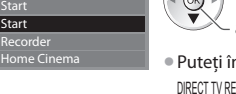

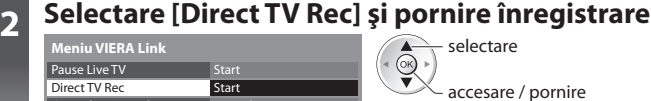

 $\bullet$ 

• Puteţi începe înregistrarea şi direct. DIRECT TV REC

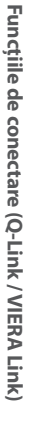

# **Program Pause Live TV [Pause Live TV]**

Puteți întrerupe programul Live TV, reluându-l ulterior.

Programul Live TV este înregistrat pe hard disk-ul echipamentului de înregistrare DIGA.

- Această funcţie este disponibilă cu echipamentul de înregistrare DIGA car<sup>e</sup> <sup>p</sup>rezintă unitate d<sup>e</sup> hard disk.
- · În cazul în care conectati simultan mai multe echipamente de înregistrare, inclusiv de la producători diferiti, vă rugăm să conectati echipamentul de înregistrare DIGA care are unitate de disc la mufa TV cu număr mai mic HDMI. De exemplu, dacă utilizati HDMI1 și HDMI2 la două echipamente de înregistrare, conectati echipamentul de înregistrare DIGA cu unitate hard disk la HDMI1.
- Dacă nu îl puteţi utiliza, verificaţ<sup>i</sup> setările ş<sup>i</sup> <sup>e</sup>chipamentul  **"Sumarul funcţiilor Q-Link şi VIERA Link" (p. 95, 96), "Pregătiri" (p. 98)**

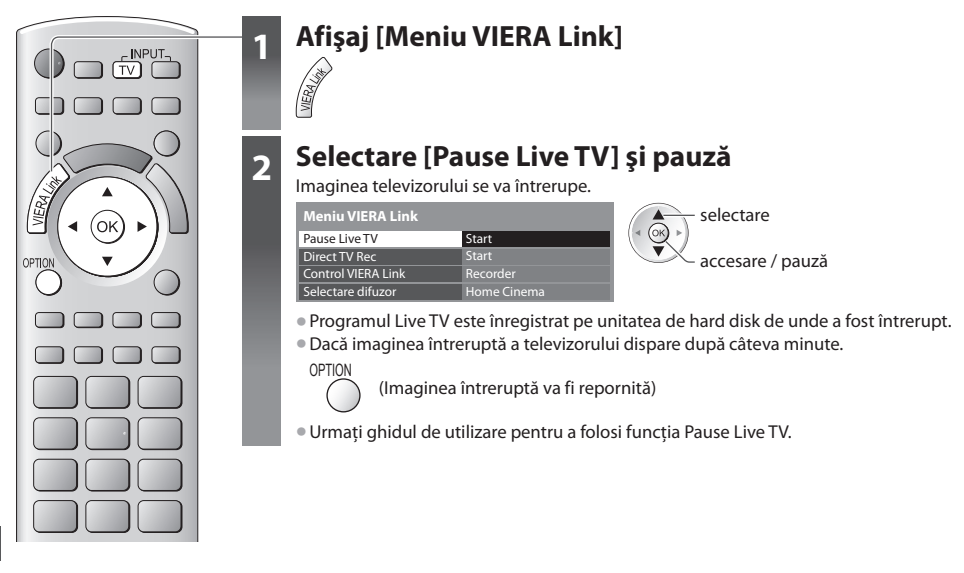

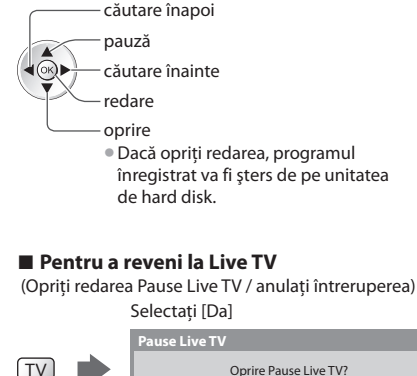

Da

**■ Pentru a utiliza Pause Live TV**

• Operaţiunil<sup>e</sup> pot diferi în funcţie d<sup>e</sup> <sup>e</sup>chipamentul de înregistrare. În această situație, urmați ghidul de utilizare sau citiți manualul echipamentului de înregistrare.

• Dacă opriti redarea sau anulați pauza, programul înregistrat va fi șters de pe unitatea de hard disk.

20 oprire selectare

ৰ(ি∖)

Nu

# **Controlarea meniului echipamentului conectat cu telecomanda VIERA [Control VIERA Link]**

Puteti controla unele functii ale echipamentului conectat cu telecomanda televizorului (îndreptati telecomanda spre receptorul de semnal al televizorului).

- Dacă nu îl puteți utiliza, verificați setările și echipamentul
- **"Sumarul funcţiilor Q-Link şi VIERA Link" (p. 95, 96), "Pregătiri" (p. 98)**
- Pentru detalii despr<sup>e</sup> operaţiunil<sup>e</sup> <sup>e</sup>chipamentului conectat, citiţi manualul echipamentului.

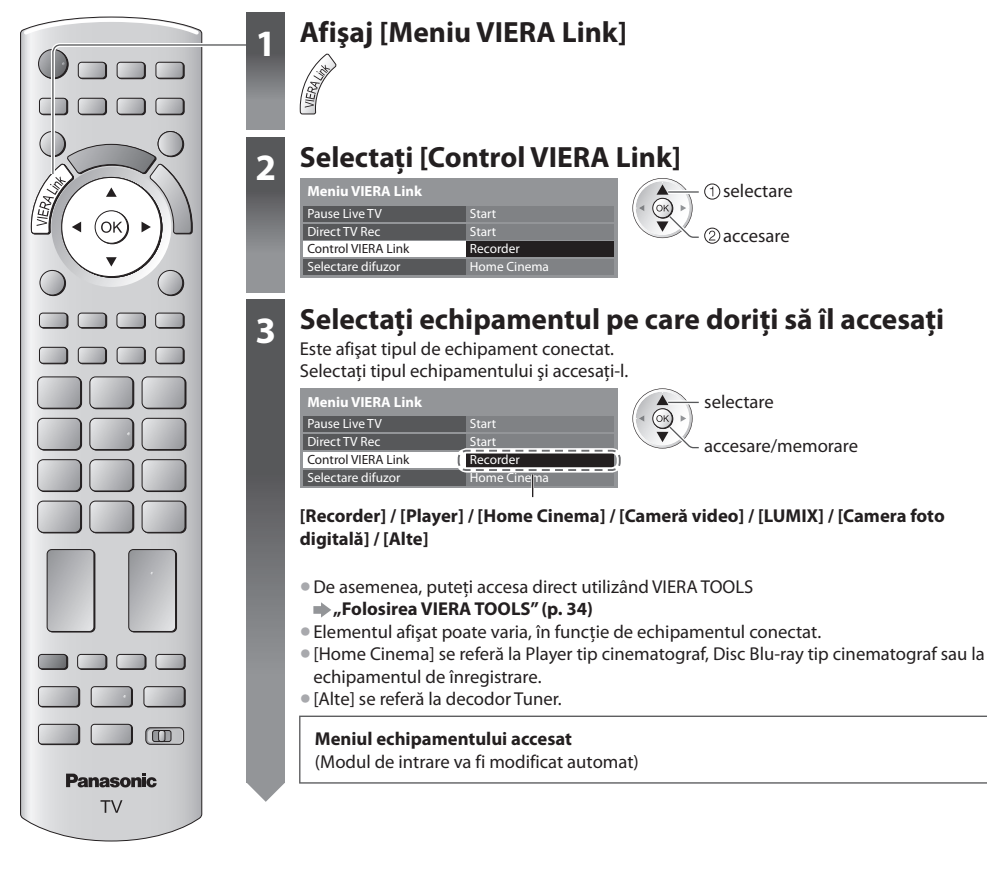

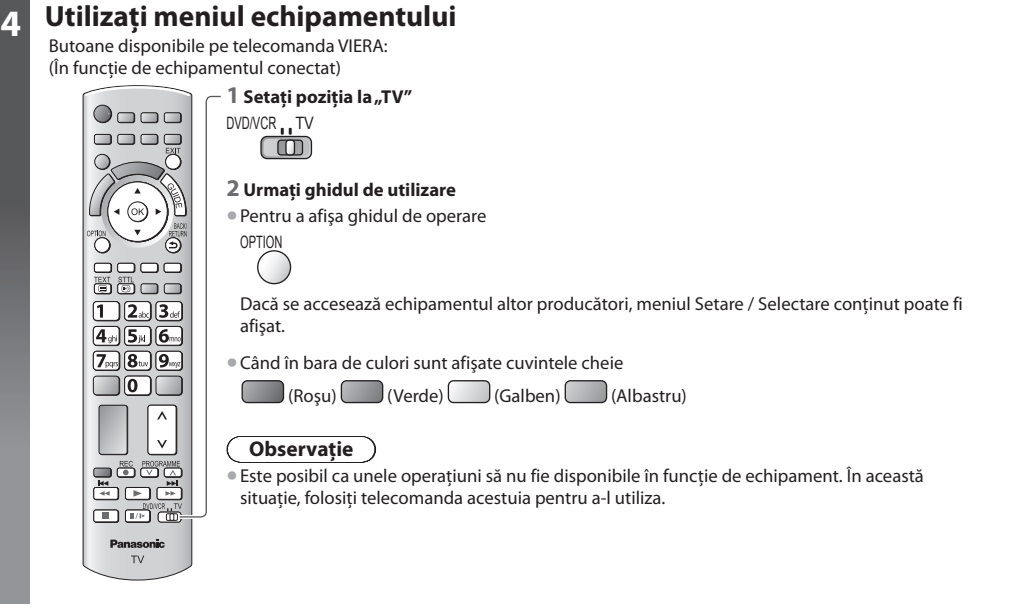

### **■ Dacă sunt conectate mai multe echipamente de înregistrare sau playere**

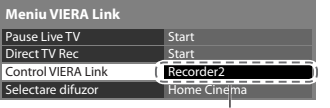

[Recorder1-3 / Player1-3]

### Numărul este dat de mufa HDMI cu număr mai mic a televizorului conectată la acelaşi tip de echipament. De exemplu, două echipamente de înregistrare conectate la HDMI2 şi HDMI3; în acest caz, echipamentul de înregistrare conectat la HDMI2 este afişat ca [Recorder1], iar cel conectat la HDMI3 este afişat ca [Recorder2].

## ■ Dacă accesati echipamente non-VIERA Link

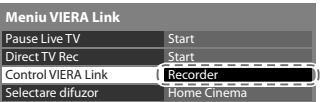

 Este afişat tipul de echipament conectat. Puteti accesa meniul echipamentului. Dar nu îl puteti utiliza. Folositi telecomanda acestuia pentru a-l utiliza.

# **Control difuzoare [Selectare difuzor]**

Puteți controla difuzorul sistemului cu telecomanda televizorului (îndreptați telecomanda spre receptorul de semnal TV). • Dacă nu îl puteți utiliza, verificați setările și echipamentul

 **"Sumarul funcţiilor Q-Link şi VIERA Link" (p. 95, 96), "Pregătiri" (p. 98)**

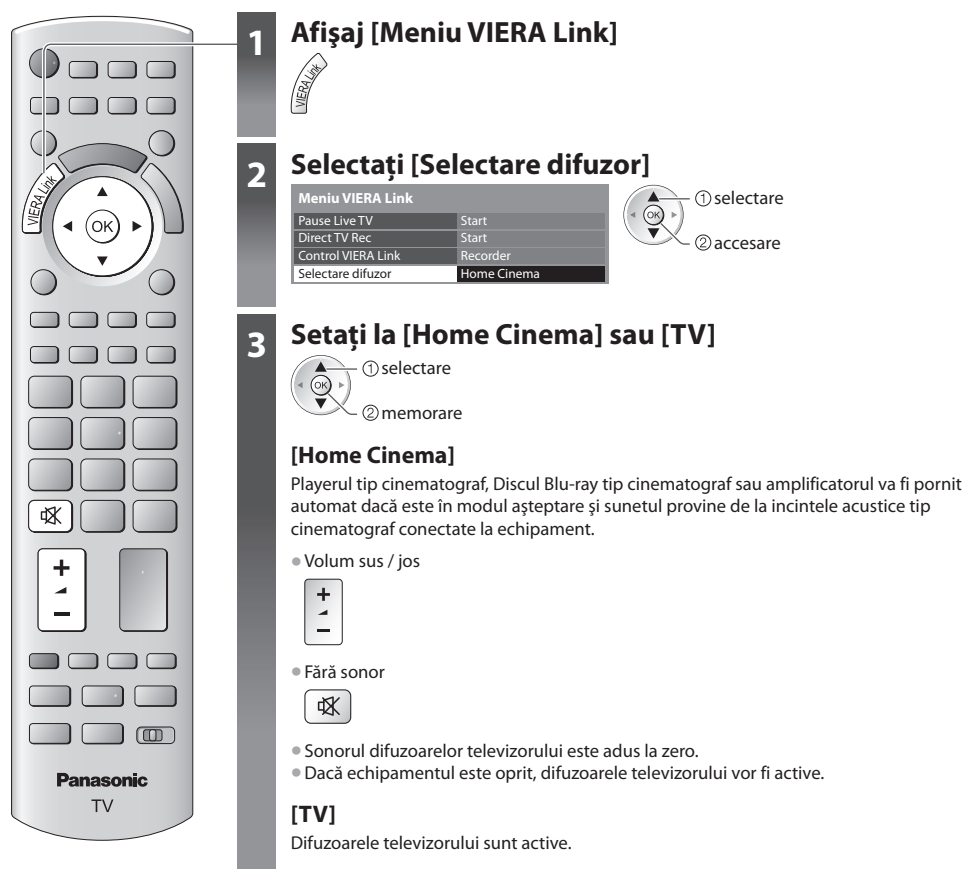

# **Sunet prin canale multiple**

Dacă doriți să vă delectați cu sunetul transmis prin mai multe canale (de exemplu Dolby Digital 5.1 canale) prin intermediul unui amplificator, conectaţi cablurile HDMI şi audio digital optic (p. 96), după care selectaţi [Home Cinema]. Dacă amplificatorul dumneavoastră dispune de functia "HDAVI Control 5", puteti conecta doar cu cablu HDMI. În acest caz, conectati amplificatorul la mufa HDMI2 a televizorului.

 Pentru a vă delecta cu sunetul transmis prin mai multe canale al echipamentului de înregistrare DIGA, conectati un cablu HDMI al echipamentului de înregistrare DIGA la amplificator (p. 96).

# **Observaţie**

- În funcţie d<sup>e</sup> <sup>e</sup>chipamentul conectat, este posibil c<sup>a</sup> <sup>a</sup>ceste opţiuni <sup>s</sup>ă nu poată fi utilizate corect.
- Este posibil c<sup>a</sup> <sup>i</sup>maginea sau sunetul să nu fie disponibile î<sup>n</sup> <sup>p</sup>rimel<sup>e</sup> secunde când se comută modul d<sup>e</sup> intrare.
- Este posibil să fie disponibilă redarea cu uşurinţă prin utilizarea telecomenzii pentru Player theatre, Blu-ray Disc theatr<sup>e</sup> sa<sup>u</sup> amplificator. Cititi manualul echipamentului.
- "HDAVI Control 5" este cel mai nou standard (intră în vigoare din decembrie 2010) pentru echipamentele compatibile HDAVI Control. Acest standard este compatibil cu echipamentele HDAVI obişnuite.
- Pentru a confirma versiunea HDAVI Control a acestui televizor **▶ [Informatii sistem] (p. 44)**

# **Echipamente externe**

 Aceste scheme prezintă recomandările noastre referitoare la conectarea televizorului la diferite echipamente. Pentru alte conexiuni, consultati instructiunile fiecărui echipament, tabelul (p. 106) și specificatiile (p. 118, 119).

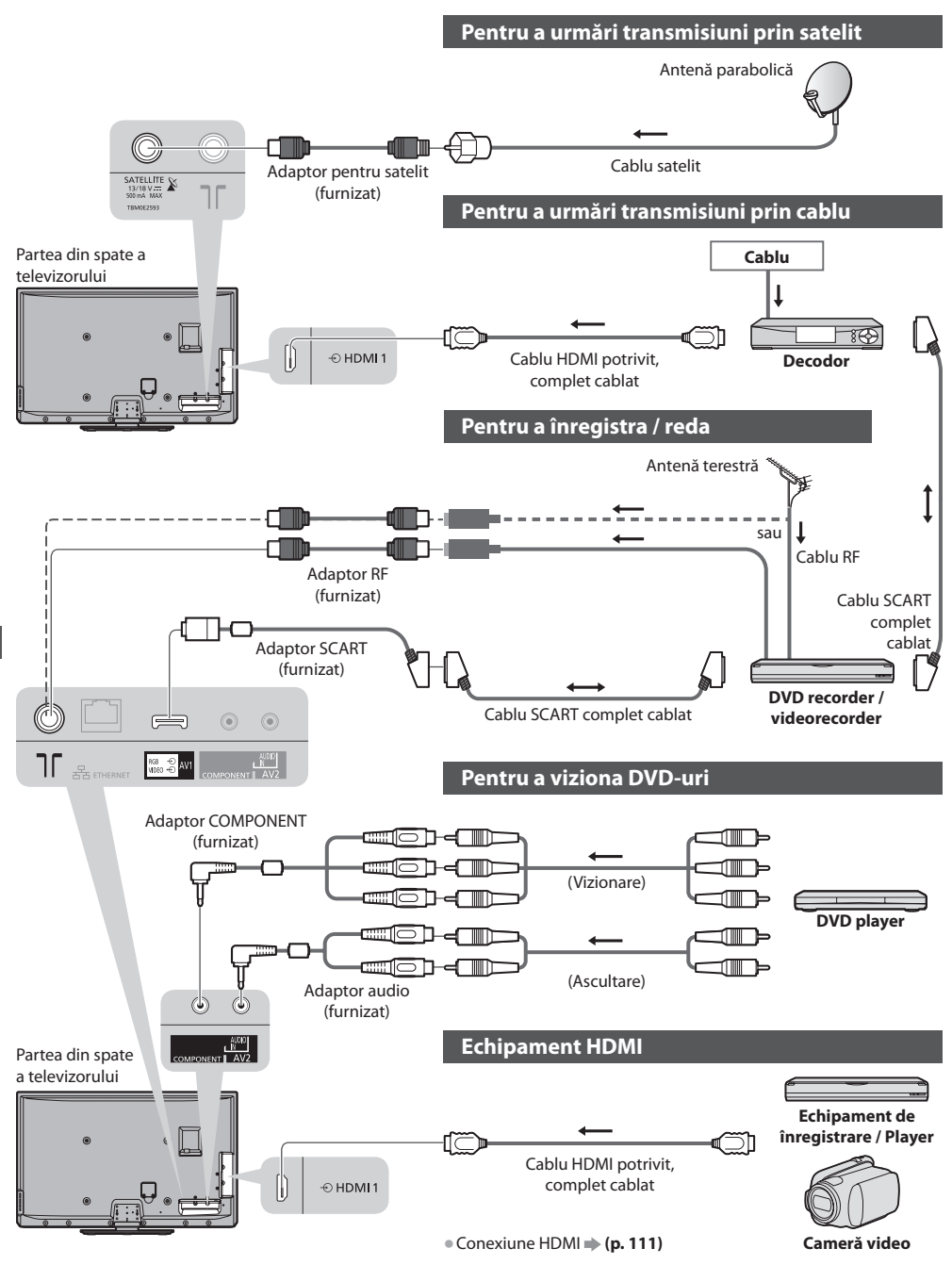

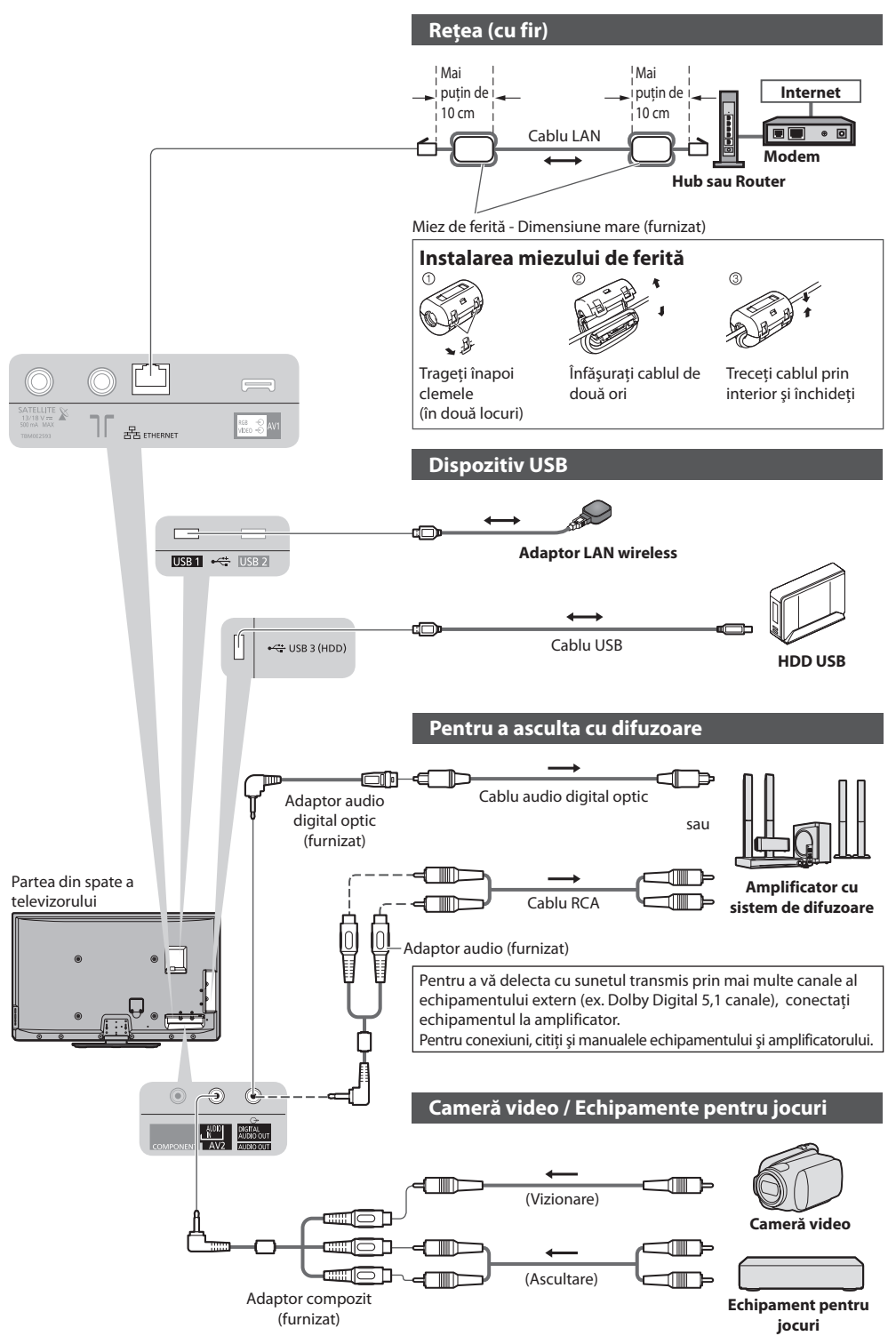

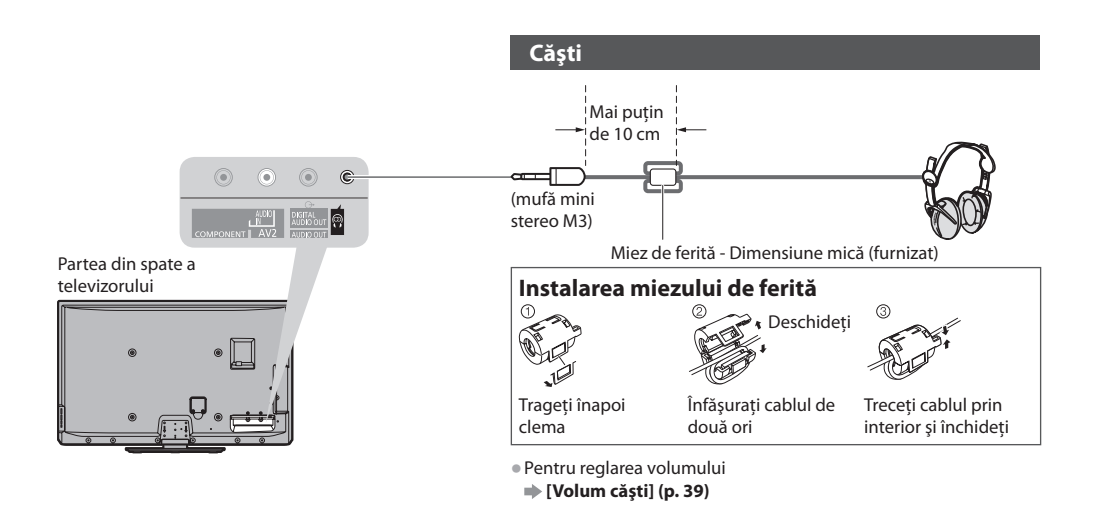

# **Tipurile de echipamente ce pot fi conectate la fiecare mufă**

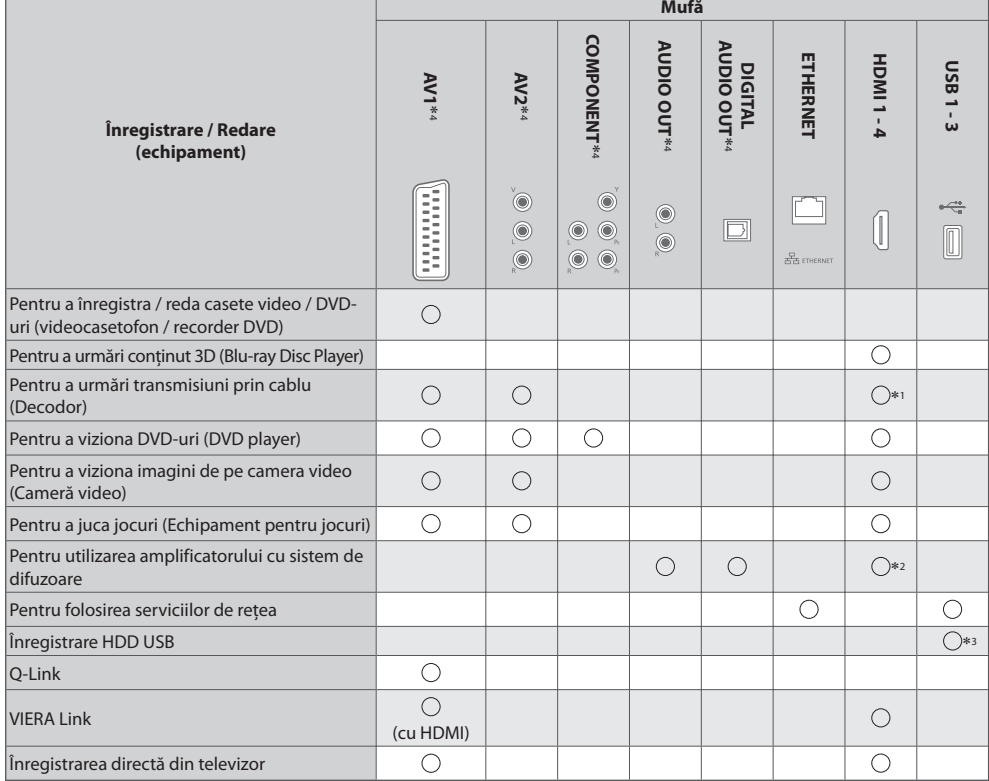

: Conexiune recomandată ∗1 : Utilizaţi HDMI1 pentru comutar<sup>e</sup> intrar<sup>e</sup> <sup>a</sup>utomată.

 ∗2 : Utilizaţi HDMI2 pentru conectarea unui amplificator. Această conexiune este aplicabilă când utilizaţi un amplificator care are functia ARC (Canal Revenire Audio).

∗3 : Utilizaţi portul USB 3 pentru conectarea HDD-ului USB.

∗4 : Pentru a conecta echipamentul este necesar adaptorul pentru mufă (furnizat).

# **Informaţii tehnice**

# **Aspect automat**

Dimensiunea optimă și aspectul optim pot fi alese automat și astfel vă puteți bucura de imagini mai clare. **→ (p. 21)** 

# **Semnal de control al aspectului**

 [LARG] apare în partea stângă sus a ecranului dacă s-a detectat un semnal de identificare a ecranului lat (WSS) sau dacă s-a detectat un semnal de comandă prin mufa SCART / HDMI.

Formatul este modificat la 16:9 sau 14:9.

Această optiune functionează în orice mod de aspect.

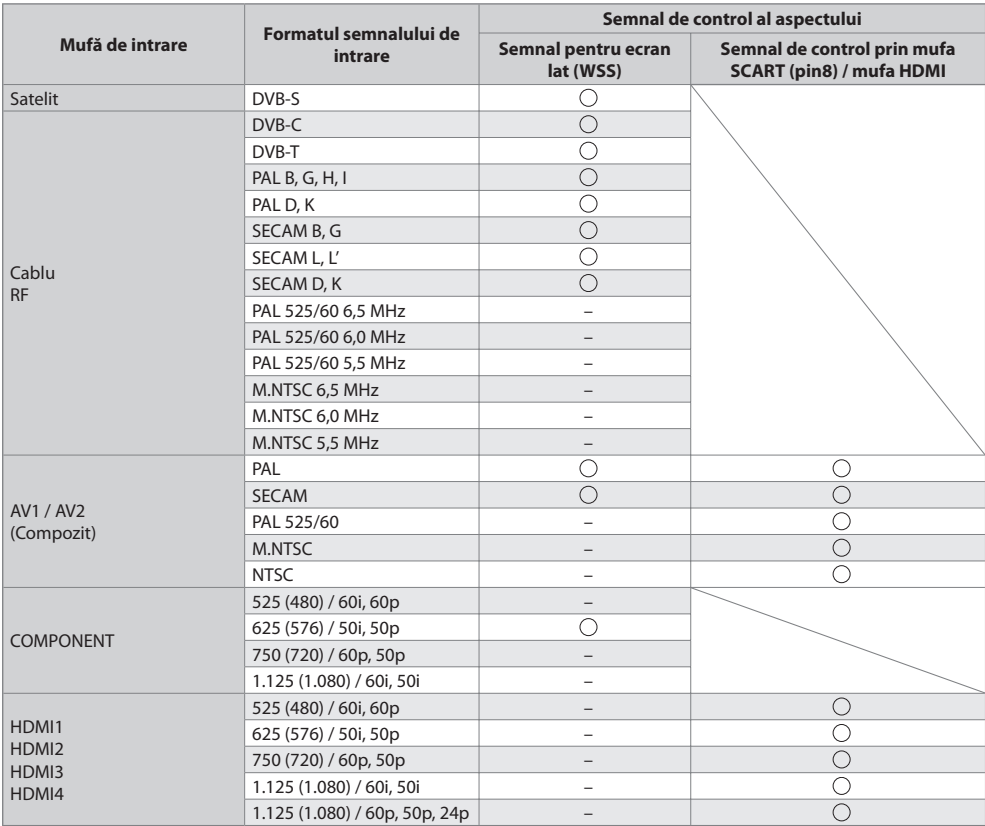

# **Modul automat**

 Modul automat stabileşte cel mai bun format de imagine pentru a umple ecranul. Pentru aceasta se foloseşte un proces în patru etape (WSS, Control de semnal prin mufa SCART/HDMI, detectare Letterbox sau Aliniază pentru a umple ecranul). Acest proces poate dura câteva minute, în funcţie de cât de întunecată este imaginea. Detectarea Letterbox:

 Dacă sunt detectate benzi negre în partea de sus şi de jos a ecranului, modul automat alege cel mai bun format şi măreşte imaginea pentru a umple ecranul.

Dacă nu se detectează niciun semnal de format, modul automat îmbunătăţeşte imaginea pentru plăcerea vizualizării optime.

## **Observaţie**

- Formatul diferă în funcţie d<sup>e</sup> <sup>p</sup>rogram etc. Dacă formatul este î<sup>n</sup> <sup>a</sup>far<sup>a</sup> standardului 16:9, pot apărea benz<sup>i</sup> negre î<sup>n</sup> partea superioară şi în partea inferioară a ecranului.
- Dacă dimensiunea <sup>e</sup>cranulu<sup>i</sup> par<sup>e</sup> neobişnuită când se redă pe videocasetofon u<sup>n</sup> <sup>p</sup>rogram înregistrat pentru ecran lat, reglaţ<sup>i</sup> urmărirea pe videocasetofon. Cititi manualul videorecorderului.

# **■ Foto**

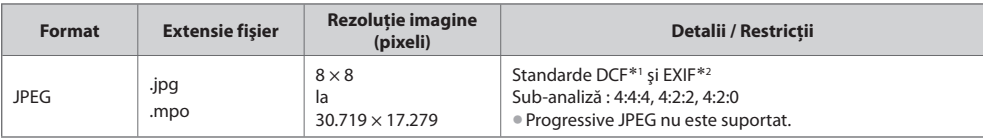

 ∗1 : Regulă de proiectare pentru sistemul de fişiere al aparatului foto - Standard unificatstabilit de Japan Electronics and Information Technology Industries Association (JEITA - Asociaţia Industriei Electronice şi a Tehnologiei Informaţiei din Japonia).

∗2 : Fişier imagine interschimbabil - formatul fişierului de imagine utilizat de aparatele foto digitale

### **■ Video**

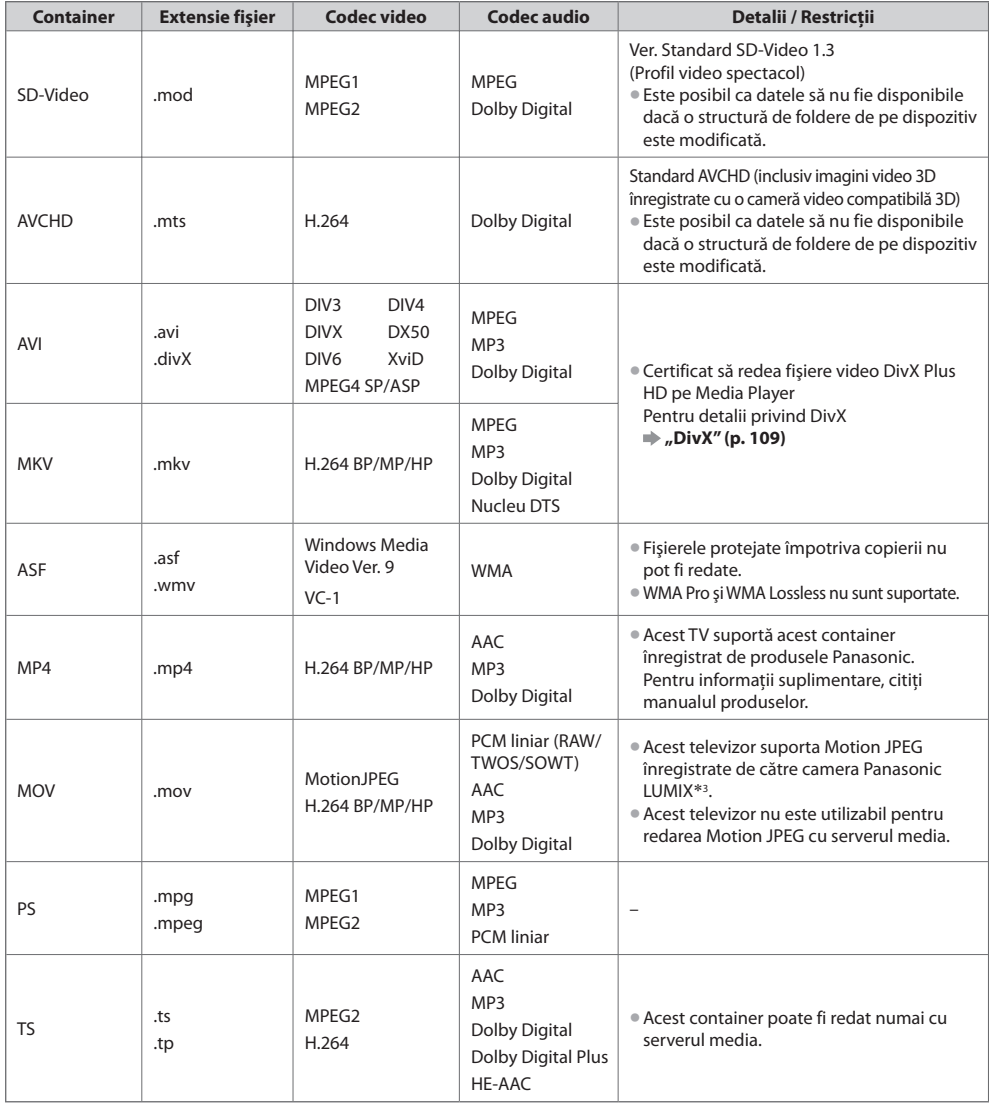

 ∗3 : Unele produse dinainte de anul 2004 este posibil să nu poată fi utilizate. Nu este garantatã compatibilitatea cu produse viitoare.
#### **■ Muzică**

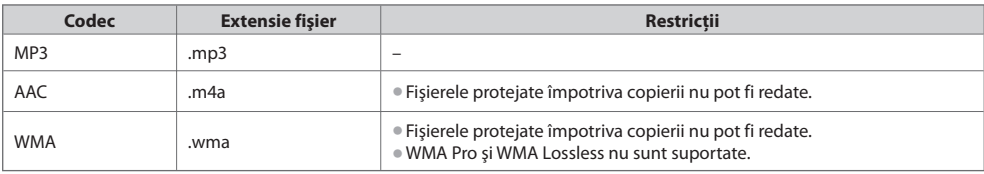

#### **Observaţie**

• Unele fisiere nu vor putea fi redate chiar dacă sunt îndeplinite toate aceste conditii.

- Nu utilizati caractere pe doi octeti sau alte coduri speciale pentru date.
- Dispozitivul poate deveni inutilizabil cu acest televizor dacă denumirile de fişier sau director sunt modificate.

## **DivX**

 DivX Certified® pentru a reda fişiere video DivX® şi DivX Plus™ HD (H.264/MKV) cu o rezoluţie de până la HD 1080p, inclusiv continut premium.

DESPRE VIDEO DIVX:

 DivX® este un format video digital creat de către DivX, Inc. Acesta este un dispozitiv oficial DivX Certified® care redă fişiere video DivX.

 Vizitaţi divx.com pentru mai multe informaţii şi instrumente software pentru conversia fişierelor dumneavoastră în fişiere video DivX.

## **Fişier text de subtitrări al DivX**

Format subtitrări - MicroDVD, SubRip, TMPlayer

- Fişierul video DivX şi fişierul text d<sup>e</sup> <sup>s</sup>ubtitrăr<sup>i</sup> se <sup>a</sup>flă î<sup>n</sup> interiorul aceluiaşi director, iar numele fişierelor este <sup>a</sup>celaşi, cu exceptia extensiilor acestora.
- Dacă se <sup>a</sup>flă mai multe fişier<sup>e</sup> text d<sup>e</sup> <sup>s</sup>ubtitrări î<sup>n</sup> <sup>a</sup>celaşi director, acestea vor f<sup>i</sup> <sup>a</sup>fişate î<sup>n</sup> <sup>o</sup>rdinea următoare: ".srt", ".sub", ".txt".
- Pentru a confirma sau a schimba starea curentă a subtitrărilor în timpul redării continutului DivX, apăsați butonul OPTION pentru a afişa Meniul optiuni.
- În funcţie de metodele utilizate pentru a crea fişierul sau starea înregistrării, este posibil să fie <sup>a</sup>fişate doar părţ<sup>i</sup> <sup>a</sup>l<sup>e</sup> <sup>s</sup>ubtitrării sau să nu fie afişate subtitrări deloc.

#### **Observaţie**

- $\bullet$ În functie de modul în care configurati cardul SD, Memoria flash USB sau serverul media, este posibil ca fisierele și folderele să nu poată fi redate în ordinea numerotată.
- $\bullet$ În functie de modul în care creati fisierele și structura folderelor, este posibil ca fisierele și folderele să nu fie afișate.
- Când sunt multe fişiere şi directoare, operaţiunea poate dura câtv<sup>a</sup> tim<sup>p</sup> sau unele fişier<sup>e</sup> pot <sup>s</sup>ă nu fie <sup>a</sup>fişate sau redate.

#### DESPRE VIDEO-LA-CERERE DIVX:

Acest dispozitiv DivX Certified® trebuie înregistrat pentru a reda continut achizitionat DivX Video la cerere (VOD). Pentru a obține codul dumneavoastră de înregistrare, localizați secțiunea DivX VOD din Meniul setare. Vizitați vod.divx.com pentru informatii suplimentare despre cum să vă finalizați înregistrarea.

## **Pentru afişarea codului de înregistrare DivX VOD**

[DivX® VOD] în Meniul setare (p. 44)

- Dacă doriți să generați un nou cod de înregistrare, trebuie să anulați înregistrarea codului înregistrat curent. După redarea de continut DivX VOD o dată, ecranul de confirmare pentru anularea înregistrării va fi afișat în [DivX® VOD] în Meniul setare. Dacă apăsaţi butonul OK pe ecranul de confirmare, codul de anulare a înregistrării va fi generat, iar dumneavoastră nu veţi mai putea reda conţinut achiziţionat utilizând codul de înregistrare curent. Veți obține noul cod de înregistrare apăsând butonul OK pe ecranul cu codul de anulare a înregistrării.
- Dacă veti cumpăra un continut DivX VOD folosind un cod de înregistrare diferit de cel al televizorului, nu veti putea vizualiza acel continut. ([Aparatul nu este autorizat să redea acest continut video DivX protejat.] este afișat.)

#### **Conţinut DivX ce poate fi redat doar un anumit număr de dăţi**

Unele continuturi DivX VOD pot fi redate doar un anumit număr de dăti.

Când redati acest continut, va fi afișat numărul de redări rămase. Nu puteți reda continutul când numărul de redări este zero. ([Chiria DivX a expirat.] este afişat.)

- La redarea <sup>a</sup>cestui conţinut, numărul de redări rămase se reduce cu unul în următoarele condiţii:
	- Dacă ieşiţi din aplicaţia curentă.
	- Dacă redați alt conținut.
	- Dacă treceti la continutul următor sau anterior.

## **Dispozitive pentru înregistrare sau redare**

### **■ SD Card** (pentru redarea în Media Player)

 Formatare card: Card SDXC - exFAT Card SDHC / Card SD - FAT16 sau FAT32 Tip card compatibil (capacitate maximă): Card SDXC (64 GB), card SDHC (32 GB), card SD (2 GB),

- card miniSD (2 GB) (necesită adaptor miniSD)
- Dacă se utilizează cardul miniSD, introduceţi-l / <sup>s</sup>coateţi-l împreună cu adaptorul.
- Verificaţi cele mai recente informaţii despr<sup>e</sup> tipul de card d<sup>e</sup> pe pagina d<sup>e</sup> internet următoare. (Doar în limba engleză)
- http://panasonic.jp/support/global/cs/tv/
- Utilizati un card SD care îndeplineste standardele SD. În caz contrar, televizorul poate suferi defectiuni.

## ■ **Memorie flash USB** (pentru redarea în Media Player)

Format Memorie flash USB :FAT16, FAT32 sau exFAT

• Un HDD USB formatat de calculator nu este <sup>a</sup>cceptat în Media Player.

- **■ HDD USB** (pentru înregistrarea programelor digitale TV cu acest televizor şi redarea în Media Player)
- Capacitatea HDD-ului USB care a fost testată pentru utilizarea cu acest televizor: De la 160 GB la 3 TB
- Conectaţi HDD-ul USB l<sup>a</sup> <sup>p</sup>riză pentru a înregistra şi reda în mod corespunzător cu acest televizor.
- Formataţi HDD-ul USB pe <sup>a</sup>cest televizor c<sup>a</sup> <sup>s</sup>ă îl folosiţi. **(p. 67)**
- Î<sup>n</sup> <sup>p</sup>rivinţ<sup>a</sup> performanţelor, acestea <sup>n</sup>u sunt garantate pentru toate HDD-urile USB. Verificaţi HDD-urile USB car<sup>e</sup> <sup>a</sup>u fost testate pentru utilizarea cu acest televizor, pe următoarea pagină de internet. (Doar în limba engleză) http://panasonic.jp/support/global/cs/tv/

## **Observaţie**

- Datele modificate cu un calculator este posibil să nu fie <sup>a</sup>fişate.
- Nu scoateţi dispozitivul î<sup>n</sup> timp c<sup>e</sup> televizorul accesează date (acest lucru poate deteriora dispozitivul sau televizorul).
- Nu atingeţ<sup>i</sup> pinii d<sup>e</sup> pe dispozitiv.
- Nu expuneţi dispozitivul l<sup>a</sup> <sup>p</sup>resiuni mar<sup>i</sup> sau şocuri.
- Introduceţi dispozitivul în direcţia corectă (în caz contrar, dispozitivul sau televizorul se poate deteriora).
- Interferenţel<sup>e</sup> <sup>e</sup>lectrice, electricitatea statică sau utilizarea greşită poate deteriora datel<sup>e</sup> sau dispozitivul.
- Efectuaţ<sup>i</sup> <sup>o</sup> copie d<sup>e</sup> siguranţă a datelor înregistrate l<sup>a</sup> intervale regulate în cazul în care datel<sup>e</sup> <sup>s</sup>unt deteriorate sau distruse sa<sup>u</sup> televizorul este utilizat în mod greşit. (Panasonic nu îşi asumă răspunderea pentru distrugerea sau deteriorarea datelor înregistrate.)

## **Informaţii despre mufa SCART şi HDMI**

## **Terminal SCART AV1 (RGB, VIDEO, Q-Link)**

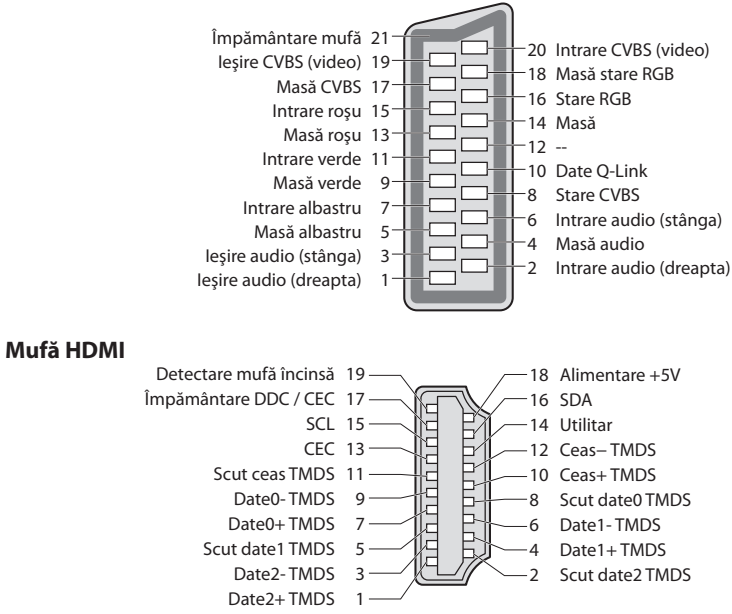

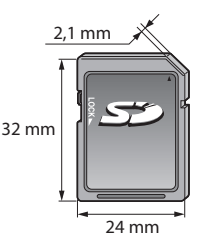

## **Informaţii tehnice**

HDMI (interfată multimedia de înaltă definitie) este prima interfată digitală AV din lume pentru consumatori finalizată în conformitate cu un standard de necomprimare.

HDMI permite delectarea cu imagini digitale de înaltă definiție și cu sunet de înaltă calitate prin conectarea televizorului și a echipamentelor.

Echipamentul compatibil HDMI\*1 cu terminal de ieşire HDMI sau DVI, cum ar fi un player DVD, un decodor sau o consolă pentru jocuri, poate fi conectat la terminalul HDMI cu un cablu compatibil HDMI (complet cablat). Despre conexiuni, consultați "Echipamente externe" (p. 104).

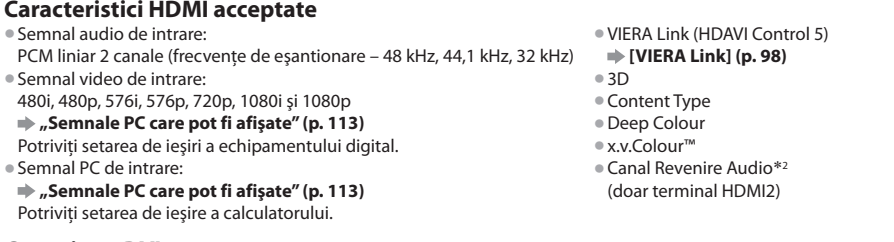

## **Conexiune DVI**

 Dacă echipamentul extern are numai o ieşire DVI, realizaţi conexiunea la mufa HDMI printr-un cablu adaptor DVI la HDMI∗<sup>3</sup> . Dacă se foloseste cablul adaptor DVI la HDMI, conectati cablul audio la mufa de intrare audio.

#### **Observaţie**

- Setăril<sup>e</sup> <sup>a</sup>udio pot f<sup>i</sup> <sup>e</sup>fectuate din Meniul sunet la [Intrare HDMI1 / 2 / 3 / 4]. (p. 40)
- Dacă echipamentul conectat are o functie pentru reglarea aspectului, alegeti setarea "16:9".
- Aceşti conectori HDMI sunt de "tip A".
- Acesti conectori HDMI sunt compatibili cu HDCP (protecția pentru conținut digital de înaltă definiție) protecție drepturi de autor.
- · Echipamentul care nu are mufe de iesire digitale poate fi conectat la mufa de intrare "COMPONENT" sau "VIDEO" pentru a recepţiona semnale analogice.
- Acest televizor încorporează tehnologie HDMI™.
- 
- \*1 : Sigla HDMI este afișată pe echipamentele compatibile cu HDMI.<br>\*2 : Audio Return Channel (ARC) este o functie care permite trimiterea unui semnal audio digital prin cablu HDMI.
- ∗3 : Solicitaţi informaţii de la magazine locale unde se vând echipamente digitale.

## **Conexiune USB**

- Se recomandă să conectaţi USB HDD sau memoria flash USB direct l<sup>a</sup> porturile USB al<sup>e</sup> televizorului.
- Unele dispozitive USB sau USB HUB nu pot fi utilizate cu acest televizor.
- Nu puteţi conecta dispozitive utilizând cititorul de card USB.
- Nu puteţi utiliza două sau mai multe dispozitive USB d<sup>e</sup> <sup>a</sup>celaşi fel în mod simultan cu excepţia memoriei flash USB sau a HDD-ului USB.
- Informaţii <sup>s</sup>uplimentar<sup>e</sup> <sup>p</sup>rivind dispozitivele USB pot fi găsite pe următorul sit web. (Doar în limba engleză) http://panasonic.jp/support/global/cs/tv/

#### **Tastatură USB**

- Tastatura USB car<sup>e</sup> necesită driver-ul nu este <sup>s</sup>uportată.
- Pentru <sup>a</sup> <sup>s</sup>chimba limba tastaturii **[Format tastatură USB] (p. 44)**
- Caracterel<sup>e</sup> <sup>n</sup>u vor f<sup>i</sup> <sup>a</sup>fişate întotdeauna corec<sup>t</sup> pe <sup>e</sup>cranul televizorului, acest lucru depinzând d<sup>e</sup> tastatura conectată sa<sup>u</sup> setarea de format a tastaturii.
- Unel<sup>e</sup> taste <sup>a</sup>l<sup>e</sup> tastaturilor USB pot corespund<sup>e</sup> operării telecomenzii.

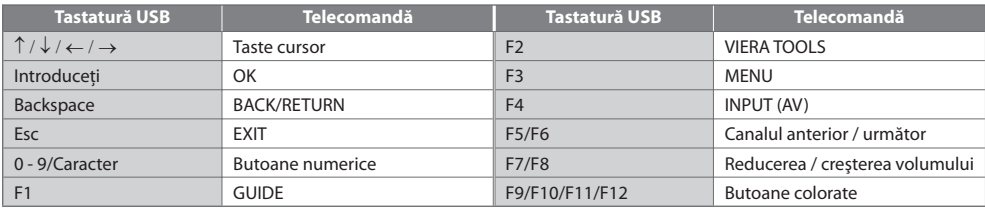

## **Gamepad**

• Verificaţi gamepad-urile car<sup>e</sup> <sup>a</sup>u fost testate pentru utilizarea cu acest televizor, pe următorul sit web. (Doar în limba engleză) http://panasonic.jp/support/global/cs/tv/

• Unel<sup>e</sup> taste <sup>a</sup>le gamepad-urilor corespund operării telecomenzii.

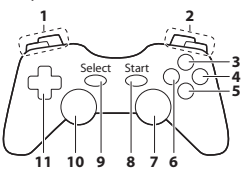

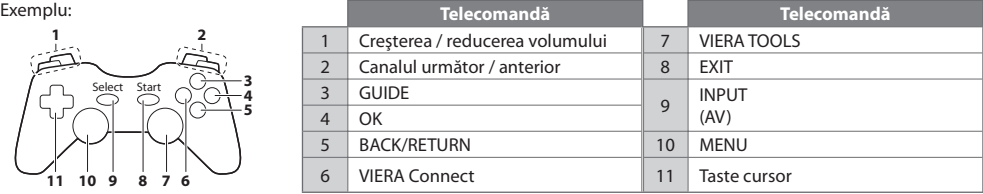

 Puteţi introduce caracterele folosind butoanele numerice pentru introducerea elementelor conform preferinţelor dumneavoastră.

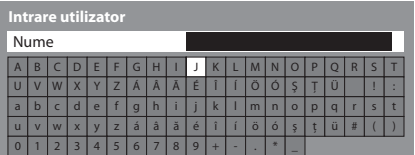

 $\frac{36}{20}$   $\frac{64}{20}$   $\frac{64}{20}$  $\overline{7}$ <sub>m</sub> $\overline{8}$ m $\overline{9}$ m  $\overline{6}$ 

 Apăsaţi în mod repetat butonul numeric până ajungeţi la caracterul dorit.

• Caracterul este setat automat dacă nu actionați în interval de 1 secundă.

• Puteti seta caracterul și apăsând butonul OK sau alte butoane numerice în interval de 1 secundă.

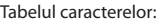

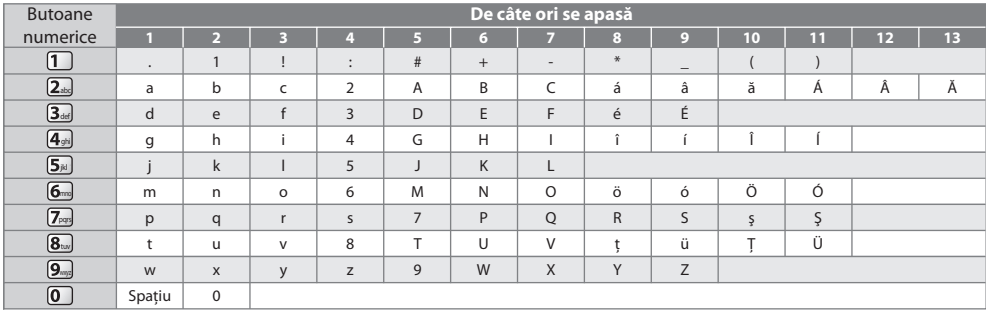

## **Semnale PC care pot fi afişate**

#### **COMPONENT (Y, PB, PR), HDMI**

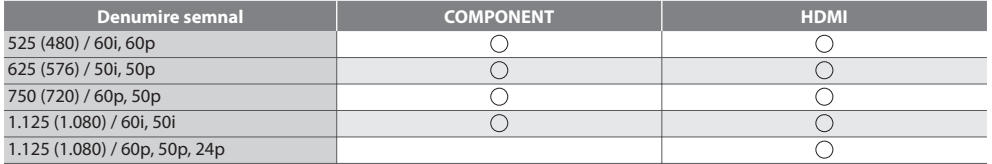

○ Semn: Semnal de intrare aplicabil

#### **PC (de la mufa HDMI)**

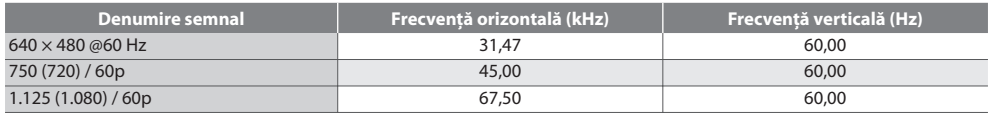

Semnalul de intrare aplicabil pentru PC este compatibil cu standardul HDMI.

## **Observaţie**

• Alte semnale decât cele de mai <sup>s</sup>u<sup>s</sup> pot <sup>s</sup>ă nu fie <sup>a</sup>fişate corect.

• Semnalele de mai <sup>s</sup>u<sup>s</sup> <sup>s</sup>unt reformate pentru a fi vizualizate optim pe <sup>e</sup>cran.

• Semnalul PC este mărit sau comprimat pentru afişare, astfel încâ<sup>t</sup> este posibil ca detaliile de fineţ<sup>e</sup> <sup>s</sup>ă nu poată f<sup>i</sup> <sup>a</sup>fişate suficient de clar.

# **Întrebări frecvente**

Înainte de a solicita ajutor sau asistență, urmați indicațiile de mai jos pentru a încerca să rezolvați problema. Dacă problema persistă, contactaţi dealerul Panasonic local pentru asistenţă.

#### **Zgomot de imagine, imagine îngheţată sau imaginea dispare în modul DVB / Pete albe sau imagine remanentă (imagini duble) apar în modul analogic / Unele canale nu pot fi acordate**

- Verificati pozitia, directia și conexiunea antenei de televizor sau antenei parabolice.
- Verificaţi [Star<sup>e</sup> semnal] (p. 52). În cazul în care [Calitate semnal] se <sup>a</sup>fişează în roşu, semnalul DVB este <sup>s</sup>lab.
- Intemperiil<sup>e</sup> pot <sup>a</sup>fecta recepţia semnalului (ploaie abundentă, zăpadă etc.), î<sup>n</sup> special în zone cu recepţie <sup>s</sup>labă. Chiar şi î<sup>n</sup> condiții de vreme favorabilă, o presiune ridicată poate cauza o recepție slabă a unor canale.
- Din cauz<sup>a</sup> tehnologiilor de recepţie digitală implicate, calitatea semnalelor digital<sup>e</sup> poate f<sup>i</sup> <sup>s</sup>labă în unele cazuri, în ciud<sup>a</sup> bunei receptii a canalelor analogice.
- Opriti televizorul de la întrerupătorul principal de Activat / Dezactivat și apoi reporniți-l.
- Dacă problem<sup>a</sup> persistă, consultaţi furnizorul d<sup>e</sup> servicii sau distribuitorul local, privind disponibilitatea serviciilor.

#### **Setarea Auto DVB-S nu poate fi efectuată complet**

- Verificaţi conectările ş<sup>i</sup> poziţia antenei parabolice.  **(p. 46)**
- Dacă problem<sup>a</sup> persistă, contactaţi furnizorul local.

#### **Niciun canal nu este afişat în ghidul de programe**

- Verificati transmitătorul digital.
- Reglaţi direcţia antenei terestr<sup>e</sup> sau parabolic<sup>e</sup> spre u<sup>n</sup> <sup>a</sup>l<sup>t</sup> <sup>e</sup>miţător instalat î<sup>n</sup> apropiere.
- Verificaţ<sup>i</sup> <sup>t</sup>ransmisiunea analogică. În cazul în care calitatea <sup>i</sup>maginii este <sup>s</sup>labă, verificaţ<sup>i</sup> antena şi consultaţi distribuitorul local.

#### **Nu se redă nici imagine, nici sunet**

- Televizorul este în mod AV?
- Verificaţ<sup>i</sup> selectarea corectă a modului d<sup>e</sup> intrare.
- Verificaţi dacă aţi conectat cablul d<sup>e</sup> <sup>a</sup>limentare l<sup>a</sup> <sup>p</sup>riză şi dacă televizorul este pornit.
- Verificaţi Meniul imagine (p. 36 38) şi volumul.
- Verificaţi dacă toate cabluril<sup>e</sup> necesare şi conexiunil<sup>e</sup> <sup>s</sup>unt bine fixate.

#### **Aspect automat**

- Funcţia d<sup>e</sup> aspec<sup>t</sup> <sup>a</sup>utomat este <sup>p</sup>revăzută pentru a vă oferi cel mai <sup>b</sup>un raport d<sup>e</sup> aspec<sup>t</sup> pentru a umpl<sup>e</sup> <sup>e</sup>cranul.  **(p. 107)**
- Apăsați butonul ASPECT dacă doriți să modificați manual formatul imaginii.  **(p. 21)**

#### **Imagine alb-negru**

• Verificaţi c<sup>a</sup> ieşirea <sup>e</sup>chipamentulu<sup>i</sup> <sup>e</sup>xter<sup>n</sup> <sup>s</sup>ă fie compatibilă cu intrarea televizorului. Când conectați cu SCART, asigurați-vă că setarea de ieșire a echipamentului extern nu este S-Video.

#### **Modul de intrare, adică EC/AV1 rămâne pe ecran**

 $\bullet$  Apăsati butonul  $\bm{i}$  pentru a sterge. Apăsați încă o dată pentru a reafișa mesajele.

#### **Opţiunea Q-Link nu funcţionează**

• Verificaţi cablul SCART şi conexiunea <sup>a</sup>cestuia. Setati și [Ieșire AV1] în Meniul setare. **(p. 40)** 

#### **[VIERA Link] nu funcţionează şi este afişat un mesaj de eroare**

- Confirmaţi conexiunea.  **(p. 95, 96)**
- Porniţ<sup>i</sup> <sup>e</sup>chipamentul conectat ş<sup>i</sup> apoi televizorul.  **(p. 98)**

#### **Înregistrarea nu începe imediat**

• Verificati setările echipamentului de înregistrare. Pentru informații suplimentare, citiți manualul echipamentului de înregistrare.

#### **Contrastul este redus**

- Contrastul este redus în următoarele situații, fără ca utilizatorul să execute vreo operațiune pentru câteva minute:
- niciun semnal în modul DVB sau AV
- canal selectat blocat
- canal selectat invalid
- canal radio selectat
- meniu afişat
- imagine miniaturală sau imagine statică în Media Player sau operaţii DLNA

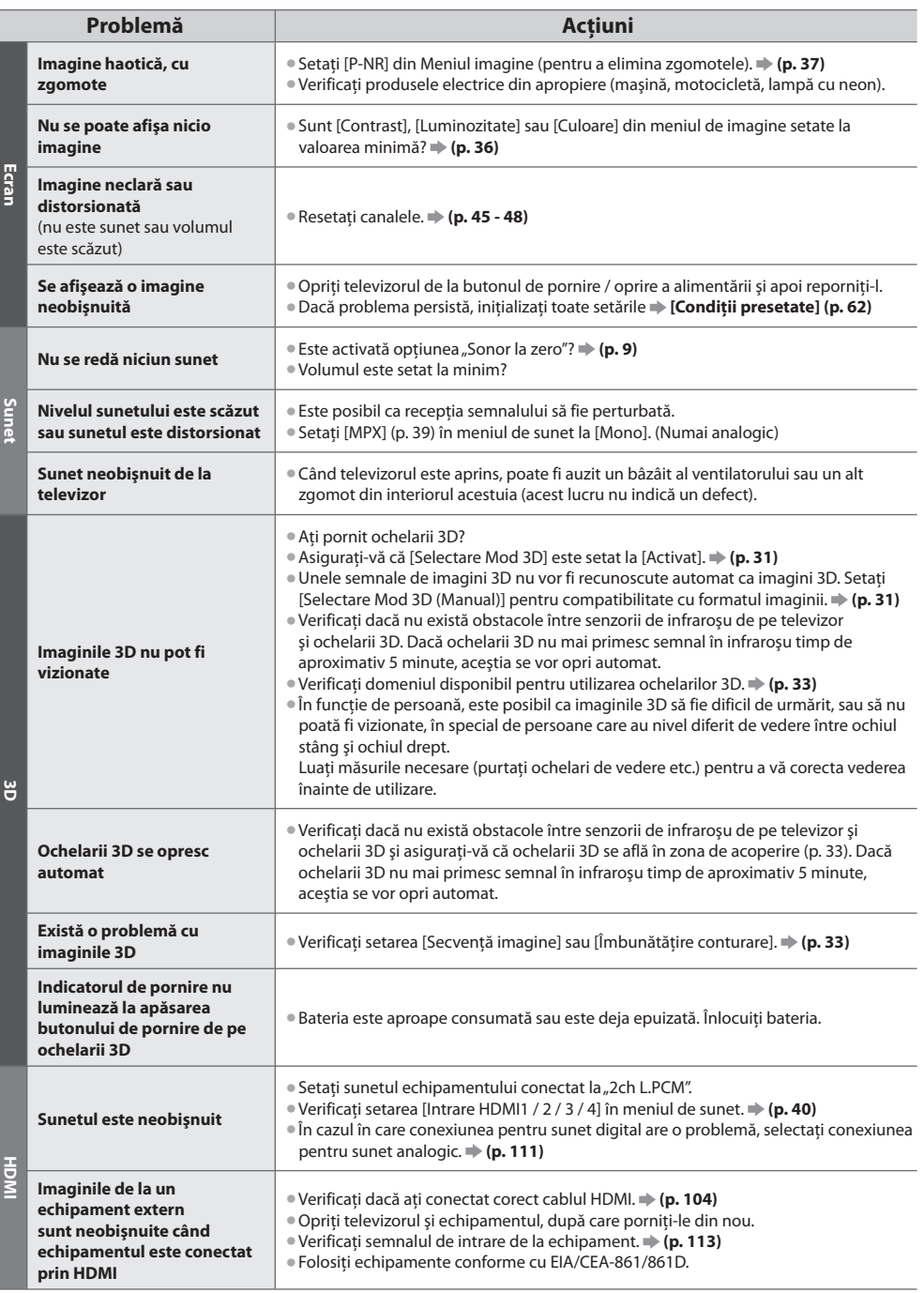

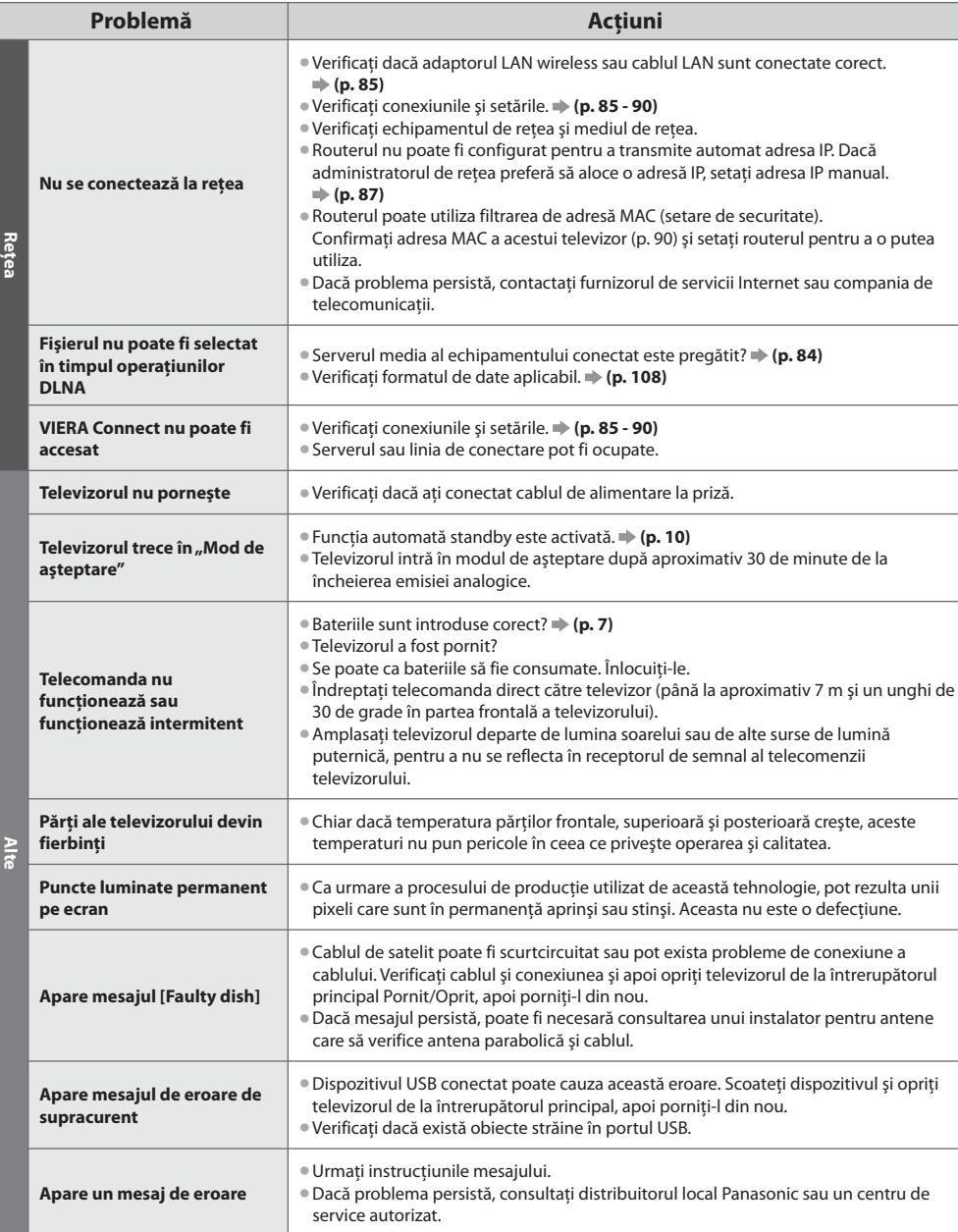

## **Licenţă**

 Chiar dacă nu s-a făcut o referire specială la mărcile înregistrate sau produsele companiei, aceste mărci înregistrate au fost pe deplin respectate.

- DVB şi logo-urile DVB sunt mărci înregistrate <sup>a</sup>le DVB Project.
- DiSEqC™ este <sup>o</sup> marcă comercială a EUTELSAT.
- Logo-ul SDXC este <sup>o</sup> marcă înregistrată <sup>a</sup> <sup>S</sup>D-3C, LLC.
- HDMI, logo-ul HDMI şi High-Definition Multimedia Interfac<sup>e</sup> <sup>s</sup>unt mărci comercial<sup>e</sup> sau mărci înregistrate <sup>a</sup>le HDMI Licensing LLC în Statele Unite și în alte țări.
- HDAVI Control™ este marcă comercială a Panasonic Corporation.
- "AVCHD" şi logo-ul "AVCHD" sunt mărci înregistrate <sup>a</sup>le Panasonic Corporation ş<sup>i</sup> Sony Corporation.
- x.v.Colour™ este <sup>o</sup> marcă comercială.
- THX şi logo-ul THX sunt mărci înregistrate <sup>a</sup>le THX Ltd. car<sup>e</sup> pot fi înregistrate în unele jurisdicţii. Toate drepturile rezervate.
- Produ<sup>s</sup> <sup>s</sup>ub licenţa Dolby Laboratories.
- Dolby şi simbolul dublu-D sunt mărci ale Dolby Laboratories.
- Produ<sup>s</sup> <sup>s</sup>ub licenţă Real Sound Lab, SIA.
- CONEQ este o marcă comercială a Real Sound Lab, SIA.
- Fabricat <sup>s</sup>ub licenţă conform brevetulu<sup>i</sup> <sup>S</sup>UA nr. Patent #'s: 5,451,942; 5,956,674; 5,974,380; 5,978,762; 6,487,535 ş<sup>i</sup> <sup>a</sup>lto<sup>r</sup> brevete din SUA şi internaţionale emise sau în curs de omologare.DTS şi Symbol sunt mărci comerciale înregistrate, iar siglele & DTS 2.0+ DTS Digital Out sunt mărci comerciale ale DTS, Inc. Produsul include software. © DTS, Inc. Toate drepturile rezervate.
- VIERA Connec<sup>t</sup> este <sup>o</sup> marcă comercială a Panasonic Corporation.
- DLNA®, sigla DLNA şi DLNA CERTIFIED™ sunt mărci comerciale, mărci d<sup>e</sup> serviciu sau mărci de certificar<sup>e</sup> <sup>a</sup>le Digital Livin<sup>g</sup> Network Alliance.
- Window<sup>s</sup> este marcă comercială înregistrată a Microsoft Corporation î<sup>n</sup> Statele Unite şi î<sup>n</sup> <sup>a</sup>lte ţări.
- DivX®, DivX Certified®, DivX Plus™ HD ş<sup>i</sup> siglel<sup>e</sup> asociate <sup>s</sup>unt mărci înregistrate <sup>a</sup>le DivX, Inc. ş<sup>i</sup> <sup>s</sup>unt utilizate <sup>s</sup>ub licenţă.
- Numele Skype, mărcile comerciale și siglele asociate și simbolul "S" sunt mărci comerciale ale Skype Limited.
- QuickTime ş<sup>i</sup> sigla QuickTim<sup>e</sup> <sup>s</sup>unt mărci comercial<sup>e</sup> sau mărci comerciale înregistrate <sup>a</sup>le Apple Inc., utilizate <sup>s</sup>ub licenţ<sup>a</sup> acesteia.
- "RealD 3D" este <sup>o</sup> marcă înregistrată a RealD. Acest <sup>p</sup>rodu<sup>s</sup> este <sup>a</sup>coperit d<sup>e</sup> patentul SUA nr. 5.193.000 până la data de<sup>28</sup> august 2011.
- GUIDE Plus+ este (1) marcă comercială înregistrată sau marcă comercială a, (2) produ<sup>s</sup> <sup>s</sup>ub licenţă şi (3) supu<sup>s</sup> <sup>p</sup>revederilo<sup>r</sup> diverselor brevete internationale și brevetelor detinute de, sau concesionate, Rovi Corporation și / sau filialelor acesteia.

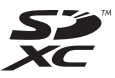

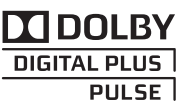

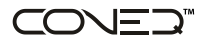

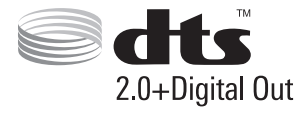

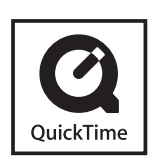

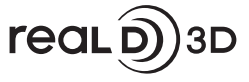

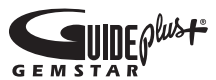

## **Date tehnice**

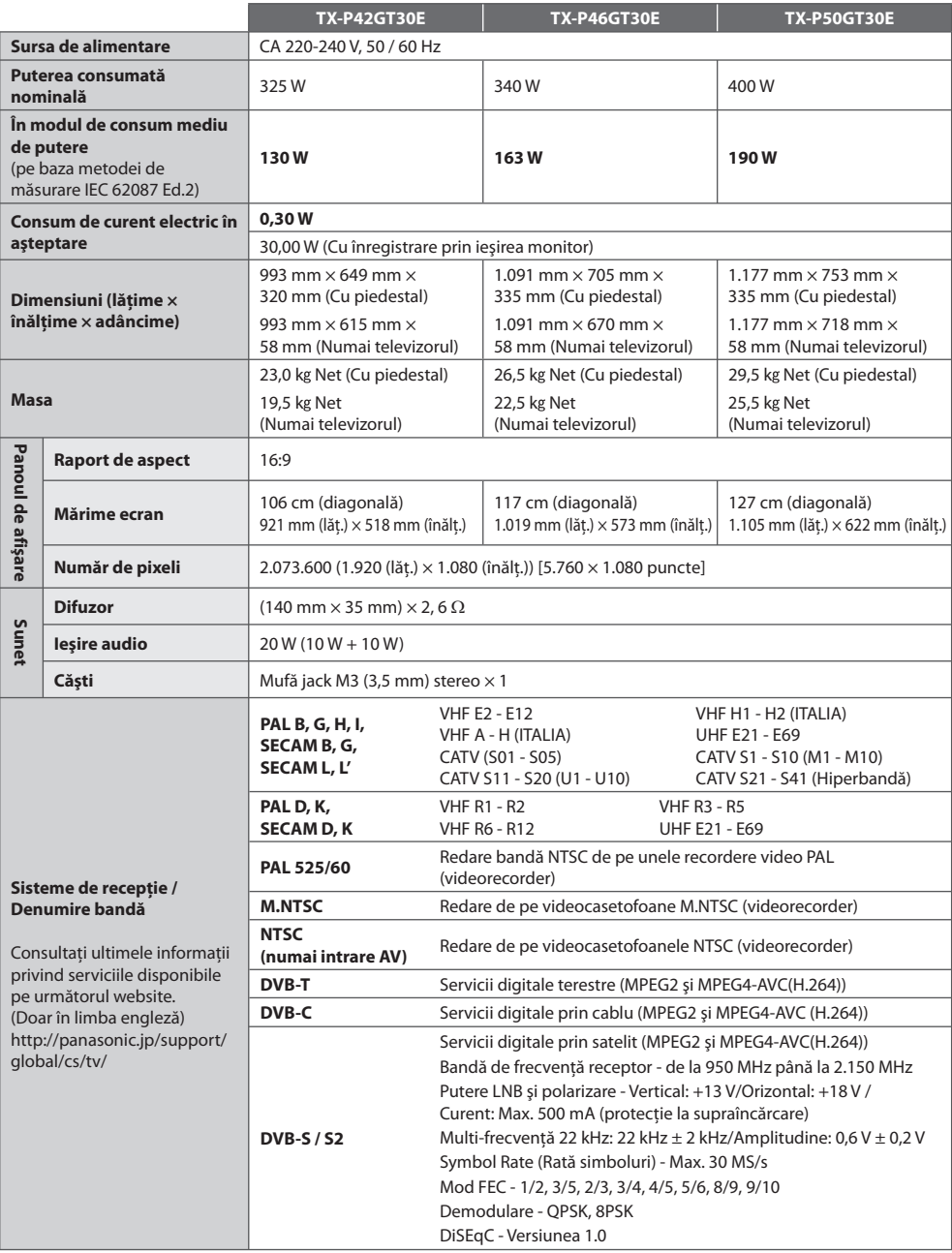

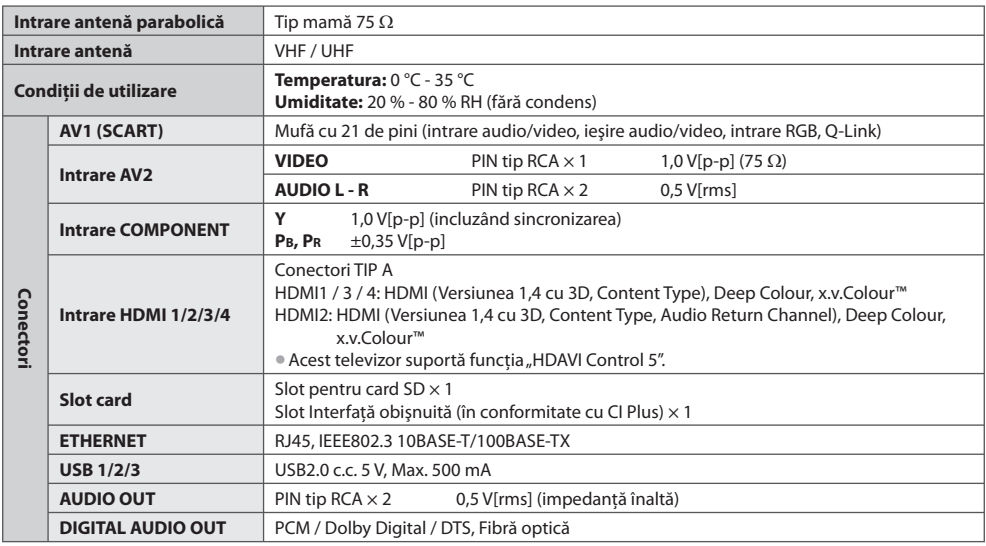

## **Observaţie**

• Designul şi caracteristicil<sup>e</sup> pot fi modificate fără aviz prealabil. Dimensiunile şi greutatea indicate <sup>s</sup>unt doar valor<sup>i</sup> aproximative.

• Acest <sup>e</sup>chipament respectă standardele EMC enumerate mai jos. EN55013, EN61000-3-2, EN61000-3-3, EN55020, EN55022, EN55024

#### **Informaţii pentru utilizatori privind colectarea şi debarasarea echipamentelor vechi şi a bateriilor uzate**

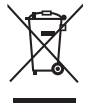

Aceste simboluri, de pe produse, ambalajele acestora si/sau documentele însotitoare, au semnificatia că produsele electrice şi electronice uzate şi bateriile nu trebuiesc amestecate cu deşeurile menajere generale. În scopul aplicării unui tratament corespunzător, recuperării şi reciclării produselor şi bateriilor uzate, vă rugăm să le predați la punctele de colectare destinate, în concordanță cu legislația națională și directivele 2002/96/CEE şi 2006/66/CEE.

 Prin eliminarea corectă a acestor produse şi a bateriilor uzate veţi contribui la salvarea unor resurse valoroase şi la prevenirea oricăror efecte potenţial negative asupra sănătăţii umane şi a mediului înconjurător, care, în caz contrar ar putea fi cauzate prin manipularea necorespunzătoare a deşeurilor.

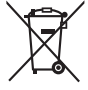

Pentru informatii suplimentare privind colectarea și reciclarea aparatelor vechi și a bateriilor, vă rugăm să contactati autoritățile locale, firmele de salubrizare sau unitatea de la care ați achiziționat produsele. Pentru eliminarea incorectă a acestui tip de deşeuri se pot aplica amenzi, în conformitate cu legislaţia natională.

#### **Pentru utilizatorii comerciali din Uniunea Europeană**

 Dacă doriţi să vă debarasaţi de echipamente electrice şi electronice, vă rugăm să contactaţi distribuitorul sau furnizorul dumneavoastră pentru mai multe informaţii.

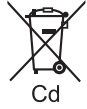

 **[Informaţii privind eliminarea deşeurilor în ţări din afara Uniunii Europene]** Aceste simboluri sunt valabile numai în Uniunea Europeană. Dacă doriţi să eliminaţi acest tip de produse uzate, vă rugăm să contactați autoritățile locale sau distribuitorul și să aflați metoda corectă de eliminare.

 **Notă privitoare la simbolul pentru baterii (mai jos, două exemple de simboluri):** Acest simbol se poate folosi în combinaţie cu un simbol chimic. În acest caz, sunt îndeplinite prevederile directivei privind substanta chimică respectivă.

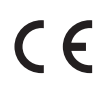

#### **Declaraţie de Conformitate (DoC)**

 Reprezentant autorizat: Panasonic Testing Centre Panasonic Marketing Europe GmbH Winsbergring 15, 22525 Hamburg, Germany

#### **Fişa clientului**

 Numărul modelului şi numărul de serie al acestui produs se găsesc pe panoul din spate al televizorului. Este recomandat să notaţi acest număr de serie în spaţiul de mai jos şi să păstraţi acest manual, precum şi chitanţa cu care aţi cumpărat televizorul, pentru a putea fi folosite la identificarea produsului în cazul unui furt sau al unei pierderi, respectiv pentru lucrările de service prevăzute de garanție.

 **Număr model Număr de serie**

## **Panasonic Corporation**

Web Site : http://panasonic.net

© Panasonic Corporation 2011

M0211-0